# THETIS User Manual

Edited by Laurence Barker G8NJJ on behalf of the HPSDR Project

# **Table of Contents**

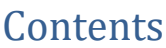

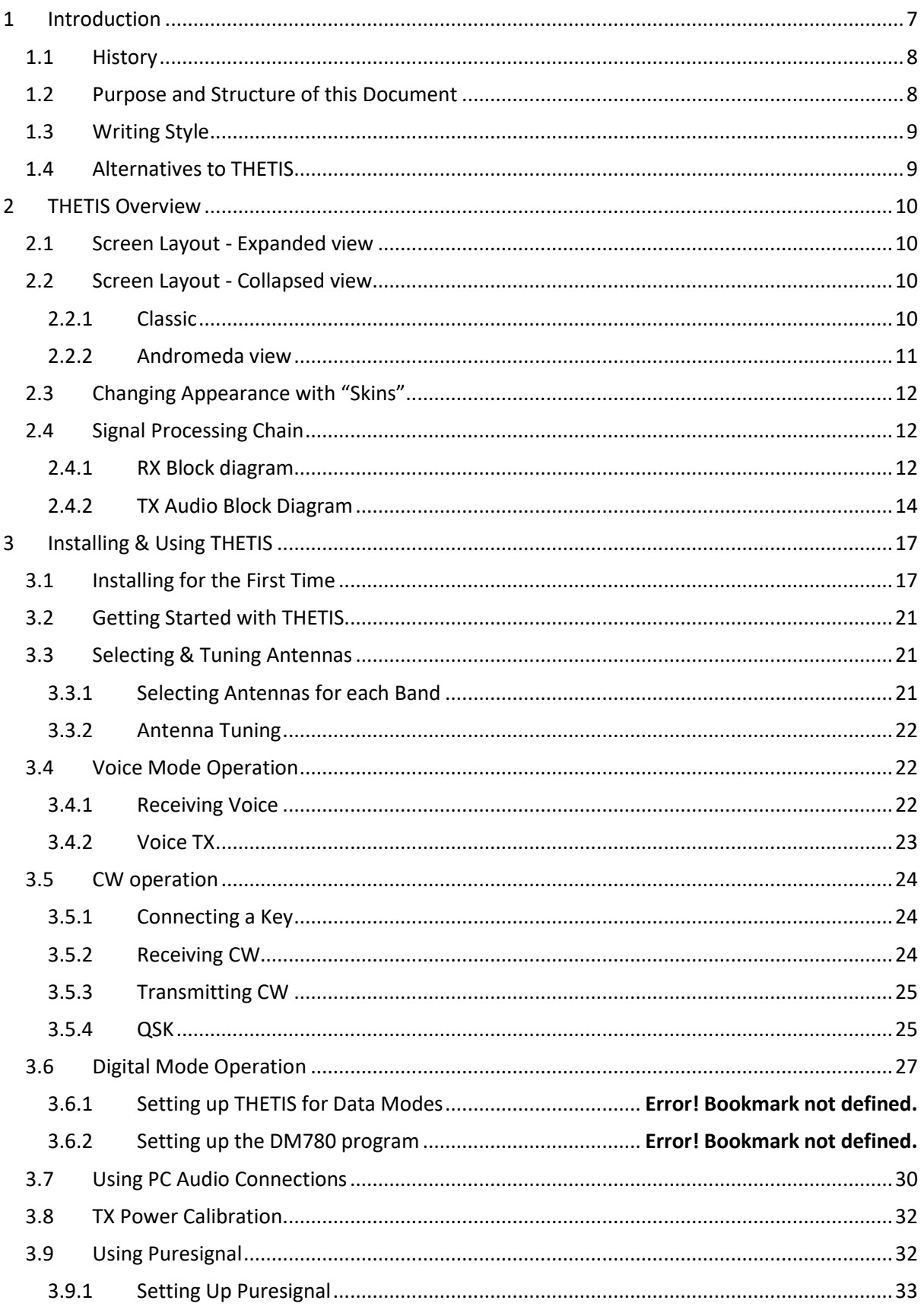

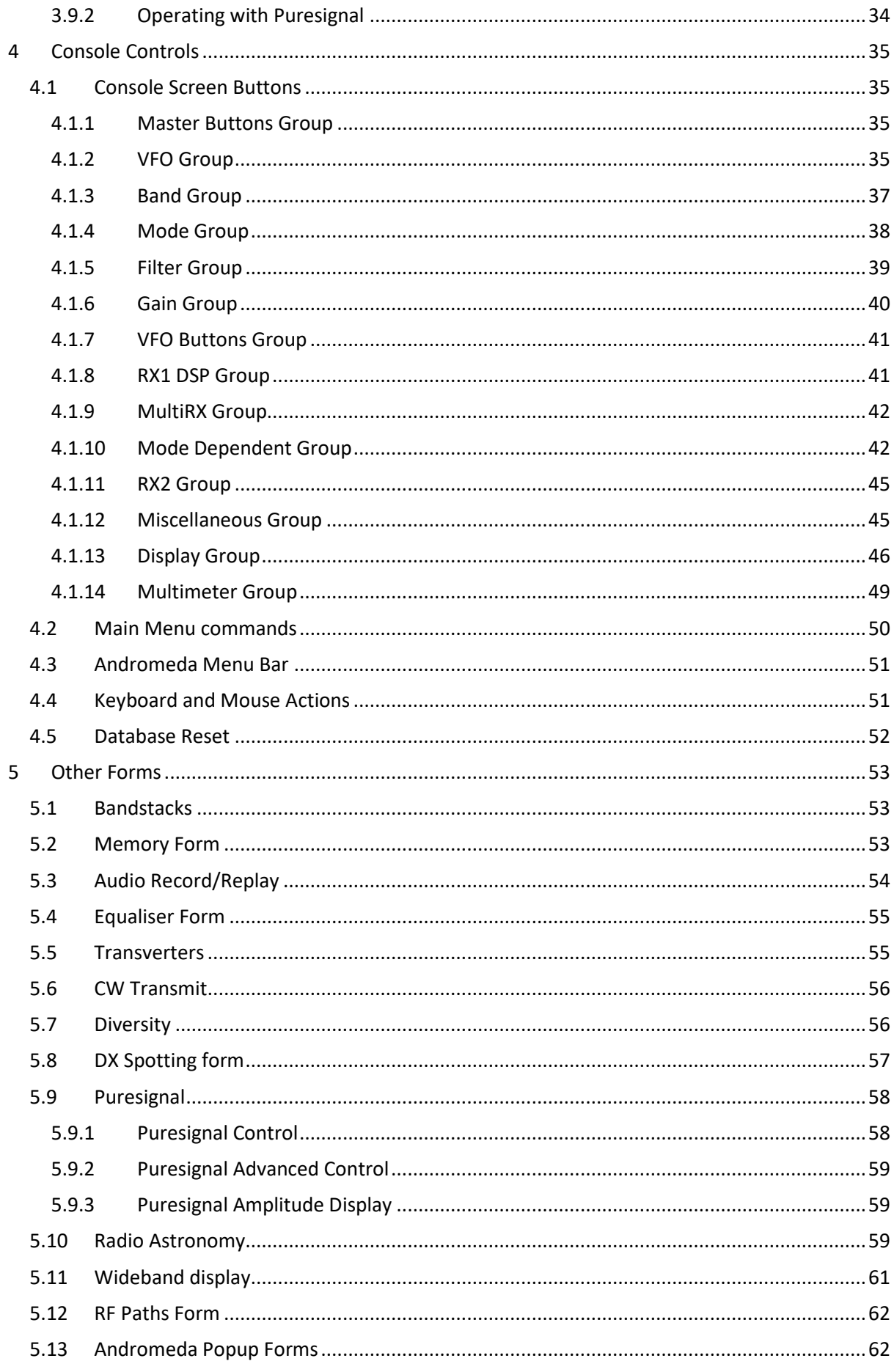

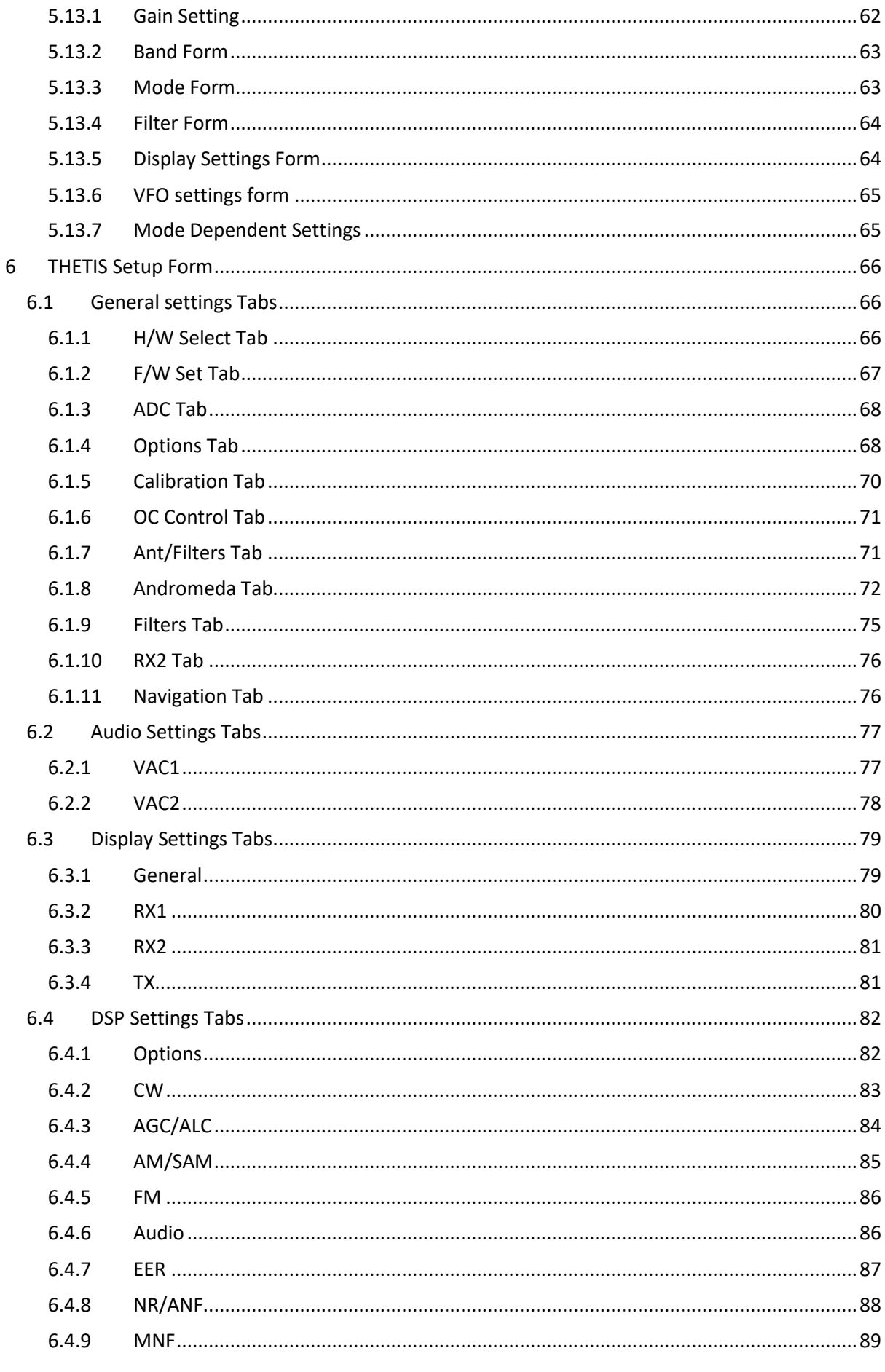

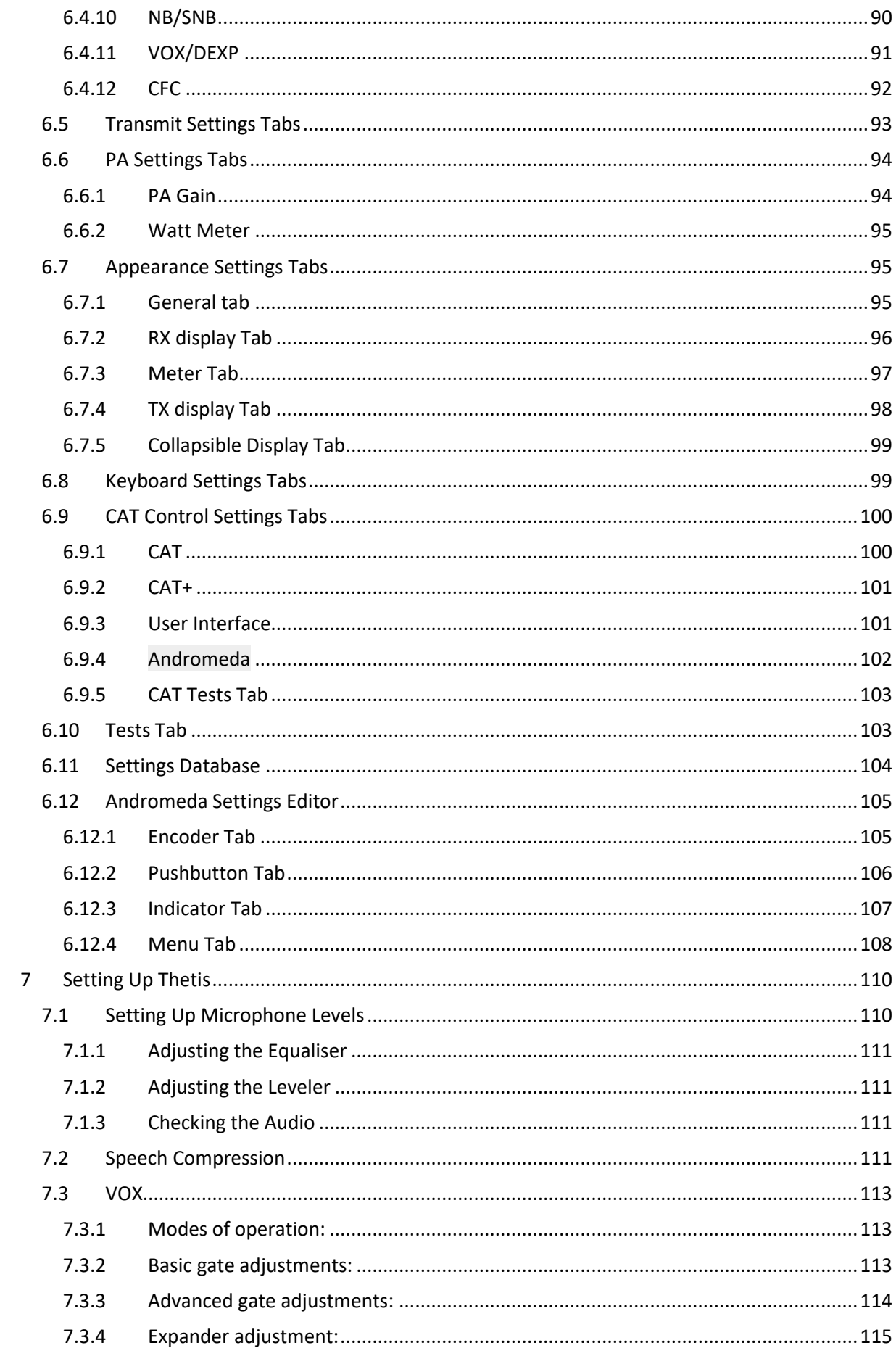

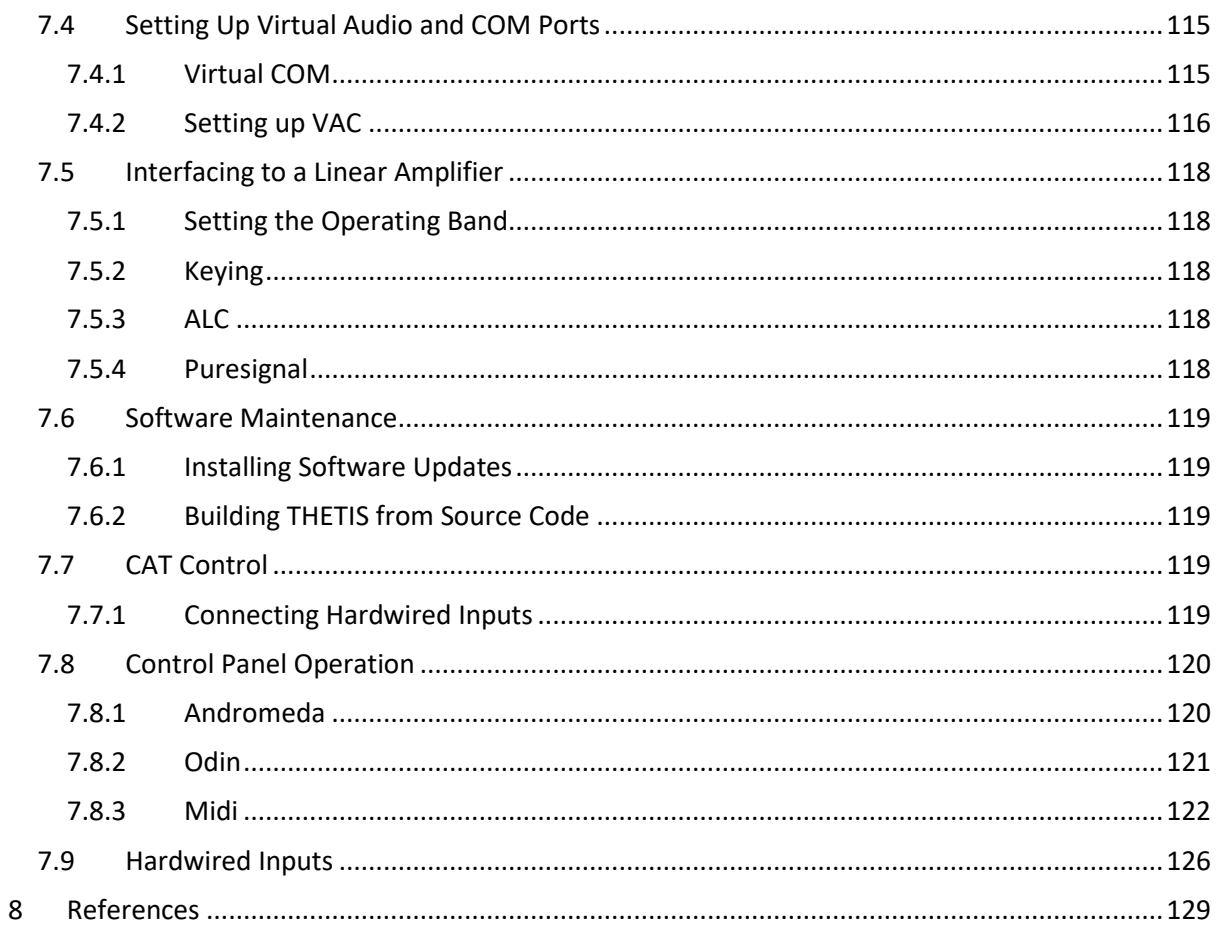

# <span id="page-6-0"></span>**1 Introduction**

THETIS is a PC based software defined radio user interface application that has been developed by the HPSDR project. It is one of several user interface applications available for PC and Linux platforms that can be used with HPSDR equipment.

In conjunction with suitable radio hardware, THETIS provides the user interface and Digital Signal Processing for HF Amateur Radio operations. Functionality offered by THETIS includes:

- True dual receiver operation:
- Complete Digital signal Processing chain;
- Comprehensive spectrum and waterfall displays for activity monitoring;
- User selectable and adjustable bandwidth for QRM reduction;
- Wideband noise blanking & noise reduction;
- Operation using CW, SSB/AM and FM modes;
- Interface to digital mode decoders for digital modes;
- Extensive voice processing and compression for TX operations;
- **•** Transmitter linearization using Puresignal;
- Antenna diversity for weak signal enhancement and QRM rejection.

THETIS is a part of a complete radio system. That system includes the antenna, the RF processing, and the user interface. Your software defined radio unit provides some of the RF processing. THETIS provides some of the processing, and the user interface. See the diagram below.

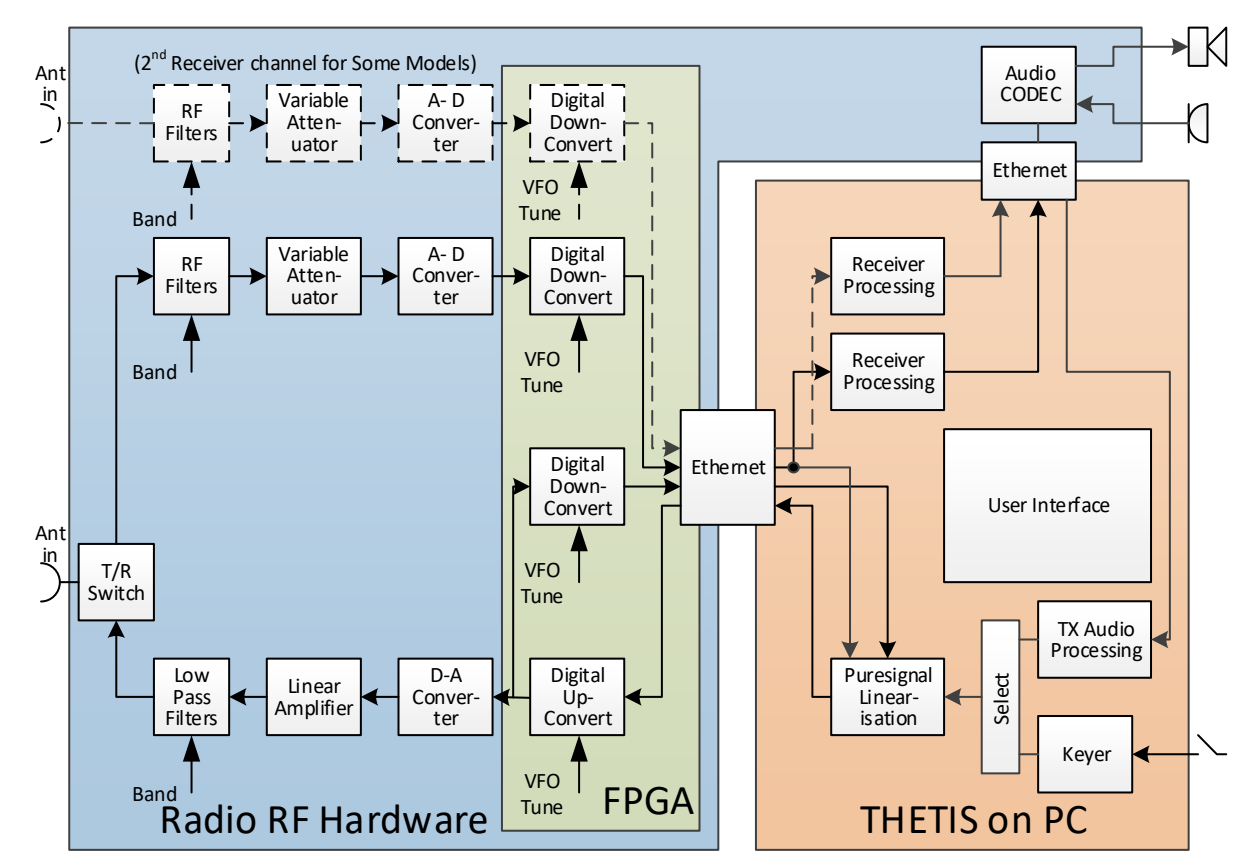

1. Your radio hardware provides a transmit/receive path.

- 2. On receive, signals are filtered, attenuated then digitised using a high performance analogue-to-digital converter. The A-D converter covers the whole HF band. Digital processing in the Field Programmable Gate Array (FPGA) converts a part of the HF band to zero centre frequency, and transfers the data to the PC via Ethernet. The bandwidth provided can be selected, but is usually in the range 48KHz – 1.536MHz.
- 3. Depending on mode, your radio hardware may have one or two complete receiver chains.
- 4. The PC runs the THETIS program. THETIS has two halves: a user interface, and PC based signal processing.
- 5. THETIS connects to the receiver data stream and provides further signal processing to reduce noise, to select the signal of interest and demodulate it. Its user interface provides a view of the band activity in the downconverted signal is shown, and controls to tune to the required signal and demodulate it successfully.
- 6. Received audio can be connected to speakers either via the radio hardware, or via PC connected speakers.
- 7. On transmit, THETIS provides the initial signal processing to optimise the transmit signal. Audio processing is available to enhance a voice signal; a CW keyer is available. Sampled data is sent to the radio hardware via Ethernet.
- 8. The radio hardware upconverts the TX signal to the required frequency, sets its signal level, amplifies and filters it. Amplifier linearization is available: a sample of the signal from the linear amplifier is downconverted back through the receiver, and compared with the "intended" TX signal. The difference is processed by THETIS to apply pre-distortion so that the final output from the linear amplifier has approximately 20dB lower spurious signal content that a "normal" HF transmission.

None of this will work with just the antenna, just the radio hardware, or just THETIS. It is the combination of all three that provides a truly high performance radio station.

## <span id="page-7-0"></span>**1.1 History**

Thetis has been developed from a predecessor application "PowerSDR". PowerSDR was originally developed as a commercial product by Flex Radio Systems to control its SDR based products. PowerSDR was put into the public domain by Flex Radio Systems some time ago. It was adopted by the HPSDR projec[t \[1\]](#page-128-1) and significantly developed from the original form, primarily by primarily by Bill Tracey, KD5TFD and Doug Wigley, W5WC.

THETIS represents a new development from PowerSDR, focusing on HPSDR's new "Protocol 2" radio interface. This development is led by Doug Wigley W5WC. It provides a familiar environment to existing users, but includes new interface and DSP technology to accommodate current and future radio products. THETIS requires that you have Protocol 2 firmware in your radio.

## <span id="page-7-1"></span>**1.2 Purpose and Structure of this Document**

There are existing on-line manuals for the original PowerSDR product [\[2\].](#page-128-2) However significant change has occurred and this document sets out to provide a new baseline documentation for THETIS.

It is important to recognise that this is not a user manual for a radio. Instead it is a user interface for a user interface application that can be used with many different radios – including those from the HPSDR family, and others. Details of specific radios, and capabilities that are present in some but not others, are not the scope for this document.

It consists of the following sections:

- Sectio[n 2](#page-9-0) describes the different screen layouts available
- Sectio[n 3](#page-16-0) describes installing and basic operations with THETIS
- Sectio[n 4](#page-34-0) describes the commands available from the console and its menus
- Sectio[n 5](#page-52-0) describes the operation forms available
- Sectio[n 6](#page-65-0) describes the Setup form and its (many) tabs
- Sectio[n 7](#page-109-0) describes how to configure various functions within THETIS

# <span id="page-8-0"></span>**1.3 Writing Style**

In this manual:

- A control / setting name is highlighted **bold**
- The user setting for that control is underlined.
- Menu > Equalizer means open the "Equaliser" setting on the program's menu
- Menu > Setup > DSP > RX2 means "open the setup form using Setup on the menu, then select the DSP tab, RX 2 sub-tab"

So for example this instruction would indicate a gain control setting: Set the **RX1 AF** slider to 30.

# <span id="page-8-1"></span>**1.4 Alternatives to THETIS**

THETIS is not the only application you can use with your radio. There are several others in common use:

- PowerSDR mrx ps is in very common use with the original "protocol 1" [\[10\]](#page-128-3)
- SDR Console is well respected application by Simon Brown G4EL[I \[11\]](#page-128-4)
- LinHPSDR is a Linux application by John Melton G0ORX / N1LYT, and has support for up to 7 receivers [\[12\]](#page-128-5)
- Pihpsdr is another Linux application by John Melton and is optimised for a 7" display. It can be run on a raspberry pi processor, or other Linux computers[. \[13\]](#page-128-6)

# <span id="page-9-0"></span>**2 THETIS Overview**

THETIS is a program of two halves. It includes a high performance signal processing chain, to extract best performance from your radio. And it provides an intuitive user interface, to enable efficient operation of the overall radio. Firstly we will look at the user interface, then what the signal processing has to offer.

# <span id="page-9-1"></span>**2.1 Screen Layout - Expanded view**

The main THETIS view is the "Expanded" view. This provides a single screen showing most of the controls and settings that are likely to be used day-to-day, and a view of the spectrum to which the radio is tuned. This view is selected by clicking Menu > Expand on the main menu.

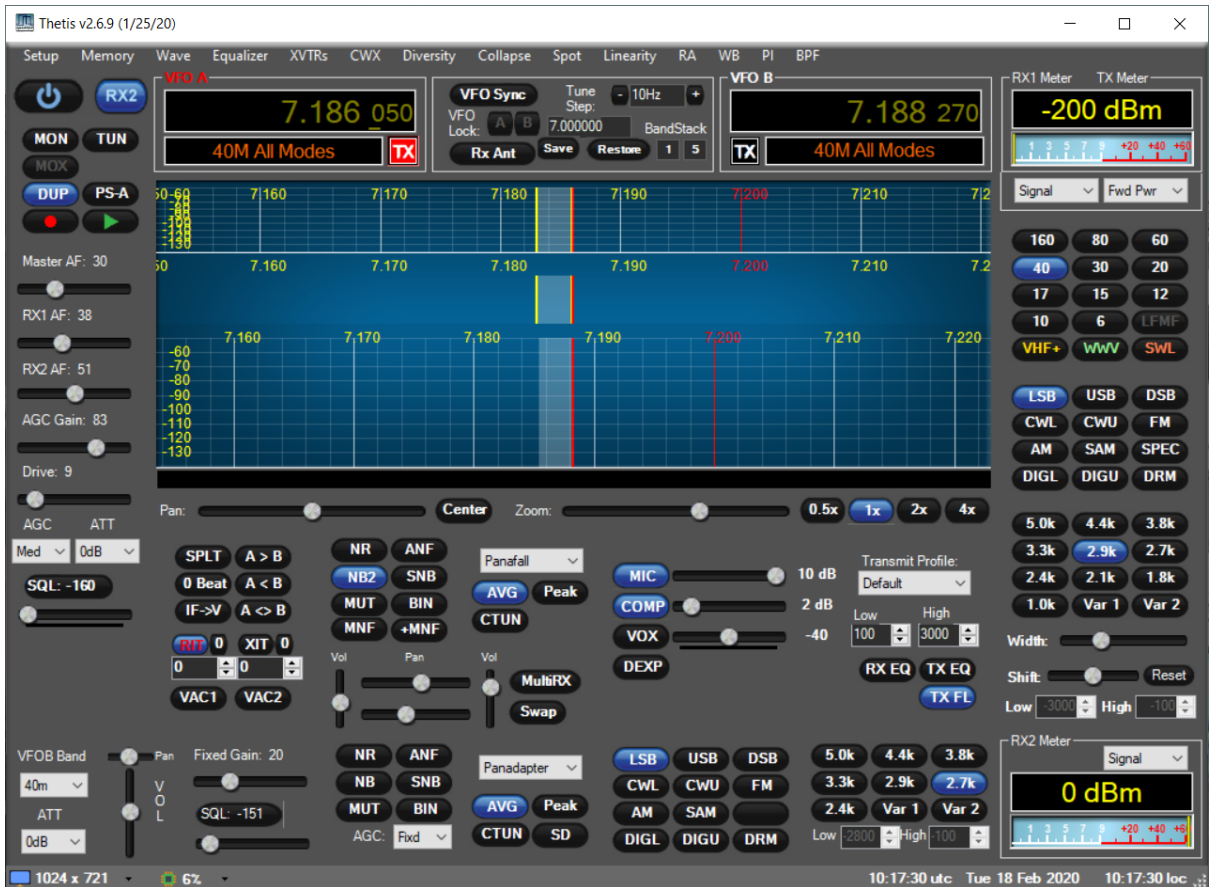

There are a number of other forms available for particular functions; the console is the main one.

# <span id="page-9-2"></span>**2.2 Screen Layout - Collapsed view**

The "Collapsed" views are alternate views onto the same spectrum and same controls. There are two different versions of collapsed view. In both cases, the top and bottom bars can be turned on or off.

## <span id="page-9-3"></span>**2.2.1 Classic**

The "Classic" collapsed view removed most of the user controls from the display leaving most of the screen space displaying the signal spectrum. A top bar provides controls and information; the mode and band buttons for RX1 can be displayed as a bottom bar. Access to the various buttons and settings is primarily through additional items added to the main windows menu.

This view is selected by clicking Menu > Collapse, then selecting Menu > Display Controls > Top Controls and Menu > Display Controls > Band Controls and Menu > Display Controls > Mode Controls

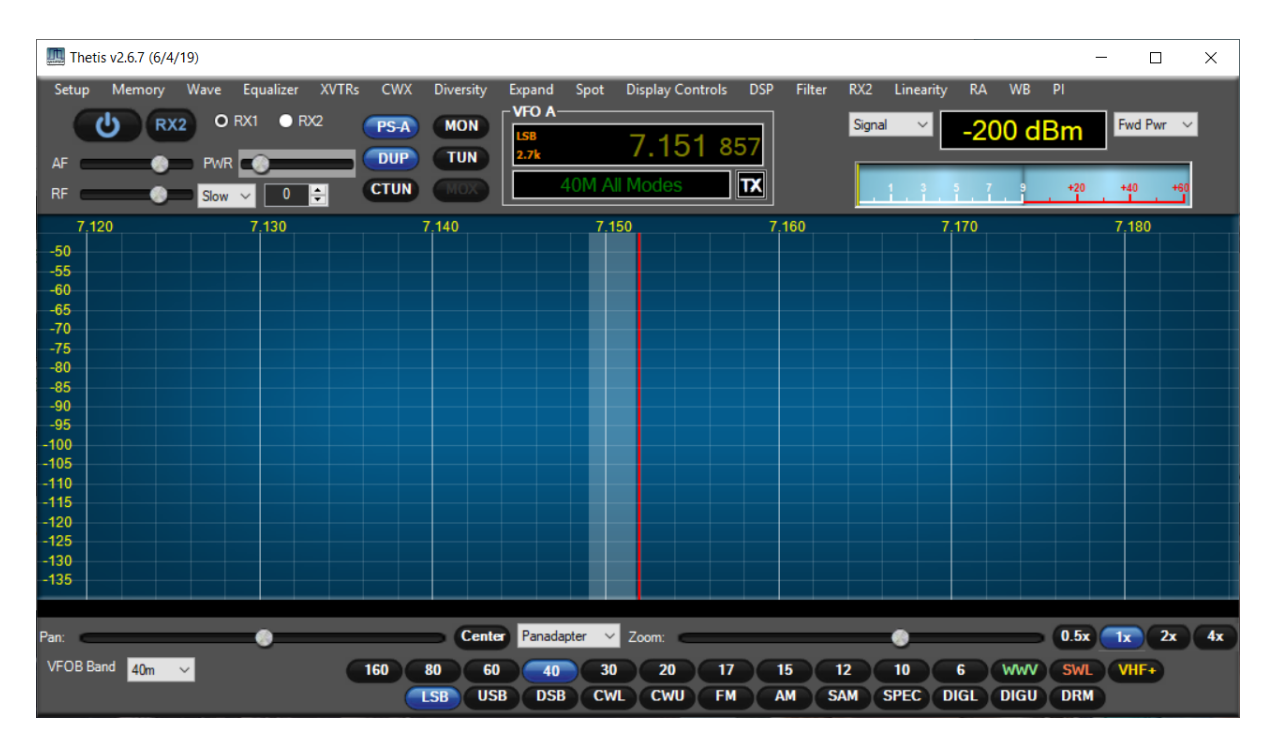

#### <span id="page-10-0"></span>**2.2.2 Andromeda view**

The "Andromeda" collapsed view has been created to support a new Radio family with front panel buttons and rotary controls, and equipped with a 7" touchscreen display. The display layout has been optimised to provide visibility of radio settings on that small screen, and providing access to further settings through a multi-level menu bar using buttons at the bottom of the screen. The philosophy is that most day-to-day settings should be accessed either through physical controls or through the touchscreen. This view is selected by clicking Menu > Collapse, then Menu > Display Controls > Andromeda Top Controls and Menu > Display Controls > Andromeda Button Bar.

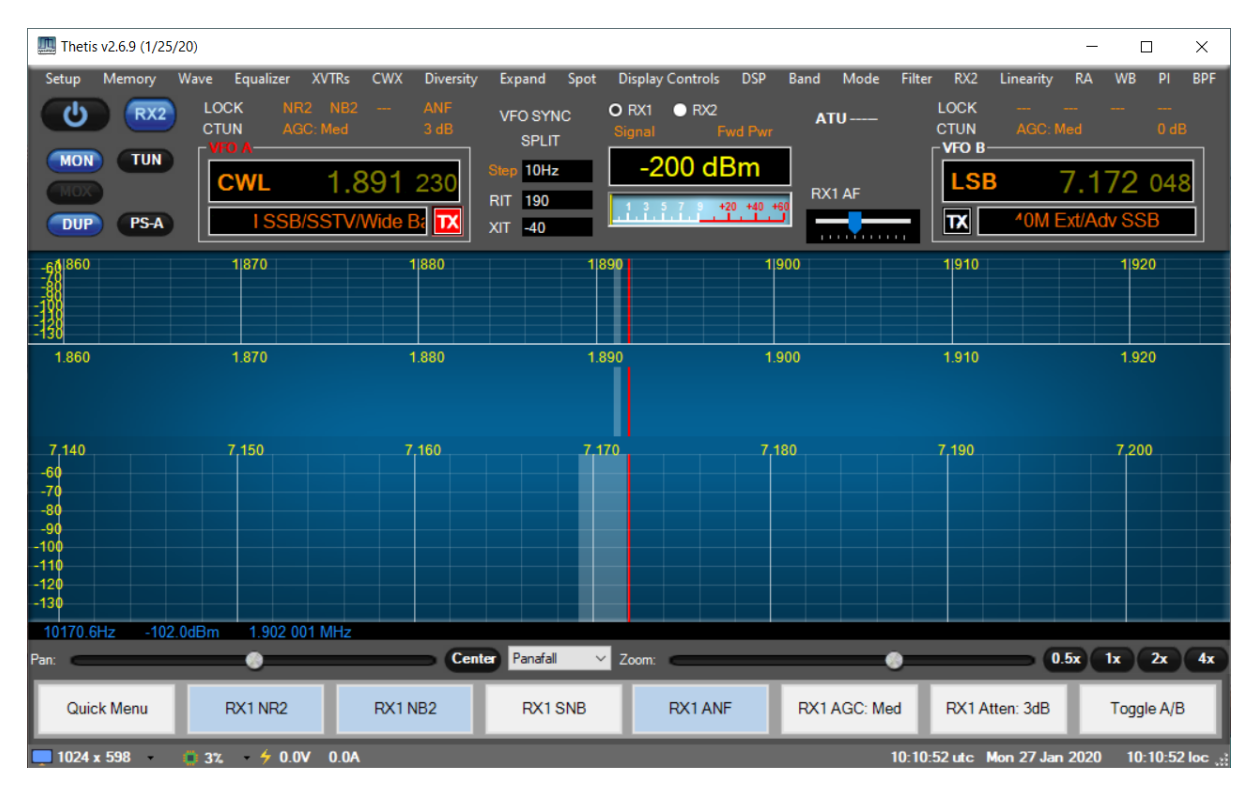

The Andromeda view provides access to more forms, to give access to the controls that have been taken away from the console to fit the display. They will not need to be accessed often – but are available when needed.

# <span id="page-11-0"></span>**2.3 Changing Appearance with "Skins"**

The appearance of THETIS can be changed by graphical "skins". A "skin" is a bitmap image for the screen background, and bitmap images for the various buttons. Skins are available from a several web pages (for exampl[e \[3\]\)](#page-128-7), and can be created using bitmap image editing programs.

# <span id="page-11-1"></span>**2.4 Signal Processing Chain**

The signal processing chain is what gives THETIS its performance. The entire chain has been rewritten using the DWSP library created by Warren Pratt NR0V. The library is well documented and interested readers are encouraged to read its guid[e \[4\].](#page-128-8) WDSP has also been ported to Linux by John Melton [\[14\].](#page-128-9)

## <span id="page-11-2"></span>**2.4.1 RX Block diagram**

The diagram below shows a *simplified* view of the receiver processing chain. This deliberately omits detail – its purpose is to indicate the range of controls available and where they are applied. For an authoritative reference to the signal processing performed, please consult the WDSP guide [\[4\].](#page-128-8)

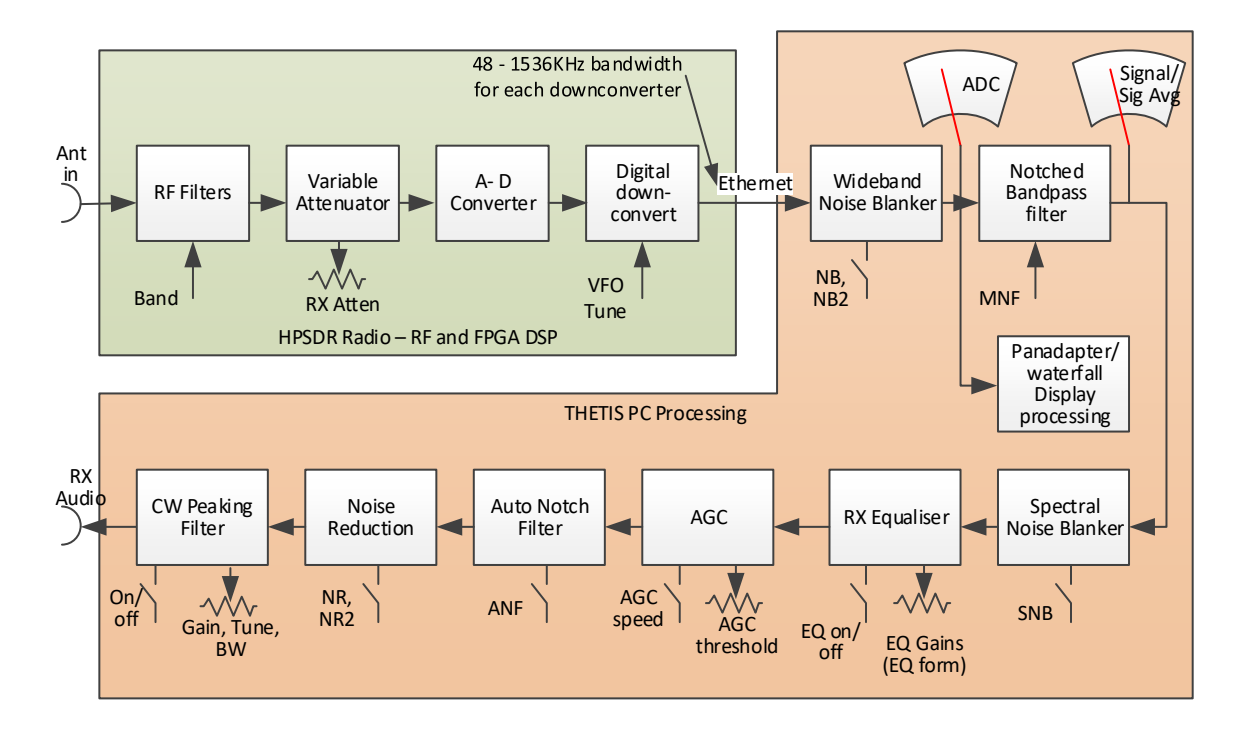

The function of the blocks shown is as follows:

Your radio hardware will provide the initial part of the signal path:

- RF filters may be used to band limit the signal to the band of interest.
- A variable attenuator sets the signal level arriving at the A-D converter. The radio's performance will be vastly impaired if the ADC overloads!
- The RF signal is digitised by a high performance Analogue-to-Digital Converter (ADC). This converts the frequency range DC-55MHz in one operation.
- Digital downconverters in the radio's Field Programmable Gate Array (FPGA) downconvert the selected centre frequency to zero, and reduce the bandwidth and sample rate. This

limits the amount of the band the PC will be able to "see". The rate is settable by the software in the range 48KHz-1.536MHz BUT note that higher values require a higher performance PC! Depending on hardware you may between 2 and 7 of these.

- Depending on model, your radio may have a complete second receiver channel with its own ADC: this will enable Diversity reception.
- The data is transferred to your PC over an Ethernet interface. For the new "protocol 2" a gigabit connection is needed.

Thereafter the signal path is implemented in THETIS, using the PC processor to do the required signal processing. THETIS must process the signal bandwidth provided by the FPGA (48-1536KHz) to extract the wanted audio signal, possibly a sub-receiver audio signal, and provide the panadapter and waterfall displays. Because it has a high signal bandwidth, THETIS is able to provide effective noise blankers.

Because of the nature of the HPSDR project, there are many settings available to "tweak" its operation that may not be common on commodity radios. The principal user settable controls are shown. The functions are as follows:

- A wideband noise blanker removes "impulse" type noise. This is early in the flow graph to limit the impact those impulses have on later processing. Two algorithms (NB, NB2) can be selected on the console.
- Display processing to show the panadapter, waterfall and other displays.
- A bandpass filter, with user settable bandwidth, limits the signal to the bandwidth required for the current mode. It also implements any manual notch filtering to remove interfering signals. The bandwidth is set by the mode selection and can be adjusted on the console.
- A Spectral Noise Blanker (SNB) provides another algorithm to remove impulse type noise.
- A 10 channel graphic equaliser provides an option to equalise the audio response of the radio using 3 or 10 bands across the audio spectrum.
- An Automatic Gain Control (AGC) limits the signal level of received signals, to keep signals above a user set threshold approximately constant. The speed at which it adjusts can be selected.
- An Automatic Notch Filter (ANF) will automatically attempt to remove constant carrier signals from the audio passband. This is useful for dealing with spurious signals.
- Two noise reduction algorithms (NR, NR2) are available. These attempt to preserve the signal content but reduce the noise content, to get rid of background band noise.
- An Audio Peaking filter (APF) is available for CW modes to further limit the bandwidth to the signal of interest.

Depending on your radio hardware you may have one or two RF chains with one or two Analogue to Digital converters. Your radio hardware includes several downconverters. How many there are, and how they are used, will depend on the radio model and the configuration of THETIS.

- If your radio has a single RF channel and a single A-D converter, it will be capable of providing three receiver paths through the one A-D converter (RX1, RX2 and Sub-receiver). If those are used on different RF bands, then the RF preselector filters will need to be disabled in the setup form.
- If your radio hardware has two complete RF paths and two A-D converters, those same capabilities are available but RX2 can operate on a different band while RX1 and its subreceiver have preselector filters selected. Additionally, Diversity mode reception will be available allowing use of two receivers either to enhance one signal or to minimise noise.

These options are summarised in a table:

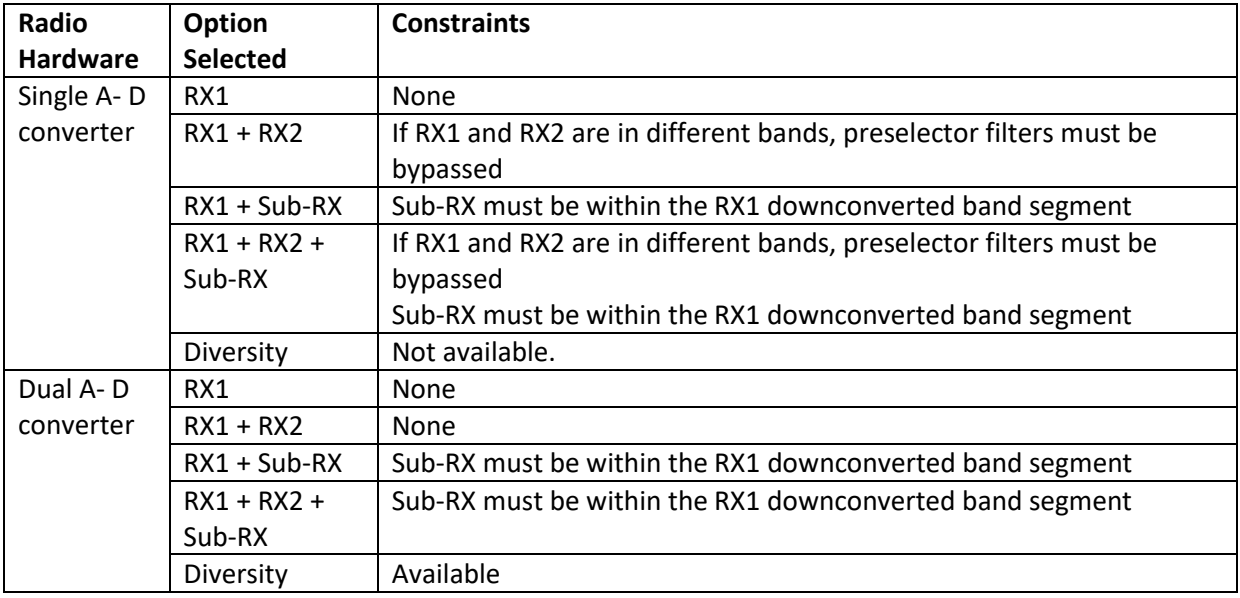

## <span id="page-13-0"></span>**2.4.2 TX Audio Block Diagram**

Much of the TX path follows similar principles to the RX path. THETIS generates the TX waveform and sends it via Ethernet to the radio; the radio implements a digital upconverter to get to the final output frequency, then the RF signal (DC to 52MHz) is created using a high performance Digital-to-Analogue Converter (DAC). Most of this is controlled automatically; there is user control over the processing to optimise the audio signal.

The diagram below shows a simplified view of the transmitter audio chain for voice modes. Detail has deliberately been left out – this diagram is to show the controls available for the audio path, and the monitor points for the console meter in TX mode. Please note that several of these settings are in the setup form. A guide to setting up the audio path has been provided in section [7.1;](#page-109-1) many of these settings can be turned off and only brought into use as experience is built up. For an authoritative reference to the signal processing performed, consult the WDSP guide [\[4\].](#page-128-8)

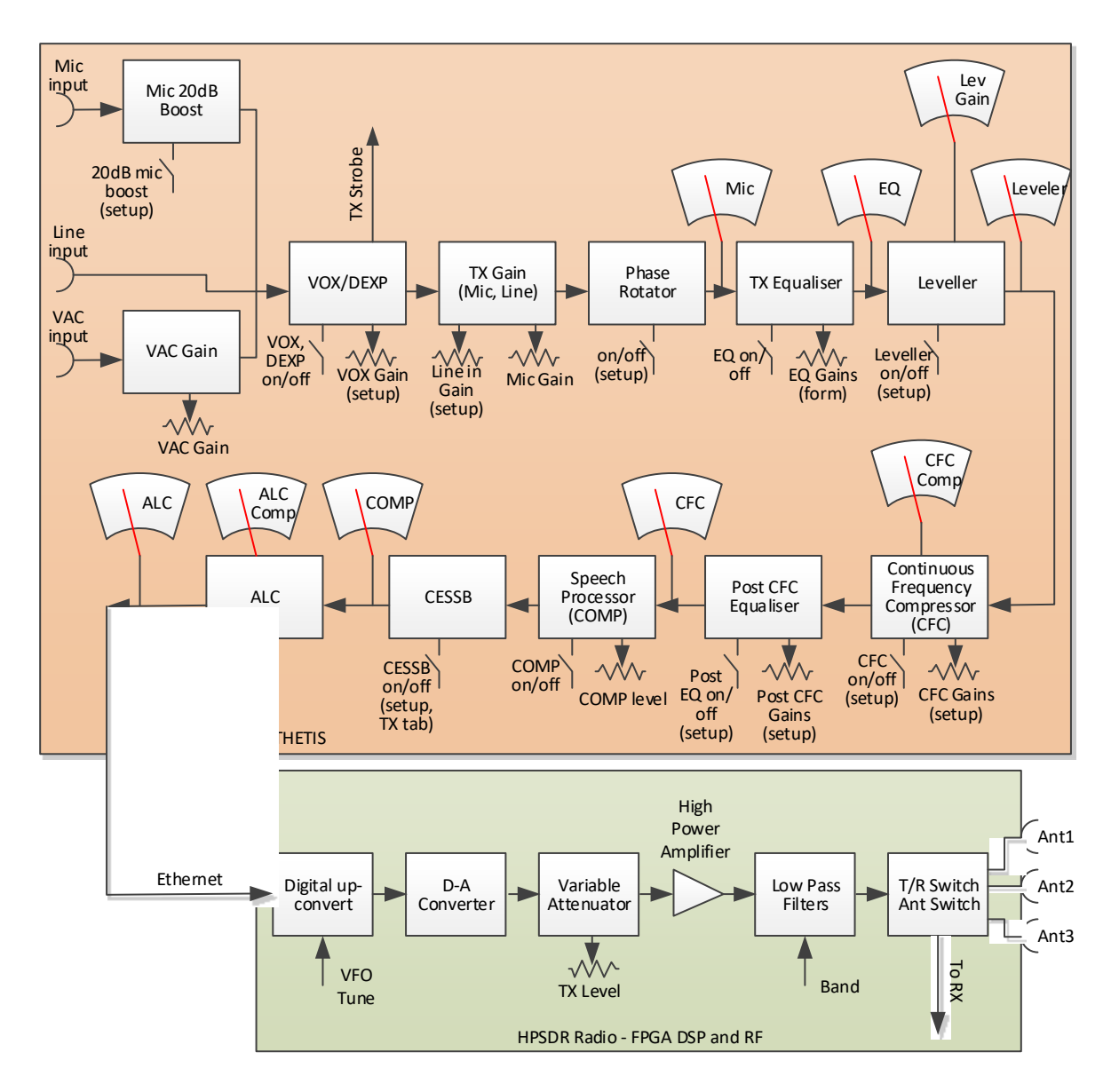

The algorithms are as follows:

- The first block performs the Voice Operated Transmit (VOX) processing and also a "downward expander" algorithm. If VOX is enabled, then if the audio in level is above a defined level transmission will be initiated. There is also "antivox" processing to avoid RX audio from triggering transmission. VOX on/off, DEXP on/off and VOX threshold are all available on the console screen.
- Audio gain is set. There are separate audio gain values for microphone, line in and VAC input; the latter two are on the setup form. There is a 20dB "boost" available for the microphone – this may be required with dynamic microphones.
- A phase rotator can be selected. This improves the symmetry of the audio waveform, allowing an increase in linear transmit power.
- A 10 channel graphic equaliser is provided. This allows the audio signal to be adjusted so that it is reasonably flat; this allows bass from a dynamic microphone to be reduced, or bass from an electret microphone to be boosted for example.
- A leveller is available to increase gain at low audio signal levels. This allows full TX output to be achieved if the audio is temporarily low because you have moved away from the microphone, for example.
- A Continuous Frequency Compressor (CFC) performs signal compression independently on each of 10 audio frequency bands to increase the mean-to-peak ratio. This will increase average TX power by limiting the amplitude of peaks in each band.
- A speech Compressor provides further amplitude limiting, if desired. This performance the same function as an RF speech compressor in high-end analogue radios.
- Controlled Envelope Single sideband (CESSB) algorithm can also be turned on at the same time as the speech compressor. This further limits speech peaks [\[16\].](#page-128-10)
- Finally the automatic Level Control (ALC) ensures that the final signal level does not exceed the maximum allowed by the DAC.
- The CFC and equaliser frequency responses are not "flat" within fixed bands. User adjustments set the amplitude at each frequency point; the amplitude response is interpolated between those points, to avoid abrupt changes. The individual frequency points can also be adjusted for the TX equalisers and CFC.

Some of these algorithms pre-date others. Today many users recommend using CFC, not COMP and not CESSB. CFC provides the same end benefit, but with better fidelity through operating on multiple frequency bands independently.

Finally after the baseband processing is complete, the up-conversion to RF is performed using the FPGA in your radio hardware. This is mostly a mirror-image of the down-conversion process. The transmit signal level is set automatically by Thetis; in most radios this is by adjusting an attenuator on the RF signal.

The TX also includes an algorithm "Puresignal" to optimise the linearity of the power amplifier. This algorithm takes a sample of the transmitted signal and mixes it back down through the receiver, and compares it with the intended signal. This is then used to adjust the transmitted signal. This allows the amplifier to have much better intermodulation performance than uncorrected amplifiers and makes a substantial different to close-in noise on the HF bands.

# <span id="page-16-0"></span>**3 Installing & Using THETIS**

# <span id="page-16-1"></span>**3.1 Installing for the First Time**

This describes how to install THETIS from scratch on a PC that has not previously had THETIS installed.

Your radio will need "Protocol 2" firmware installed and working. Consult your radio manual for details of how to reflash the firmware if required.

Begin by downloading the installer. THETIS releases are available from the internet at: <https://github.com/TAPR/OpenHPSDR-Thetis/releases>

1. Click on the installer (this will be a file with extension ".msi") and select RUN.

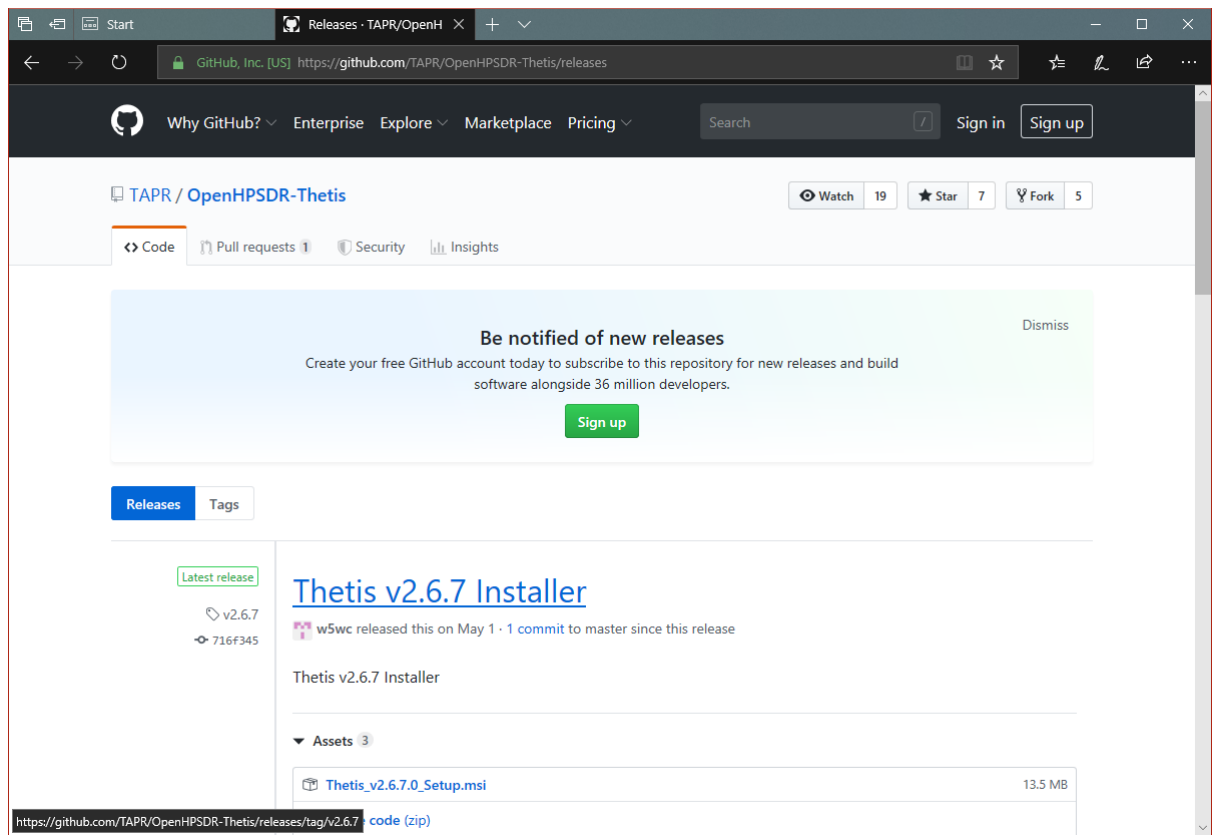

(You may get warnings from windows security products at this point)

2. The install script will start. Click Next.

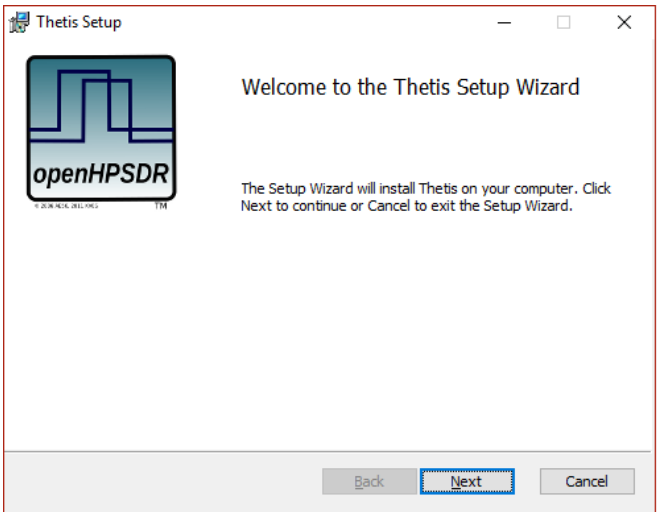

3. (Assuming that you agree with it) click to accept the terms of the license agreement and press Next

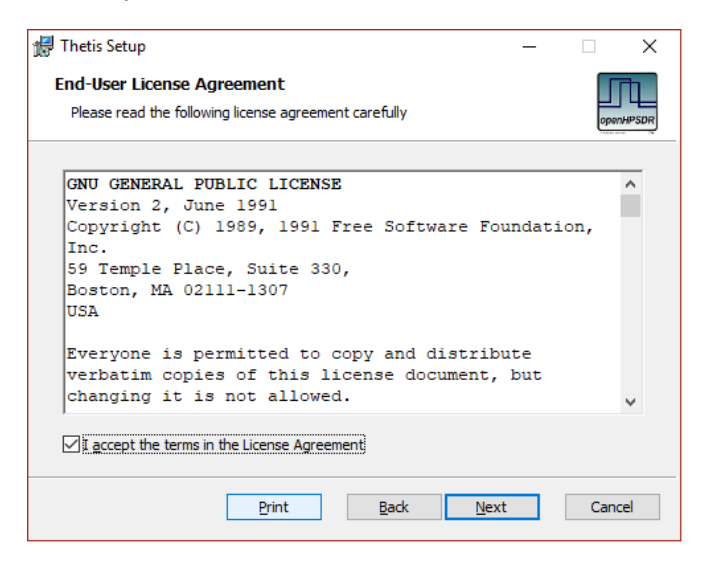

4. Select the typical option and press Install. You may get a windows User Account Control form asking **do you want this program to make changes to your PC** – press Yes if that pops up.

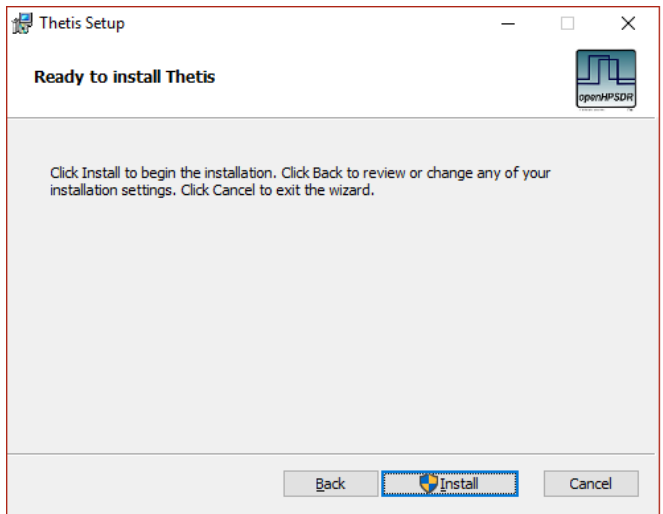

5. The installer copies THETIS onto the PC (this is very quick!). When compete click Finish

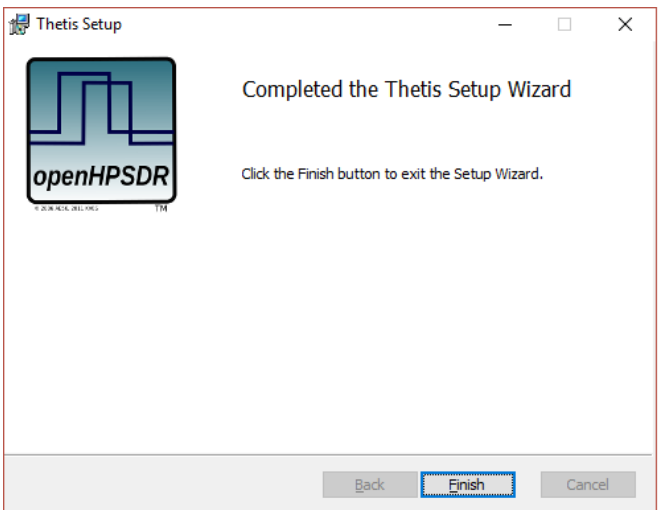

6. THETIS is now installed on your PC. You should have a new desktop icon.

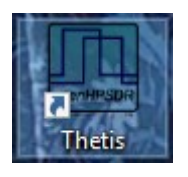

7. Double click the Icon to run THETIS for the first time. A window will open up, saying that it is running a series of tests for how to conduct Fast Fourier Transform (FFT) operations. This may take 10-30 minutes to complete; when complete the window will look like this:

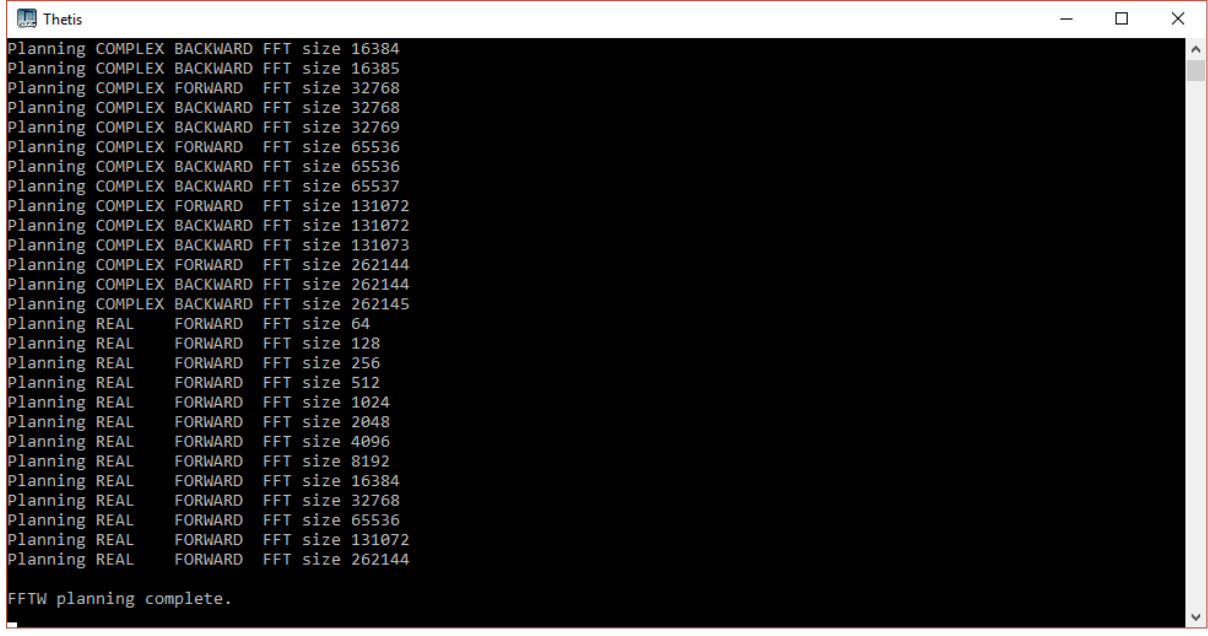

- 8. THETIS "proper" will now start, bringing you to the "expanded" display screen.
- 9. Connect your radio using Ethernet, via a suitable router capable of gigabit speeds
- 10. Connect an antenna to the "ANT1" terminal of your radio
- 11. Connect speakers or headphones to your radio. Set the **RX1 AF** and **Master AF** sliders to 20.
- 12. Power up your radio

13. Click Menu > Setup.

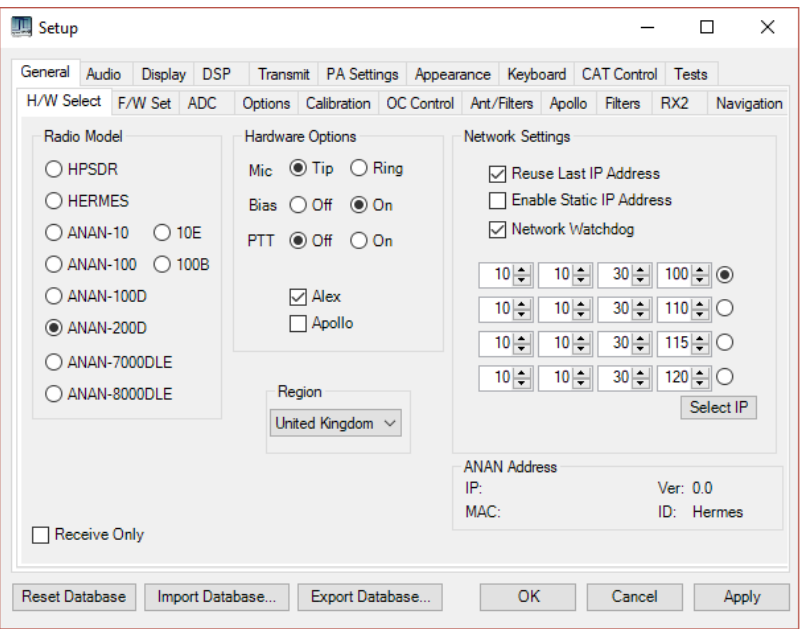

- 14. Select your radio from the list on the left, and make any other settings you want (I've also set the microphone connections in the centre correctly for a PC microphone). Press OK.
- 15. THETIS returns to the expanded display screen. Make sure your radio is connected to the network and powered up; click the top left **On/Off** button, and THETIS will spring to life!

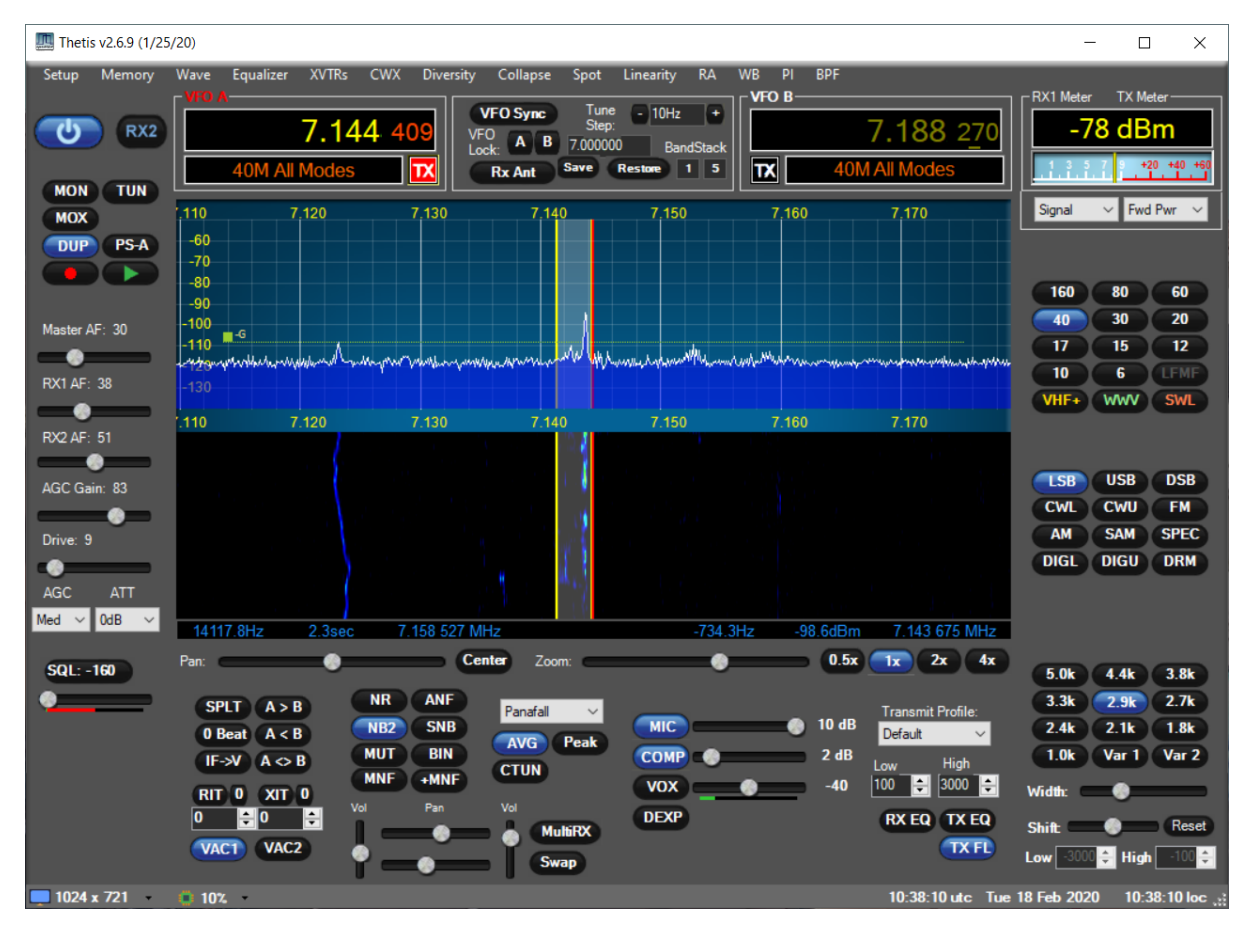

If you get a message "Error starting SDR hardware, is it connected & powered?" then THETIS has been unable to find a suitable radio on the network. Assuming that it is powered up, you will need to investigate the network connection. Physical cabling, router settings and windows security products could all intrude.

# <span id="page-20-0"></span>**3.2 Getting Started with THETIS**

This is necessarily dependent upon your radio as well as THETIS. However this should be a good starting point!

- 1. If everything has gone well, THETIS should have started. You should see activity on the central display.
- 2. Select your required band, and required mode.
- 3. Use the **AGC Gain** slider to set the green AGC line just above the local ambient noise level.
- 4. Audio should be head from your speakers or headphones; use the **RX1 AF** slider to set the volume.
- 5. The central display gives you a view of band activity. You will see a "noise" level, with signals emerging above the noise. In the centre, a red vertical line tells you the tuning frequency; a vertical grey bar shows you the current receiver passband.
- 6. There are several ways to tune:
	- a. Hover over the **VFO A** displayed frequency, and type in a new value
	- b. Hover your mouse over one of the digits in the **VFO A** frequency. The mouse scroll wheel will now step that digit up or down.
	- c. Elsewhere in the display, use the mouse scroll wheel. That will move up or down by one tune step per "click". (The tune step is displayed in the central VFO area).
	- d. Click in the spectrum display by a signal of interest and drag it to the centre. Then use the mouse scroll wheel for fine tuning. (Be careful not to do this while in the RX passband grey bar – you will move the RX IF filter instead. If you inadvertently move the receiver IF passband: click one of the **Filter** buttons to reset it.)

Look at the CPU utilisation at bottom left. If this is high (50% +) the program may not behave as expected. The principal way to reduce CPU loading is to reduce the sample rate of data being passed from the radio to the PC: see section [6.1.2.](#page-66-0) This will be able to make a huge difference!

# <span id="page-20-1"></span>**3.3 Selecting & Tuning Antennas**

Your radio probably supports more than one antenna. The HPSDR project radios generally support three antennas, plus options for the receiver to be connected to different sources. Consult the manual for your radio to find out what is available.

#### <span id="page-20-2"></span>**3.3.1 Selecting Antennas for each Band**

When the software is newly installed with a "clean" database of settings, ANT1 will be selected for RX and TX on all bands. The antenna selection can be changed using the Menu > Setup > Ant/Filters. This is fairly self explanatory: it allows choice by band, and allows options for separate RX and TX antennas. Once those settings have been made, the antenna will automatically be selected when the band is changed.

If the settings you have chosen have a different antenna for RX and TX, there is a console button **Rx Ant** to switch the RX antenna between its normal antenna and the TX antenna. This may be useful in difficult propagation conditions, or if one is directional and the other is not.

See section [6.1.7.2](#page-71-1) for more information.

#### <span id="page-21-0"></span>**3.3.2 Antenna Tuning**

Current HPSDR project radio hardware does not include an automatic antenna tuner. The software does provide a way to key the transmitter to carry out tuning.

The console **TUNE** button, when pressed, puts the radio into a TX mode with a carrier signal. The power level is controlled using the Menu > Setup > Transmit. It is suggested, until you have reason to do different, that it be set to transmit at 10W when in tune mode. That will protect against damage caused by high VSWR and not overheat the PA. This should provide sufficient power to tune an external auto tuner, or to read VSWR and tune using a manual ATU.

The Console's meter can be configured to provide several possible displays during transmit operations. The function provided during Tune is set in the Menu > Setup > Transmit form.

There is an option in the Menu > Setup > Ant/Filters > Antenna form to remove SWR protection when tuning at lower power levels. That will prevent the system from reacting to poor VSWR, which is likely to occur when tuning.

## <span id="page-21-1"></span>**3.4 Voice Mode Operation**

(If you are using the Andromeda "collapsed" display, the console settings are available through the menu bar; the "mode specific settings" should be selected to show the buttons and sliders)

#### <span id="page-21-2"></span>**3.4.1 Receiving Voice**

- 1. Connect a suitable antenna to your antenna connector (ANT1).
- 2. Connect suitable speakers or headphones to your radio.
- 3. Set **RX1 AF** to 20 and **Master AF** to 20; **SQL** off.
- 4. Start the radio by pressing the console **On/Off** button
- 5. Select the band you want to operate, and the audio mode (LSB or USB in the first instance).
- 6. Select 2.7K as an initial filter width.
- 7. Set attenuation (**Att** or **S-Att**) to 0dB
- 8. If you get ADC overload indications: use the **ATT** or **S-ATT** controls to add attenuation in front of the receiver. It is suggested you should have at least 10dB margin in the first instance.
- 9. Select Panafall as the display mode. You will see a red line in the middle indicating your carrier frequency; the grey band will indicate your receiver passband.
- 10. You will see spectrum activity; probably a noise floor, with some signals.
- 11. Set **AGC** to Med. Use the **AGC Gain** slider to move the green bar to just above the noise floor.
- 12. SSB voice signals will be seen in the panadapter as "jittery" signals about 3KHz wide. Zoom the panadapter so that the display width is in the region 50-100KHz; SSB will be distinctly wider than CW or spurious tones and approximately the same as your displayed filter width.
- 13. Tune a signal. Click on or near the signal with a mouse and drag it to the centre; then use the mouse scroll wheel to fine tune.
- 14. Adjust **RX1 AF** and/or **master AF** for a comfortable volume.
- 15. The **RX1 meter** (top right) will normally be set to Signal: this indicates the signal strength on the normal "S units" scale.
- 16. You can use the RX1 DSP group of buttons to remove noise and improve reception.
- 17. If the signal of interest is very close to others, you may get interference into the top end or bottom end of the audio passband. You can select a smaller IF filter passband (either with a button or the **Width** slider). You can use the **Shift** slider to move the filter passband.

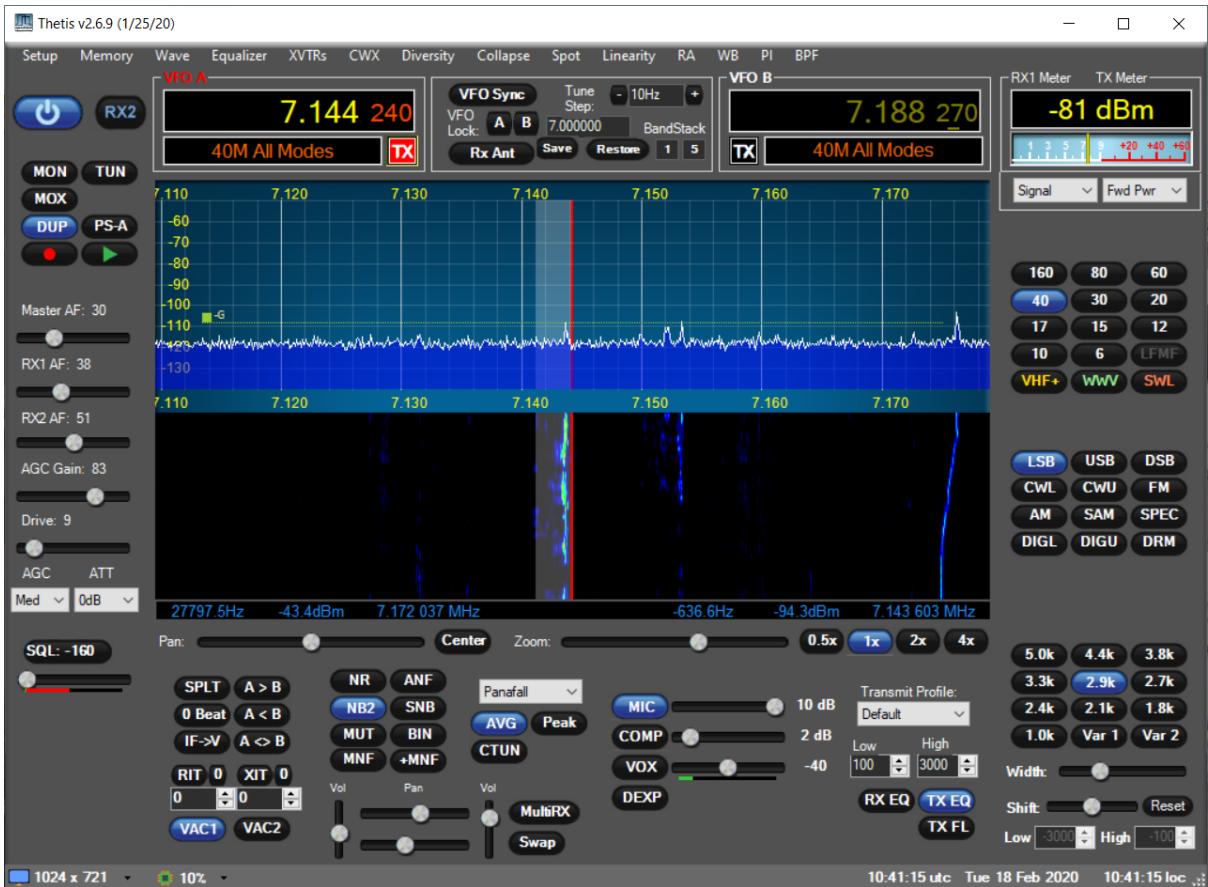

#### <span id="page-22-0"></span>**3.4.2 Voice TX**

Follow the instructions in section [7.1](#page-109-1) to set up your microphone level. Consult your radio's manual for details. This is very important on first use!

Once you have done that, transmitting voice should be as simple as keying the radio and talking normally into the microphone. You will see a display of the transmitted spectrum; if you select **MON** (preferably using headphones rather than speakers) you will hear your transmitted audio.

THETIS can be keyed into transmit in several ways:

- 1. Through a hardwired switch connected to the microphone input on the radio itself.
- 2. Using the **MOX** button on the console.
- 3. Using the PC keyboard: by default the spacebar will toggle between TX and RX. Ensure that THETIS still has the Windows "focus" though if you open other forms!
- 4. Using CAT commands, from external units
- 5. Using a switch wired to a serial port strobe input (see section [7.7.1.1\)](#page-119-2).

The RF output power can be controlled using the **DRIVE** control on the console. Drive indicates approximately the percentage of full power to be transmitted. It is possible to perform more accurate calibration – see sectio[n 3.8.](#page-31-0)

The console's meter can be configured to provide several possible displays during transmit. The full set is described in section [4.1.14.](#page-48-0) In the first instance the following three are most likely to be useful:

Fwd Pwr Displays the TX power being generated.

Mic Displays the microphone signal level; you should be achieving 0dB peaks.

#### SWR Displays the VSWR presented by the selected antenna

Operating using VOX is simple. The ambient audio level is shown in a coloured bar below the **VOX** slider: adjust the **VOX** slider so that the audio level is shown as green to the left of the slider position, and not red to the right of the slider position. This means ambient audio will not trigger VOX. Then click the **VOX** button on the console. Thereafter speak normally; TX will be selected when you begin to speak, and will be released a short delay after you stop speaking.

If you find the radio keys onto transmit, and stays there, press **VOX** again to turn it off!

For more comprehensive VOX adjustments, see section [7.3.](#page-112-0)

THETIS includes speech compression algorithms. For details of how to use these, please see section [7.2.](#page-110-3)

# <span id="page-23-0"></span>**3.5 CW operation**

#### <span id="page-23-1"></span>**3.5.1 Connecting a Key**

There are several options. A key can be connected to the radio, or to the PC. It can be a "straight" key, or an iambic keyer paddle. Iambic paddles can only be connected to the radio: the keyer function is in the radio hardware.

To connect a key to your radio: follow the instructions in your radio manual carefully. The connections for most radios will be as follows:

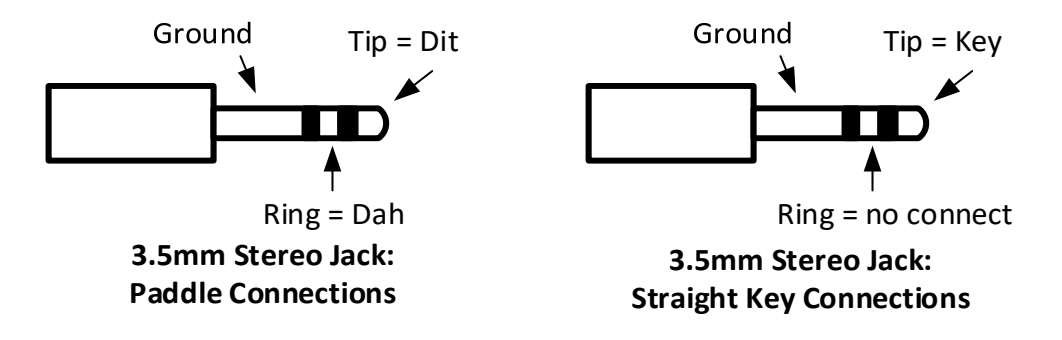

To connect a key direct to your PC, with will need access to a serial COM port. Nowadays these are USB plug-in devices but widely available from many sources. Install the appropriate driver so that when plugged into your radio, a COM port number is allocated that you can see in your PC Control Panel's Device Manager. See section [7.7.1](#page-118-4) for more details.

#### <span id="page-23-2"></span>**3.5.2 Receiving CW**

- 1. Connect a suitable antenna to your antenna connector (ANT1).
- 2. Connect suitable speakers or headphones to your radio.
- 3. Set **RX1 AF** to 20 and **Master AF** to 20; **SQL** off.
- 4. Start the radio by pressing the console **On/Off** button
- 5. Select the band you want to operate, and the audio mode (CWU in the first instance).
- 6. Select 1.0K as an initial filter width.
- 7. Set attenuation (**ATT** or **S-ATT**) to 0dB
- 8. Select **Pitch Freq (Hz):** to 600
- 9. Select **Show CW Zero line**
- 10. If you get ADC overload indications: use the **ATT** or **S-ATT** controls to add attenuation in front of the receiver. It is suggested you should have at least 10dB margin in the first instance.
- 11. Select Panafall as the display mode. You will see a red line in the middle indicating your carrier frequency; the grey band will indicate your receiver passband. The yellow vertical line indicates the centre frequency you should tune to.
- 12. You will see spectrum activity; probably a noise floor, with some signals.
- 13. Set **AGC** to Med. Use the **AGC Gain** slider to move the green bar to just above the noise floor.
- 14. CW signals will be seen in the panadapter as a single tone above the noise floor. Zoom the panadapter so that the display width in in the region 20-40KHz.
- 15. Tune a signal. Click on or near the signal with a mouse and drag it to the centre; then use the mouse scroll wheel to fine tune.
- 16. Adjust **RX1 AF** and/or **master AF** for a comfortable volume.
- 17. The **RX1 meter** (top right) will normally be set to Signal: this indicates the signal strength on the normal "S units" scale.
- 18. You can use the RX1 DSP group of buttons to remove noise and improve reception. Selecting **BIN** to enable Binaural mode is appropriate.
- 19. If the band is very busy and many signals are present, select **RX1** to enable the Audio Peaking Filter (APF). Set its **Tune** slider to 0, **Bandwidth** slider to 200, **Gain** slider to 10

#### <span id="page-24-0"></span>**3.5.3 Transmitting CW**

- 1. Follow the tuning procedures to tune your antenna (sectio[n 3.3.2\)](#page-21-0)
- 2. Select **Sidetone**
- 3. Tick **Semi Break-in** and set its **delay(ms)** to 300
- 4. Set **Master AF** to 20. This sets the sidetone audio level.
- 5. Move the **Drive** slider to select the CW power level you want to transmit. It is suggested that you start at 50 for 50% of max power.
- 6. Select **TX meter** to Fwd Pwr
- 7. If you are using an iambic keyer, set **Speed** to the number of words per minute you wish to transmit at
- 8. Press the key to begin transmission. The TX meter will indicate output power.
- 9. Adjust **Master AF** for a comfortable audio level.

#### Could someone with knowledge of CW contribute to this please?

#### <span id="page-24-1"></span>**3.5.4 QSK**

Thetis version 2.6.3 and onwards supports operating QSK in CW modes, and REQUIRES Protocol 2 firmware as follows:

- ANAN-7000 (all versions) or ANAN-8000: Protocol 2 firmware version 1.7 or later.
- ANAN-200D: Protocol 2 version 1.6 or later.

QSK is selected using the button in the "CW Break-In" section of the CW sub-panel of the main console when operating in CW modes (CWU or CWL). The button will step through settings **Off**, **Semi**, **QSK**. If the Protocol 2 firmware version currently loaded in your radio is older than that required (see above), the QSK setting is disabled. With QSK (sometimes called "full break-in") enabled, receiver audio can be heard between CW elements (dots and dashes). This enables monitoring activity while transmitting. It's very useful when working a split-frequency or simplex DX pileup, operating in a contest, or any time the ability to hear what's going on while sending is desired.

Selecting QSK to activate the QSK features causes several settings to take effect that enable optimal QSK operation. These include:

- AGC is set to Custom mode (more on this later)
- PTT is disabled (it's handled in the firmware on CW when QSK is engaged)
- Semi break-in mode is enabled, and its delay is set to zero (0).
- Since Thetis MOX is not active in QSK (necessary for quick response), there is no transmit spectral displays and NO TRANSMIT METERING. Simply turning off QSK will resume the display and metering of normal transmit behaviour, either with PTT or semi-break-in.

When QSK is de-selected (or when changing to a non-CW mode, including when this happens as a result of clicking a band button), everything is set back to the way it was before QSK was enabled.

While operating QSK, the sidetone level becomes tied to the monitor level, which can be set in the Menu > Setup > Transmit, monitor sub-panel, with the control labelled "TX AF". Since it is a separate control from the receiver audio, the sidetone can be adjusted to be louder or softer than the receive audio according to preference. The setting remains in effect until QSK is disabled, at which time it returns to its previous value. TX AF levels will then switch back and forth between the QSK and non-QSK setting depending on the state of the QSK button.

With QSK enabled your own signal is heard in the receiver while transmitting. When operating with a single VFO (i.e. not split) the tone heard is identical to the CW pitch setting, since that determines the transmitter offset in CW when in tranceive mode. Depending on the sidetone volume, it may be possible to distinguish between the two tones due to a slight time difference between them. If the transmit frequency is moved slightly away from its transceiver offset, either by changing RIT/XIT or tuning the transmitter off frequency a bit using split mode, both tones will be clearly heard at different frequencies.

You will want to experiment with the Custom-mode AGC settings to tailor QSK behaviour to your liking. This is done by activating QSK, then going into Menu > Settings > DSP > AGC/ALC. The AGC settings are on the left. The following settings are a good starting place:

- Slope 5
- Max Gain 100
- Decay 1
- Hang 12.

Additional QSK Operating Notes:

- 1. Although semi-break-in can be manually enabled with a delay of 0 without QSK, this results in something less than true QSK. It will work but nothing will be audible between CW elements unless sending very slowly. The new QSK mode makes use of the AGC Custom mode setting and increases the AGC hang threshold to a high enough value so that AGC hang doesn't blank out the receiver between CW elements.
- 2. The key-down delay (Menu > Setup > General > Options) is now limited to permit a setting no shorter than 7ms to ensure a clean CW signal. Setting it lower than this would cause key clicks to be transmitted due to keying the CW signal before the relays have fully engaged. This is not healthy for the relays, and other operators on the band will not appreciate the resulting key clicks that are produced, which may extend up and down the band for 10s of KHz. Some external amplifiers may also need a longer delay, although this setting should

work with most. Check your amplifier's manual and timing requirements before using its QSK capability. In the other direction, increasing key-down delay longer than about 10ms reduces the time available to hear signals between CW elements, defeating the purpose of QSK. Likewise, key-up delays longer than a few ms is unnecessary and you likely will find that the minimum of 1ms works fine.

3. When in QSK, the usual cycling of the MOX function in Thetis doesn't occur. As a result, checking for band boundaries doesn't happen and will not prevent you from transmitting out of band. Use caution! Prevention may come in the next release.

# <span id="page-26-0"></span>**3.6 Digital Mode Operation**

Data modes require an additional PC application, to act as the user interface and modulator / demodulator for an audio stream. There are many well-known programs available: for example DM780 (for PSK31, for example) and WSJT-X (for the JT65 like modes).

With an analogue transceiver, data modes are easy to configure. Simply connect the radio's audio in and out to a PC sound card via a transformer connection, connect the radio to the PC serial port, and the digital program will be able to access the radio through a sound card and control TX/RX by CAT commands.

With THETIS the process is similar. The key difference is: the audio is already "in" the PC. We need to connect the two programs internally to the PC. The solution is simple – use Virtual cables. These are software programs that run on the same PC as THETIS, and create a software interface for audio and serial. Both programs "see" a digital audio stream and serial port connection.

Sectio[n 7.4](#page-114-1) describes how to download and configure the virtual cable drivers required. There are several choices available. This section assumes that you have followed those guides, and describes how to configure WSJT-X. Other programs will follow a similar principle.

Remember that most data modes are high duty cycle. You will need to reduce the peak TX power to avoid overheating your PA.

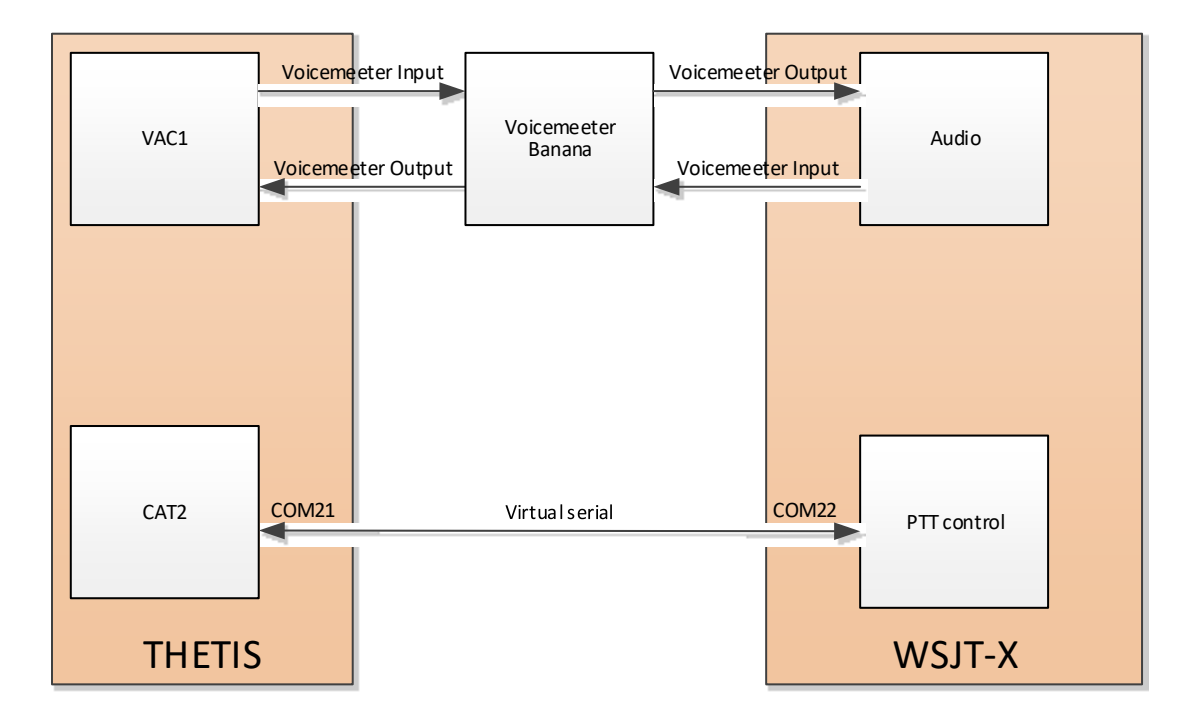

#### **3.6.1 Setting up Virtual Audio in THETIS**

THETIS needs to be set up to use the virtual COM and virtual audio connections.

- 1. Run Voicemeeter Banana from your windows menu
- 2. Run THETIS
- 3. Open Menu > Setup > CAT Control
- 4. In CAT Control select **Port** to COM21
- 5. Set serial parameters to baud  $\frac{9600}{10}$  parity none data  $\frac{8}{10}$  stop  $\frac{1}{10}$
- 6. Tick Enable CAT

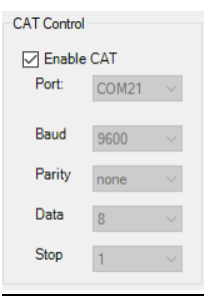

- 7. Open Menu > Setup > Audio > VAC1
- 8. Tick Enable VAC1; Driver MME
- 9. Set TX and RX gains to 0dB
- 10. Select Input: Voicemeeter Output
- 11. Select Output: Voicemeeter Input
- 12. Tick **Auto Enable:** enable for digital modes, disable for all others

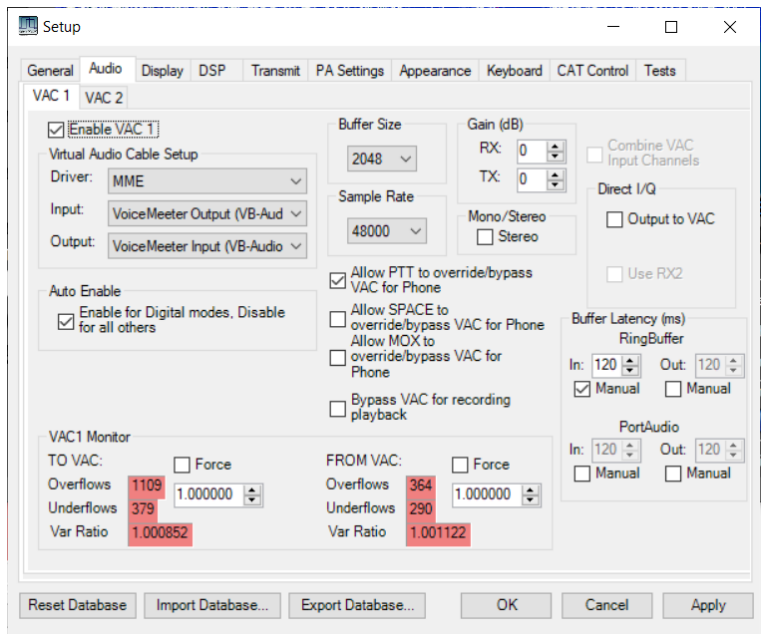

- 13. Select mode = DIGU and tune to 7.074MHz
- 14. Set **Drive** to 25 or below.
- 15. Set the filter width to 2.5KHz
- 16. Start THETIS. You should hear audio from the PC speakers it has been routed to Voicemeeter Banana and sent to the speakers from there. In the middle of its display you should see a bargraph indicating the audio level from THETIS:

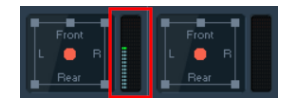

THETIS is now ready to go. You are ready to use WSJT-X to connect to the other end of the virtual links!

#### **3.6.2 Setting Up WSJT-X**

- 1. Run WSJT-X
- 2. Select File > Settings…
- 3. Enter your station details on the **general** tab
- 4. Select the **Radio** tab. Select **Rig** Kenwood TS-2000
- 5. Select PTT Method CAT
- 6. In **CAT control** set **Serial Port** COM22
- 7. Select baud rate  $9600$  data bits  $8$  stop bits  $1$  handshake default

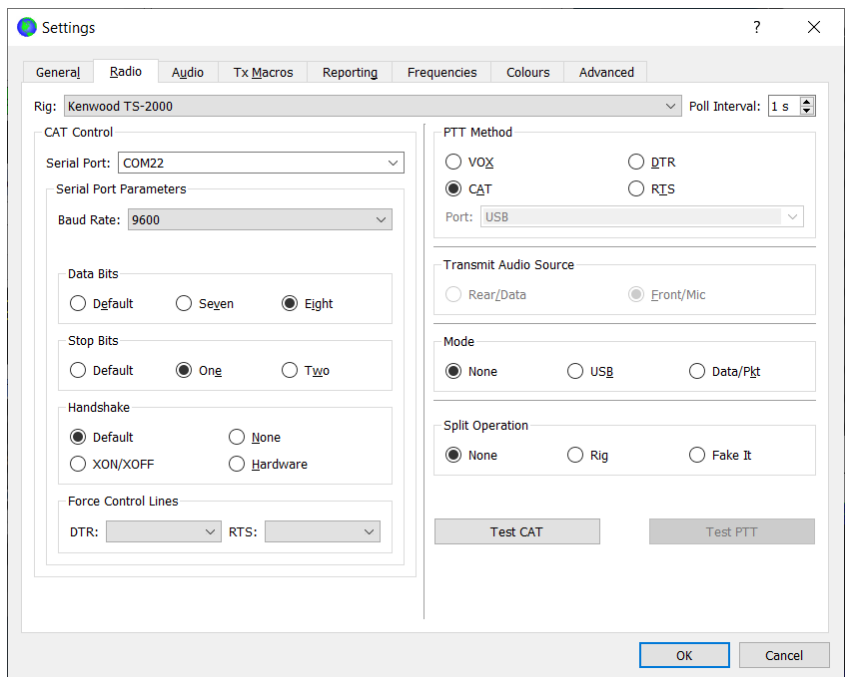

- 8. Click Test CAT. After a few moments it should light up green
- 9. Select the **Audio** tab. Select Input = Voicemeeter Output; Select output = Voicemeeter Input

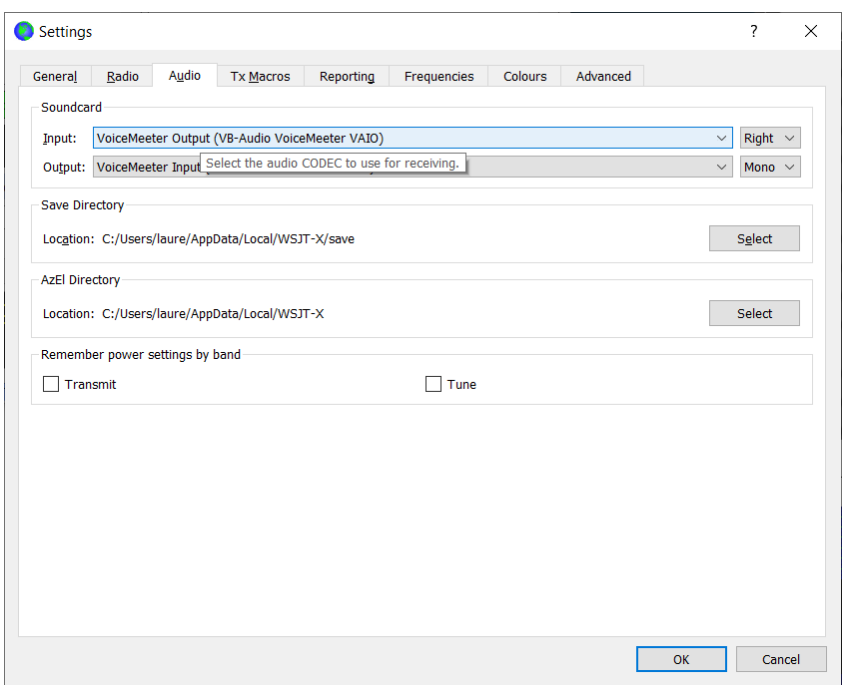

10. In the WSJT-X program Select Mode > FT8. The program should start to decode signals!

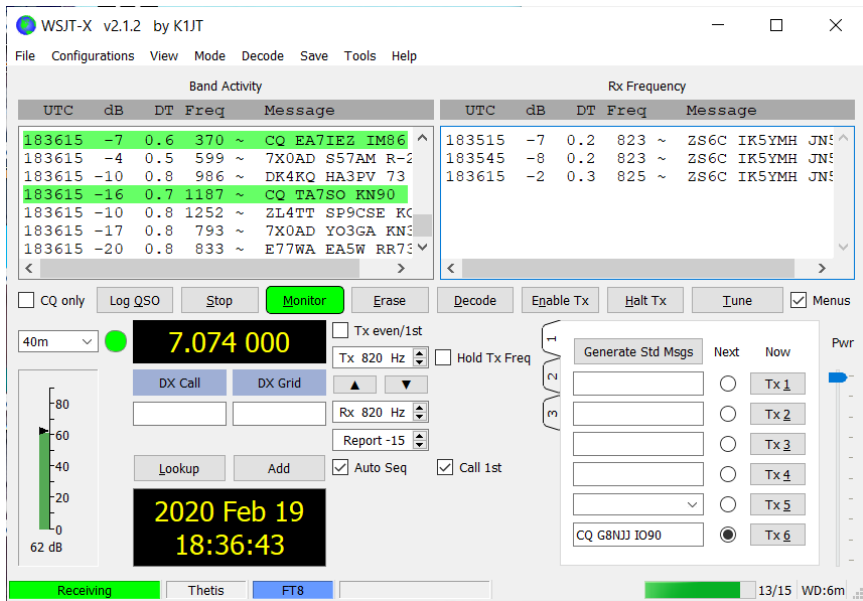

- 11. In THETIS, select "MIC" as the TX meter mode.
- 12. In WSJT-X, Press Tune. Your radio will begin to transmit a test signal.
- 13. Adjust the Power slider at the right of WSJT-X so that the MIC level just reaches 0dB.
- 14. Press TUNE again to cancel TX.

At this point you are set up to use WSJT-X with THETIS. Using other data mode programs is similar, and lots of advice is available on the internet. Remember to keep your TX power down to avoid overheating your PA!

## <span id="page-29-0"></span>**3.7 Using PC Audio Connections**

The radio can be operated in two ways: with microphone, speakers etc connected to the radio; and with microphone/speaker audio routed through the PC. The latter is useful if the PC is in a different location from the radio.

To use the radio's connections: make sure **VAC1** and **VAC2** are turned off on the console. Consult your radio manual regarding speaker, headphone and microphone connections. Menu > Setup Transmitter form has a selector to choose between **Mic In** and **Line In** (probably on your radio rear panel).

Note on Windows Sound Interfaces:

MME: *This is the most compatible with all audio devices*.

Windows DirectSound: This is more recent than MME with potentially less latency.

Windows WASAPI: This host is the most recent Windows interface, that supports, between applications (such as Audacity) and the soundcard driver. WASAPI was first officially released in 2007 in Windows Vista. WASAPI is particularly useful for "loopback" devices for recording computer playback. 24-bit recording devices are supported. Playback is emulated using this interface.

To enable PC audio, it is necessary to select a sound card for VAC1 (for RX1) and possibly VAC2 (for RX2). The settings will be PC and audio dependent but these work on one windows 10 laptop:

- 1. Open Menu > Setup > Audio > VAC1 (see section [6.2\)](#page-76-0)
- 2. Click **Enable VAC1**
- 3. Select **Driver**: MME
- 4. Select **Input**: (choose your desired audio source)
- 5. Select **Output**: (choose your desired RX1 speaker/headphone destination)
- 6. Select **RX gain** and **TX gain** initially to 0dB

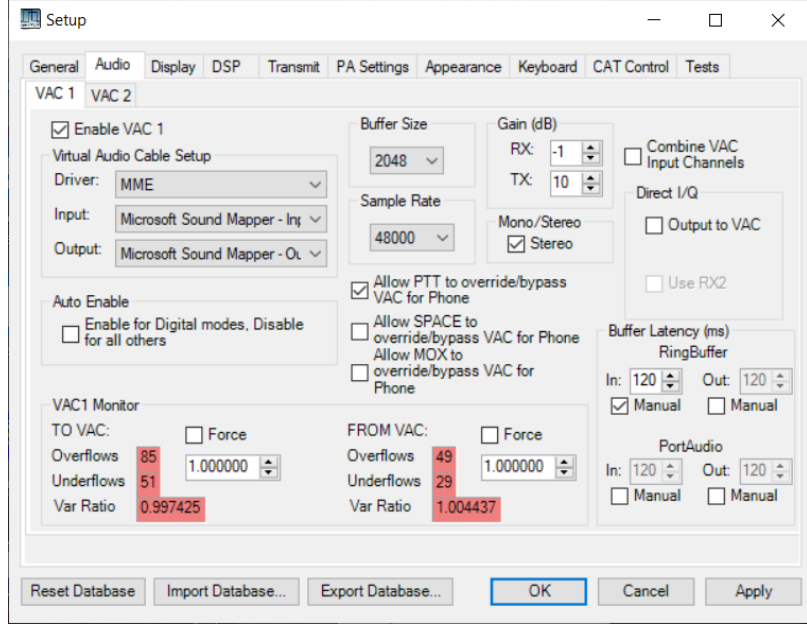

You will now be able to hear RX1 audio through your PC speakers, and use a PC microphone for TX.

For digital modes, it is necessary to run the digital mode decoder program on the same PC and then interconnect that program with THETIS using Virtual Audio Cables. The procedure is described in section [7.4.](#page-114-1)

It is possible to connect many types of audio device to your PC, and use those for your radio activities. For example high performance input & output devices, microphones, speakers and headphones are all available. You will recognise the device names in the input and output sections on the VAC form.

# <span id="page-31-0"></span>**3.8 TX Power Calibration**

As shipped, your radio should provide RF output at approximately the level set by the **Drive** slider. If you have access to a calibrated power meter, it is possible to adjust the THETIS settings so that the delivered power will be as measured by the power meter. This process can only be as good as the quality of the power meter: if that is inaccurate, then this process will not be helpful!

If you have a good quality, trusted, and preferably calibrated, meter - then please read on.

- 1. Set your radio to use the ANT1 antenna connector (Menu > Setup > General > Ant/Filters)
- 2. Connect your power meter to the ANT 1 connector, and an appropriately rated dummy load to the power meter.
- 3. Select the **160m** band
- 4. Open the Menu > Setup > Transmit form
- 5. Set the **Tune Power** level to 10 and untick **Use Drive Power**
- 6. Open the Menu > Setup > PA Settings form

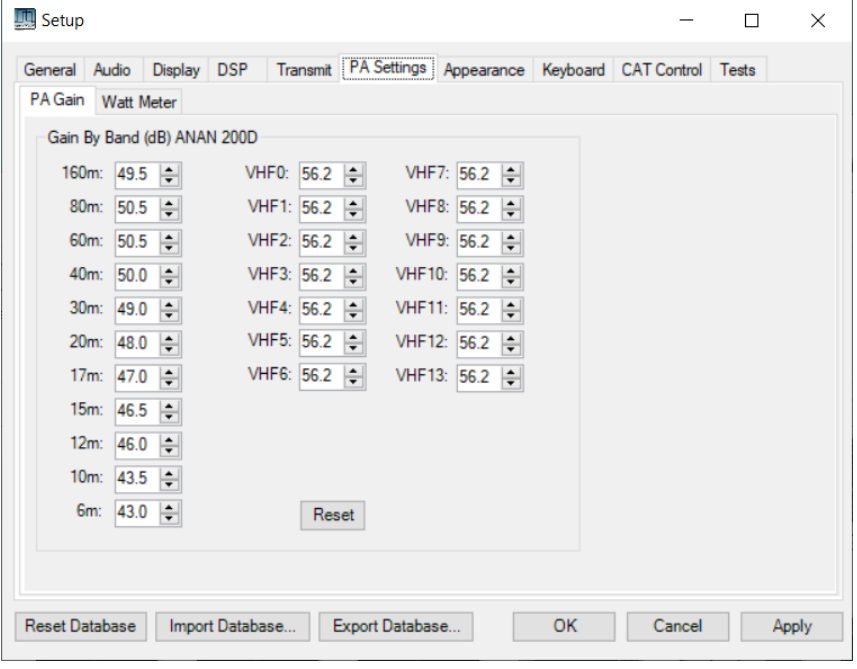

- 7. Press the console **Tune** button to on
- 8. You should see *approximately* 10W on the power meter.
- 9. Adjust the **Gain by band** box for 160m to achieve 10W. Do not change in jumps bigger than 1dB!
- 10. Press the console **Tune** button to off
- 11. Go on to the next band and repeat.

## <span id="page-31-1"></span>**3.9 Using Puresignal**

Puresignal provides an algorithm to correct the non-linearity. It does that by measuring the difference between the *actual* output and the *intended* output, and correcting the TX samples to allow for the difference. This algorithm was designed by Warren Pratt NR0V and leads to TX signals 20-30dB "cleaner" than those with no correction. This all happens in the background, once it has been initialised.

Depending on your radio model, you may need a signal coupler to select a sample of your TX signal for the adaptive correction process. More recent radios have included that within the unit. If you use an external linear amplifier, then you will definitely need a suitable coupler (which could be built into your amplifier).

#### <span id="page-32-0"></span>**3.9.1 Setting Up Puresignal**

- 1. Follow the guidance to set up your microphone, drive, antenna and filter selection for "normal" TX.
- 2. Select the Menu > Linearity form. The Puresignal Control form will be shown.
- 3. Click the **AmpView** button. You will see the AmpView form, ready to show linearity corrections.
- 4. Use the **Drive** slider to select the power level you want to operate at.
- 5. Connect a dummy load with appropriate power rating to your antenna connector (ANT1, unless you have selected a different antenna).
- 6. Click the DUP console button to on.
- 7. Click The console display zoom **2X** button
- 8. Click **Two-tone** to on in the Puresignal window. You will see your TX signal as two tones in the panadapter display area. Puresignal will rapidly adapt the signal to reduce harmonics to much lower values.

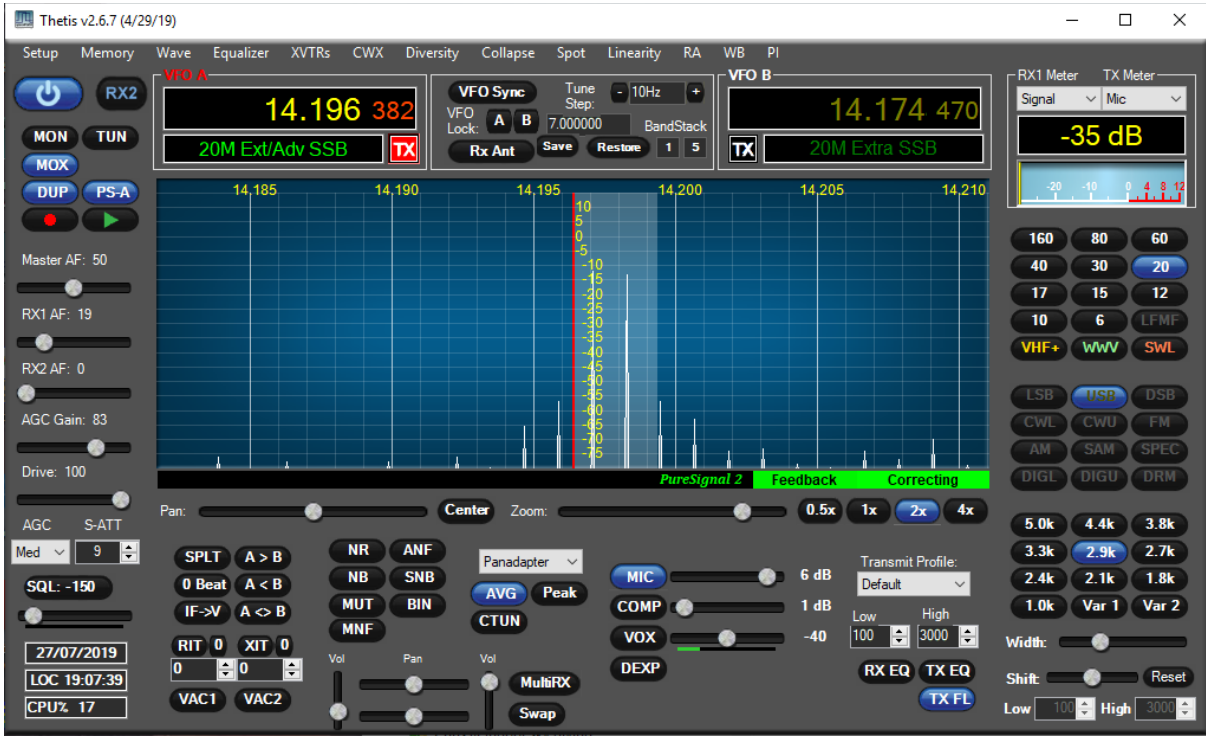

- 9. After a few seconds the TX display should be stable. Click **Two-tone** to off to complete the calibration test.
- 10. The **AmpView** button will have updated to show the amplitude and phase behaviour of the amplifier, and the correction that has been made.

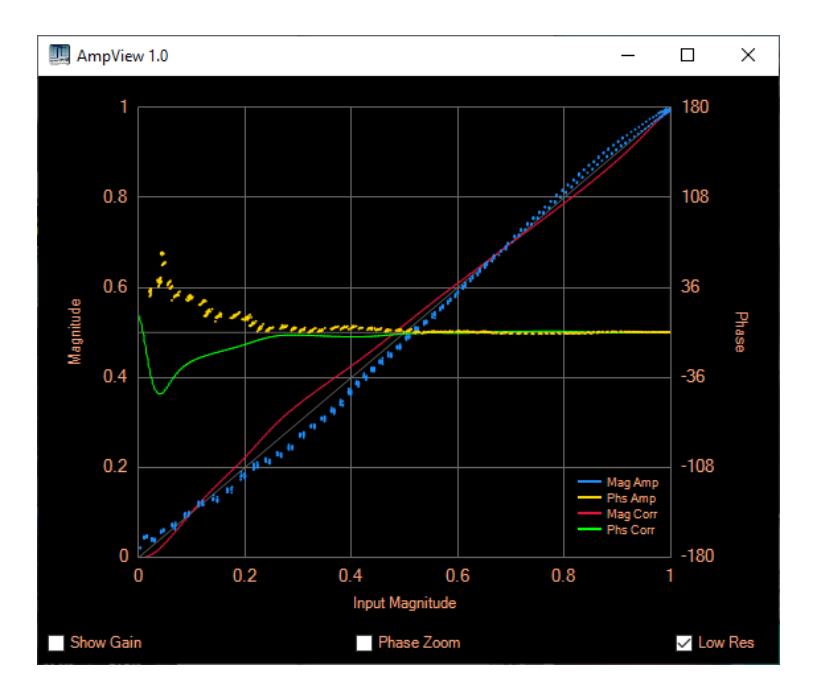

## <span id="page-33-0"></span>**3.9.2 Operating with Puresignal**

Once enabled, Puresignal will automatically apply corrections during transmission. It is important to have your microphone properly adjusted – you need to be getting 0dB speech peaks to drive Puresignal hard enough!

A green box "Feedback" under the panadapter indicates that a good signal level is being received from the feedback path. To its right a green box "Correcting" indicates that corrections are being made.

Further calibration is not normally required.

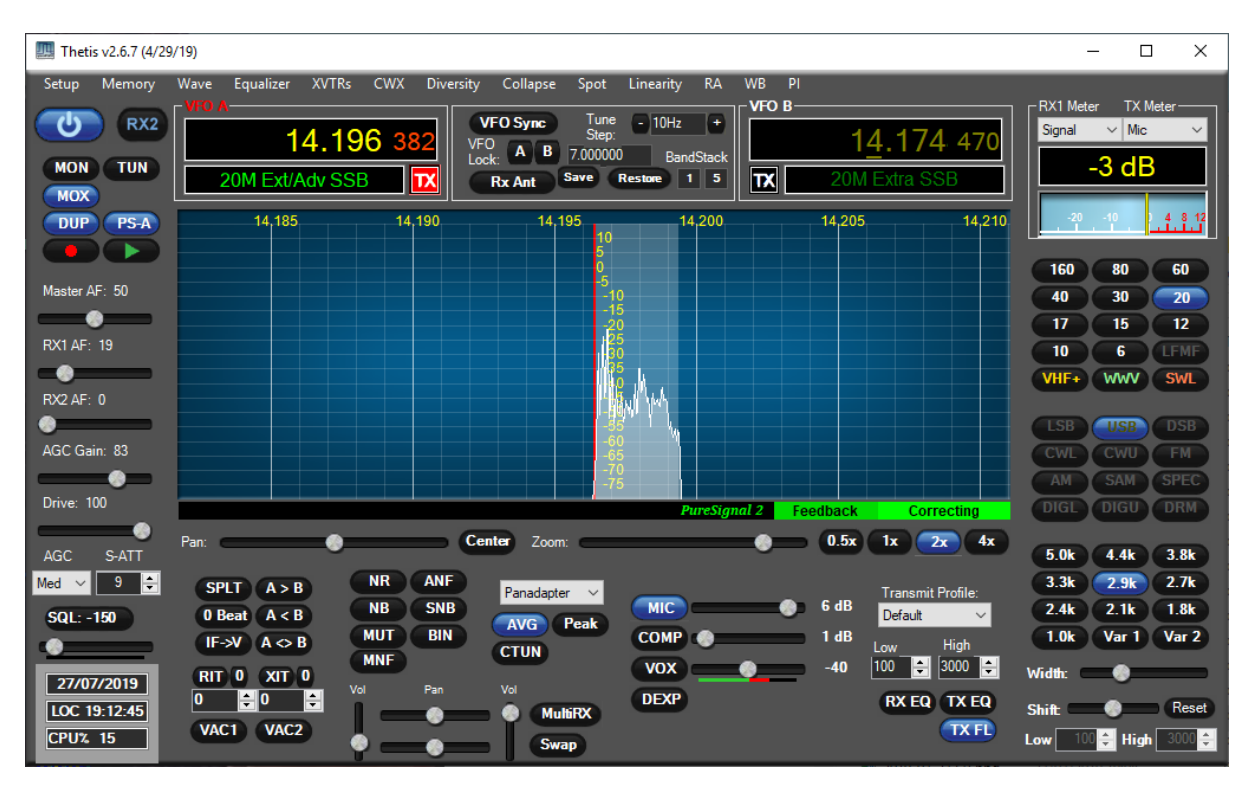

# <span id="page-34-0"></span>**4 Console Controls**

This section describes the screen controls available to operate your radio using THETIS. The "expanded" view of THETIS provides most controls in an immediately accessible form. In the "collapsed" views many of the controls described in this section aren't visible, or the appearance may have changed; most can be accessed in other ways. The "Classic" view adds several tables to the application menu to access settings. The "Andromeda" view allows many settings to be accessed through a set of buttons at the bottom of the screen, and via additional "popup" screens available via those buttons.

# <span id="page-34-1"></span>**4.1 Console Screen Buttons**

This section describes the controls available on the primary "Console" screen. Please be aware that the "skins" can alter the appearance, and the text, displayed on the buttons. The guide here has been prepared using the "IK3VIG special" skin. Most controls have "tooltips" which describe their function if the mouse hovers over them.

## <span id="page-34-2"></span>**4.1.1 Master Buttons Group**

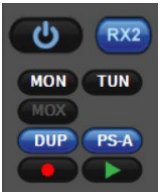

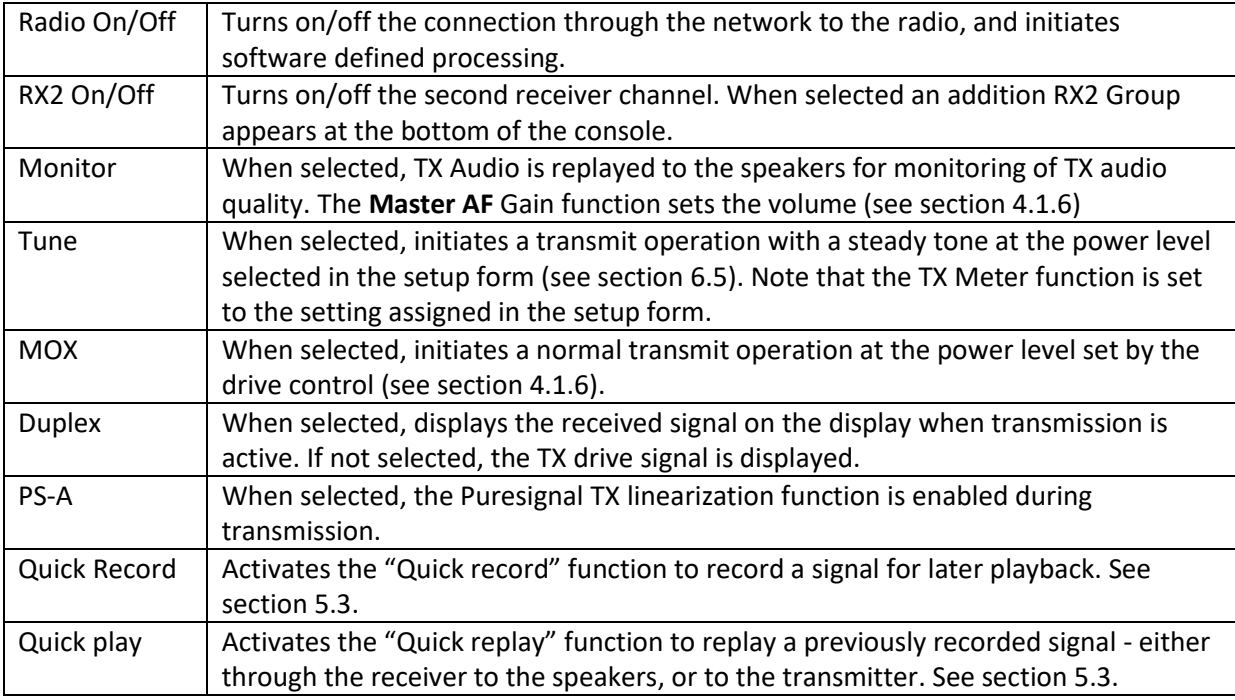

These buttons provide on/off controls for a number of critical functions:

## <span id="page-34-3"></span>**4.1.2 VFO Group**

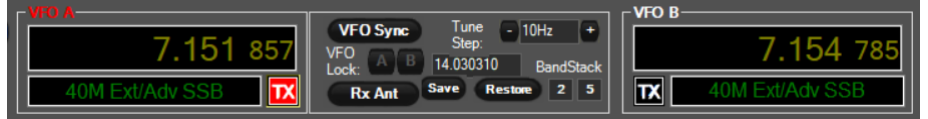

This group includes three panels: displays for VFO A and B frequency; plus VFO controls in the middle.

#### *4.1.2.1 VFO A/B Displays*

The tuned frequency and band segment are displayed for each of VFO A and VFO B. The functions assigned to these controls depends on the settings for **RX2**, **MultiRX** and **SPLT** as described below. Additional display information is included in these boxes in "collapsed" display modes.

The VFO selected for TX is indicated by the red "TX" indicator.

#### *4.1.2.2 VFO Settings*

The central section contains several controls:

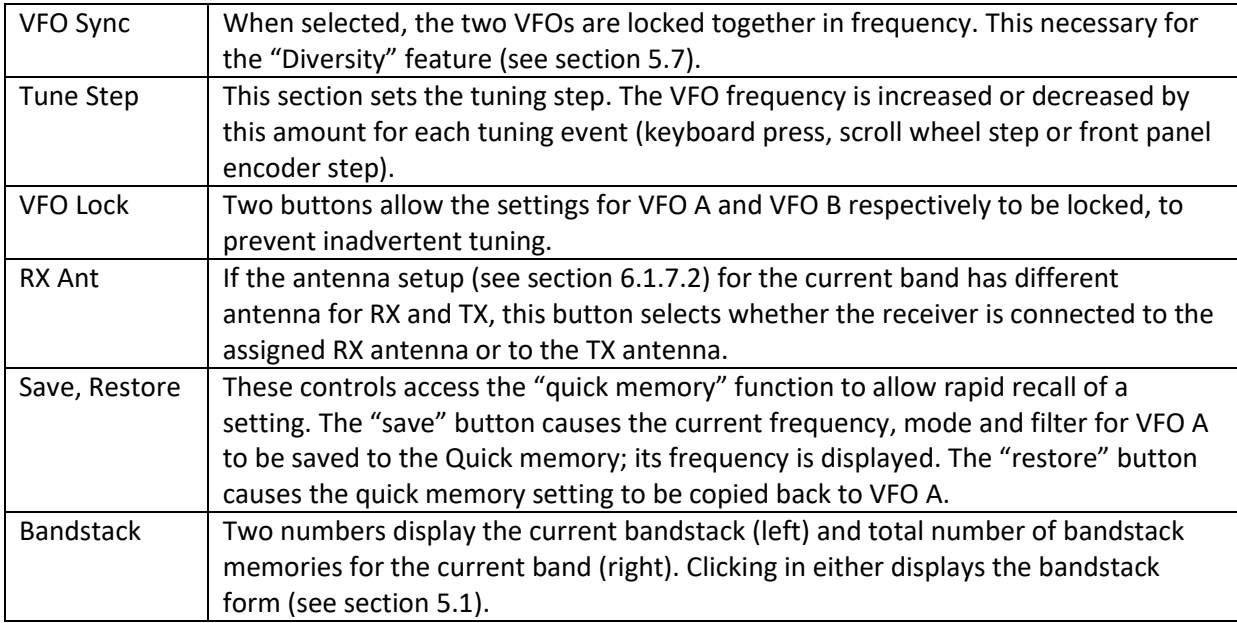

#### *4.1.2.3 VFO Settings for RX1, RX2 and RX1 Sub-receiver*

The functions of VFO A and VFO B change depending on what combination of **RX2**, **MultiRX** and **SPLIT** are selected. This table indicates which VFO controls those functions.

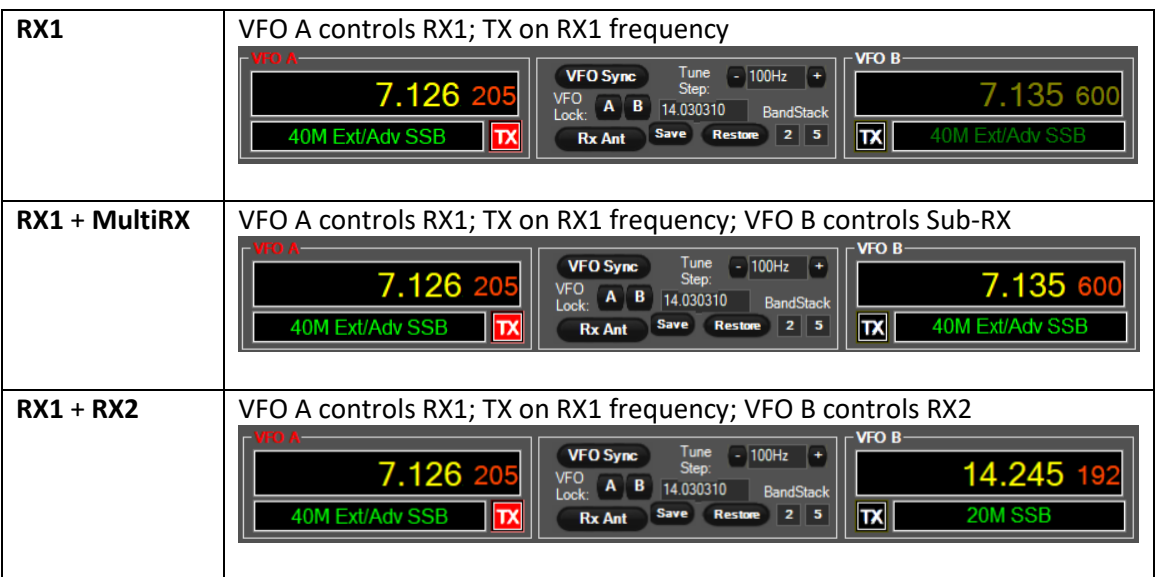
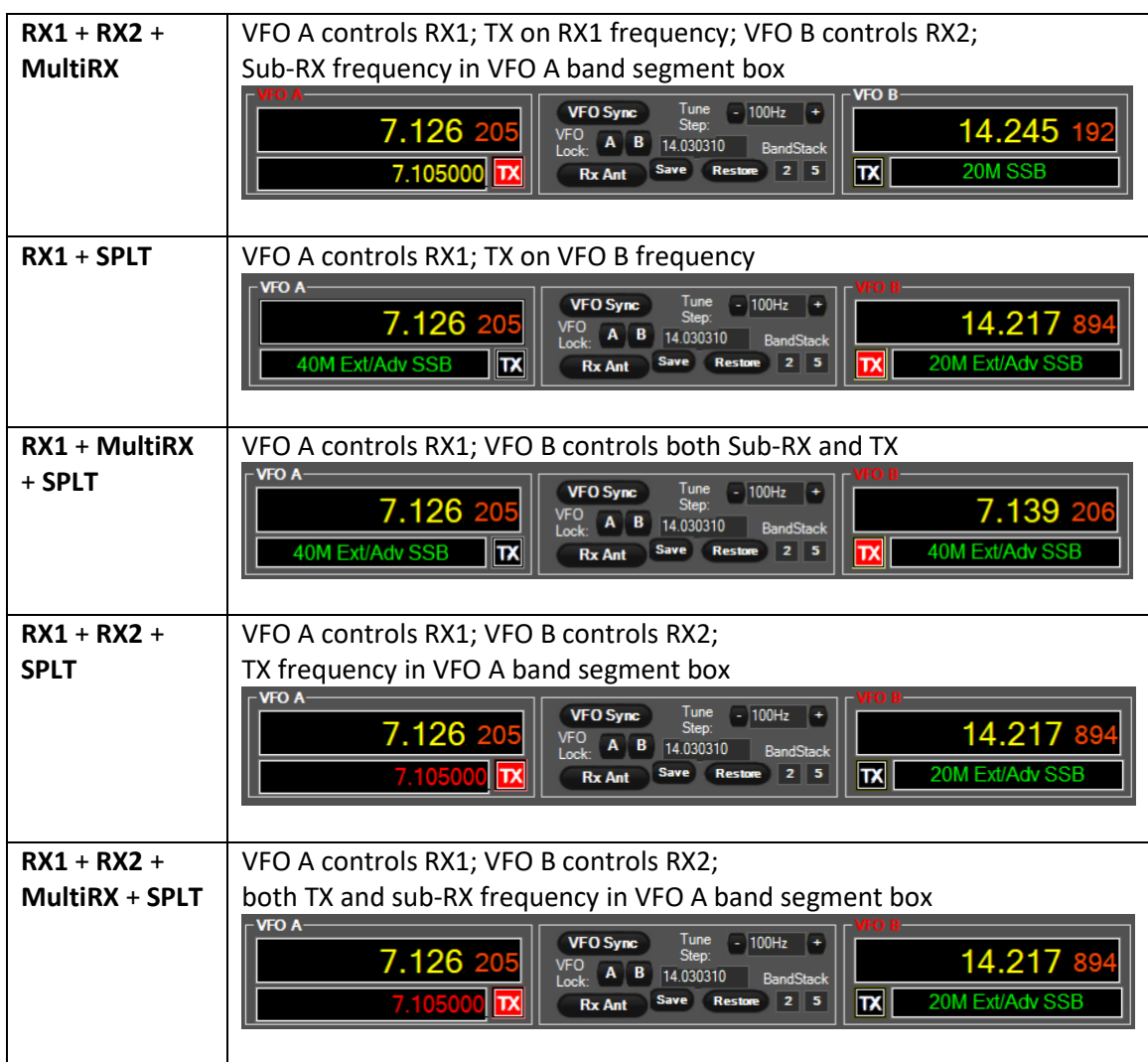

If the RX1 **multiRX** feature is activated, an additional sub-receiver with similar settings to RX1 is activated. This can be used as an additional receiver.

#### <span id="page-36-0"></span>**4.1.3 Band Group**

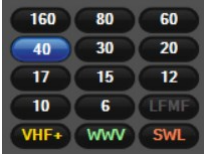

This group provides a quick way to select the RX1 operating band. The current band will be indicated by one of the buttons being highlighted.

To change band, simply click the button for the desired new band and the radio will re-tune to that band. It will select the last used frequency, mode and filter setting for that band. Be aware that the antenna selection will be changed according to the per-band antenna settings defined on the setup form (see section [6.1.7.2\)](#page-71-0)

There are 3 sets of buttons available, which can be selected by buttons on the bottom row:

One set provides access to the HF amateur bands;

- One set provides access to transverter settings to access VHF/UHF/microwave bands. For more information on transverter settings, see section [5.5.](#page-54-0)
- One set provides access to various short wave bands of interest to Short Wave Listeners.

There are other methods available to change band – for example where these controls are hidden:

- Andromeda provides front-panel controls to step up one band, or step down one band, within the HF amateur bands.
- The "classic" collapsed view optionally presents these buttons at the bottom of the screen
- Andromeda menu buttons can be assigned to step up and down similarly
- An Andromeda menu button allows the band setting popup form to be displayed (see sectio[n 5.13.2\)](#page-62-0) which provides similar functionality to this group
- Using PC keyboard keys: by default "M" and "N" step up / down one band respectively.

#### *4.1.3.1 Bandstacks*

"Bandstacks" provide memories storing several pre-defined settings for quick access to different parts of each band. For example if you want to move quickly between a CW section, a digital modes section and the SSB section of the 20 metre band, you can set up a "bandstack" for each and that rapidly switch between them. Bandstack memories are only available for RX1.

A bandstack memory is a combination of a frequency, an operating mode and a filter setting. In conjunction with the mode-dependent settings (see section [4.1.10\)](#page-41-0) this provides most of the settings likely to be needed in a new part of the band. The VFO group (see section [4.1.2\)](#page-34-0) indicates the number of programmed bandstack memories for the current band, and the most recently selected bandstack.

- 1. To select the next bandstack memory in the current band: press the band button.
- 2. To edit a bandstack memory entry: press the band button until that bandstack memory is selected. Then tuned the radio, change mode and/or change the filter settings. The press the band button again.
- 3. A bandstack form (see section [5.1\)](#page-52-0) provides an ability to edit the bandstack memory settings. Andromeda provides a button to switch between each bandstack memory in the current band.
- 4. An Andromeda menu button allows stepping between bandstack entries for the current band.

#### <span id="page-37-0"></span>**4.1.4 Mode Group**

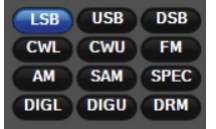

This group provides a quick way to select the RX1 operating mode. The current operating mode will be indicated by one of the buttons being highlighted.

To change mode, simply click the button for the desired new mode. The mode will be selected, and the mode-dependent radio settings will be updated according to those selected for the new mode (see section [4.1.10\)](#page-41-0).

The modes available are as follows:

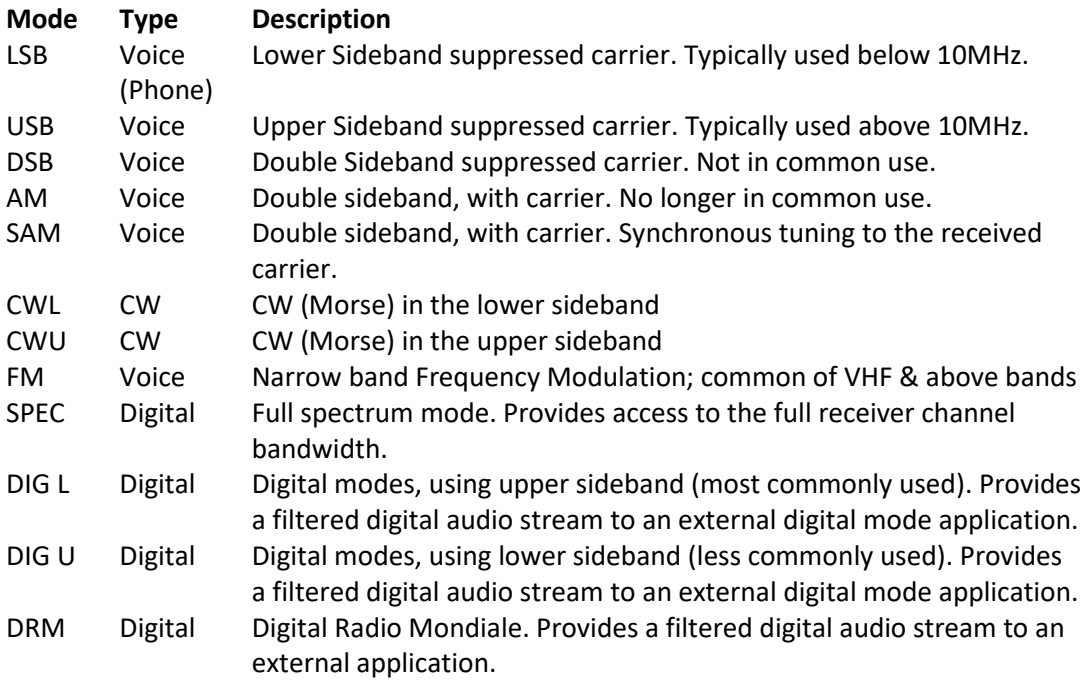

There are other methods available to change mode – for example where these controls are hidden:

- The "classic" collapsed view optionally presents these buttons at the bottom of the screen
- Andromeda provides front-panel controls to step up or down one mode
- Andromeda menu buttons can be assigned to step up and down similarly
- An Andromeda menu button allows the mode setting popup form to be displayed (see sectio[n 5.13.3\)](#page-62-1) which provides similar functionality to this group
- Using PC Keyboard keys. By default "X" and "Z" stepping up / down between modes.

#### <span id="page-38-0"></span>**4.1.5 Filter Group**

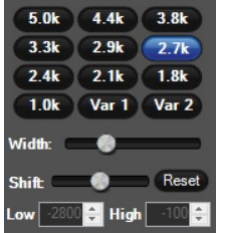

This group provides a quick way to select the RX1 receiver bandwidth. The current filter bandwidth will be indicated by one of the buttons being highlighted. The bandwidth offered are mode dependent. To change filter, simply click the button for the desired new bandwidth.

These filters are the principal means by which the receiver selects the station of interest, and rejects the nest one only a few 100Hz away. In a crowded band – for example during a contest – it may be necessary to select a smaller than normal bandwidth to reject interference from an adjacent station.

Through DSP, the filter bandwidths and centre frequencies are fully variable. Two buttons marked **Var 1** and **Var 2** select variable filters: the bandwidth and centre frequency (equivalent to "IF Shift") can be changed to reject interference. Sliders are provided to select centre frequency and bandwidth, or the "low" and "high" cut-off points can be manually edited. The **reset** button will reset the filter centre frequency (but leave bandwidth unchanged).

To observe filter settings, the filter bandwidth is shown in the signal display as a grey vertical band. As the centre and bandwidth are changed, so the grey band is changed and that can be compared with the spectrum activity for the wanted signal and the interfering signal(s).

There are other methods available to change filters – for example where these controls are hidden:

- An Andromeda menu button allows the filter settings popup form to be displayed (see section [5.13.4\)](#page-63-0) which provides similar functionality to this group
- Using PC Keyboard keys. By default "B" and "V" step up / down between filter bandwidths.
- The Odin and Andromeda panels both provide filter "low cut" and "high cut" encoders. These move the lower audio edge and upper audio edge respectively. If you hear a high frequency interfering signal, adjust "high cut". If you hear a low frequency interfering signal, adjust "low cut".

# **4.1.6 Gain Group**

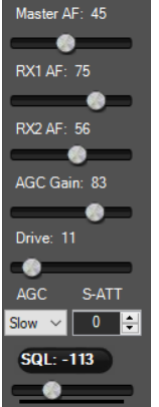

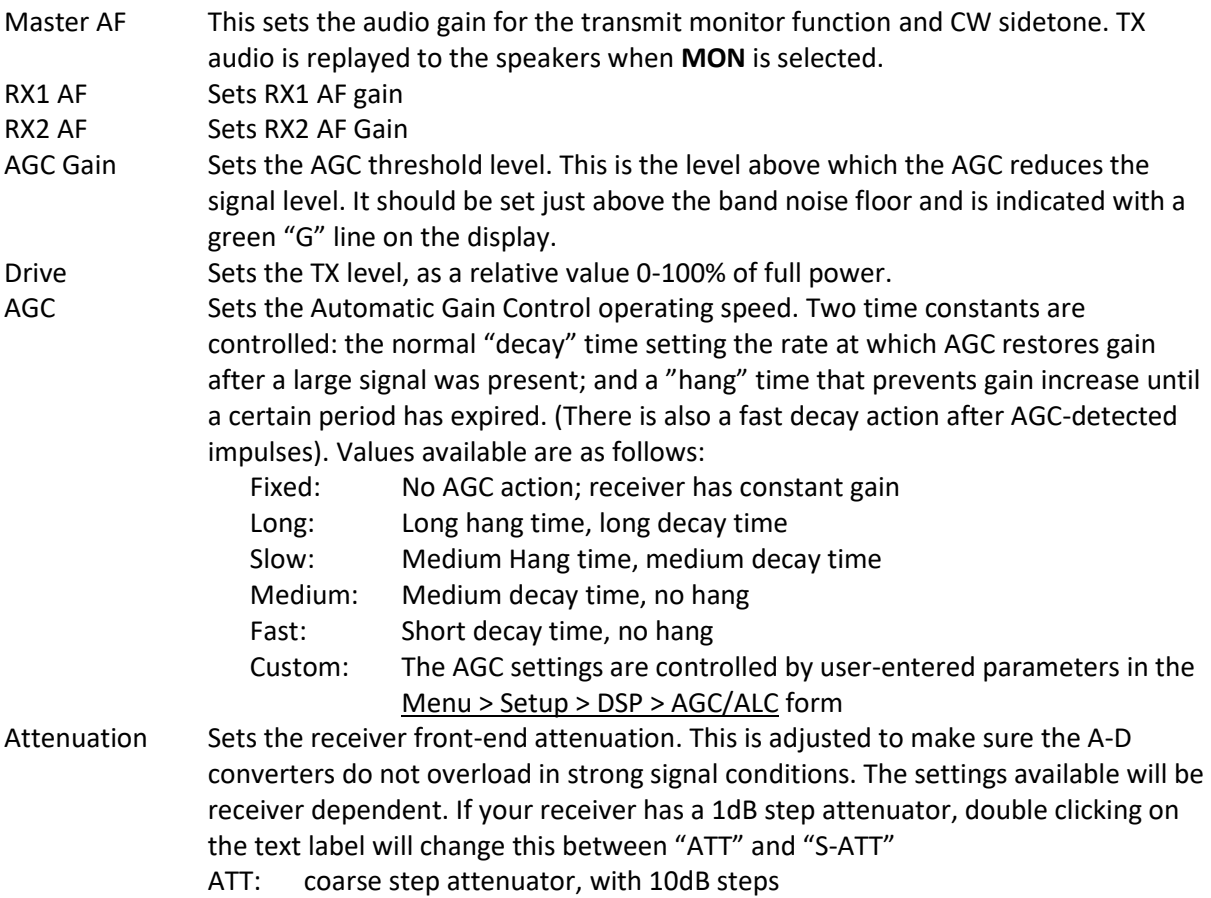

S-ATT: fine stepped attenuator with 1dB steps

SQL The button turns on/off the receiver squelch function. When active, the receiver output is blanked for signals below the set threshold. The squelch slider sets the squelch threshold value

#### **4.1.7 VFO Buttons Group**

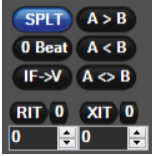

These buttons control VFO operation.

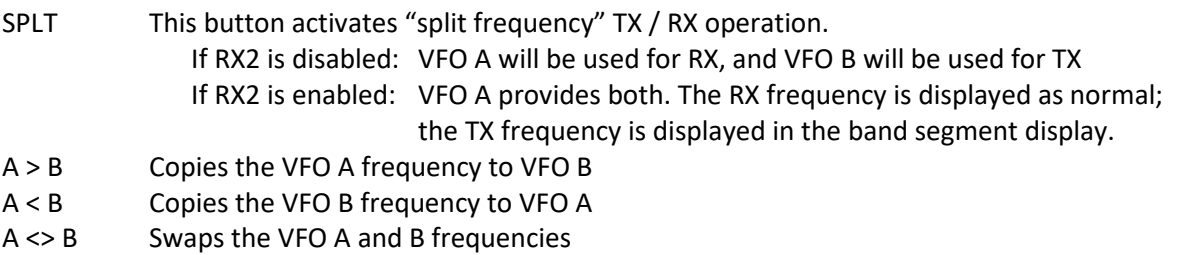

- Zero Beat Centres the VFO onto the largest signal within the RX passband. This is likely to be useful for CW and possibly data modes, but not voice modes.
- IF  $\rightarrow$  V If the IF filter has been shifted: this button clears the filter shift, and retunes the VFO so that the "unshifted" IF filter is at the same frequency as it was before. Useful if IF shift had been used to follow a moving signal.
- RIT Receiver Independent Tuning: these controls shift the receiver up or down in frequency from the VFO setting, leaving the TX unchanged. The RIT button turn RIT on/off; The **0** button clears the RIT offset.
- XIT Transmitter Independent Tuning: these controls shift the transmitter up or down in frequency from the VFO setting, leaving the RX unchanged. The XIT button turn XIT on/off; The **0** button clears the XIT offset.

#### **4.1.8 RX1 DSP Group**

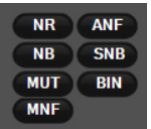

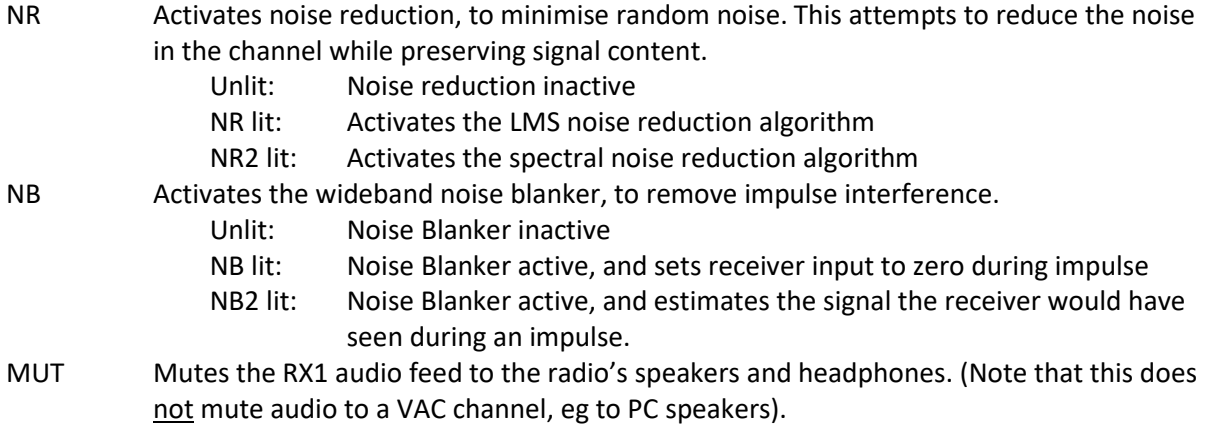

- MNF Activates the manual notch frequency. Notch frequencies are entered in the Menu > Setup > DSP > MNF form (see section [6.4\)](#page-81-0). This should be used as a last resort!
- ANF Activates the Automatic Notch Filter. This filter will attempt to notch out interfering carrier signals within the receiver passband.
- SNB Activates the spectral Noise Blanker. The SNB detects impulse interference and attempts to estimate the "correct" receiver signal during the presence of the impulse.
- BIN Turns on/off Binaural mode. Binaural mode is a tuning aid for CW reception with stereo speakers or headphones. In this mode higher frequencies move to the right of the stereo field and lower frequencies to the left. A signal will be correctly tuned in the centre of the stereo field.

# **4.1.9 MultiRX Group**

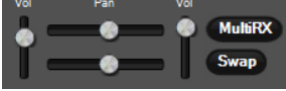

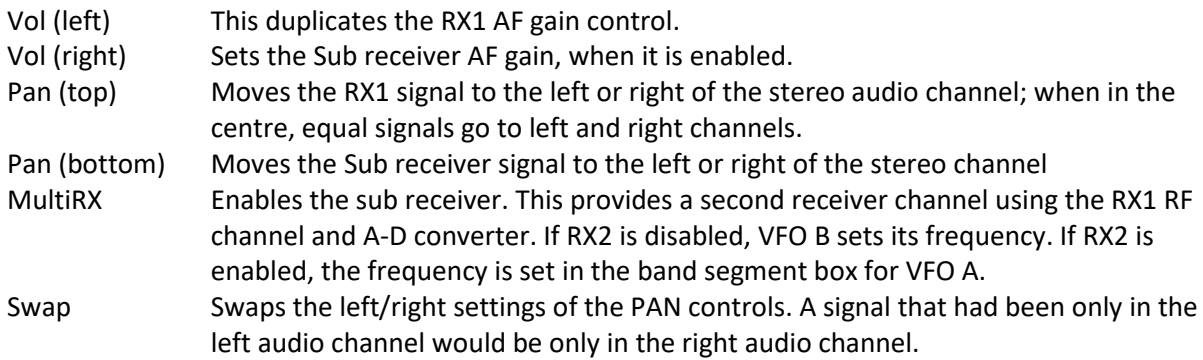

#### <span id="page-41-0"></span>**4.1.10 Mode Dependent Group**

Four sets of controls can be shown here, depending on the currently selected operating mode. The correct set is selected and displayed automatically. These settings provide controls specific to that type of mode.

*4.1.10.1 Voice*

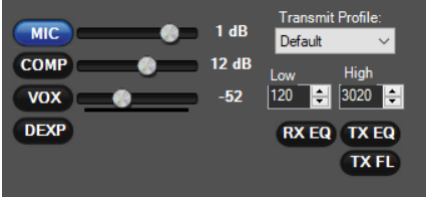

This panel is selected automatically for "voice" modes other than FM.

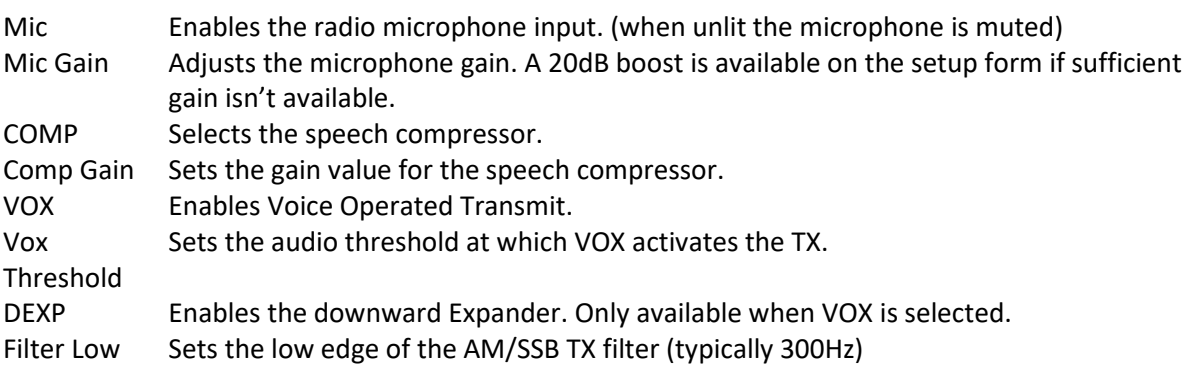

Filter high Sets the upper edge of edge of the AM/SSB TX filter (typically 2700Hz-3000Hz) RX EQ Activates or deactivates the receiver audio band equaliser (see section [5.4\)](#page-54-1) TX EQ Activates or deactivates the transmitter audio band equaliser (see section [5.4\)](#page-54-1) TX FL If selected, shows the TX filter bandwidth on the main display Transmit Profile This combo box shows the current selected profile, and allows a new profile to be selected. The profile consists of all of the TX audio chain settings; this allows different settings for different kinds of operation, eg for different bands, for contests or for "ragchewing".

# **4.1.10.2 CW**<br>Speed: 25 WPM

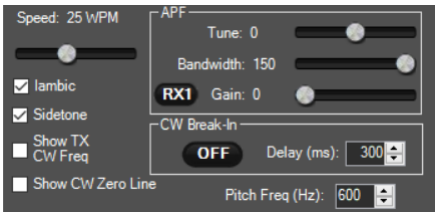

This panel is selected automatically for CW modes (CWL, CWU).

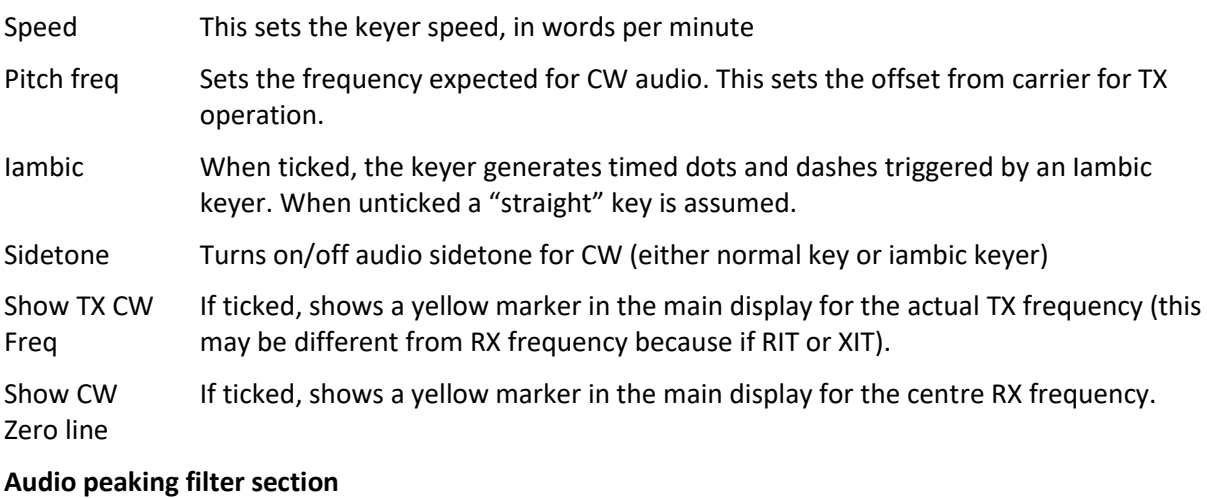

#### Enable (marked RX1 or RX2) Activates the APF: this is a narrow peak filter but not "brick wall". The amplitude will be greatest at centre frequency, but mis-tuned signals will be heard at lower amplitudes. There are three APF algorithms – one for each of RX1, RX2, Sub RX. Settings for the others are available on the Menu > Setup > DSP > Audio form Tune Sets the APF centre frequency, relative to the sidetone frequency Bandwidth Sets the bandwidth of the APF, in Hz Gain Sets the gain (amplitude enhancement) of the APD

#### **CW Break-in section**

Off/Semi/QSK This button selects between 3 break-in modes:

- Off The TX/RX state is manually controlled
- Semi TX selected immediately when the key is pressed. RX will be re-enabled a short period after the keyer is released. The delay time (ms) is adiustable.
- QSK TX selected immediately when the key is pressed. RX is re-enabled immediately after the key is released.

(note that not all hardware supports QSK, and the firmware must be recent; QSK mode will not be selected if the correct settings are not detected)

#### *4.1.10.3 Digital*

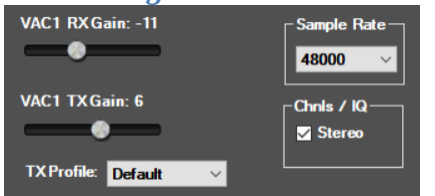

VAC RX gain Adjusts the gain of the selected VAC RX audio channel

(note that VAC1 is selected for digital operation unless RX2 is active AND VAC2 is enables AND VFOB is selected for TX)

- VAC TX Gain Adjusts the gain of the selected VAC TX audio channel
- Sample Rate Sets the sample rate for the VAC audio channel
- Chnls/IQ Selects the VAC channel to be mono or stereo

Transmit Profile This combo box shows the current selected profile, and allows a new profile to be selected. The profile consists of all of the TX audio chain settings; this allows different settings for different kinds of operation, eg for different bands, for contests or for "ragchewing".

<span id="page-43-0"></span>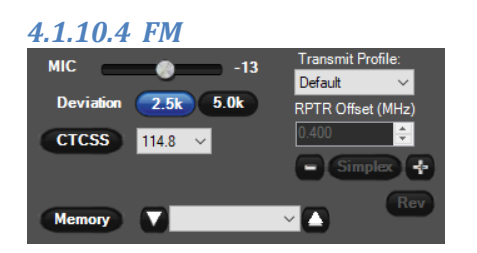

Transmit Profile Sets the profile settings used for TX. It will be worth creating a unique profile for FM operation. Mic Gain Adjusts the mic gain used for FM operation Deviation Sets the deviation in use: 2.5 or 5KHz. 2.5KHz is more common nowadays! CTCSS Activates a TX CTCSS tone, with user settable frequency. Use for privacy or keying repeaters. (Note received RX CTCSS can be removed – see Menu > Setup > DSP > FM form) RPTR offset Sets offset frequency between RX and TX. Activated by the buttons below.

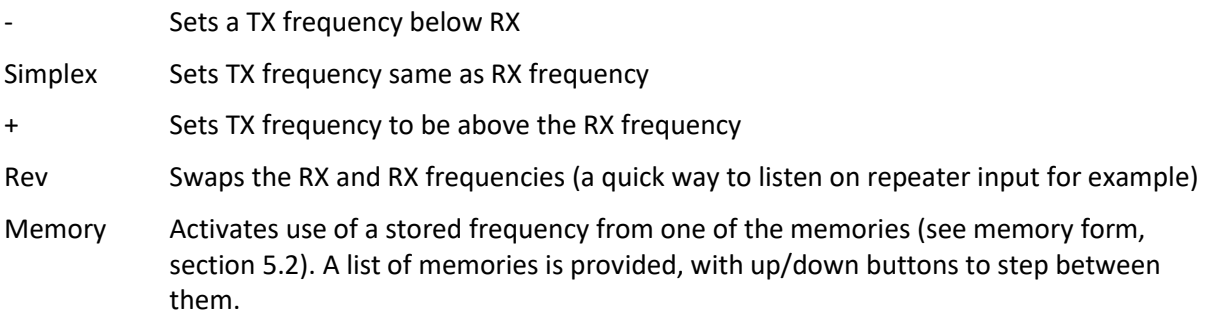

#### **4.1.11 RX2 Group**

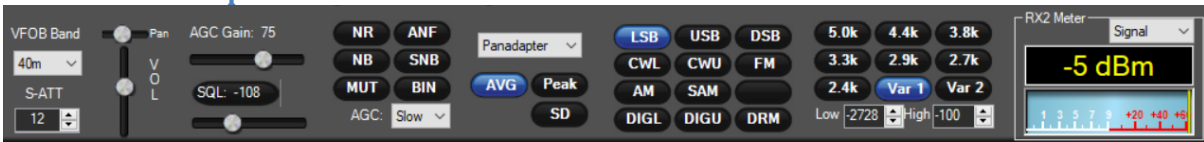

The RX2 group is at the bottom of the screen. If a second receiver is not selected, this group is hidden. The group provides the same controls for RX2 as the other controls provide for RX1, with a few minor changes.

The RX2 band is selected using a combo box at the left hand side of the group. Bandstacks are not available for RX2.

SD Enables the Stereo Diversity feature. In this mode RX2 and RX1 are both tuned by VFO A. You should ensure that RX1 audio is presented to the left audio channel and RX2 to the right.

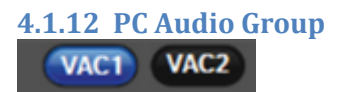

These two buttons turn on / off the two Virtual Audio Connection<sup>1</sup> (VAC) channels. These can be used to connect to an audio device (e.g. a sound card) or to an external program via  $3^{rd}$  party software. VAC1 is for RX1; VAC2 is for RX2.

**.** 

<sup>&</sup>lt;sup>1</sup> Originally "Virtual audio Cable" but Thetis VAC ports can be used for many PC audio connections.

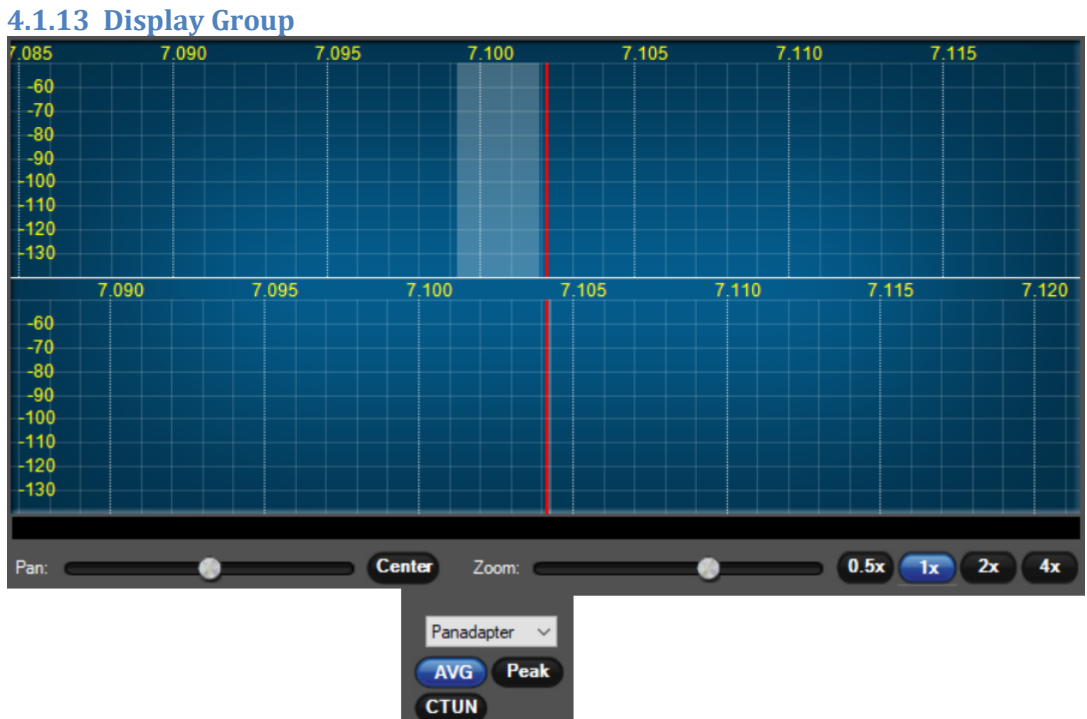

This is the main operating display for the radio.

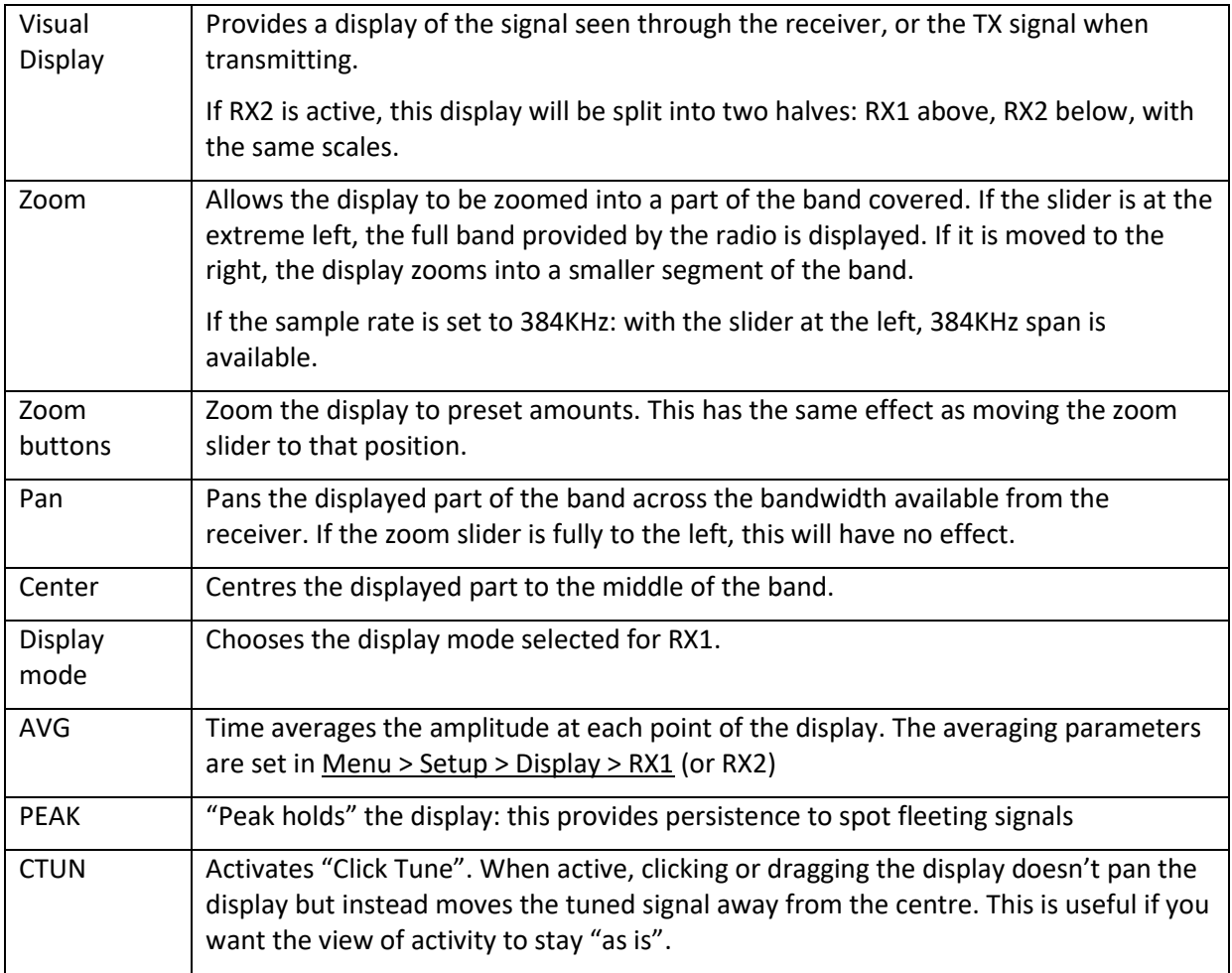

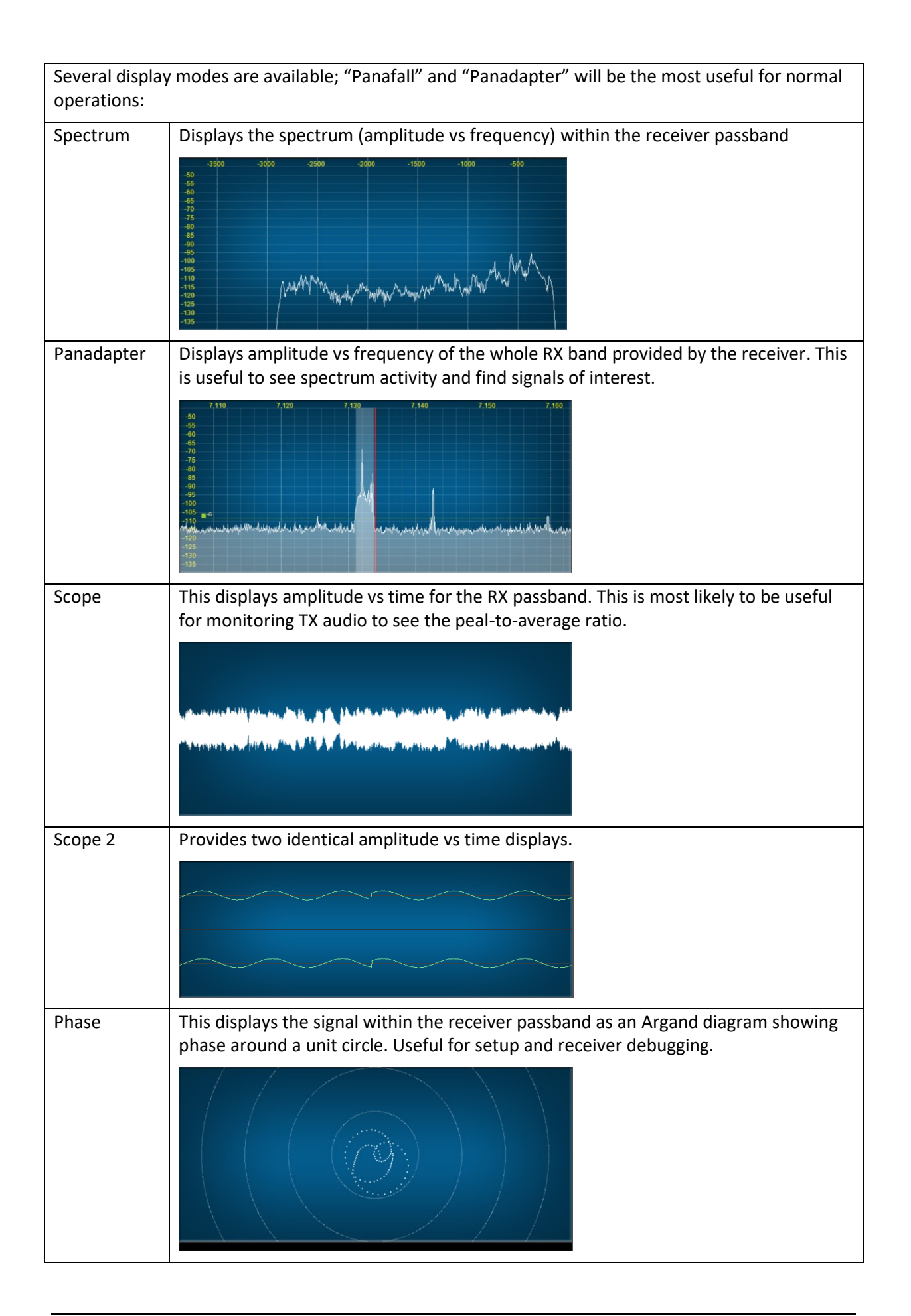

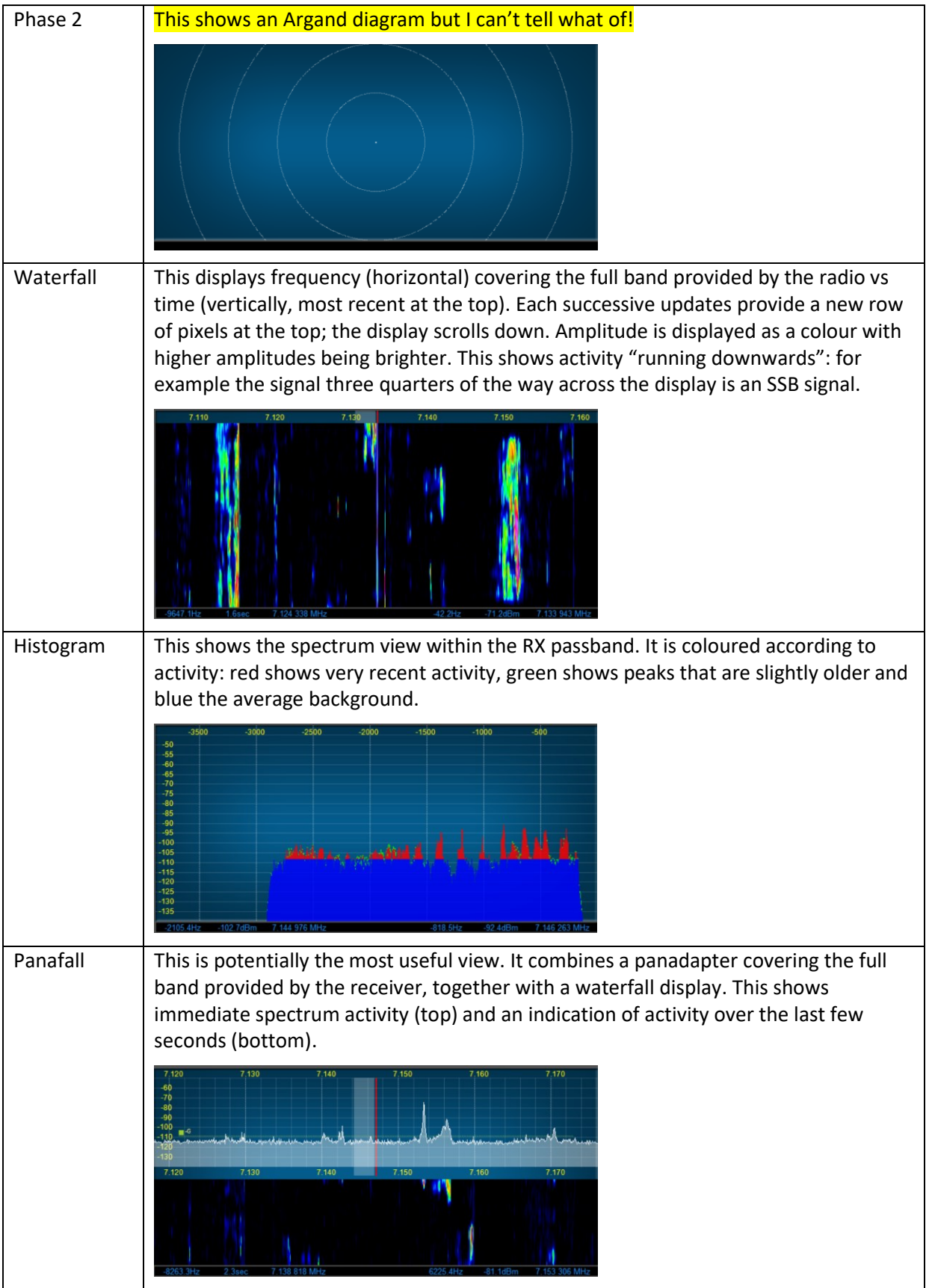

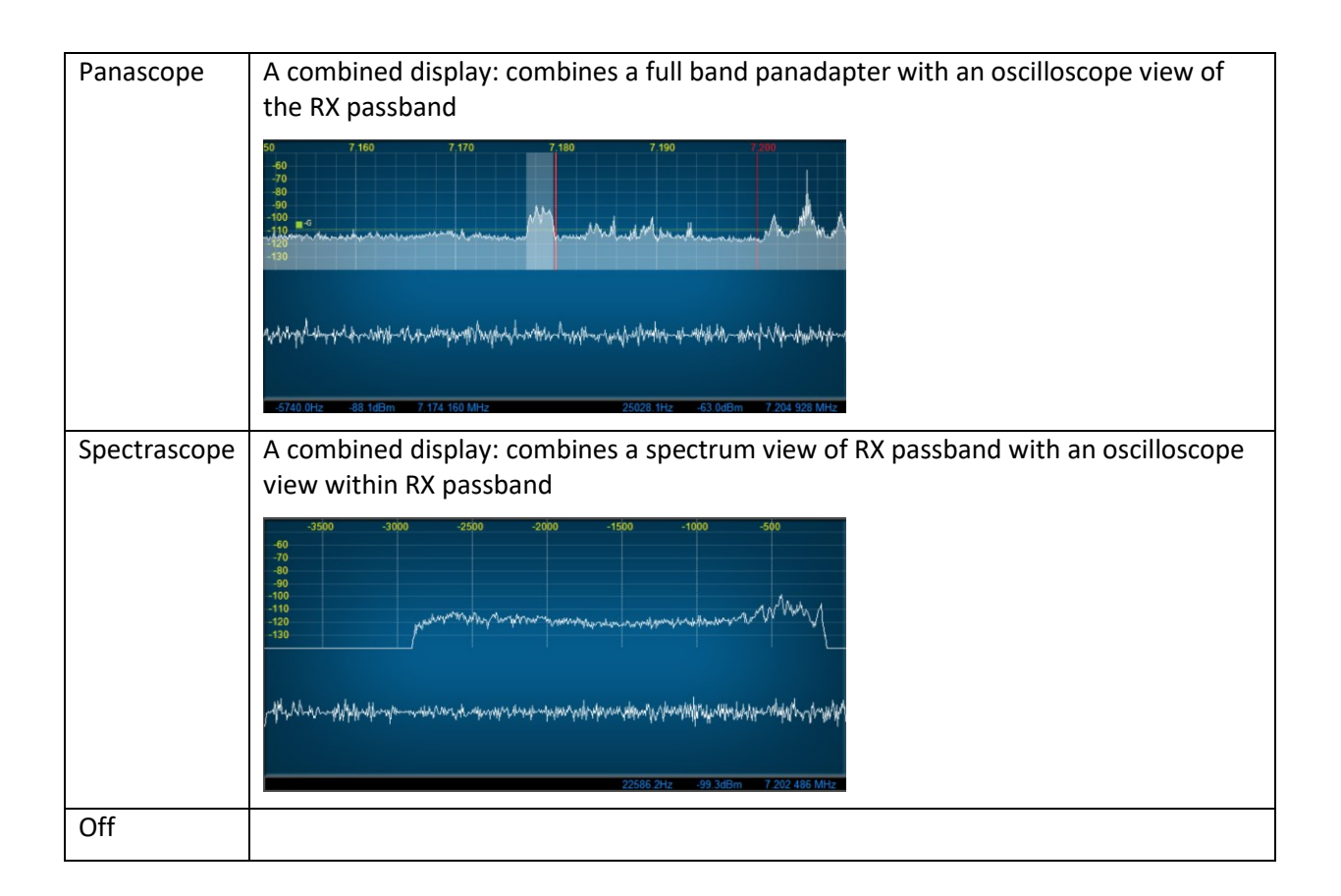

#### **4.1.14 Multimeter Group**

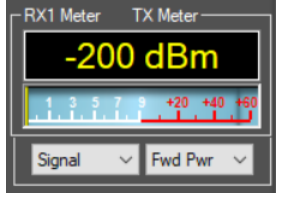

This group contains the multi-function "multimeter" analogue display, a "current value" box, and combo boxes to choose meter mode for each of receive and transmit.

RX1 Meter The RX1 multimeter can be selected from the following options:

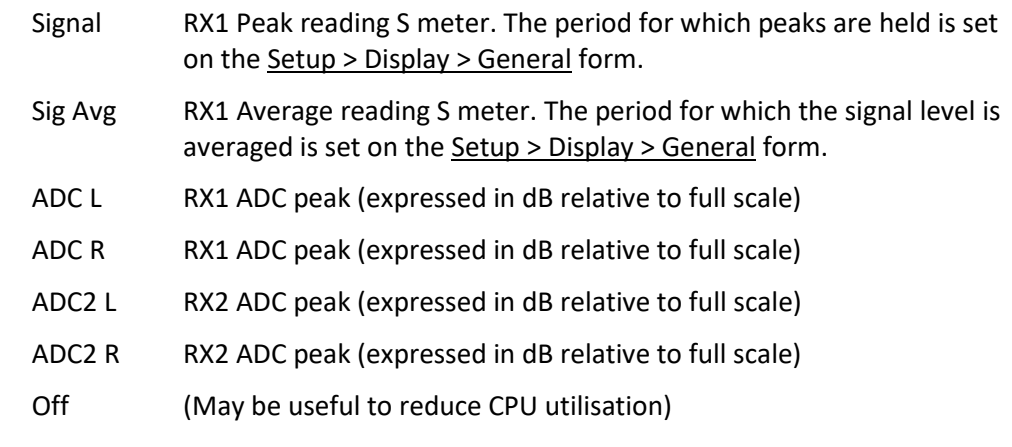

(note that the RX2 meter has the same options; Signal & Sig Avg display RX2 S meter values; the ADC displays for both receivers available in both meters)

TX Meter The TX multimeter can be selected from the following options:

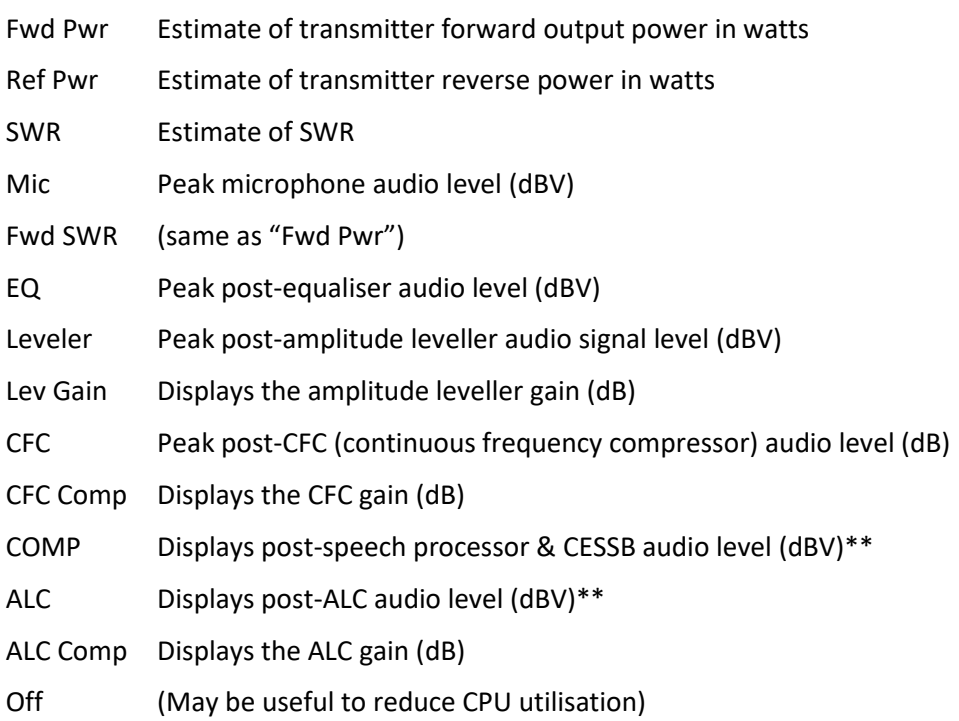

The estimates of forward and reverse power are radio dependent.

\*\* COMP and ALC values can be set in the Menu > Setup > Transmit form to be peak or instantaneous values using **use peak meter readings for TX COMP and ALC**)

(Note that the TX meter setting used in TUNE mode is defined in the Menu > Setup Transmit form)

#### **4.1.15 Status Bar**

The status bar is a recent addition by Richie MW0LGE. It provides options to resize the display; if displays CPU usage and other information including date and time.

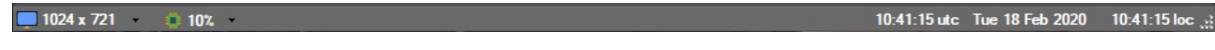

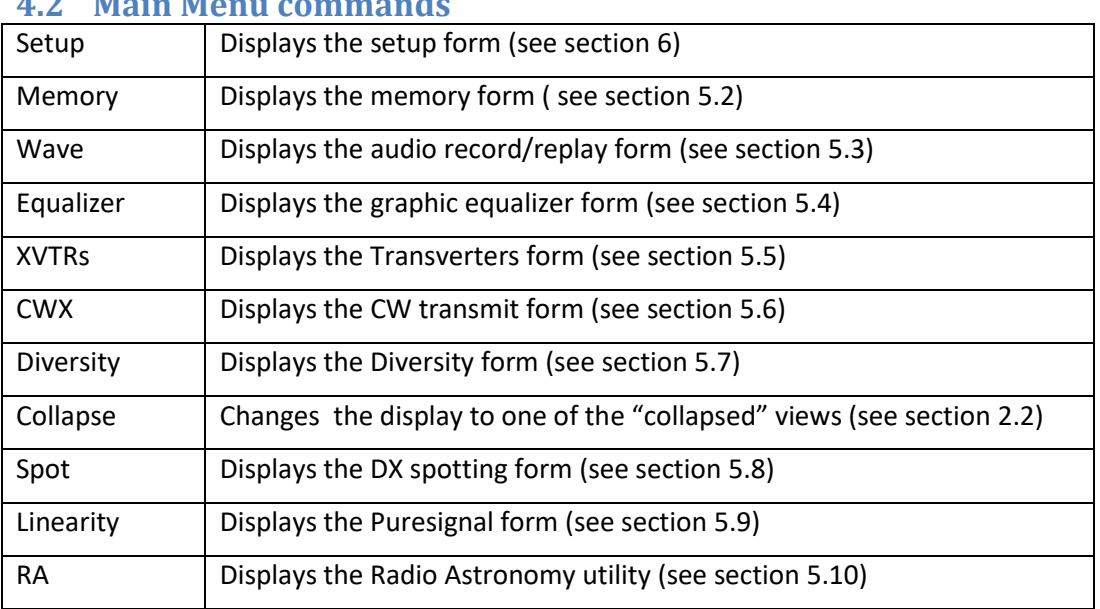

# **4.2 Main Menu commands**

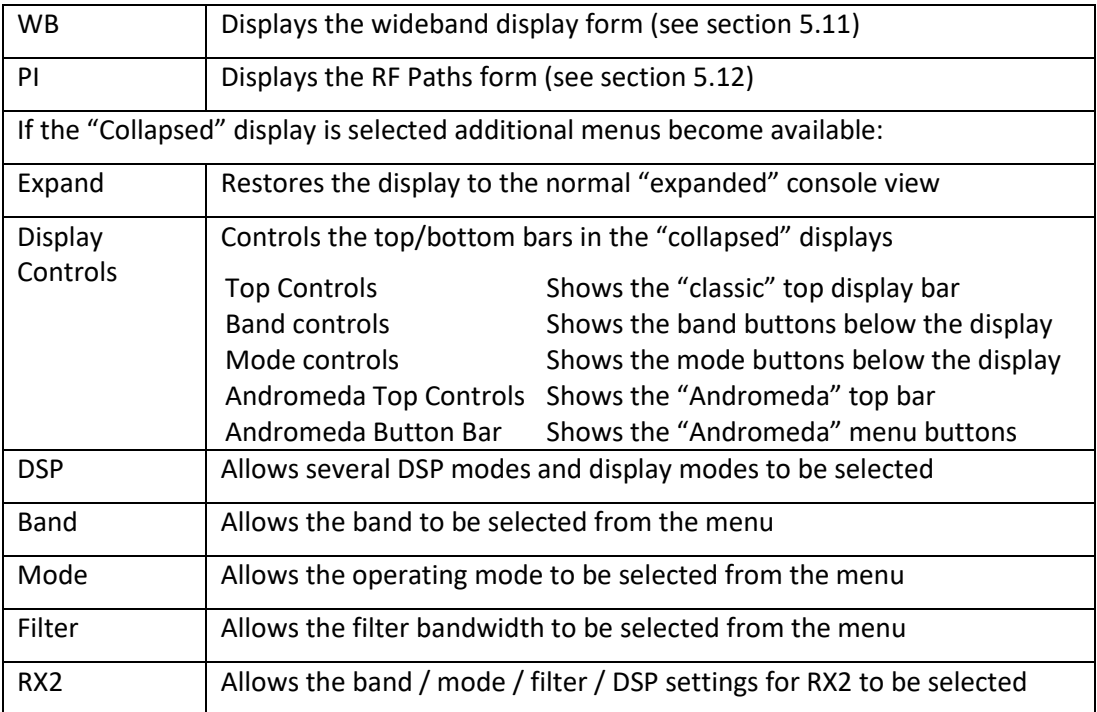

#### **4.3 Andromeda Menu Bar**

In the "Andromeda" collapsed view, this bar shows a row of 8 buttons. These provide a set of configurable commands in a row of 8 menu entries. Buttons can call up a different row, allowing very capable menu structures to be created.

- A button marked "menu" will call up a different menu row when pressed.
- When pressed, buttons will change a setting or call up a form.
- If highlighted, the button indicated the current "on/off" state of something.
- Button text can be changed to indicate something e.g. whether it is controlling RX1 or RX2.

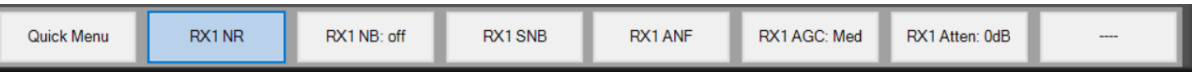

For example: the menu above shows the "quick menu";

- RX1 NR is enabled, and pressing the second button would step to RX2 NR2 selected.
- Buttons are also available for RX1 NB, SNF, ANF, AGC and Attenuation.
- Pressing each button will select the next option for that control. Attenuation is stepped in 6dB steps for example.

If there is no menu activity for more than 10 seconds, the first "Quick" menu will be re-selected.

#### **4.4 Keyboard and Mouse Actions**

The PC keyboard and mouse can be used to control the program.

In the main display, the mouse scroll wheel will move the tuned frequency up or down by one step. If the cursor is positioned over a digit in the VFO group, it will move that digit up or down by one step.

The keyboard functions can be configured in the Menu > Setup > Keyboard form. The initial settings are:

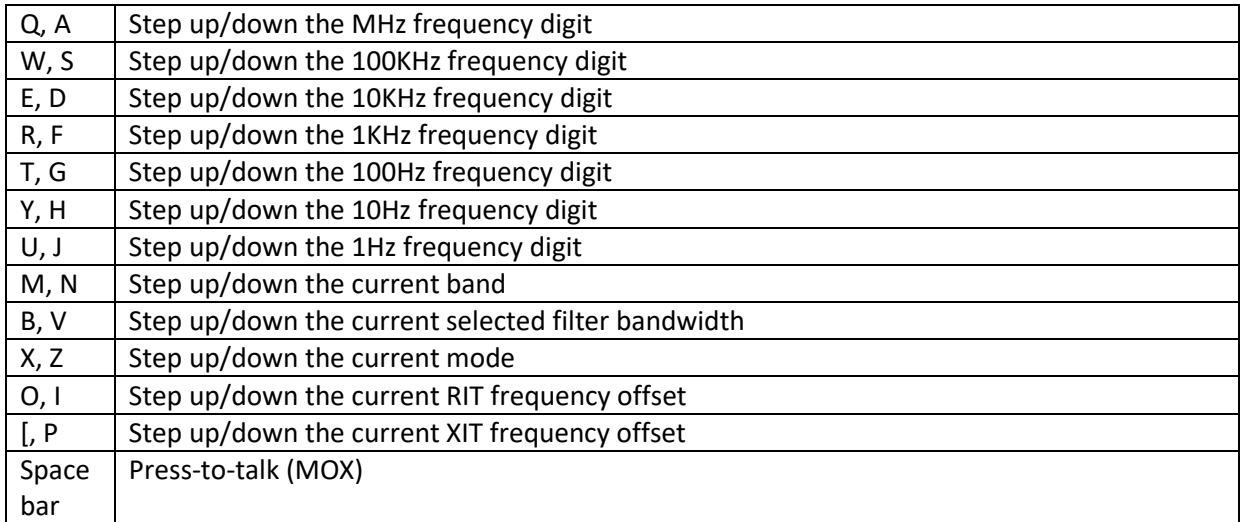

#### **4.5 Database Reset**

Occasionally it is recommended to carry out a database reset. This resets all settings to initial, "safe" values. There are two occasions when this could be needed: after a major update, which has changed too many settings to be individually described; and if you have edited settings in a way that turned out to be inappropriate, and you cannot recover.

To prepare for this consider the following actions to preserve changes that you want to reinstate:

- Make screenshots of important or complex settings, for instance amplifier calibration values.
- Use Menu > Setup > Transmit > Export Current Profile to export important and/or complex transmit profiles.
- Use Menu > Setup > CAT > Configure MIDI > Manage Mappings > Export Mappings to export MIDI settings.

You can now carry out the database reset. Open the Menu > Setup form and click the **Database Reset** button at bottom left. It will issue a warning; click **Yes** to proceed.

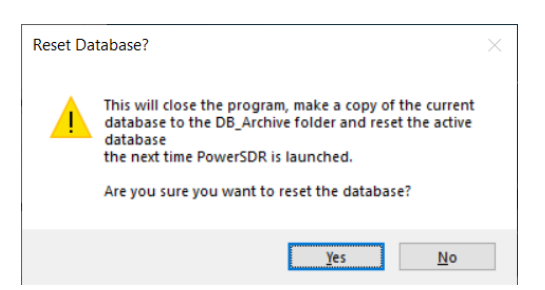

To restore any saved settings:

- For each transmit profile exported it can be imported using Menu > Setup **Import Database**. It will require a separate import cycle for each profile.
- MIDI settings can be imported using the "Import Mappings" function that was adjacent to the "Export Mappings" function referred to above.

# **5 Other Forms**

#### <span id="page-52-0"></span>**5.1 Bandstacks**

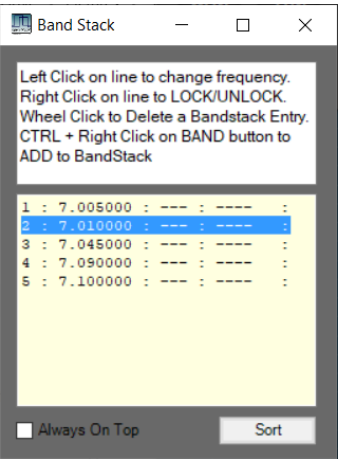

This form allows bandstacks for each band to be edited. It provides instructions at the top of the form.

#### <span id="page-52-1"></span>**5.2 Memory Form**

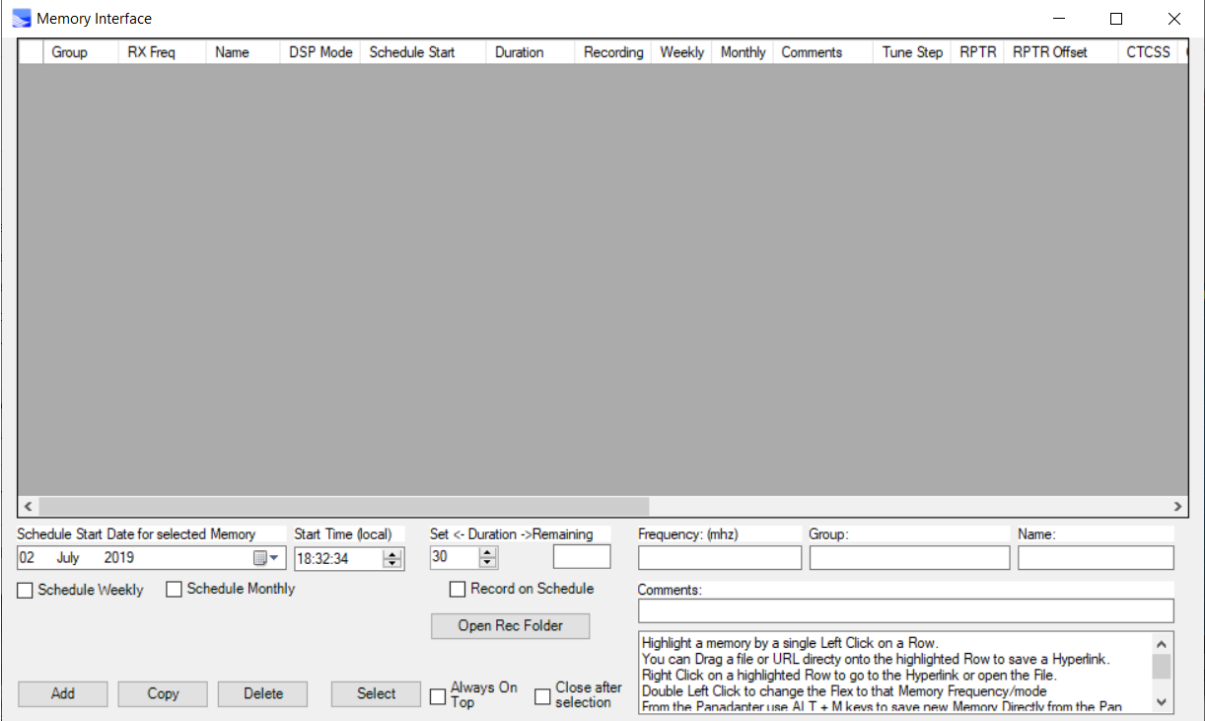

This form allows menu settings to be stored, edited and recalled. When **Add** is clicked the current console settings are copied to a new menu entry. Many of the settings are stored, and can subsequently be edited.

This is also used from the FM mode settings (see section [4.1.10.4\)](#page-43-0) to select a new FM memory in the same way that a VHF/UHF FM transceiver would do the same. It is a good idea to set the tuning step size to the local channel step size (e.g. 12.5KHz for the 2m band in Europe) before creating the menu entry.

#### <span id="page-53-0"></span>**5.3 Audio Record/Replay**

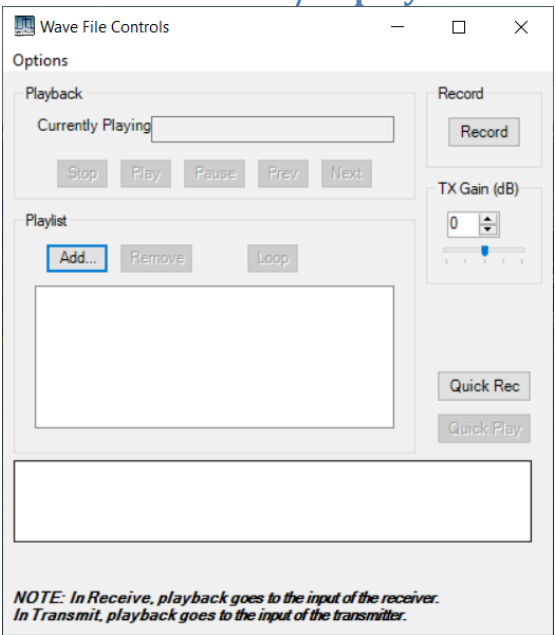

This form allows signals to be recorded, then replayed later. Signals can be received (off-air) signals or TX signals.

Received signals can be stored as receiver ADC samples; when replayed, they are replayed through the receiver processing chain. This could allow different DSP settings to be used to recover an unintelligible signal for example. Alternatively the processed RX audio can be recorded, consuming less disk space. Similarly, TX signals can be recorded as microphone audio or the result of the entire TX chain can be stored. They can then be replayed through the transmitter, as a voice keyer.

"Quick Record" and "Quick play" can be accessed as single button pressed from the expanded display form.

Options for waveform record & replay can be selected by clicking the form's **Options** menu item. This brings up the options form below: This doesn't seem to be there any more!

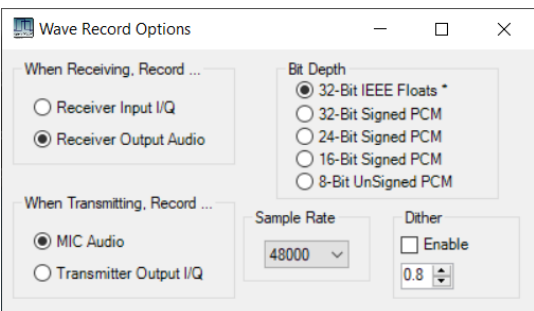

#### <span id="page-54-1"></span>**5.4 Equaliser Form**

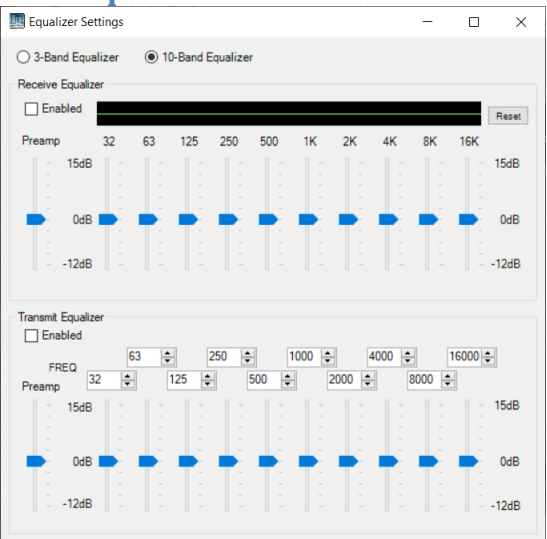

This form provides a 3 or 10 band graphic equaliser. It allows the RX and TX audio paths to be separately equalised (i.e. gain adjusted vs frequency). This is particularly important for TX, as different microphones have very different frequency response characteristics.

The equaliser interpolates between the amplitudes at each frequency point, to avoid sudden jumps at each new point. The amplitudes are not flat in between the frequency points.

<span id="page-54-0"></span>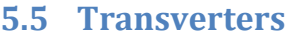

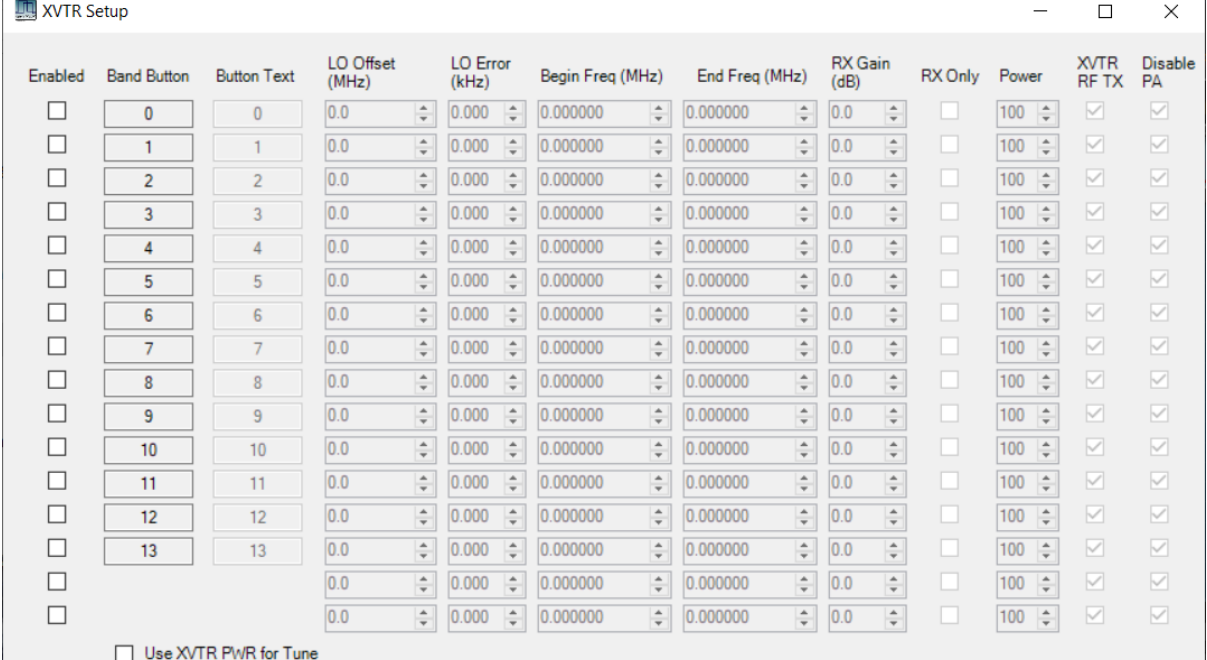

This form allows the radio to be used as an HF exciter to feed a transverter, which converts the signal to another band. When enabled, this form adds entries to the **VHF** band button panel so that transverters can be rapidly controlled.

#### <span id="page-55-0"></span>**5.6 CW Transmit**

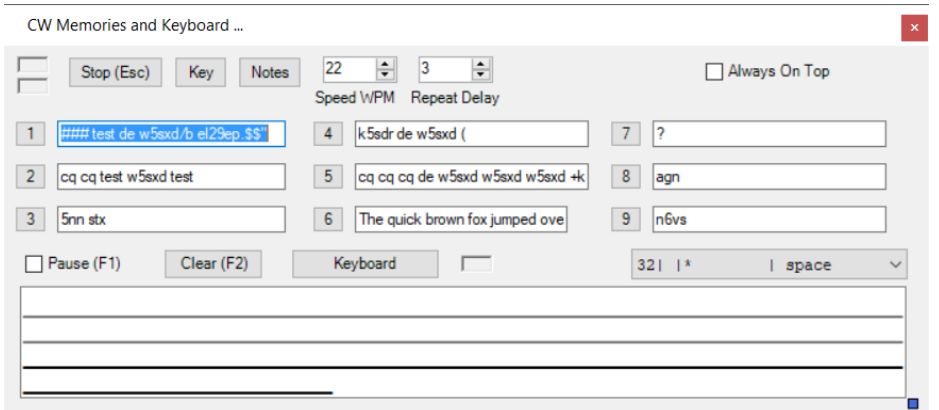

This form allows commonly used messages to be recorded, then replayed as CW on demand. Also text can be typed in and transmitted.

The **Notes** button brings up a set of instructions.

<span id="page-55-1"></span>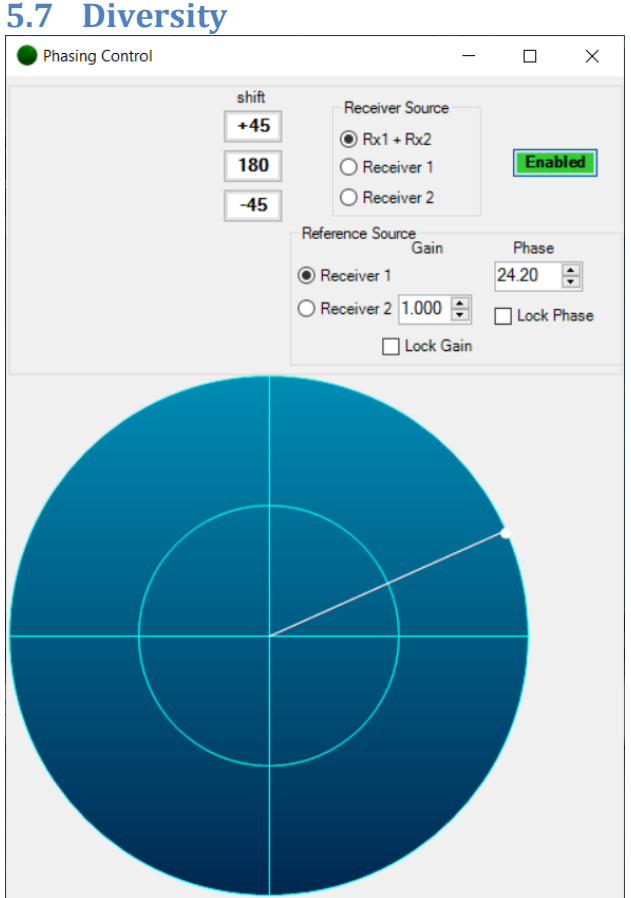

Antenna Diversity allows a receiver equipped with dual A-D converters to implement beamforming. This requires two fully independent inputs, one through each A-D converter, from two antennas. This can be used to enhance a weak signal, or to steer a null towards an interference source. Diversity improves the received signal for RX1, but is independent of the operation of RX2. RX2 can be used on a different band if desired; the only constraint is if it is on a different band, its RX filters will need to be disabled.

To use antenna diversity:

- 1. Select the Menu > Diversity menu item to open the Diversity form.
- 2. Set **Receiver source** to RX1 + RX2
- 3. Set **reference Source** to RX1
- 4. To minimise interference:
	- a. Use the mouse to select the "dot" on the display
	- b. Click and hold the mouse, and drag the dot around the outer circle on the display
	- c. You should see the panadapter noise floor move up and down as you drag
	- d. Find the angle giving minimum noise floor
	- e. Keeping the mouse at that angle, move in towards the centre until you get minimum noise
	- f. If you aren't able to get a minimum: Set **reference Source** to RX2 and try again
- 5. To maximise strength of one signal:
	- a. Use the mouse to select the "dot" on the display
	- b. Click and hold the mouse, and drag the dot around the outer circle on the display
	- c. Find the angle giving maximum signal on the panadapter for the wanted signal
	- d. Keeping the mouse at that angle, move in towards the centre until you get maximum signal
	- e. If you aren't able to get a maximum: Set **reference Source** to RX2 and try again
- 6. To turn diversity off, Click **Enabled** and it will turn to a red **Disabled** button.

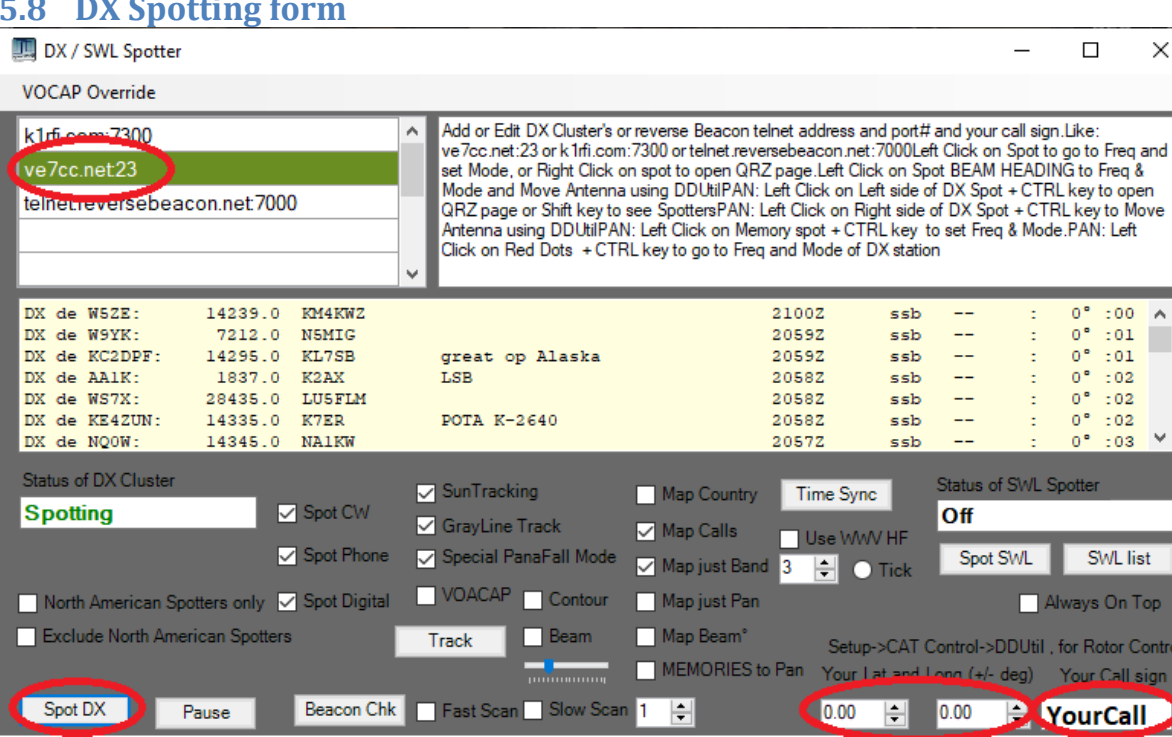

<span id="page-56-0"></span>**5.8 DX Spotting form**

This form is provided to allow the radio to be quickly set to the appropriate settings for a station identified in a DX Cluster. DX cluster websites can be accessed, and the frequency / mode / beam heading can be established automatically. The form has its own instructions.

- 1. Select a DX Cluster Server.
- 2. Enter your Latitude and Longitude in Decimal and Decimal Degrees

LAT LON DD.DD -DDD.DD (41.57 -88.03) (+ Latitude for North, - for South) (- Longitude for West, + for East)

- 3. Enter your call sign.
- 4. Press "Spot DX" button to connect to DX Cluster. Spots should soon appear below.
- 5. When a DX spot is received, it will be listed above and appear on the panadapter according to Frequency.
- 6. If you right click on a listing, your browser will open the QRZ.com page for that call sign.
- 7. If you double click on a listing, Thetis will QSY to that frequency and mode.

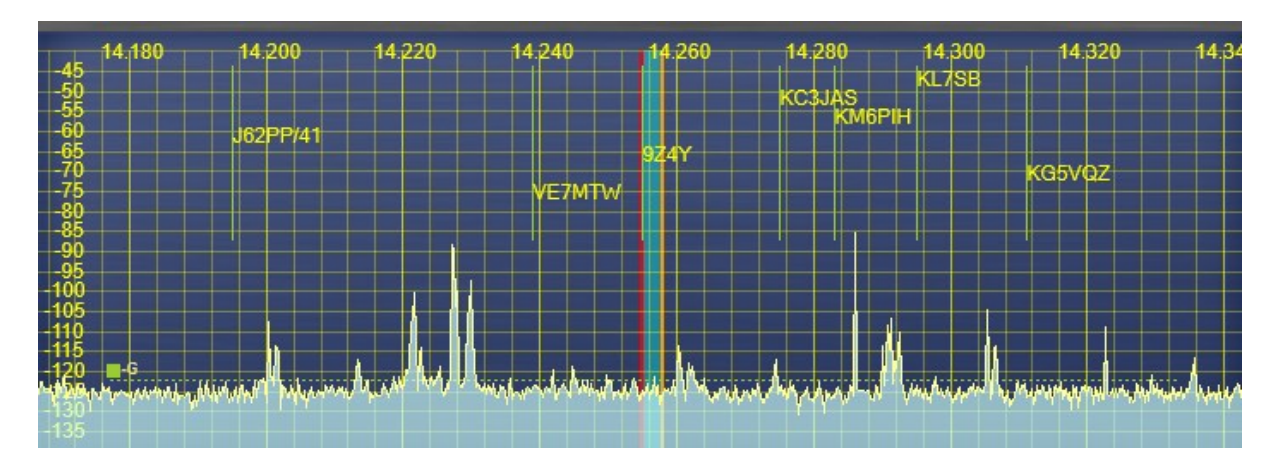

- 8. If you right click then left click on the vertical line to the left of a DX call sign, Thetis will QSY to that frequency.
- 9. The initial placement of a DX Spot is near the top of the panadapter. As time passes, the Spot will be migrate lower on the display. Therefore new spots are at the top of the display and older spots will be lower.

#### <span id="page-57-0"></span>**5.9 Puresignal**

Puresignal is a technology to linearise the transmitter's power amplifier. When Puresignal is enabled, THETIS applies dynamic corrections to ensure that the output signal from the amplifier is as close as possible to that originated by the software. Puresignal has three possible display forms:

#### **5.9.1 Puresignal Control**

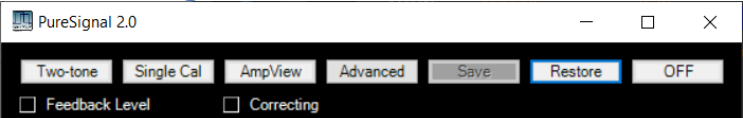

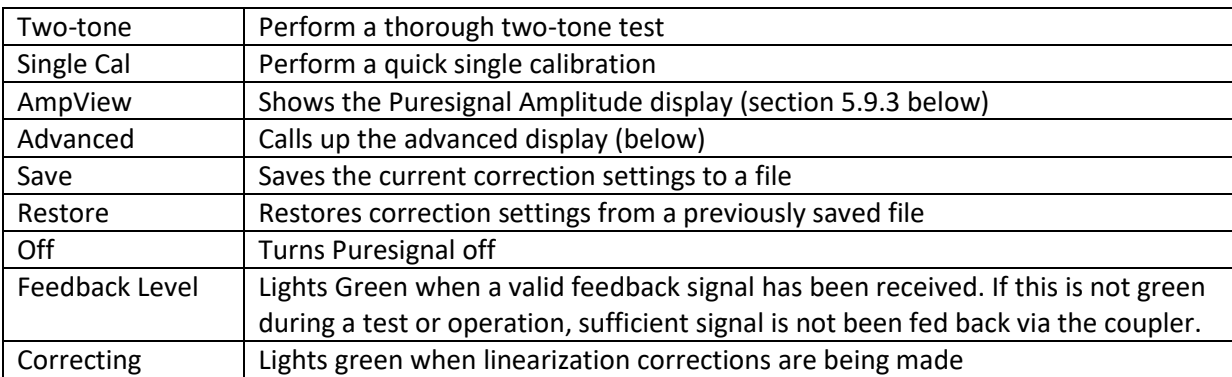

This is the standard display.

#### **5.9.2 Puresignal Advanced Control**

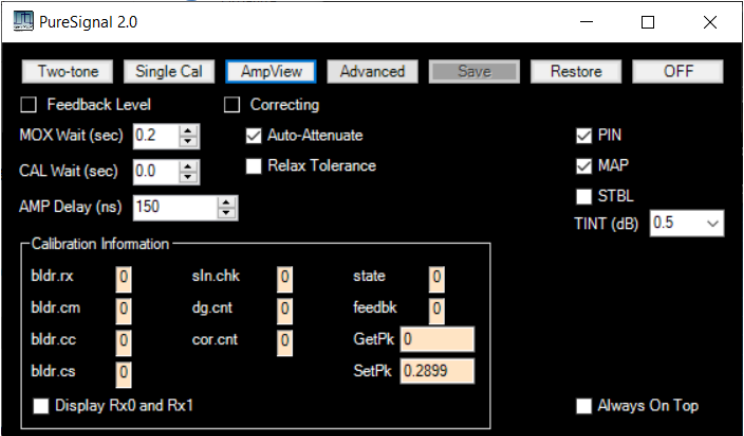

The advanced display provides more information and controls. It is recommended that these be left unchanged unless you know what you are changing!

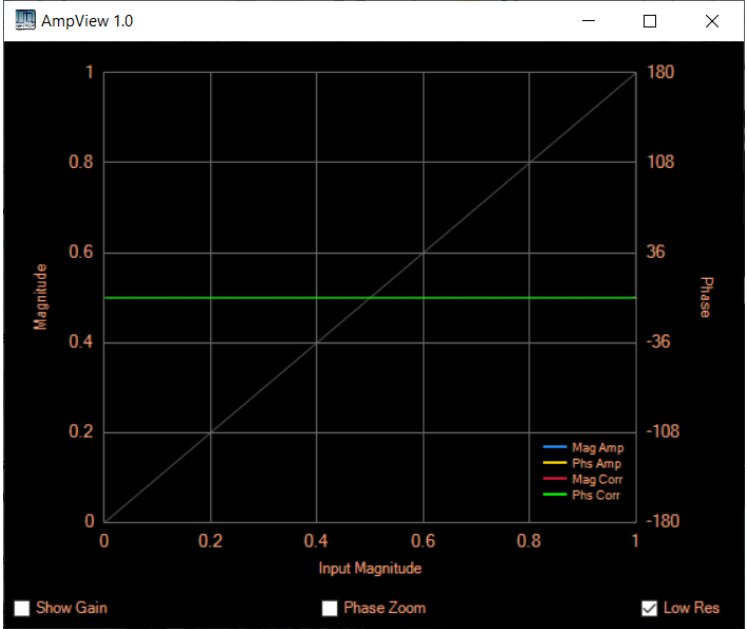

#### <span id="page-58-1"></span>**5.9.3 Puresignal Amplitude Display**

The AmpView Display shows the measured gain and phase characteristics of the analogue amplifier chain and the gain and phase correction being applied by PureSignal.

#### <span id="page-58-0"></span>**5.10 Radio Astronomy**

(With thanks to Joe K5SO for this description)

The RA option is intended to operate essentially as a "strip chart recorder" function for those interested in observing and recording signals received by the HPSDR as a function of time.

The signals displayed are the signal-level values that PowerSDR/Thetis sends to the S-meter, not raw data from the radio. In particular, the signals shown in the RA option are not the instantaneous IQ values being received from the radio, they are instead signals that have been subjected to the digital signal processing routines of PowerSDR/Thetis that generate the S-meter readings shown on the main displays of those software programs.

There are several controls implemented that are similar to those you might find on conventional strip chart recorders and a few controls that you don't find on them. These controls are described briefly below, referring to the attached JPEG image of the RA display that becomes visible when the RA option is selected in PowerSDR or Thetis. The RA display is shown below:

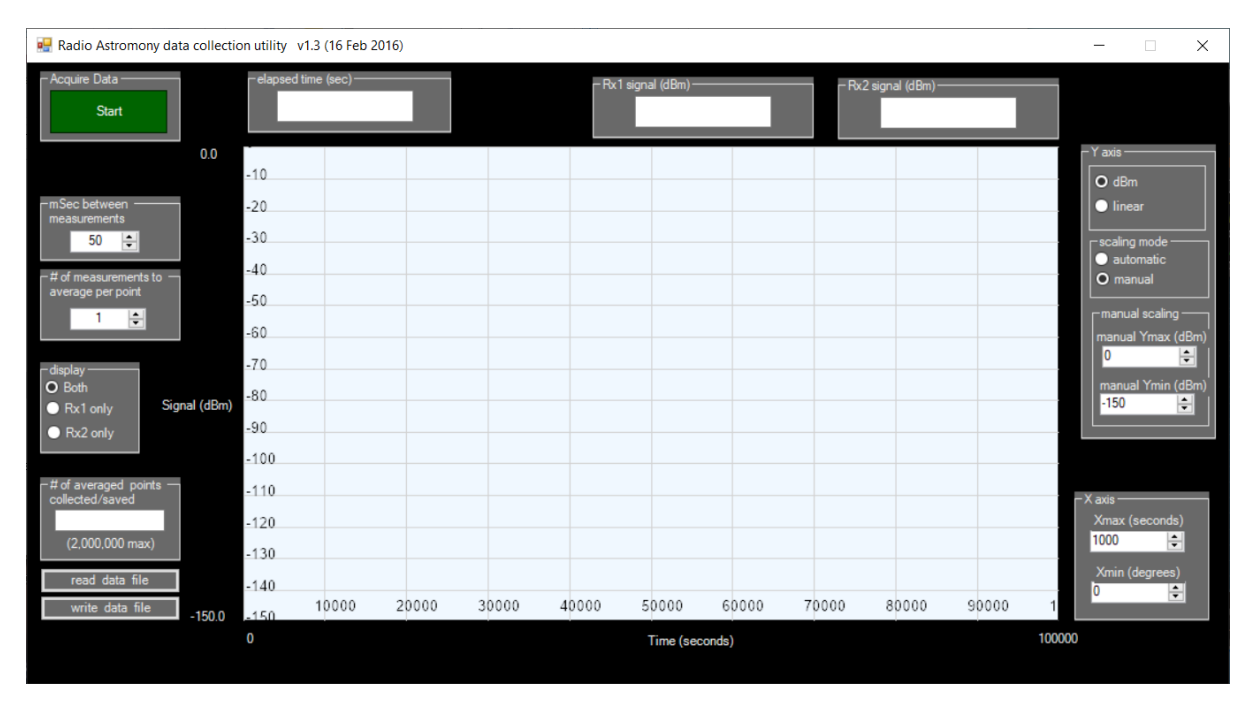

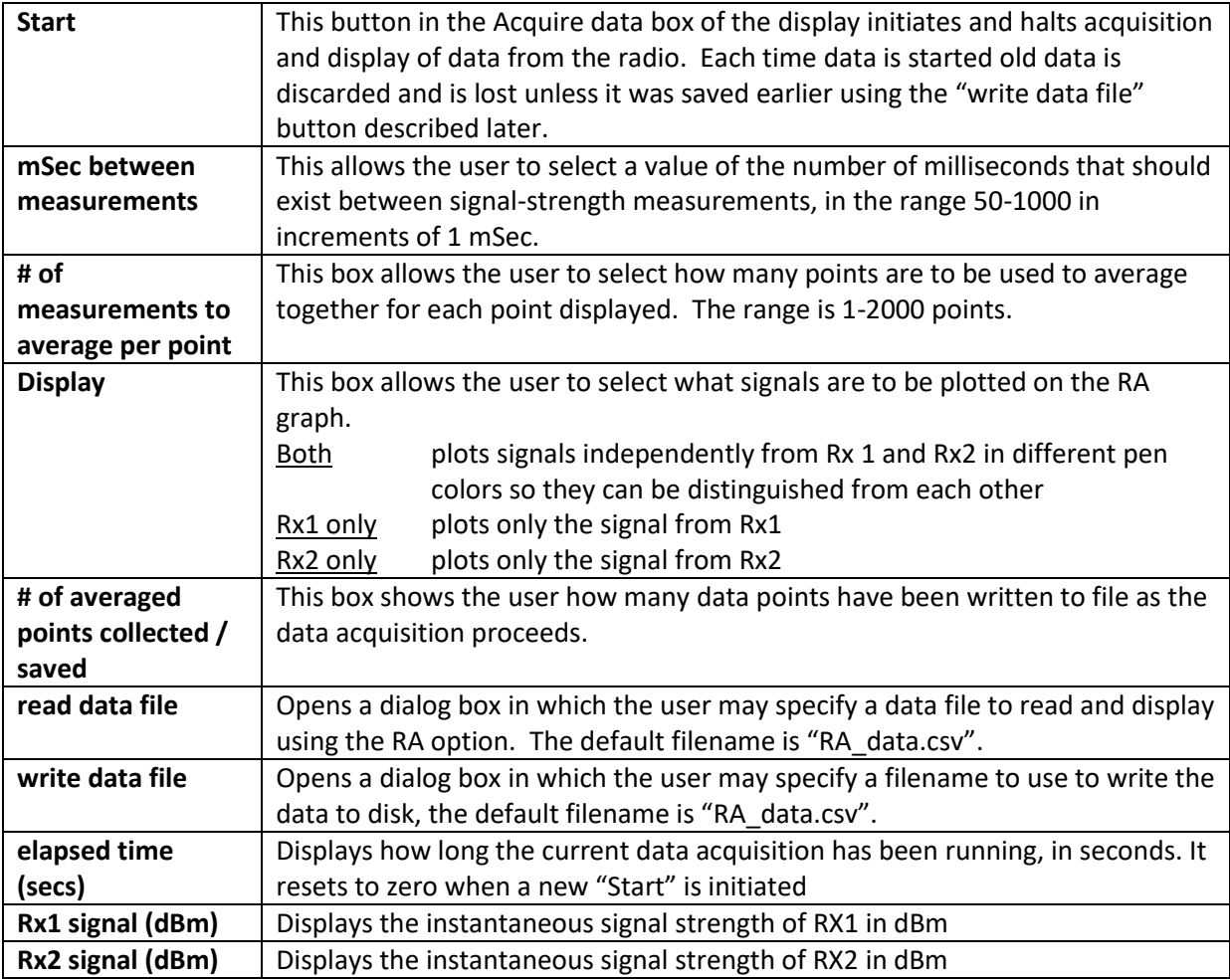

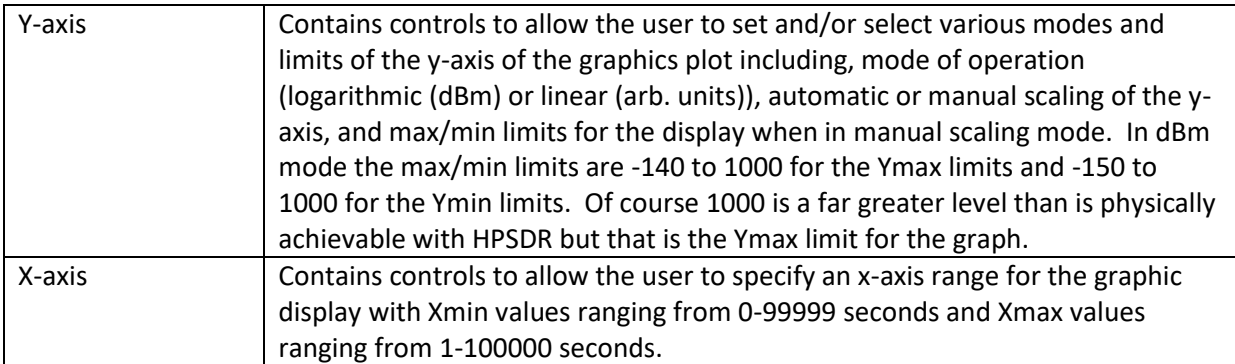

Joe K5SO created this display and offers the following observations on its use:

I have usefully employed the RA option personally in the past to measure sun noise, while using UHF/microwave to HF down converters, for system testing. Also, I have usefully employed the RA option during EME operations to monitor moon noise (thermal emission from the moon) to ensure my tracking is optimum during EME QSOs. Others might use the RA option to monitor signal levels directly on the HF bands. One could use the option to obtain a graphical display of the nulling effect of the Diversity option in PowerSDR/Thetis, although I've never actually done that personally. I'm sure there are numerous other uses for the RA option but these four are what come to my mind at the moment without thinking too hard about it.

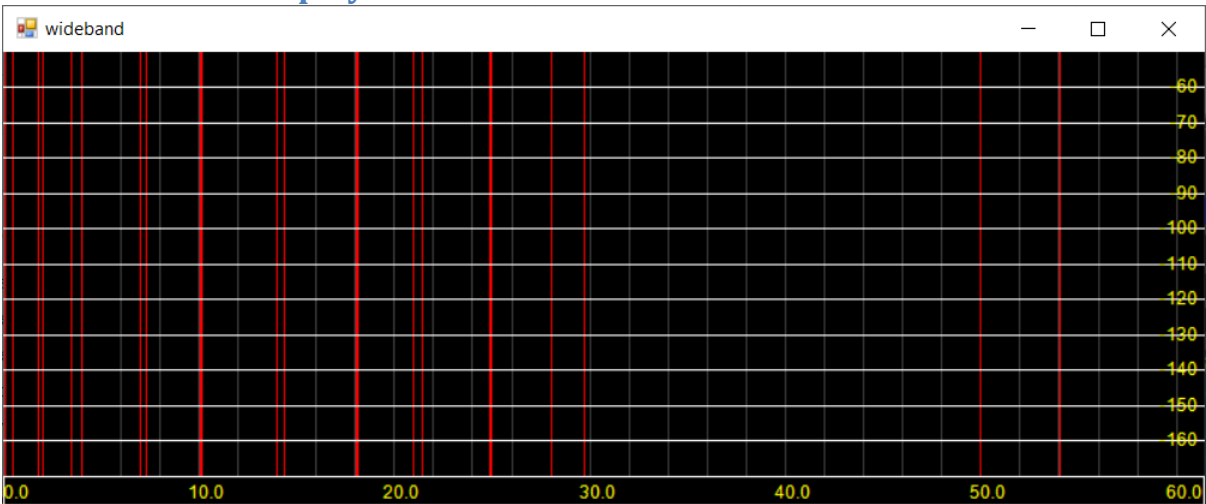

#### <span id="page-60-0"></span>**5.11 Wideband display**

This display provides an amplitude vs frequency display of the whole spectrum seen by the software defined radio. The amateur bands are marked by red vertical bands.

### <span id="page-61-0"></span>**5.12 RF Paths Form**

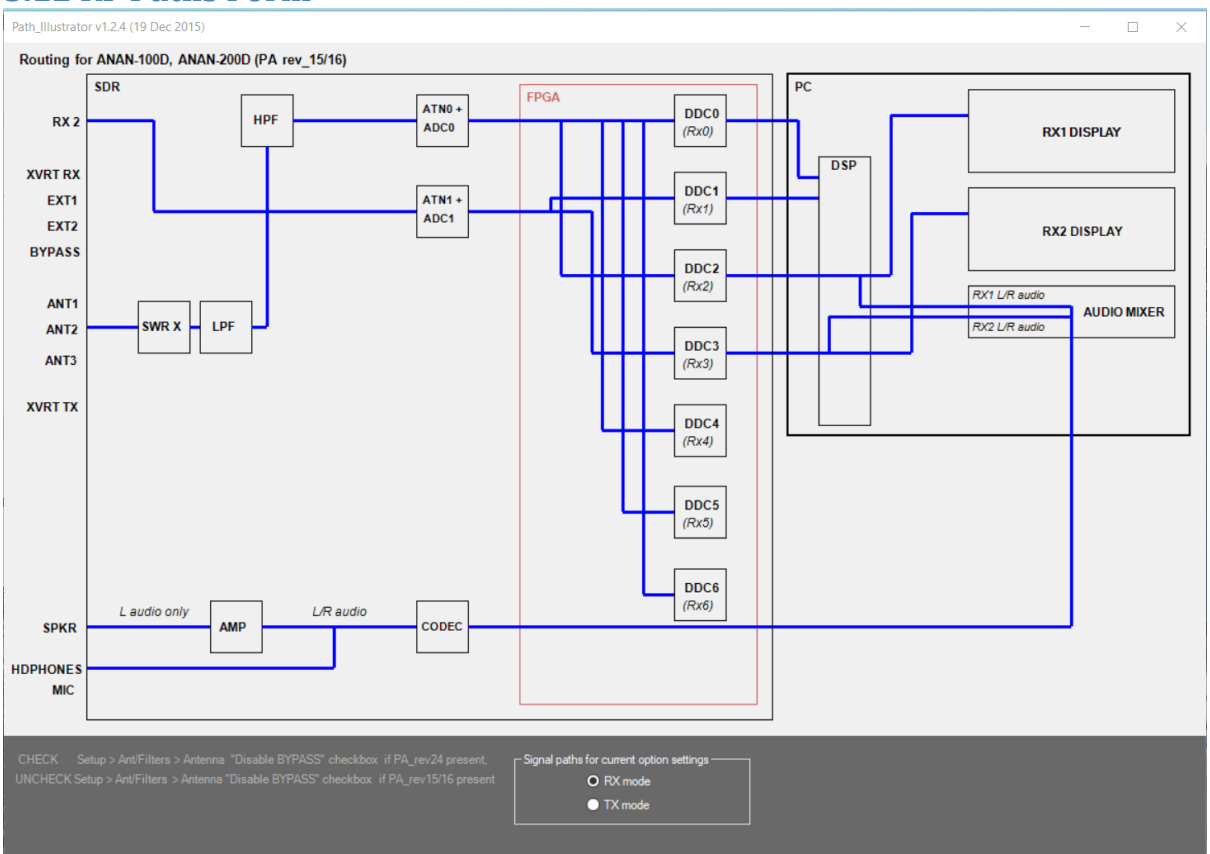

This form provides an illustration of the signal path in use for the current selected radio and operating mode.

#### **5.13 Andromeda Popup Forms**

This section lists the popup forms that have been created for the Andromeda mode. These are designed to allow settings to be activated while using a 7" touchscreen display. Most have larger controls than used elsewhere so they can be "touch" operated (although a mouse can of course still be used).

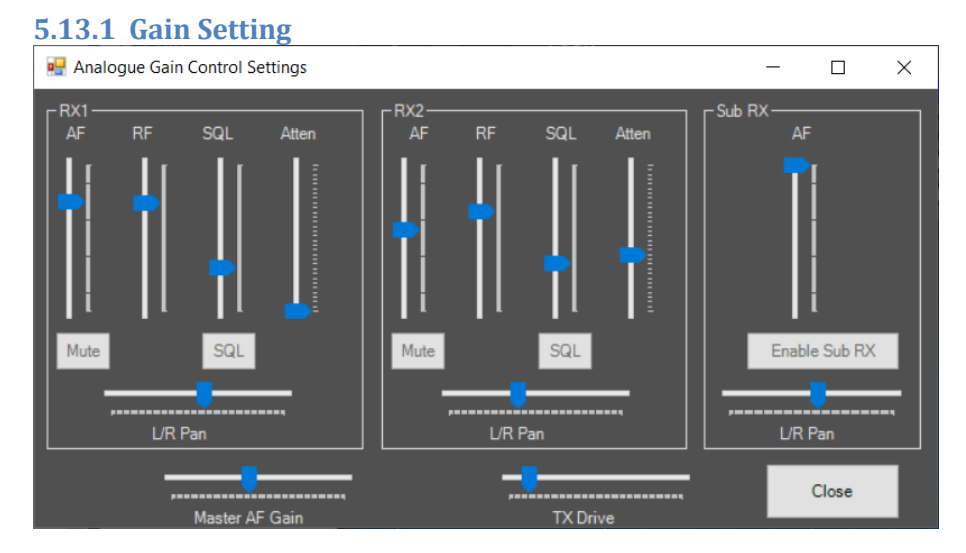

This form is intended for use with the "Andromeda" collapsed view, where most of the controls are hidden. It duplicates several of the analogue settings available through the "expanded" display.

Many of these controls are available as physical controls on the Andromeda front panel; this form may be useful to see what position the control is set to.

<span id="page-62-0"></span>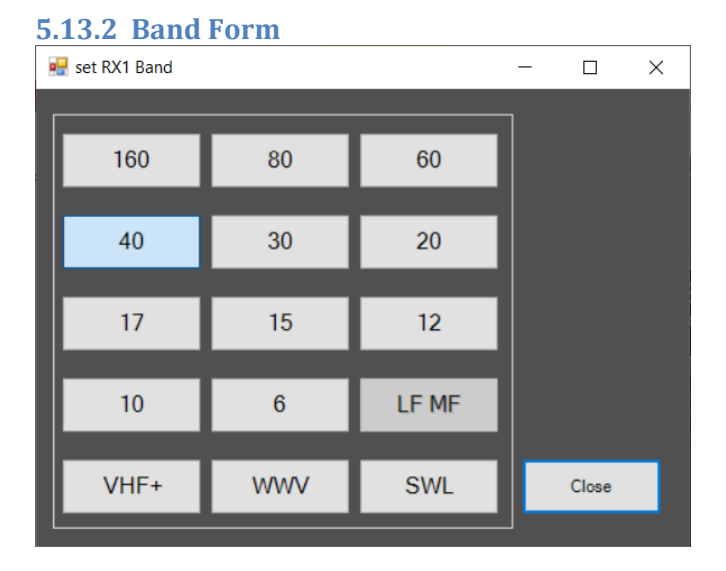

This form provides access to the full set of "band" buttons. They have the same functions as the console buttons described in sectio[n 4.1.3](#page-36-0). The Andromeda front panel provides "band up" and "band down" for quick band changes.

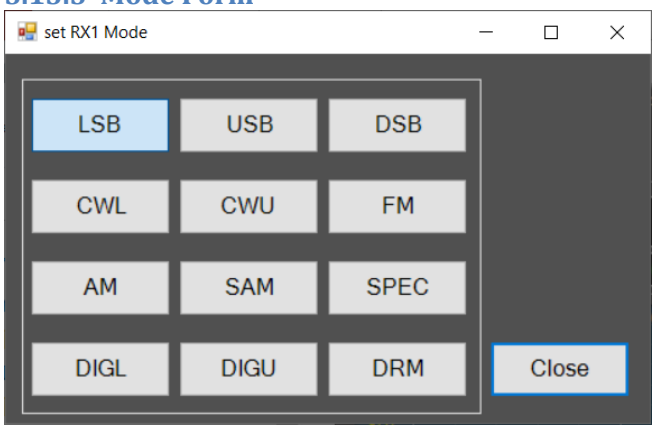

This form provides access to the full set of "mode" buttons. They have the same functions as the console buttons described in sectio[n 4.1.4](#page-37-0). The Andromeda front panel provides "mode up" and "mode down" for quick mode changes.

#### <span id="page-62-1"></span>**5.13.3 Mode Form**

#### <span id="page-63-0"></span>**5.13.4 Filter Form**

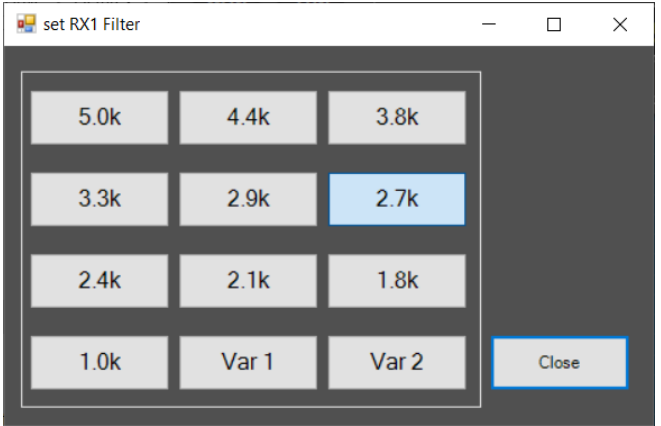

This form provides access to the set of "filter" buttons. They have the same functions as the console buttons described in section [4.1.5](#page-38-0). The Andromeda front panel provides "filter up" and "filter down" for quick filter changes. It also provides rotary controls for filter high cut and filter low cut: these select the **VAR 1** filter, then adjust the upper and lower edges of the audio passband respectively.

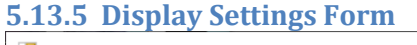

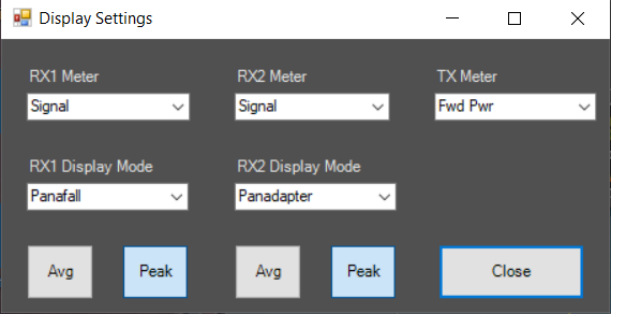

This form is intended for use in the Andromeda view, and provides access to the settings related to display and metering.

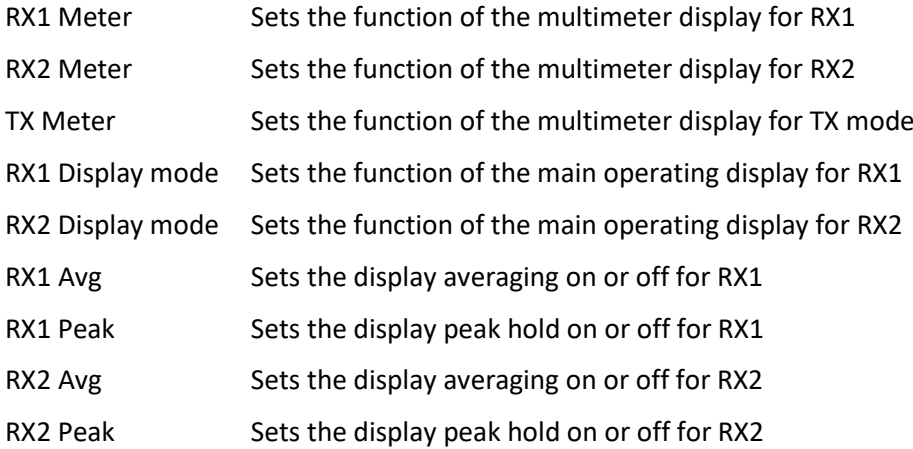

**5.13.6 VFO settings form**

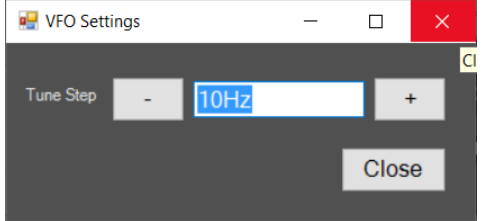

This form provides the "VFO Tune Step" setting. This sets the frequency increment used for mouse, keyboard or front panel tune operations; see section [4.1.2.](#page-34-0)

#### **5.13.7 Mode Dependent Settings**

Four forms can be shown under "mode dependent settings": depending on the kind of operating mode currently selected. They are identical to those on the expanded display (see section [4.1.10\)](#page-41-0).

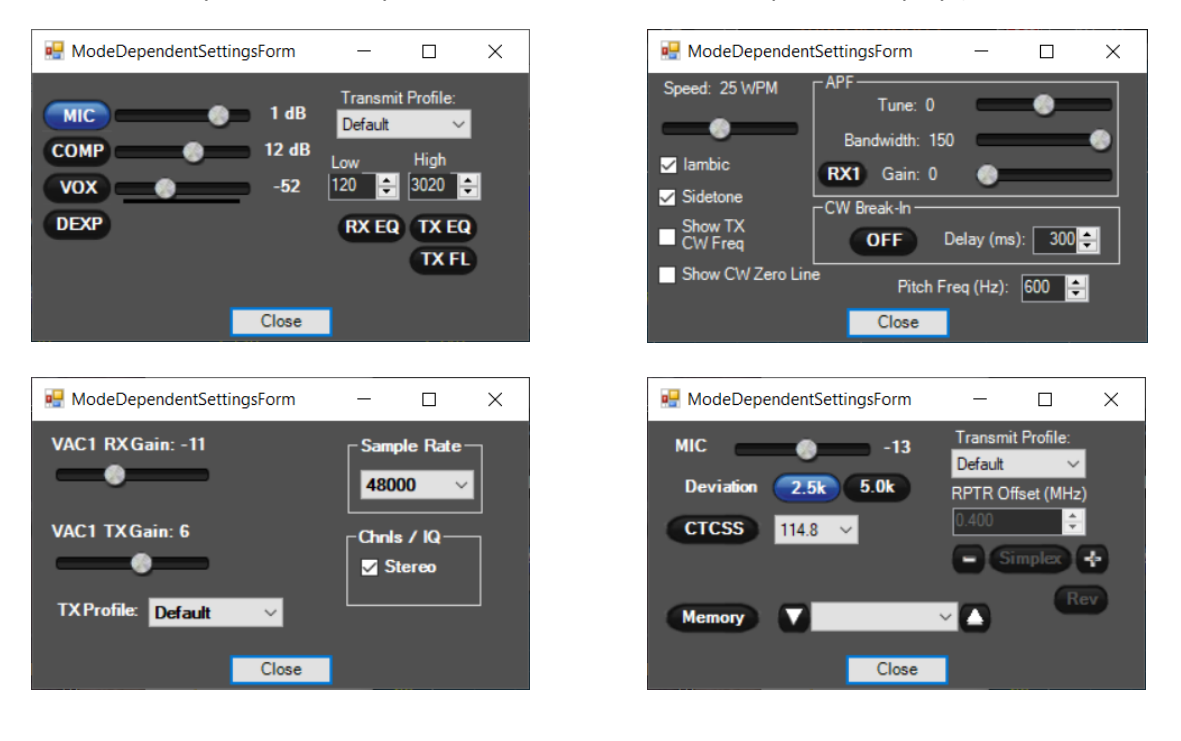

# <span id="page-65-0"></span>**6 THETIS Setup Form**

THETIS has a large number of user configurable settings, and many of these are located within a multi-tabbed SETUP form. For many PC programs, the Setup form isn't used much after initial settings have been established; with THETIS, you can expect to use this form often.

## **6.1 General settings Tabs**

#### **6.1.1 H/W Select Tab Setup**  $\Box$  $\times$ General Audio Display DSP Transmit PA Settings Appearance Keyboard CAT Control Tests H/W Select F/W Set ADC Options Calibration OC Control Ant/Filters Filters RX2 Navigation Radio Model Hardware Options Network Settings  $\bigcirc$  HPSDR Mic  $\circledcirc$  Tip  $\circlearrowright$  Ring Reuse Last IP Address  $\bigcirc$  HERMES Bias Off Oon Enable Static IP Address  $\bigcirc$  ANAN-10  $\bigcirc$  10E Network Watchdog PTT ◉ Off ○ On ○ ANAN-100 ○ 100B  $10 - 10$   $- 10$   $- 10$   $- 10$   $- 100$   $- 100$ O ANAN-100D  $\sqrt{ }$  Alex 10÷ 10÷ 30÷ 110÷ ○  $\Box$  Apollo **O ANAN-200D** 10월 10월 30월 115월 0 O ANAN-7000DLE 10 - 10 - 30 - 120 - 0 Region O ANAN-8000DLE Select IP United Kingdom  $\vert\lor\vert$  $\Box$  Extended **ANAN Address** IP: 192.168.0.26 Ver: 1.8 MAC: D8-80-39-6F-4B-70 ID: Orion Receive Only Reset Database | Import Database... | Export Database... OK  $Cancel$ Apply

This tab allows your radio hardware to be selected.

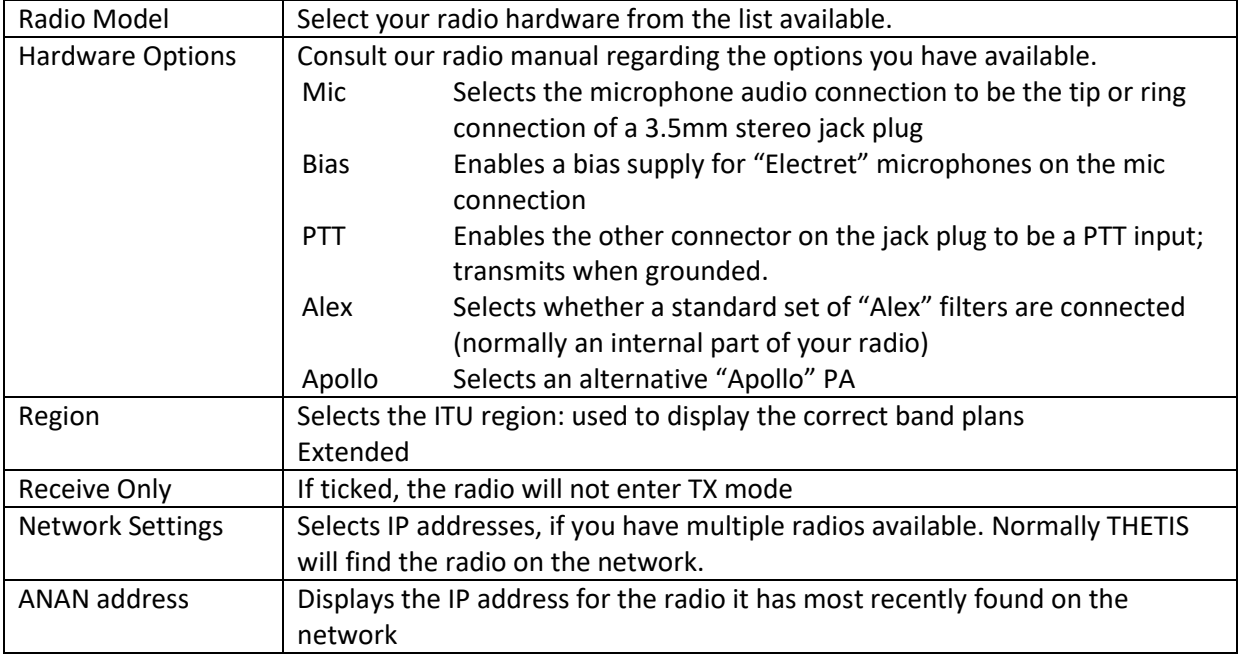

#### **6.1.2 F/W Set Tab**

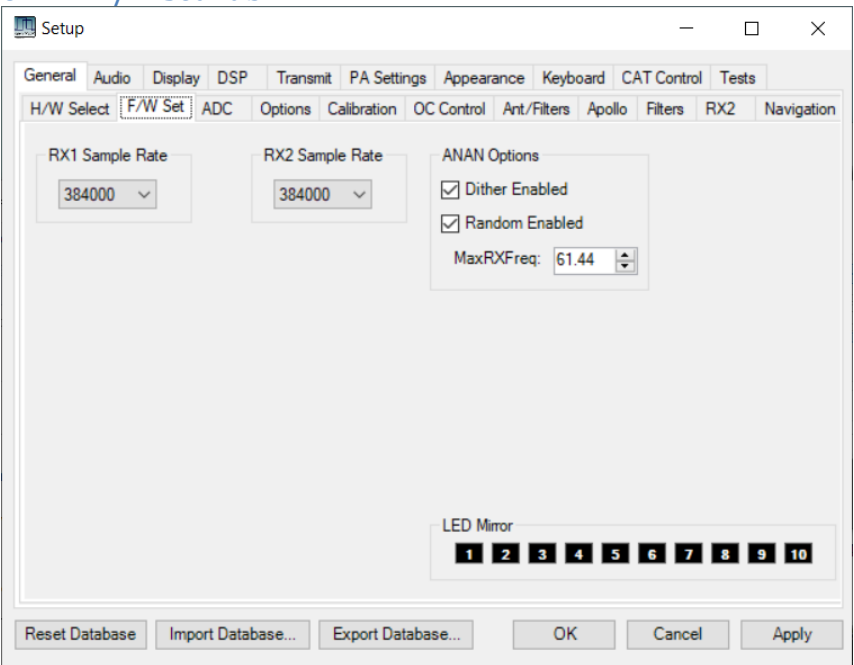

This tab sets the sample rate used for each receiver, and consequently the bandwidth that will be available for the panadapter displays.

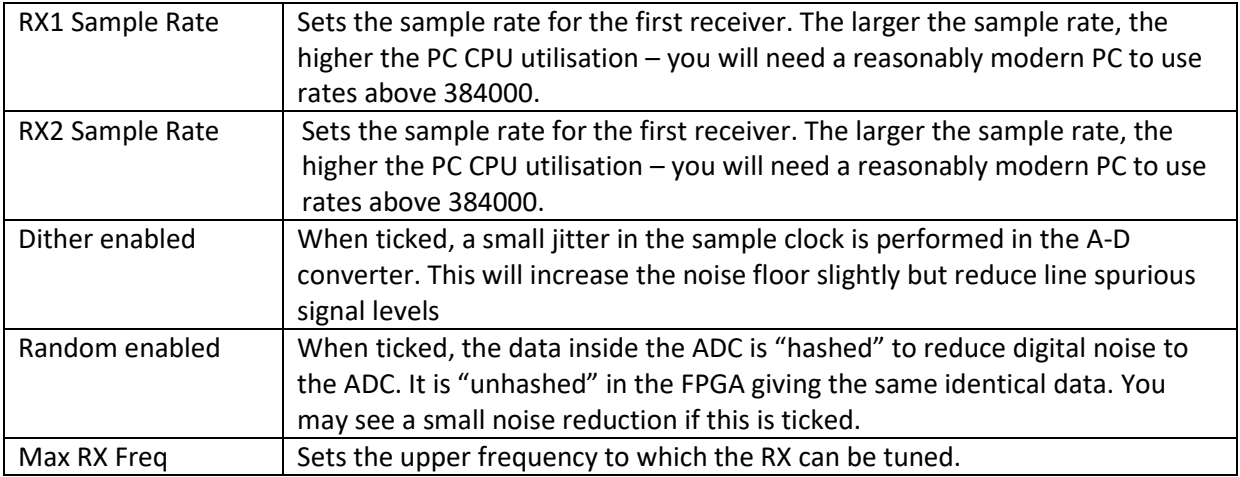

#### **6.1.3 ADC Tab**

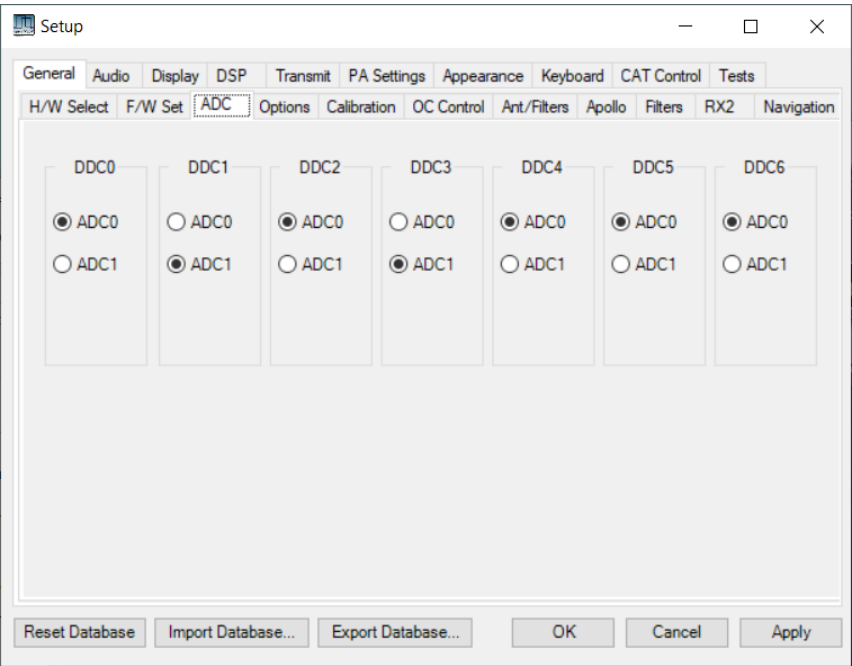

Sets which A-D converter is connected to which downconverter in the FPGA. The settings available will be dependent on radio model. Do not change this unless you know why you are doing it!

#### **6.1.4 Options Tab**

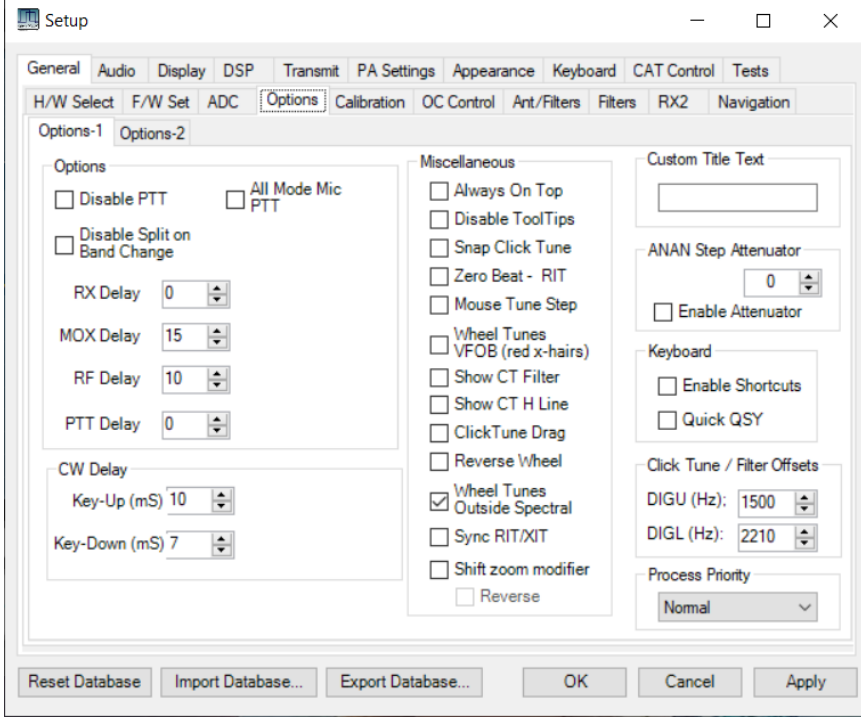

This form has many general options for THETIS

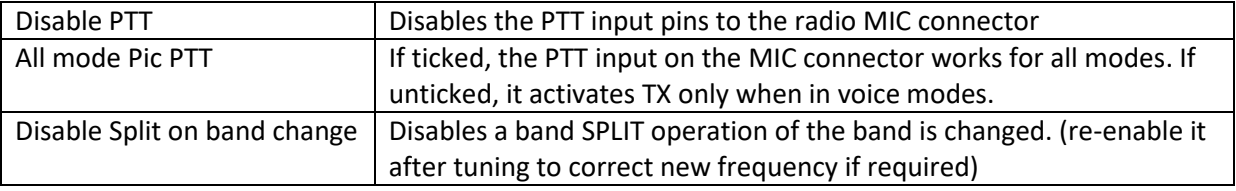

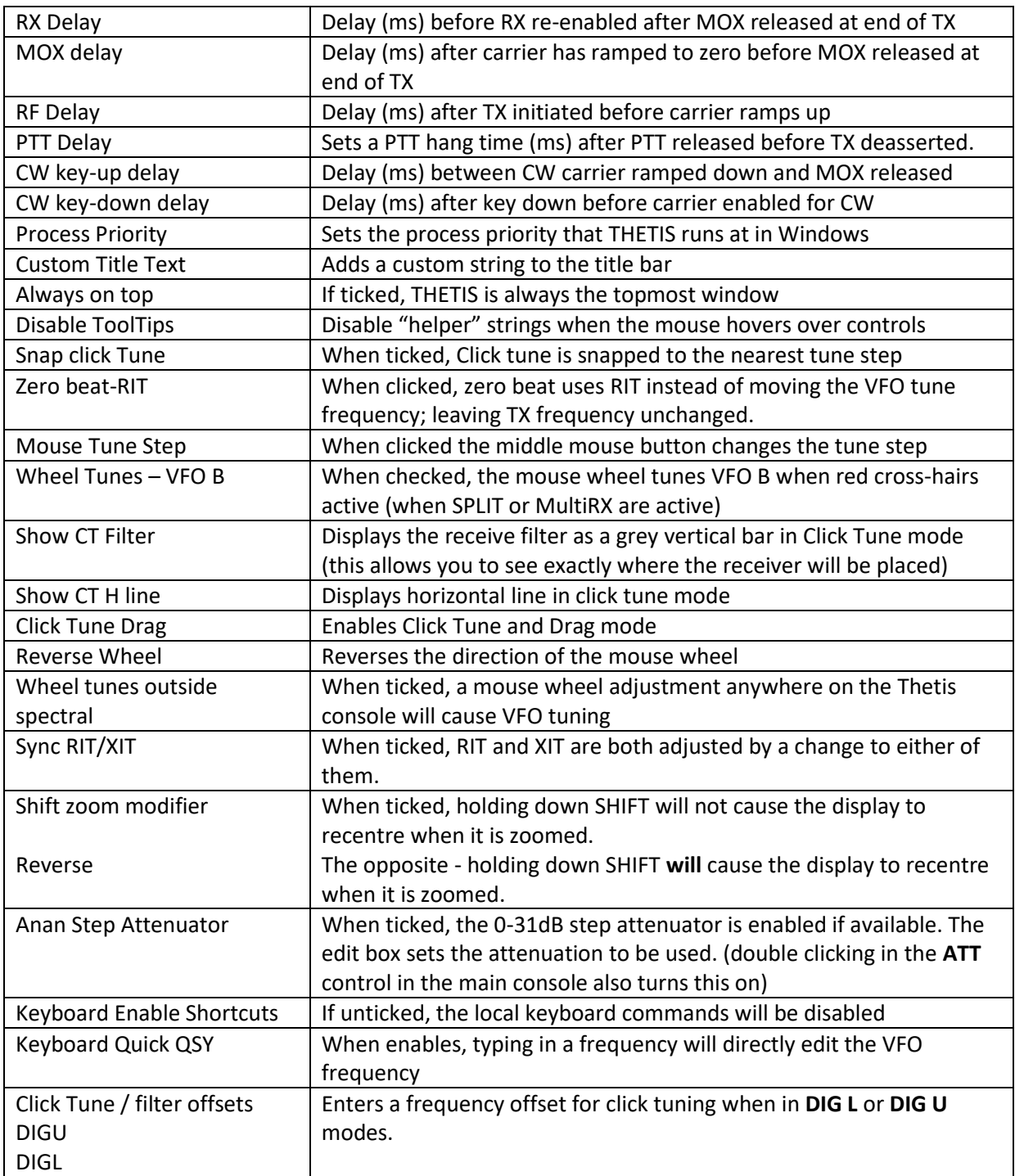

#### **6.1.5 Calibration Tab**

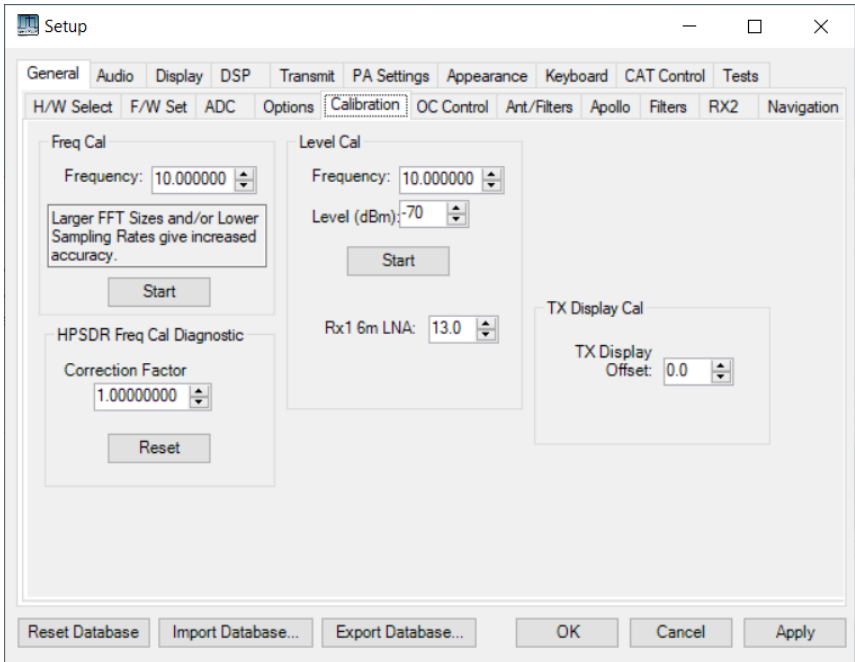

Allows calibration constants to be entered, and calibration processes initiated.

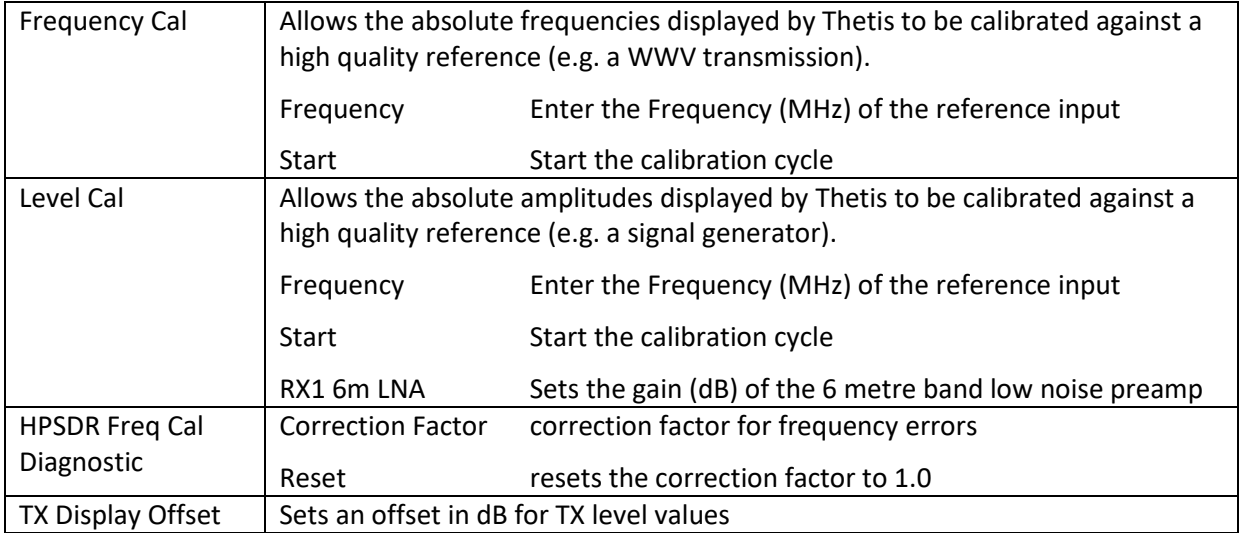

#### **6.1.6 OC Control Tab**

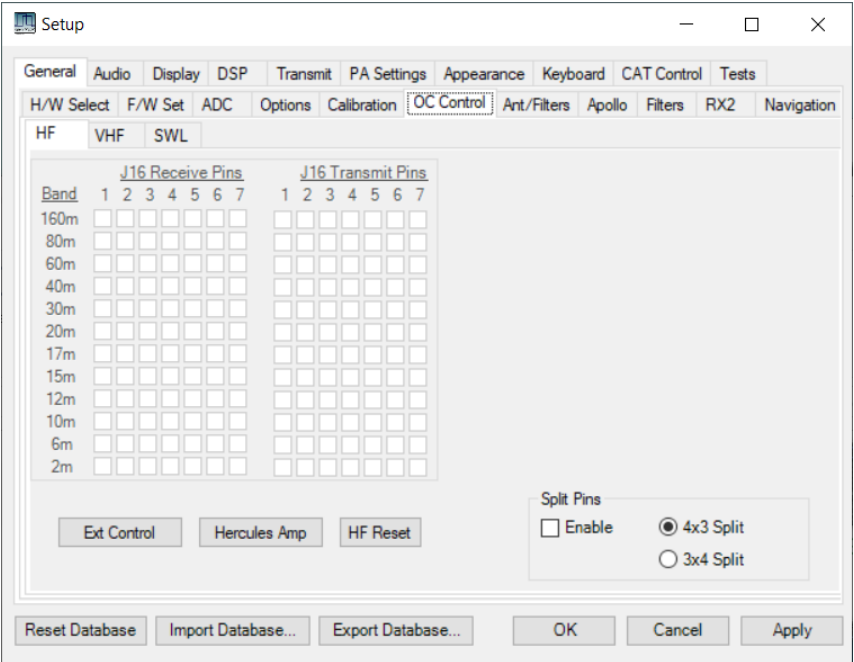

Controls the 7 open collector digital outputs. Where ticked, the output will be asserted (like a switch to ground) on a band-by-band basis. Different settings available for RX and TX. These can be used to control external devices: for example to indicate the frequency band to remote antennas, linear amplifiers or antenna tuners.

#### **6.1.7 Ant/Filters Tab**

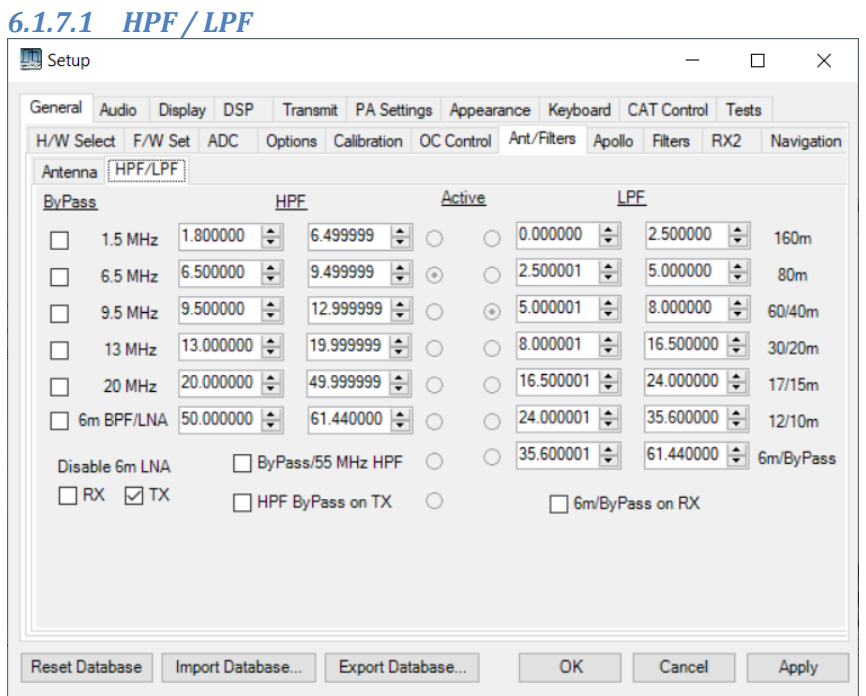

The filters available depend on your radio model. THETIS is aware of the filter configurations, and if you have selected the correct radio type then the filters should be selected correctly for each band. The settings shown on the filters form will depend on the radio type.

#### <span id="page-71-0"></span>*6.1.7.2 Antenna Tab*

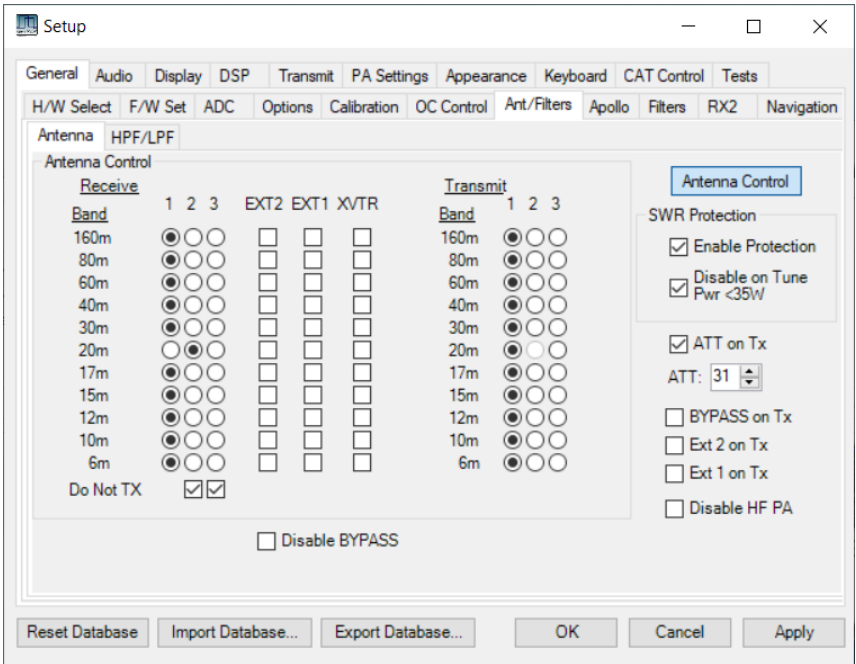

This form chooses which antenna is used for which band. Consult your radio manual for the exact paths available.

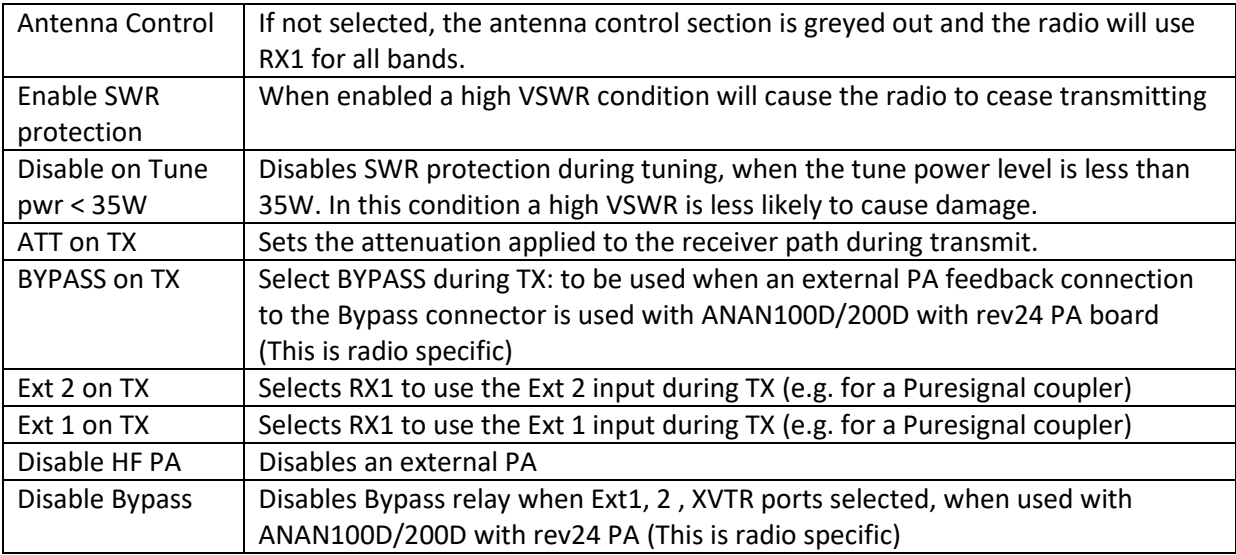

#### **6.1.8 Apollo/Andromeda Tab**

This tab is only displayed if your radio supports the settings provided.
## *6.1.8.1 Apollo Tab*

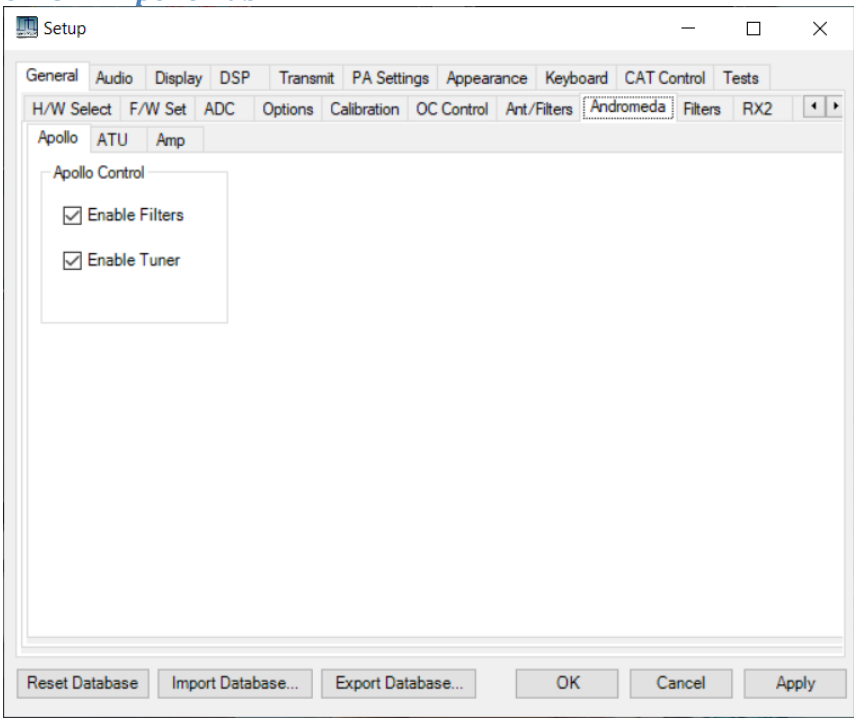

Applies settings specific to the APOLLO RF unit.

## *6.1.8.2 ATU Tab*

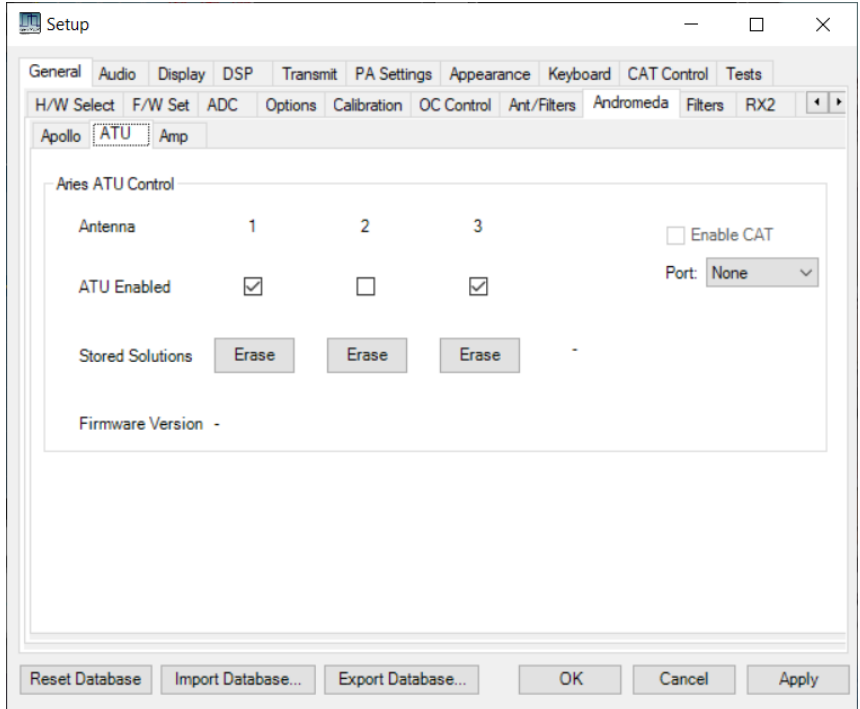

Applies settings specific to the ARIES Integrated ATU.

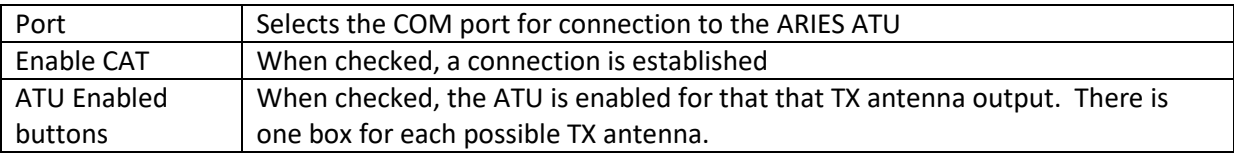

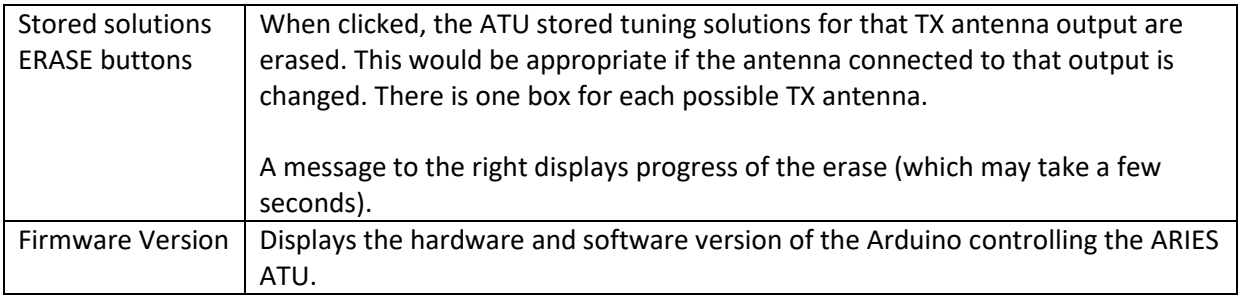

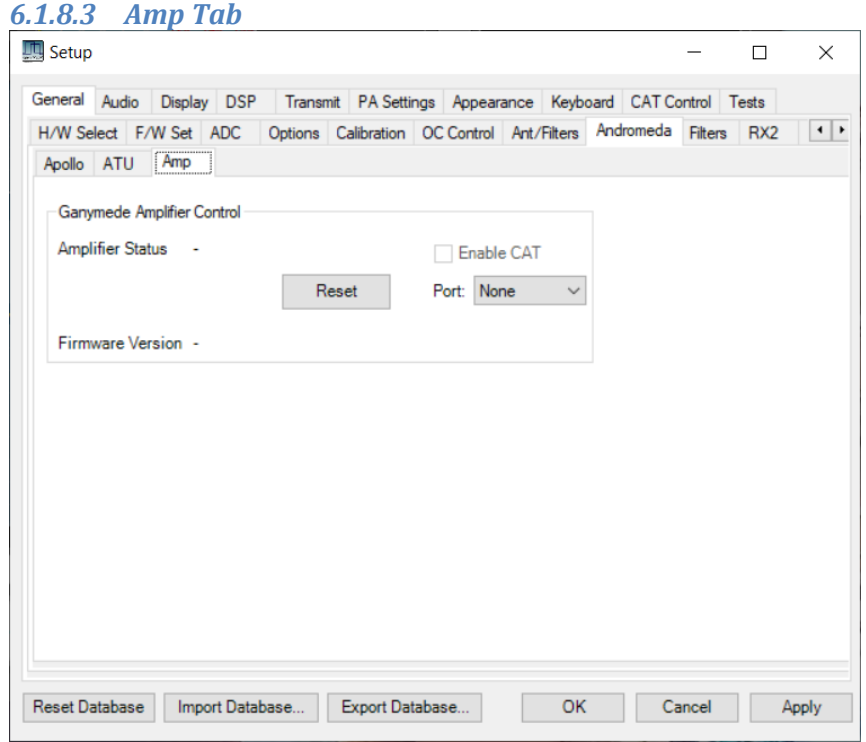

Applies settings specific to the Ganymede amplifier protection unit.

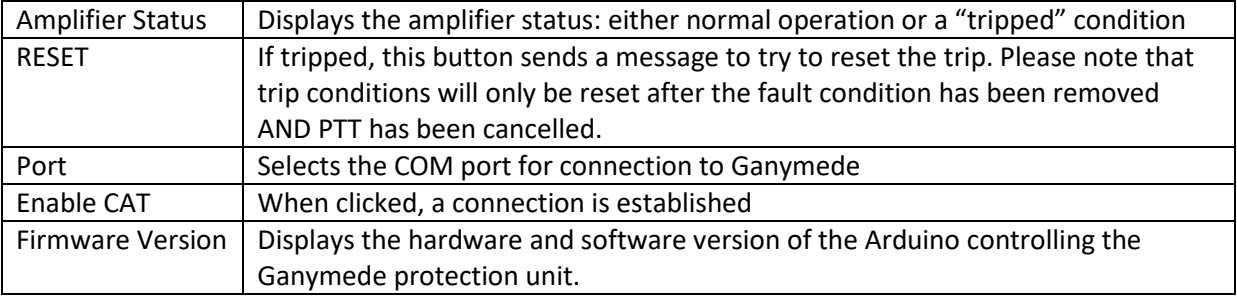

### **6.1.9 Filters Tab**

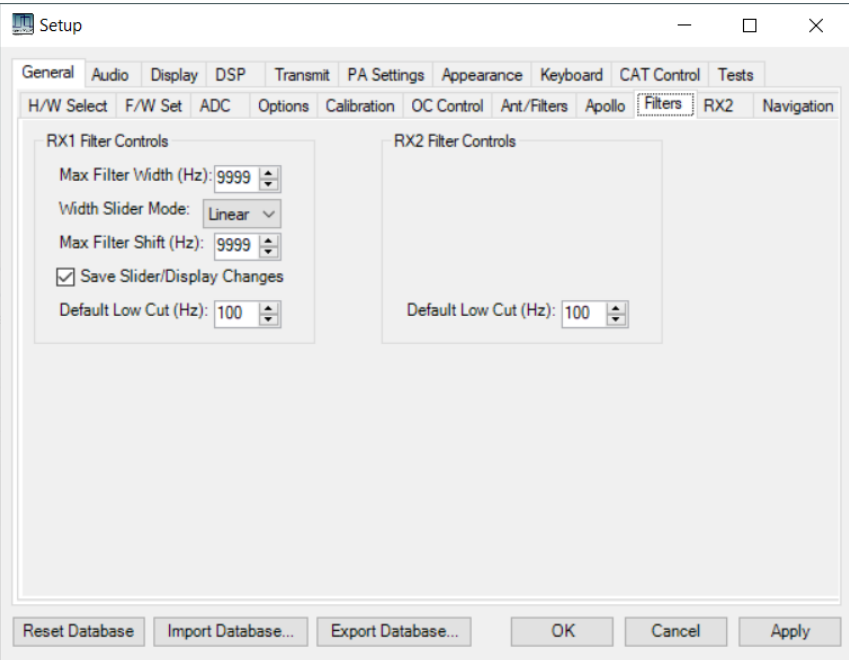

Controls the min and max frequencies for the variable filter passband controls on the console.

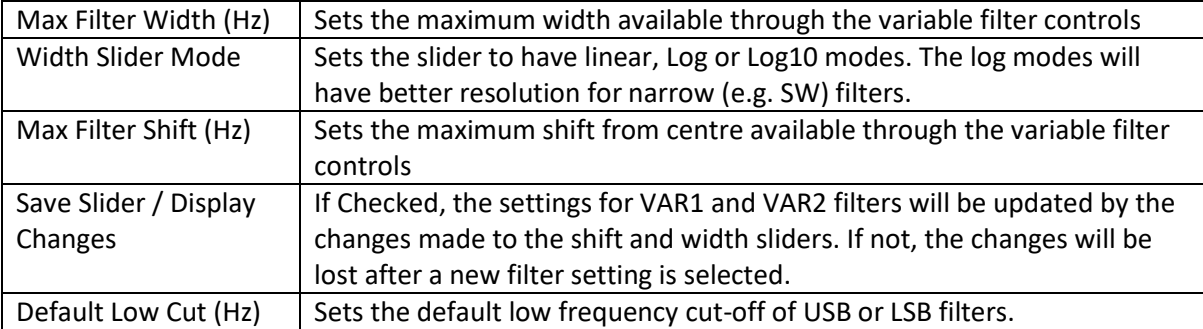

#### **6.1.10 RX2 Tab**

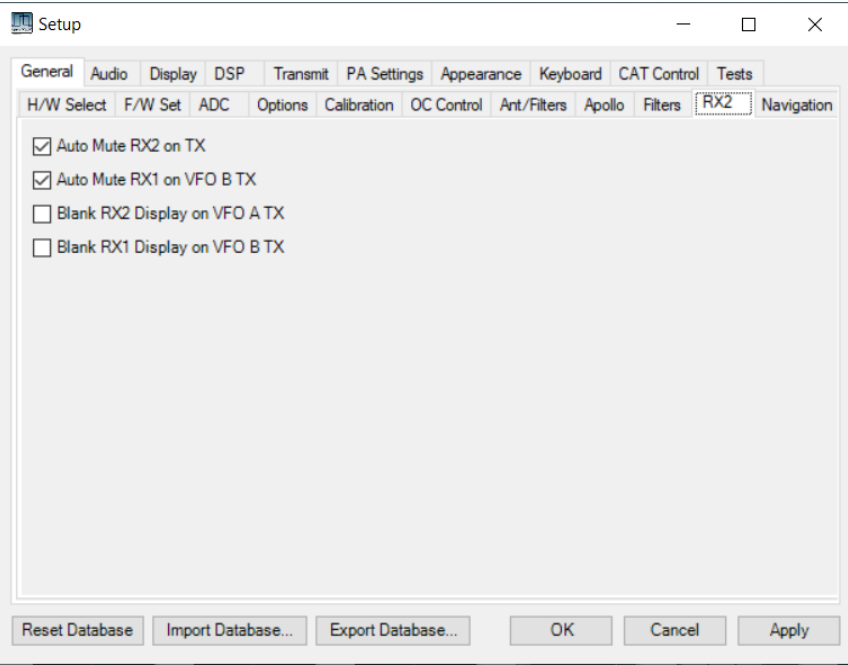

Provides controls for a second receiver, where fitted.

#### **6.1.11 Navigation Tab**

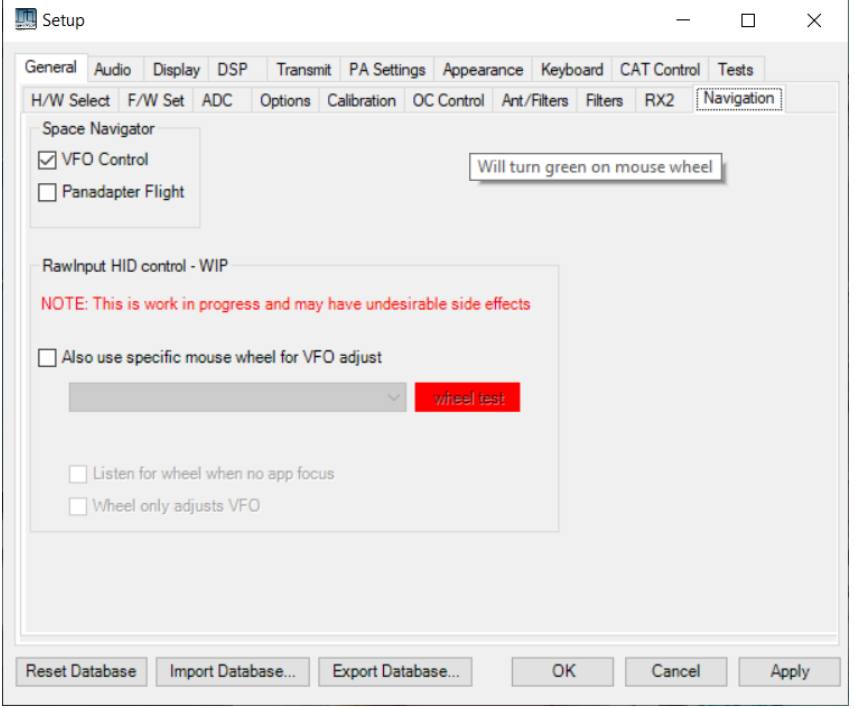

This form provides settings for alternative forms of user input and tuning.

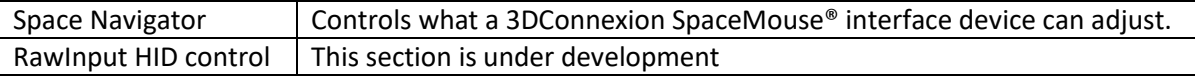

## **6.2 Audio Settings Tabs**

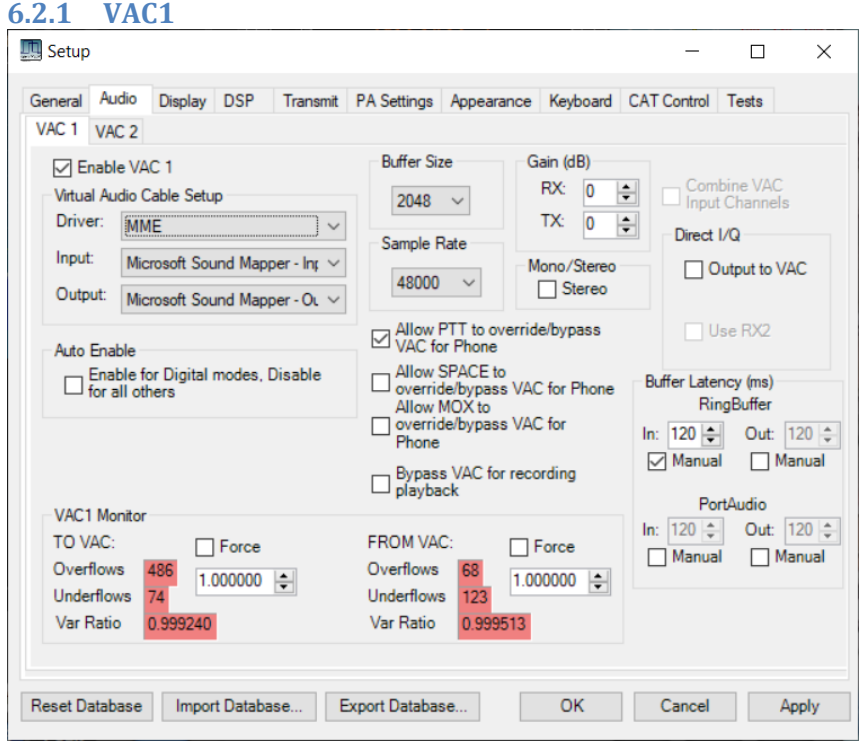

Controls for Virtual Audio Connection 1 (VAC1). This is used for PC audio (microphone, speaker) connections, and to connect to Virtual Audio Cable channels to connect audio to other programs within the same PC. See sectio[n 7.4](#page-114-0) for more details of Virtual Audio Cable drivers.

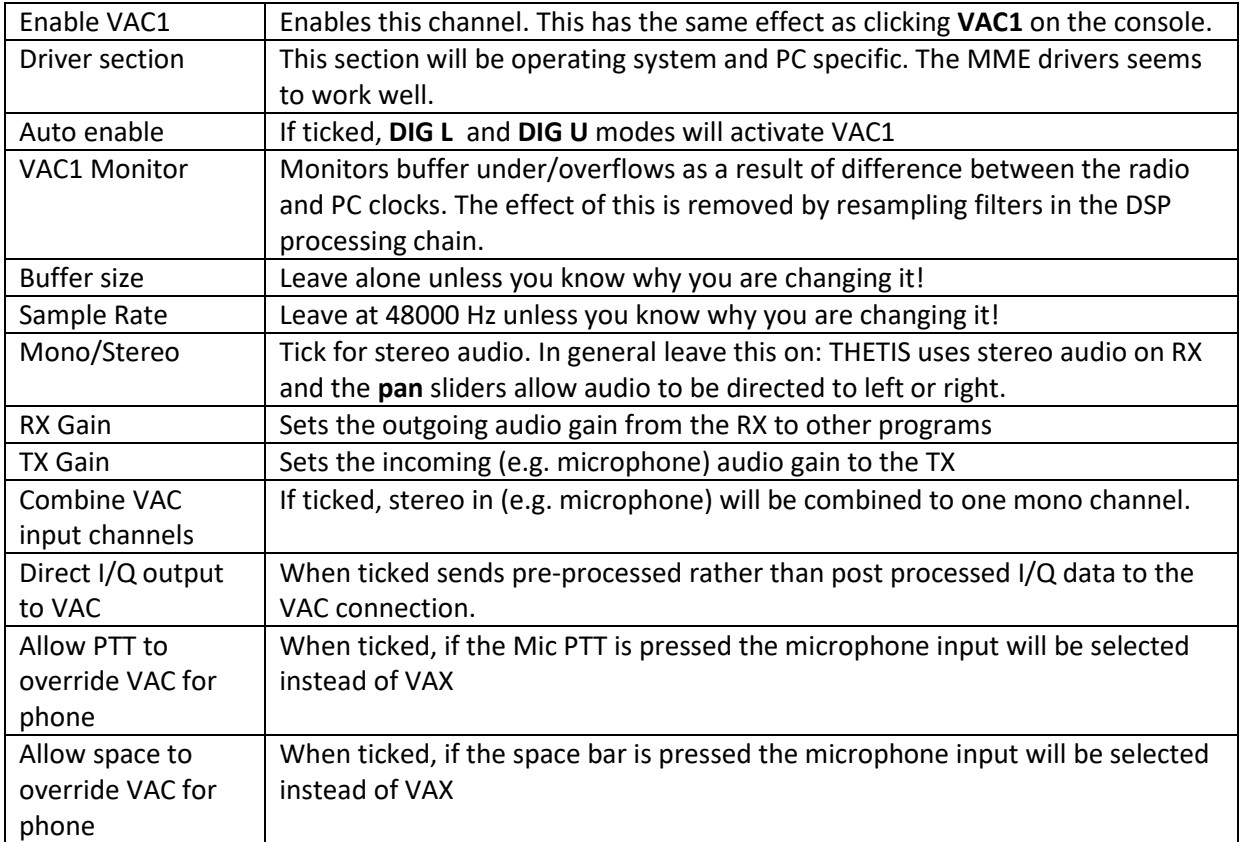

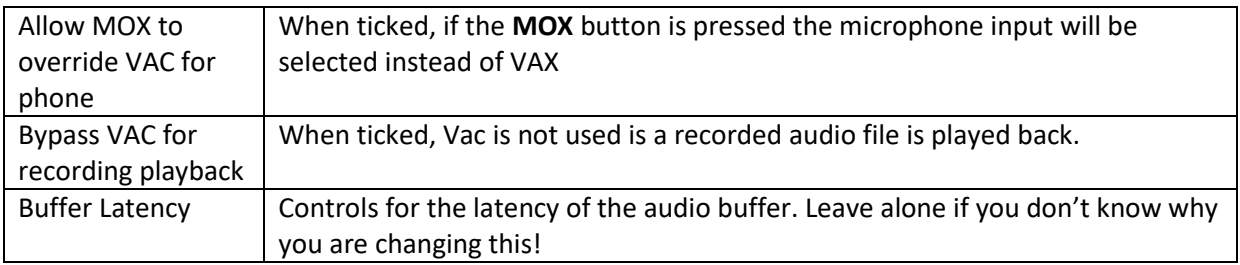

## **6.2.2 VAC2**

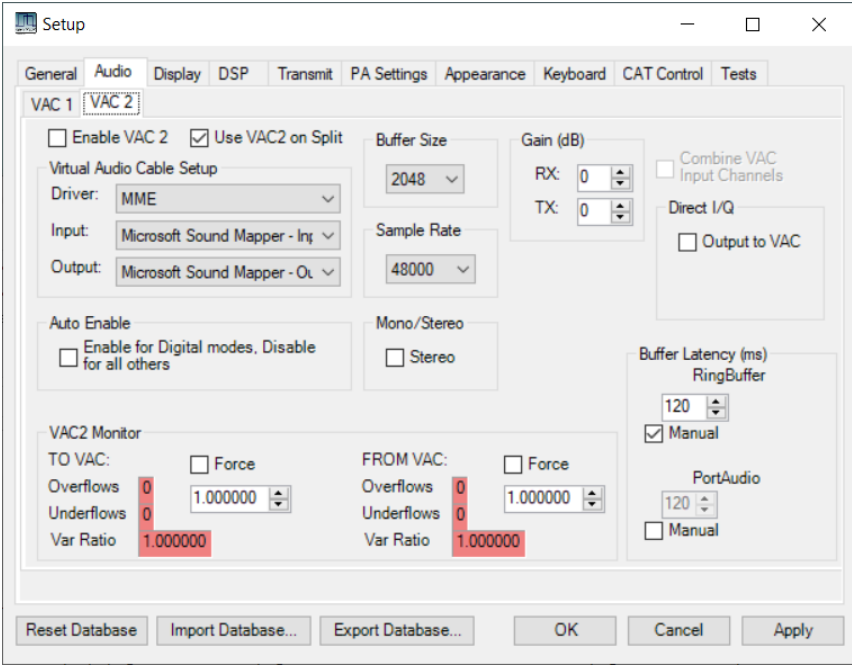

Similar controls for the VAC2 channel.

Use VAC2 on split Selects use of VAC2 when band **Split** is active.

# **6.3 Display Settings Tabs**

<span id="page-78-0"></span>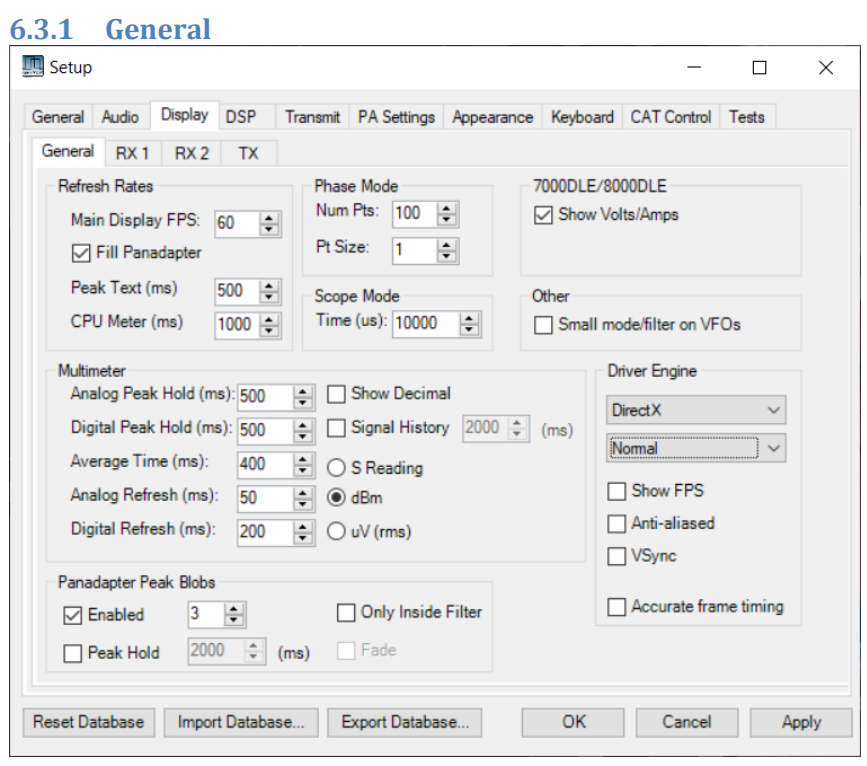

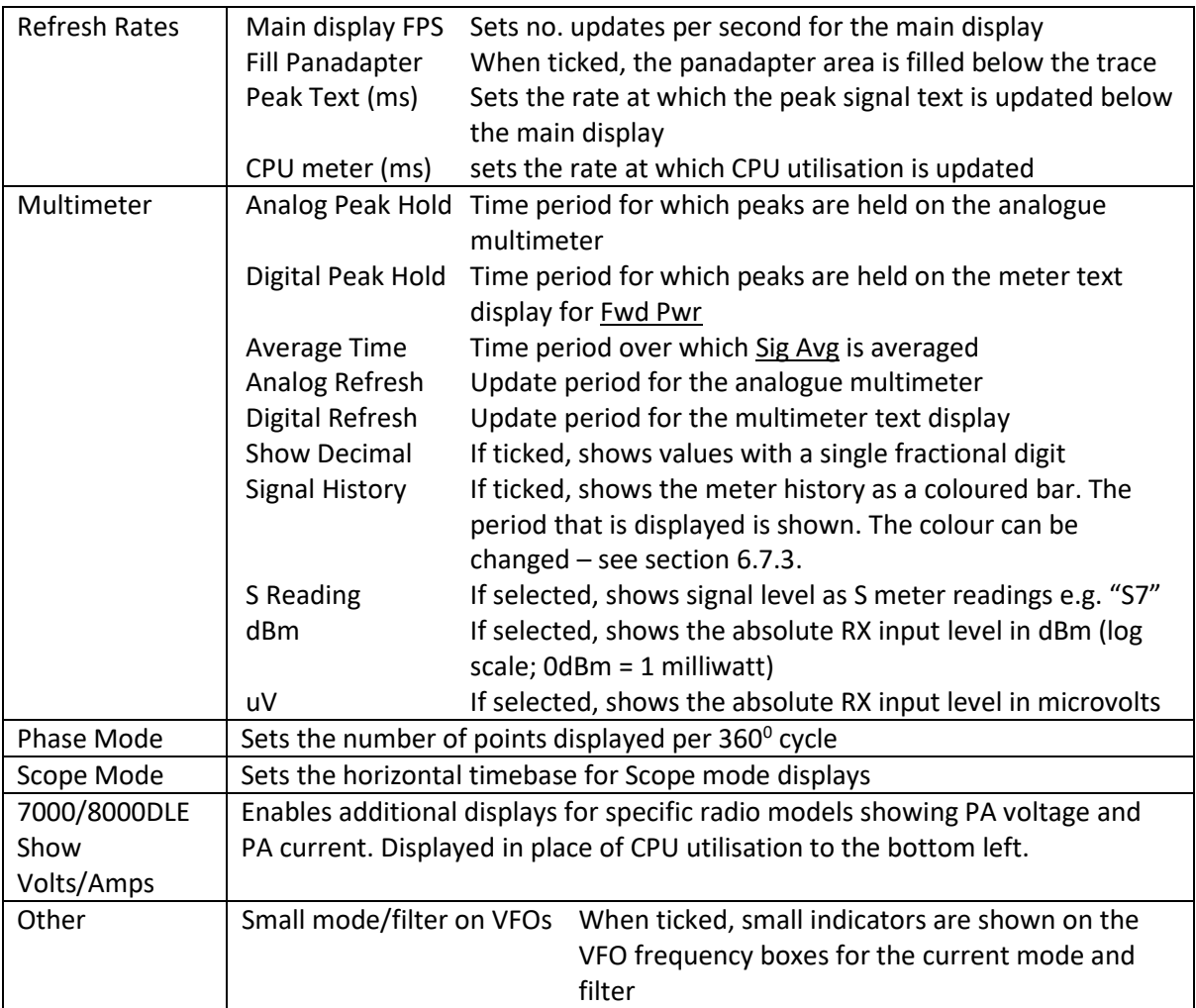

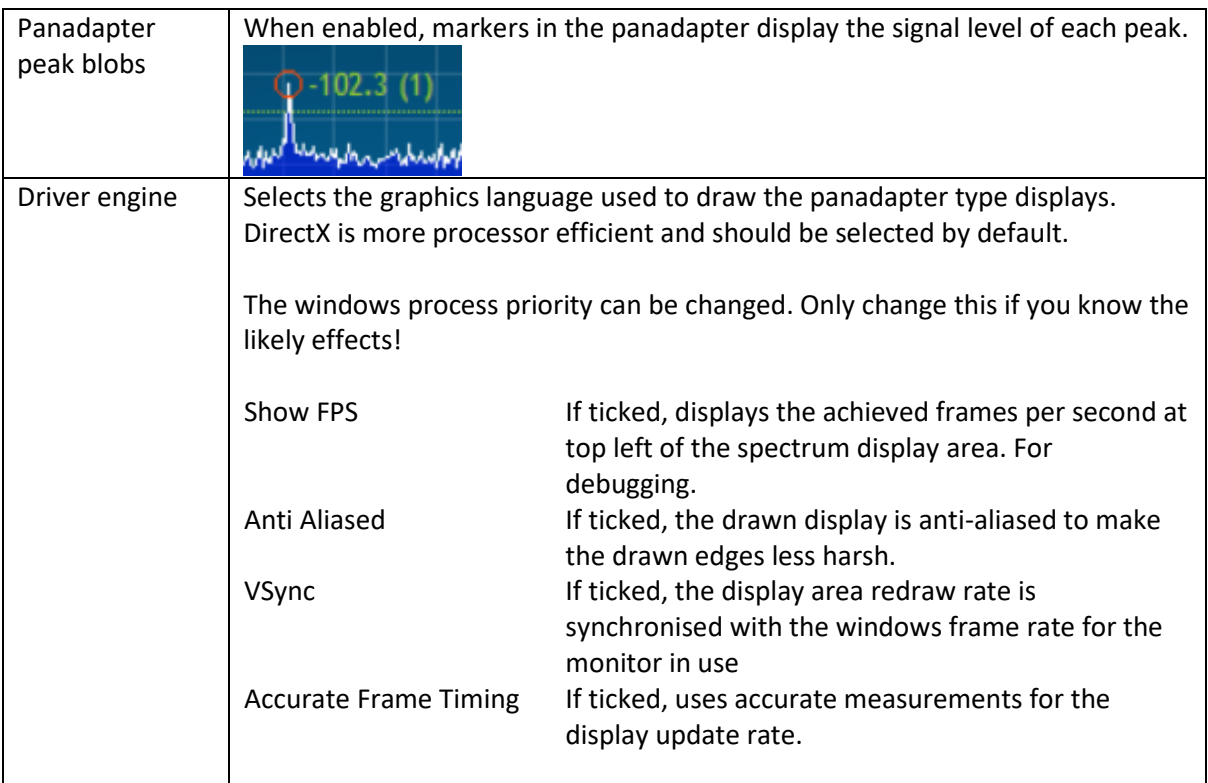

Be aware that setting faster updates will increase processor loading.

#### **6.3.2 RX1**

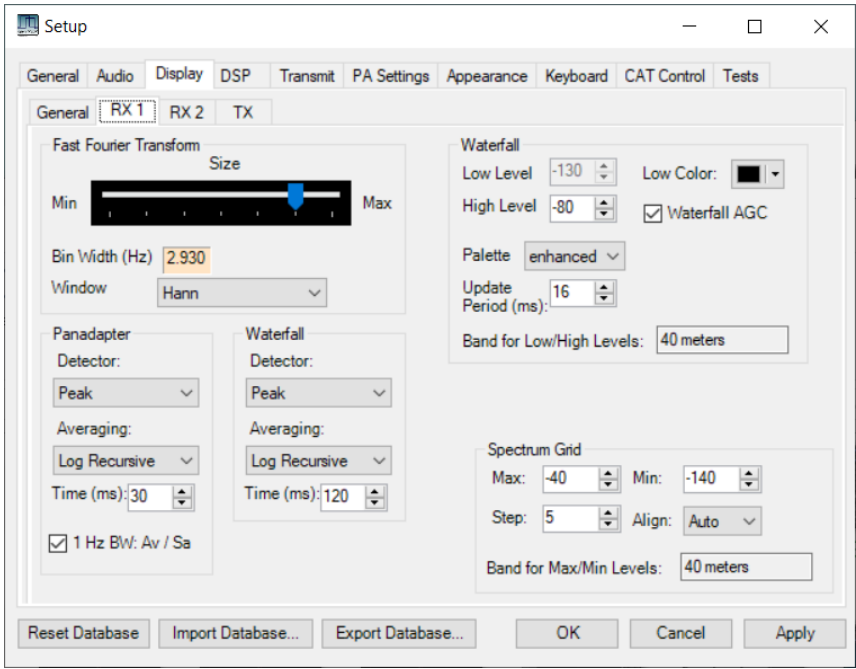

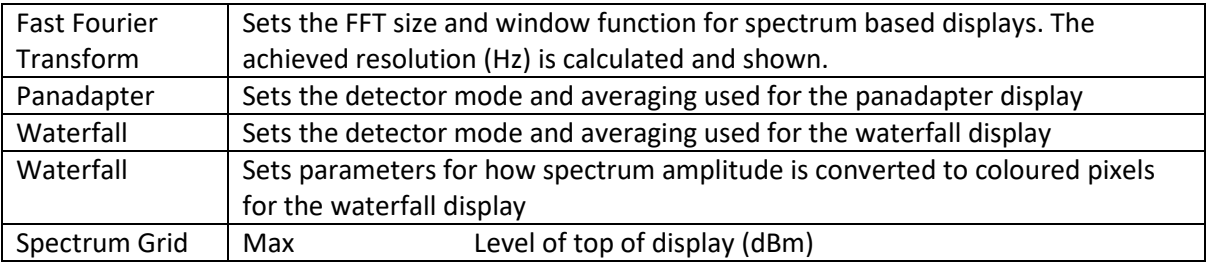

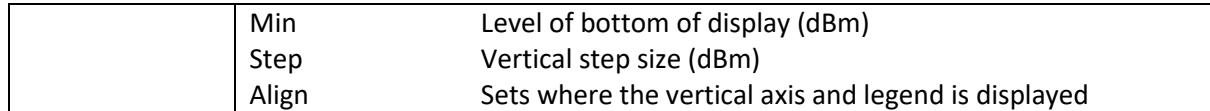

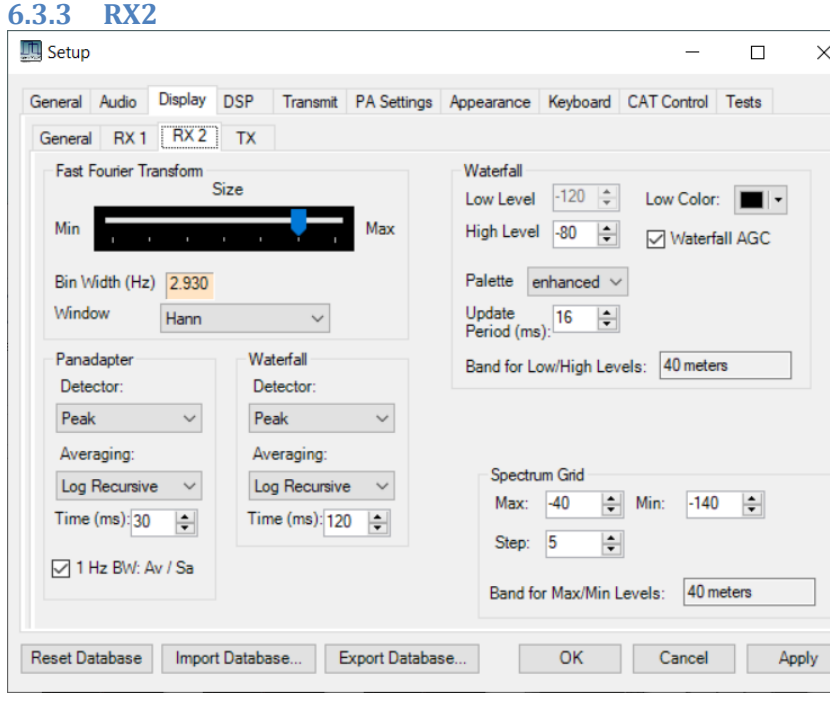

The same form, but for RX2 display

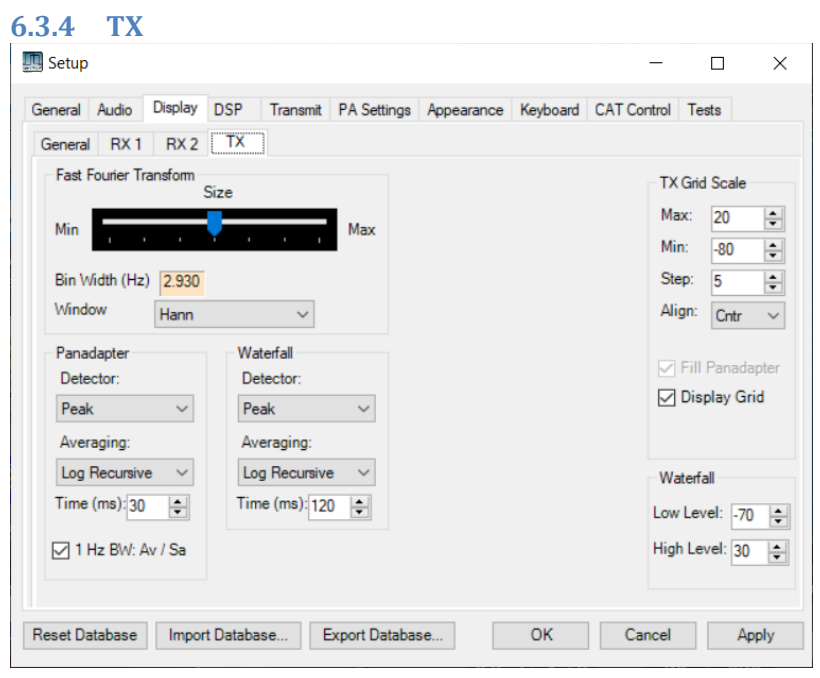

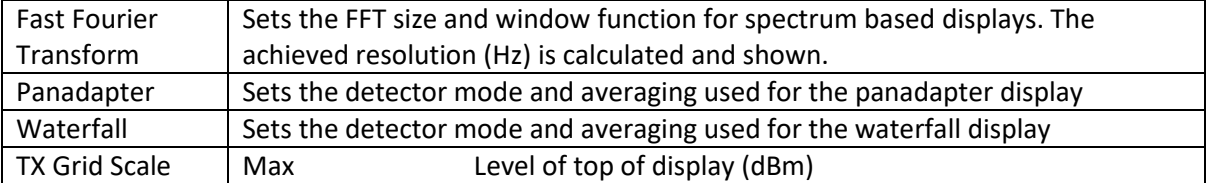

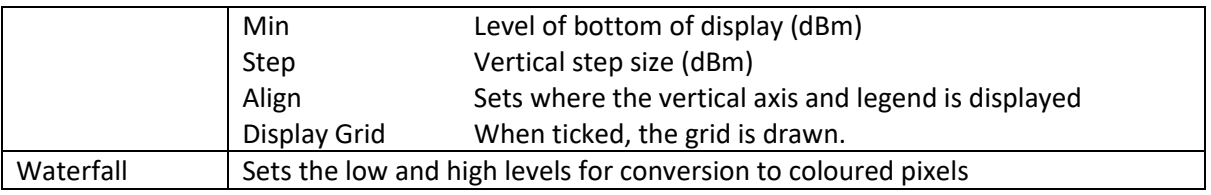

## **6.4 DSP Settings Tabs**

There are many tabs under this section. They provide in-depth settings for the underlying DSP operation within THETIS and are not intended for most users to adjust: if you know what to change you will know the meaning!

### **6.4.1 Options**

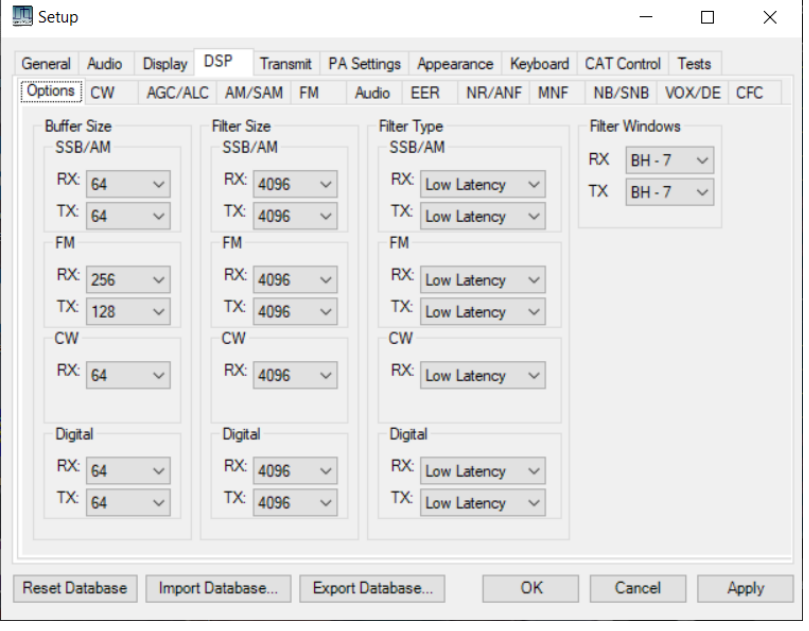

This form selects buffer sizes for processing, filter lengths and types for different modes, and selects the window functions used for filtering.

**6.4.2 CW**

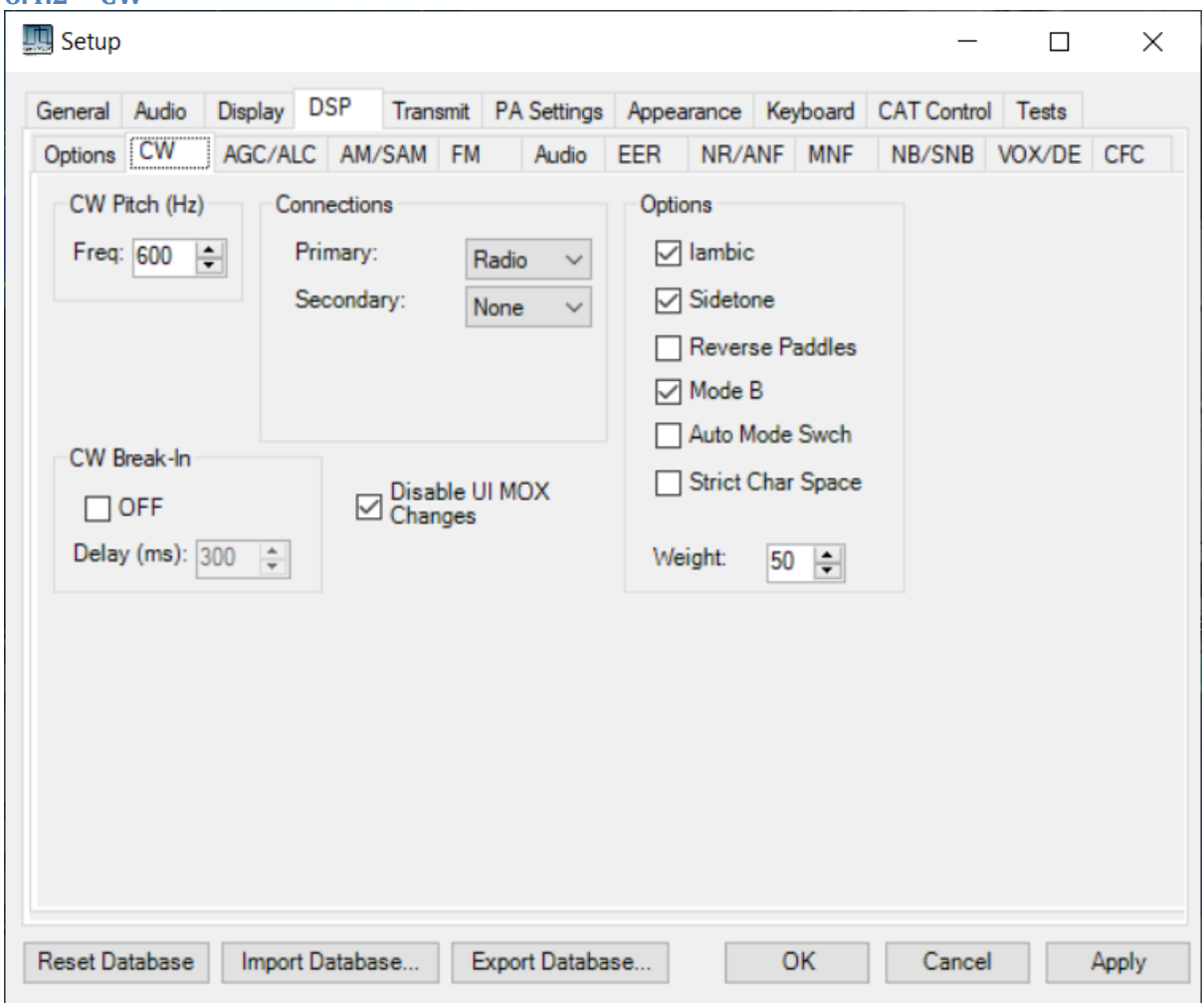

These controls affect CW operation and key type. Some of these settings are also available on the CW "mode specific" section of the console – see sectio[n 4.1.10.2.](#page-42-0)

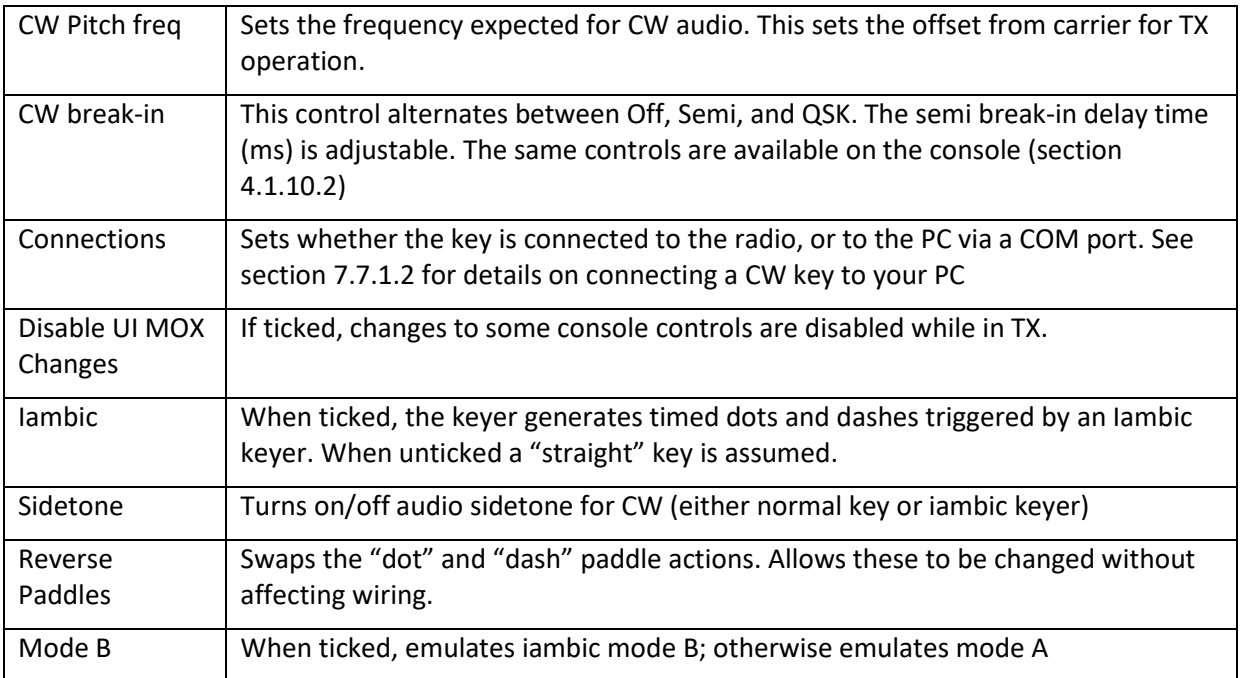

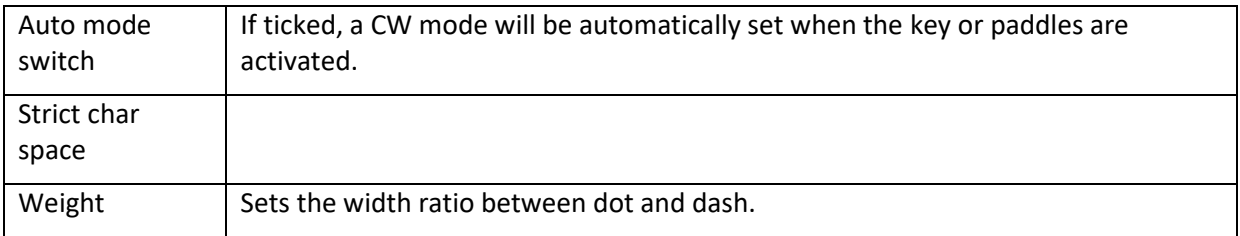

## **6.4.3 AGC/ALC**

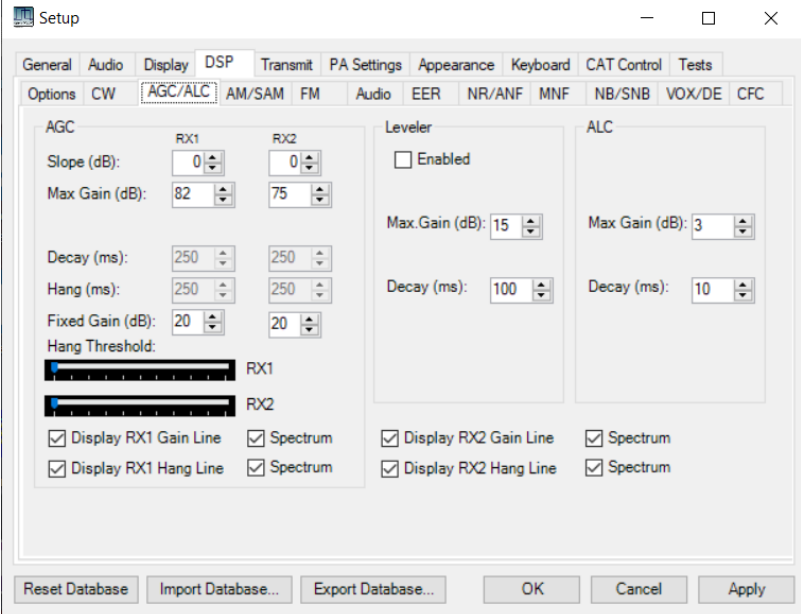

AGC operation is explained in the WDSP guide [\[6\]](#page-128-0) pages 40-46.

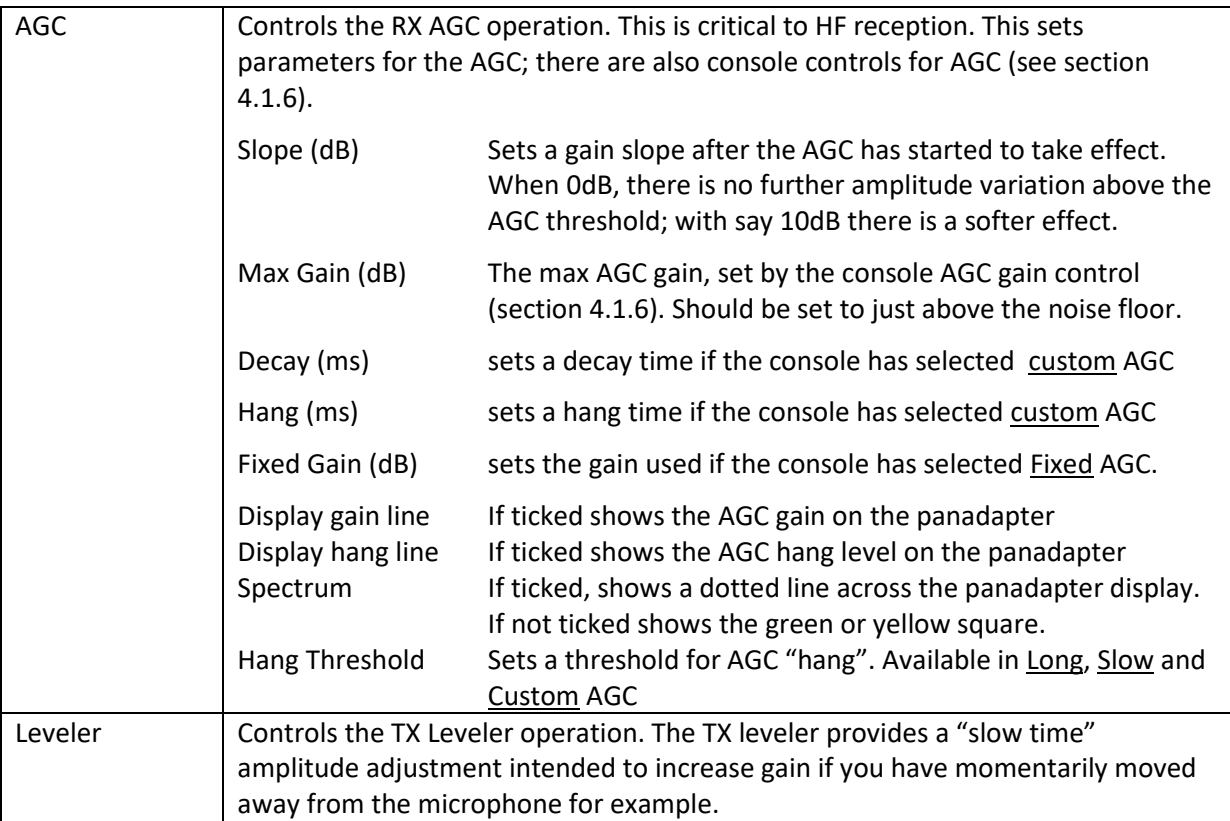

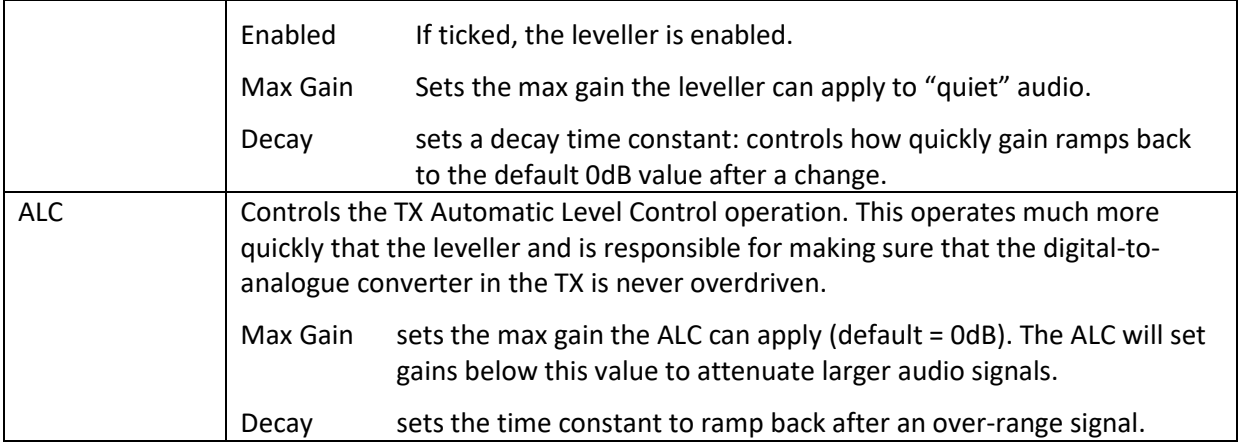

### **6.4.4 AM/SAM**

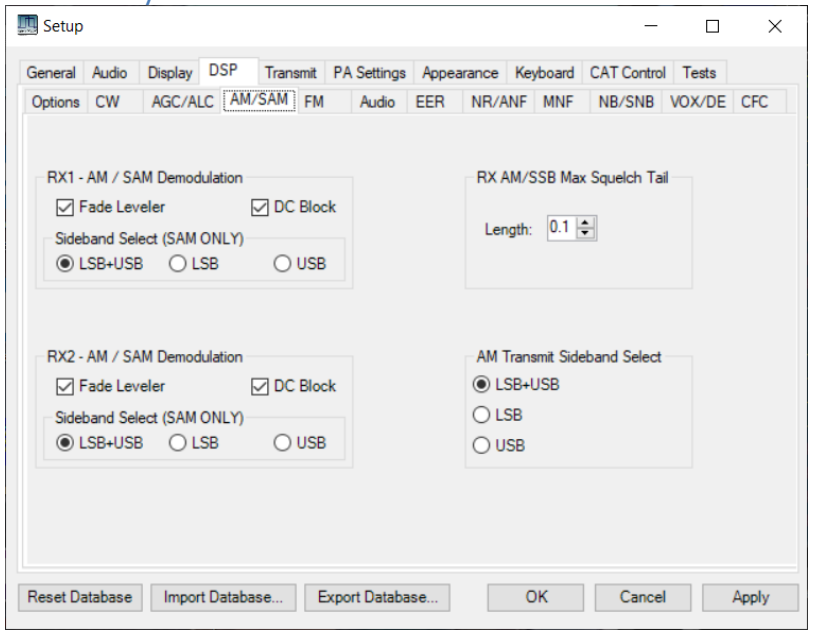

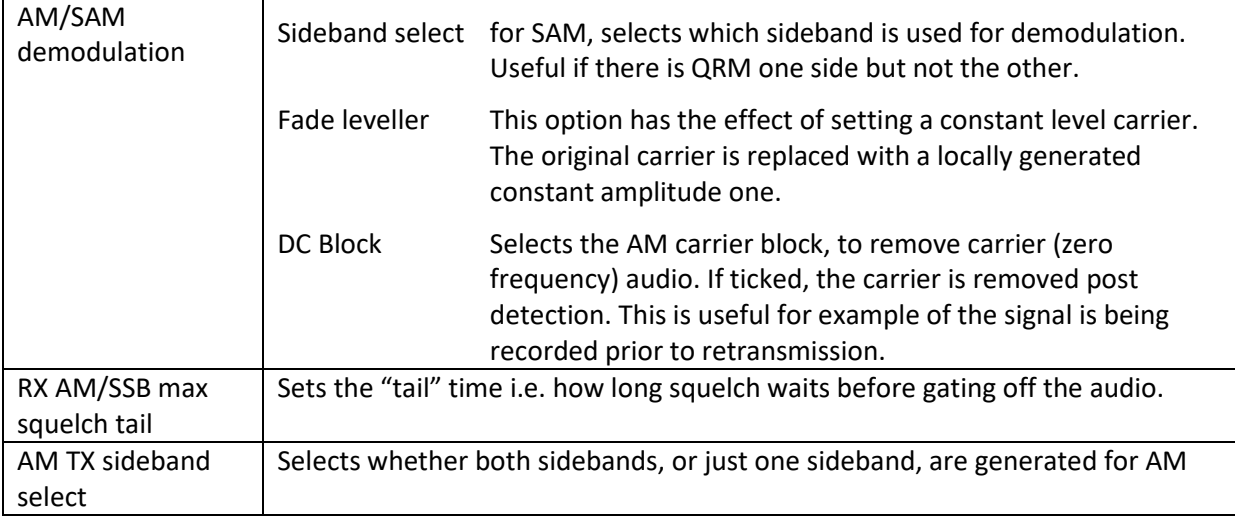

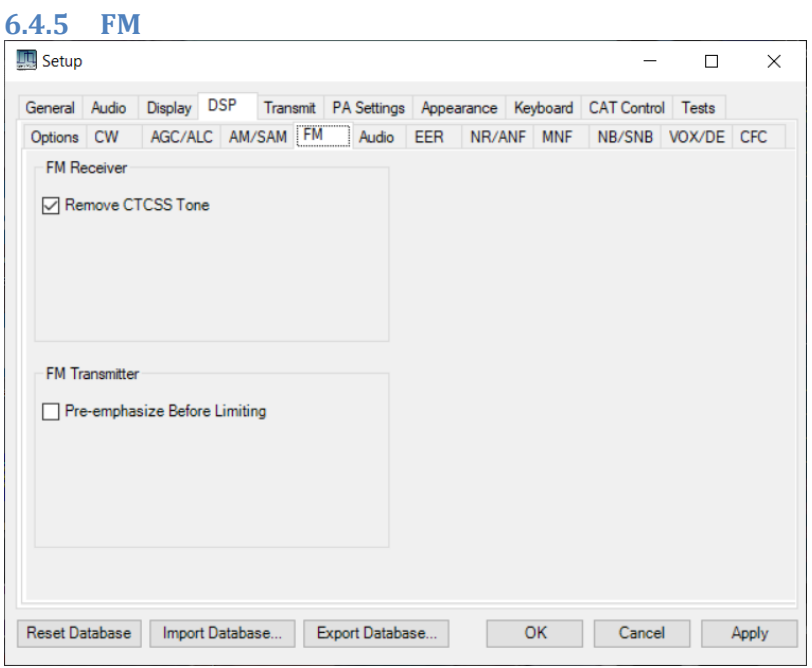

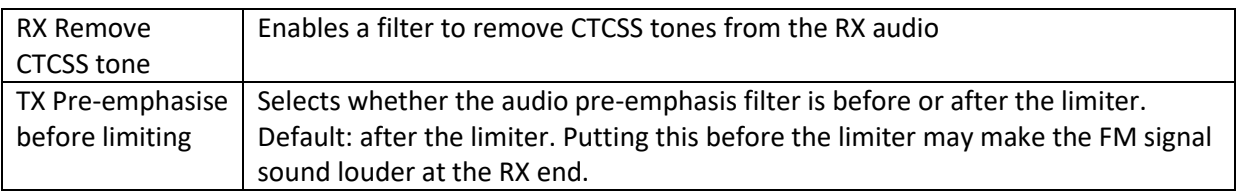

## **6.4.6 Audio**

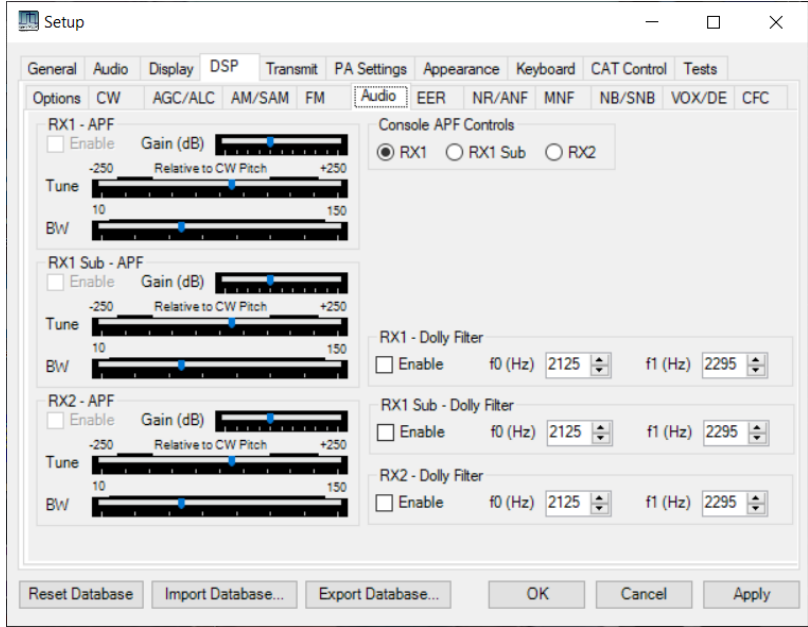

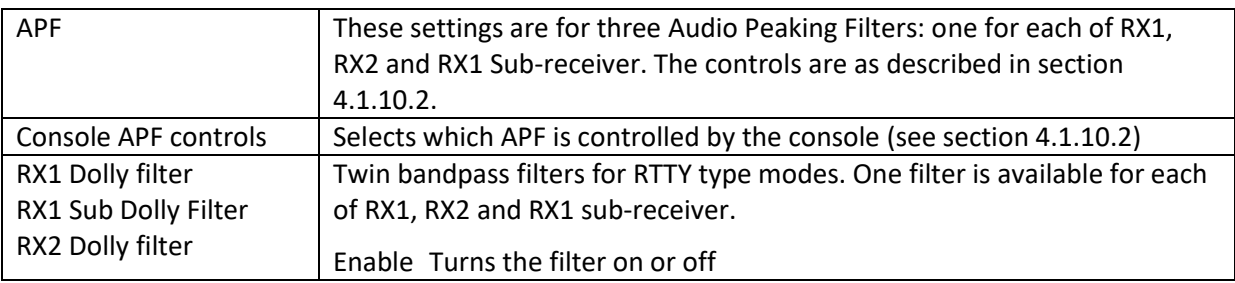

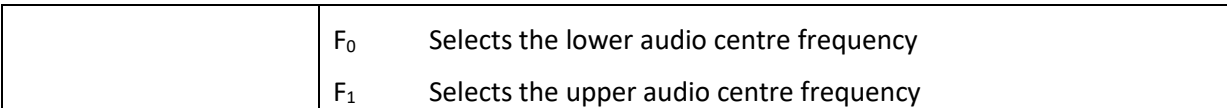

### **6.4.7 EER**

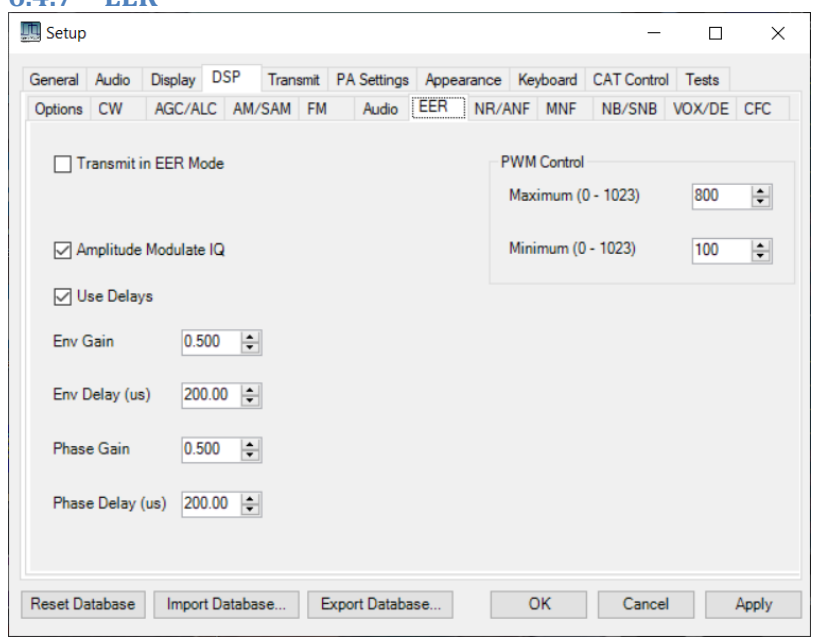

This form controls the signals provided for external Envelope Elimination & Restoration (EER) type amplifiers. The settings are explained in the WDSP guide [\[6\]](#page-128-0) p153-155.

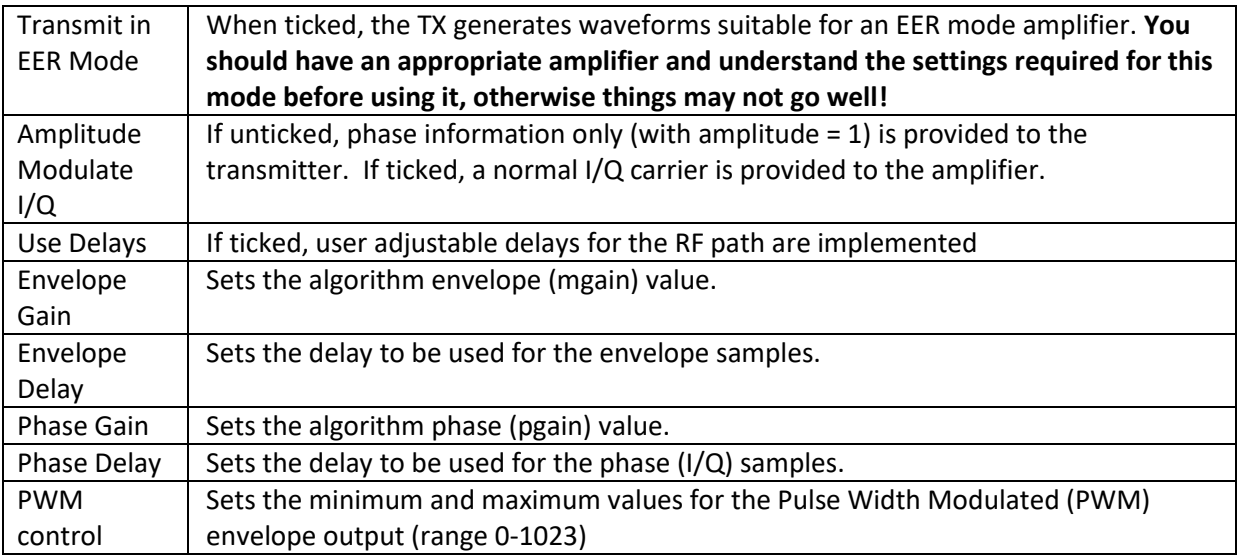

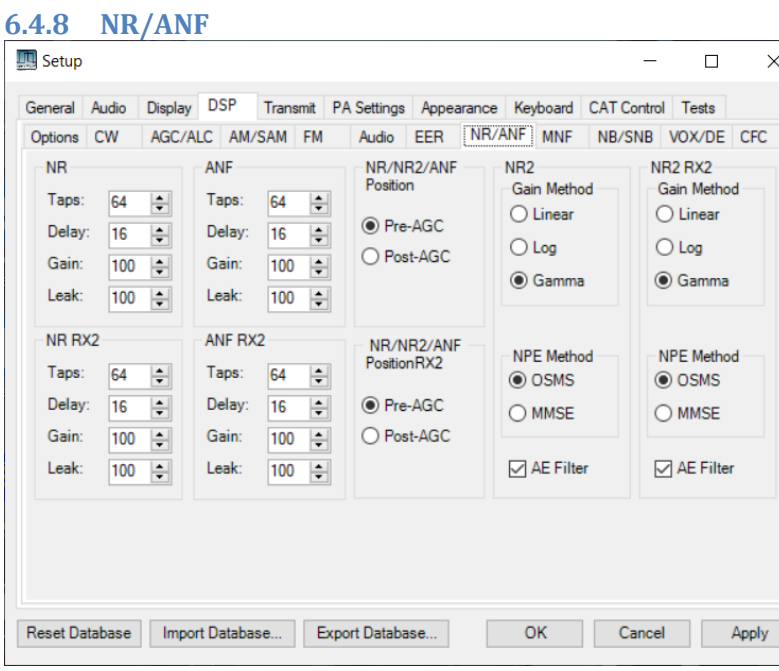

The relevant algorithms are described in the WDSP guide [\[4\]](#page-128-1) pages 47-57.

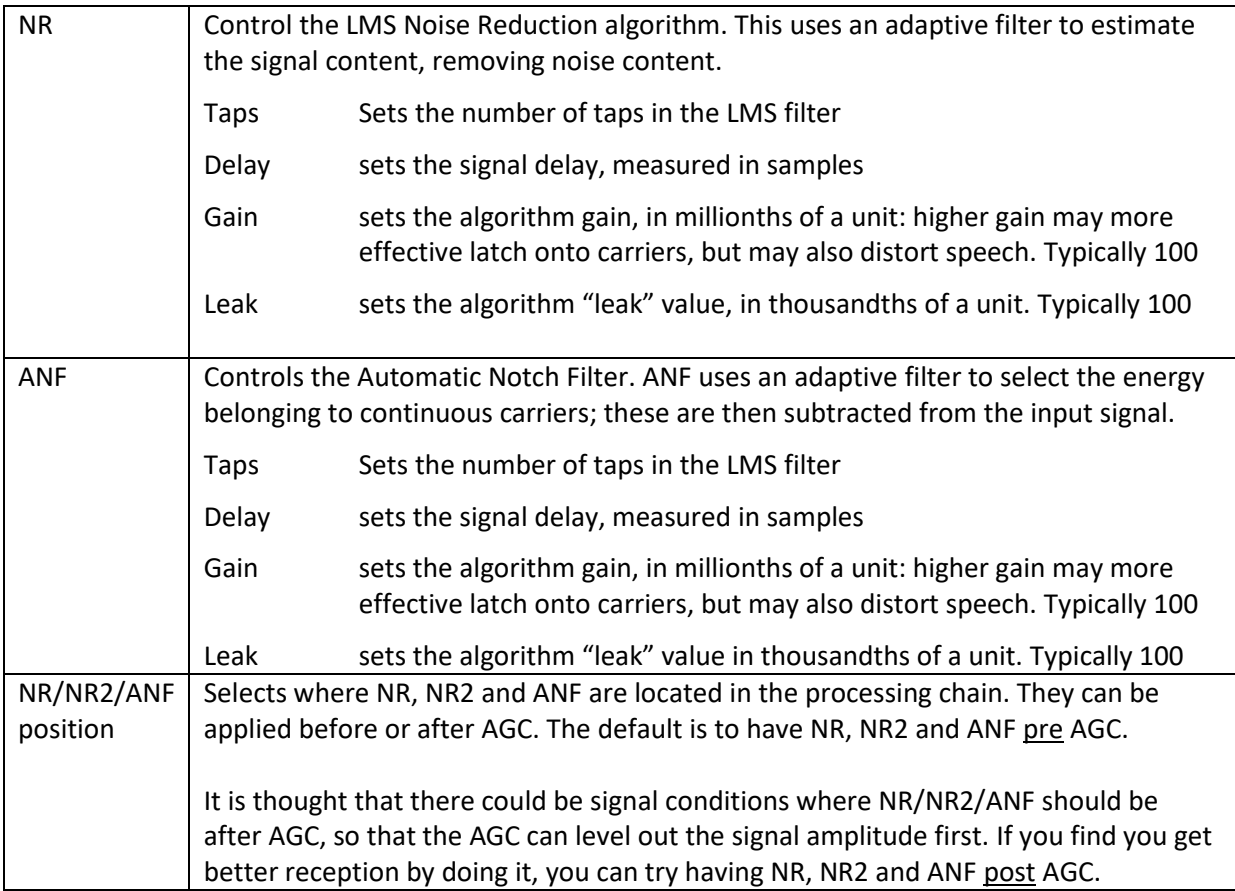

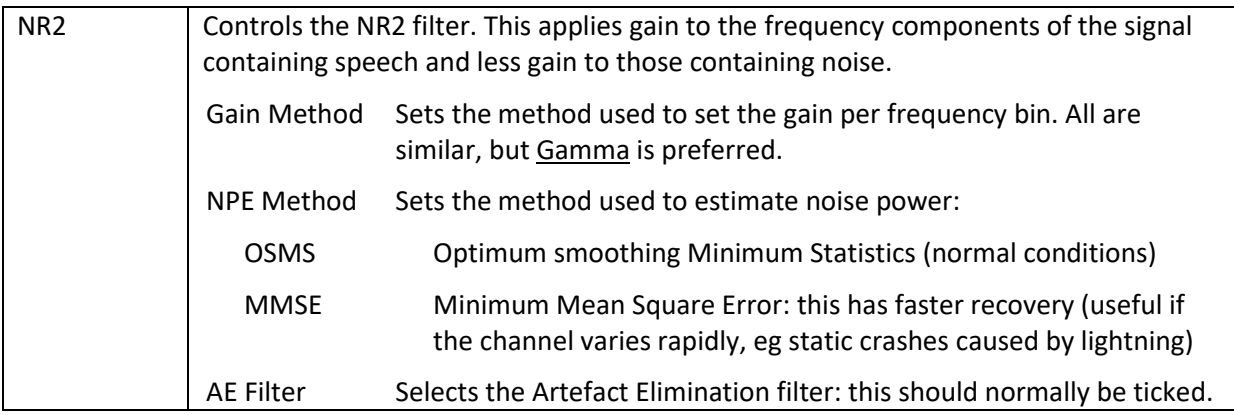

### **6.4.9 MNF**

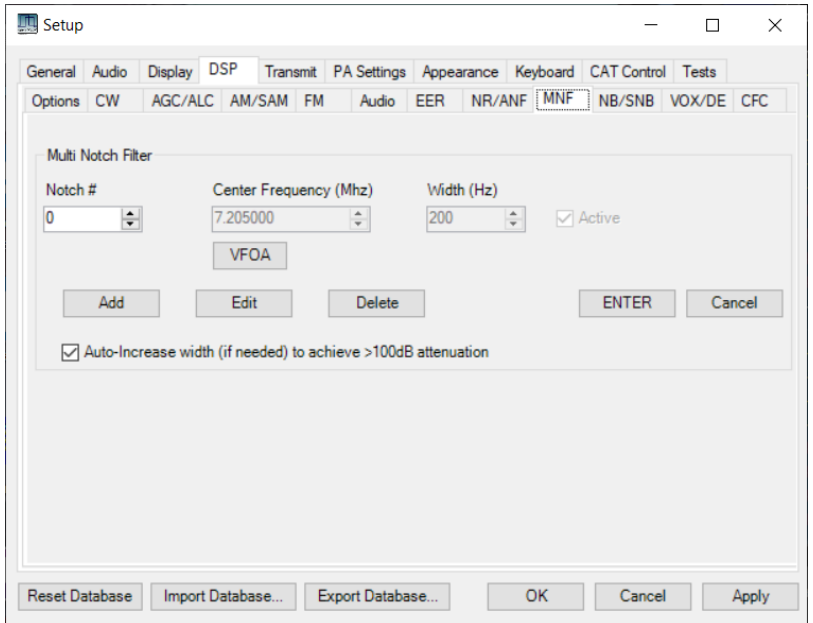

This form allows the notch frequencies for the **MNF** filter (selectable from the console) to be entered. The MNF notches are provided as a "last resort" to remove troublesome interference.

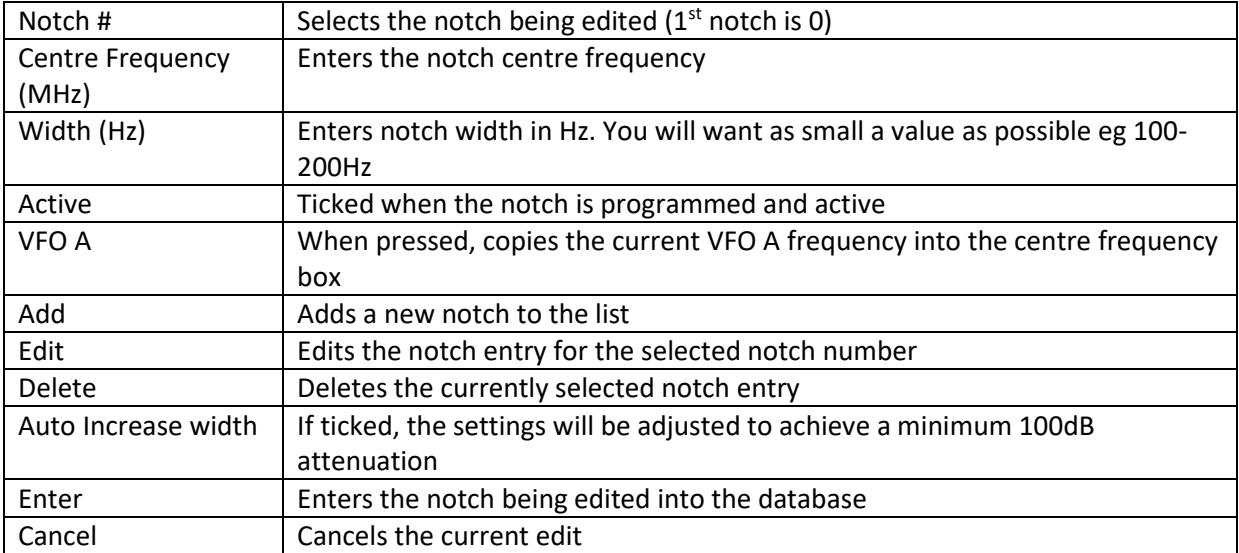

### **6.4.10 NB/SNB**

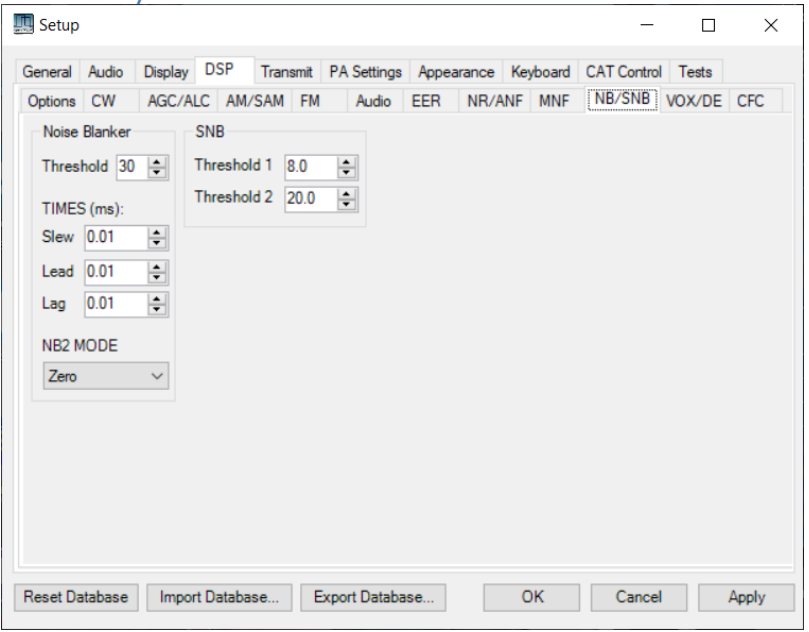

This form controls the operation of algorithms for NB, NB2 & SNB. The algorithms are described in the WDSP guide [\[4\]](#page-128-1) p121, p128, p35.

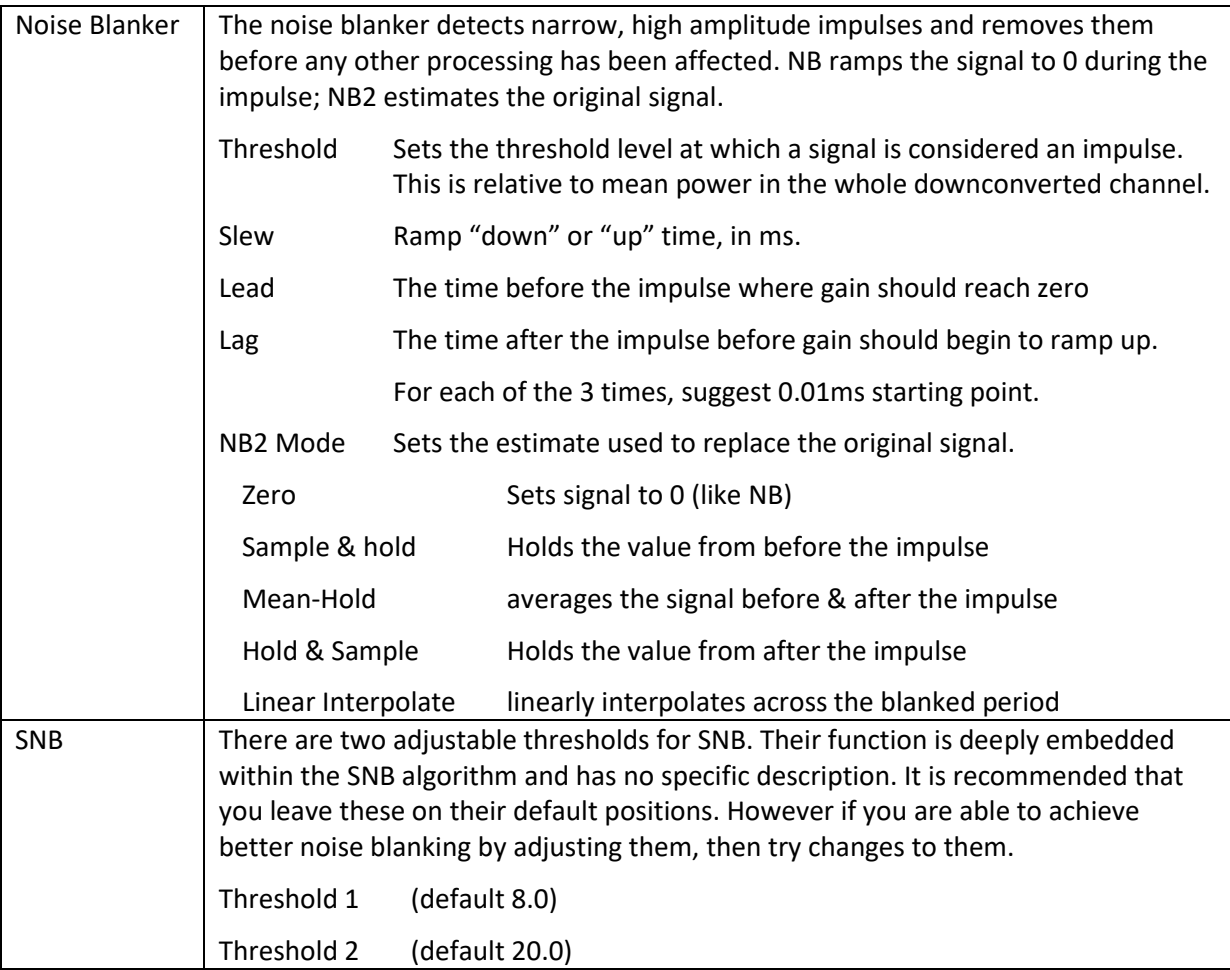

### **6.4.11 VOX/DEXP**

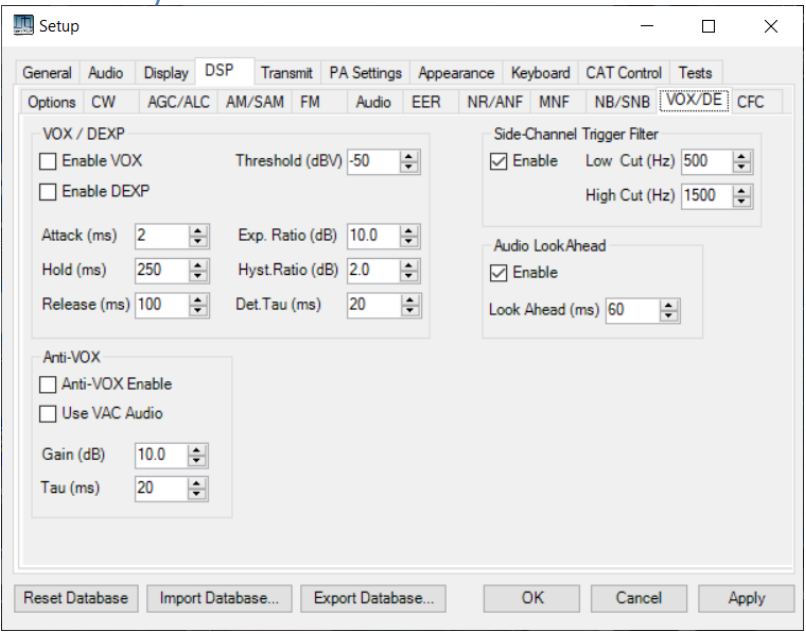

This form provides controls for the VOX and Downward expander algorithms Scott WU2O contributed to the specification of this function. The algorithms are described in the WDSP guide [\[4\]](#page-128-1) p156.

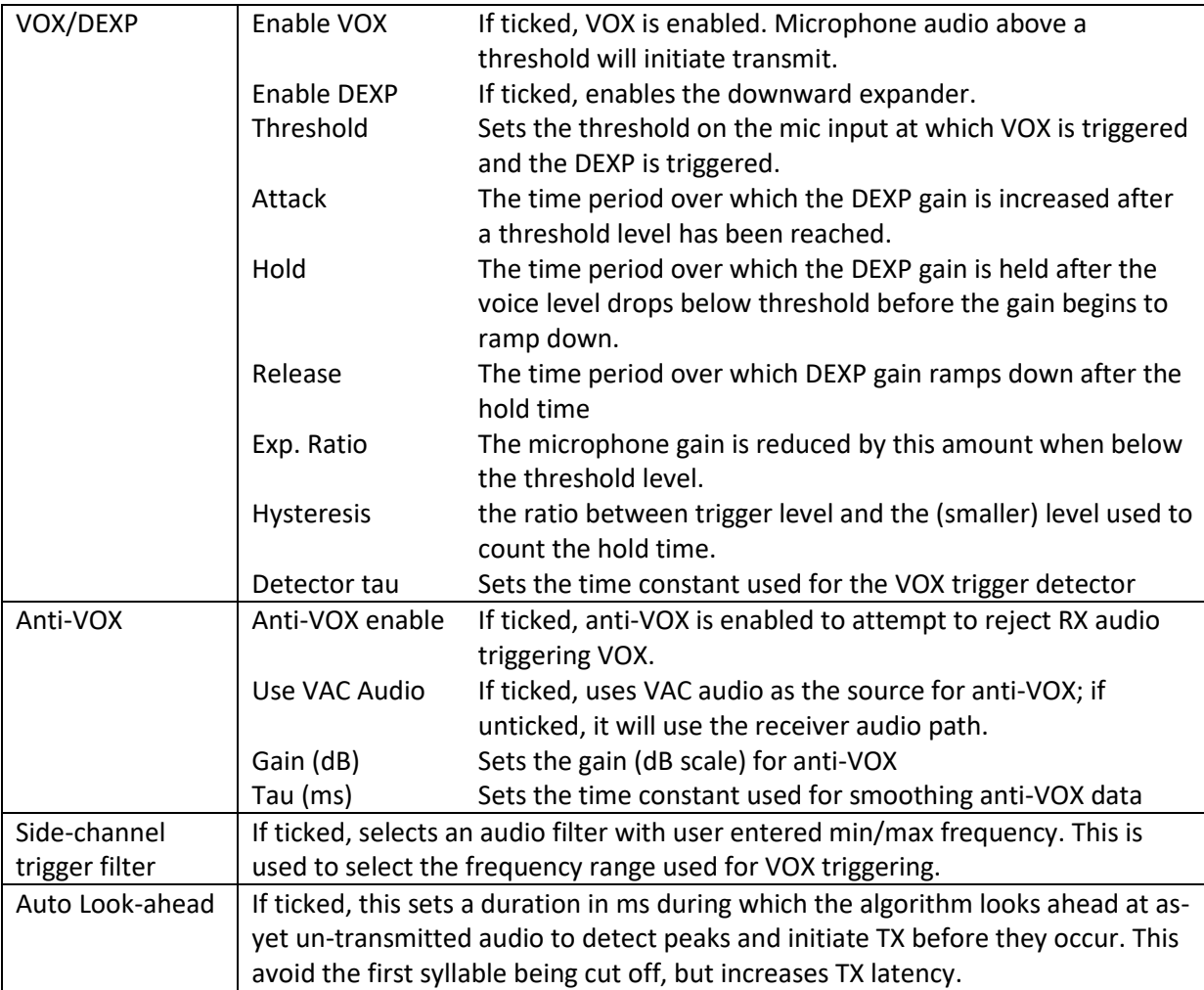

### **6.4.12 CFC**

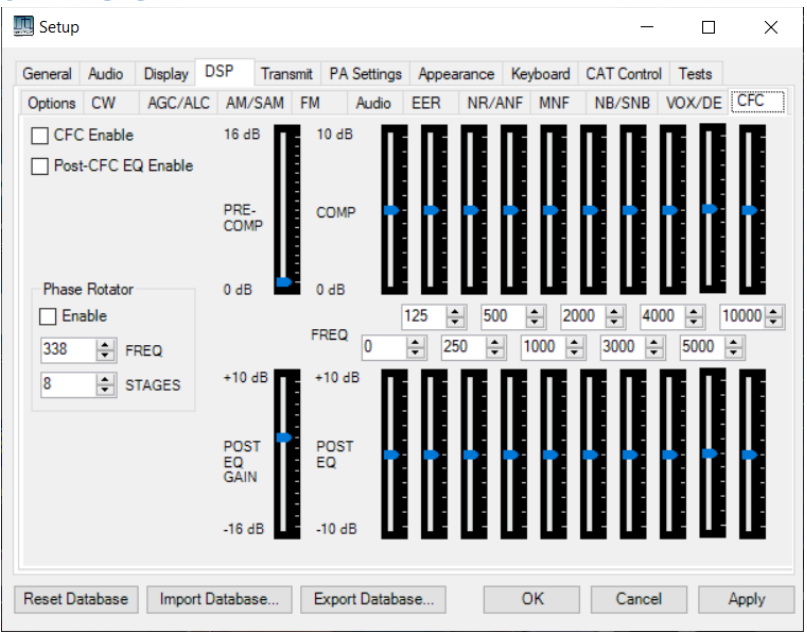

This form controls the continuous frequency compressor (CFC). The CFC provides audio compression, but with selectable compression levels for different audio frequencies. These are described in the WDSP guide [\[4\]](#page-128-1) p86-87.

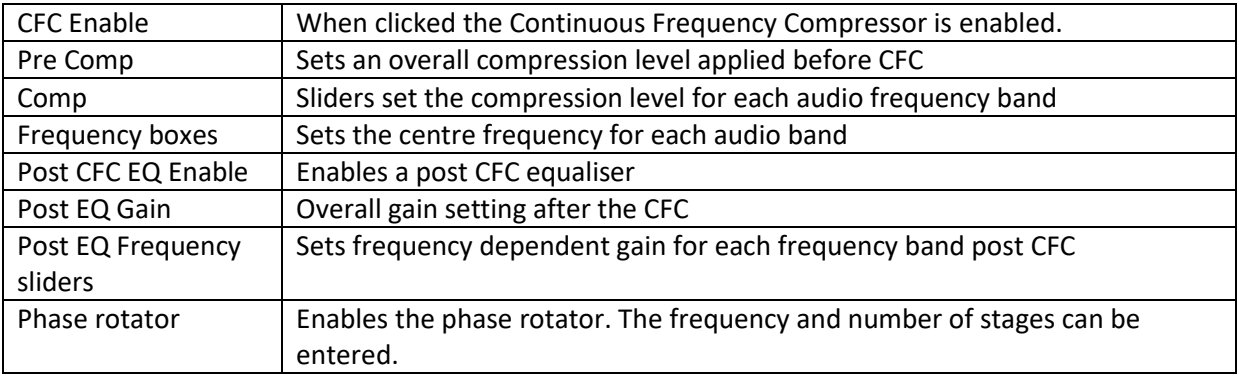

# **6.5 Transmit Settings Tab**

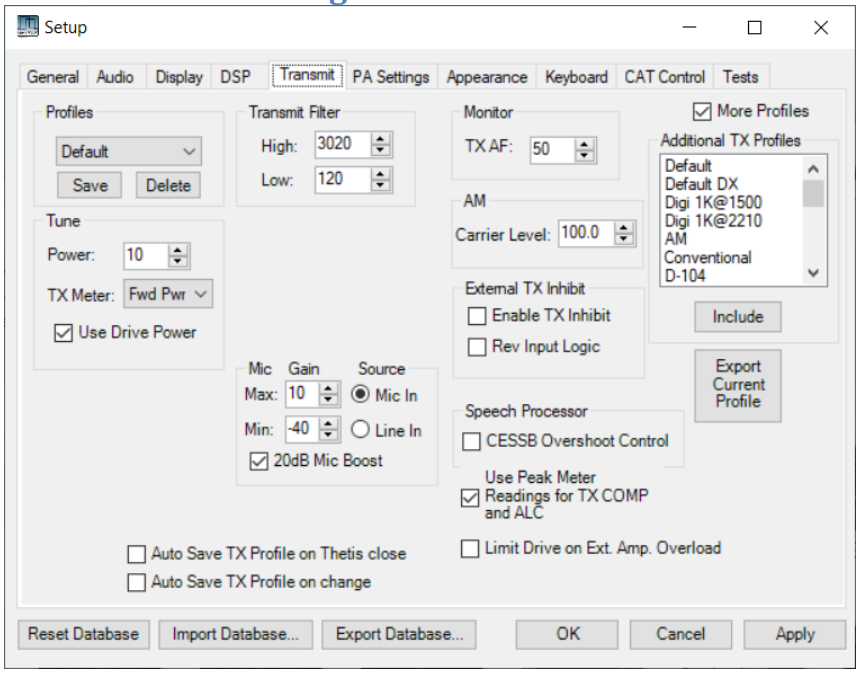

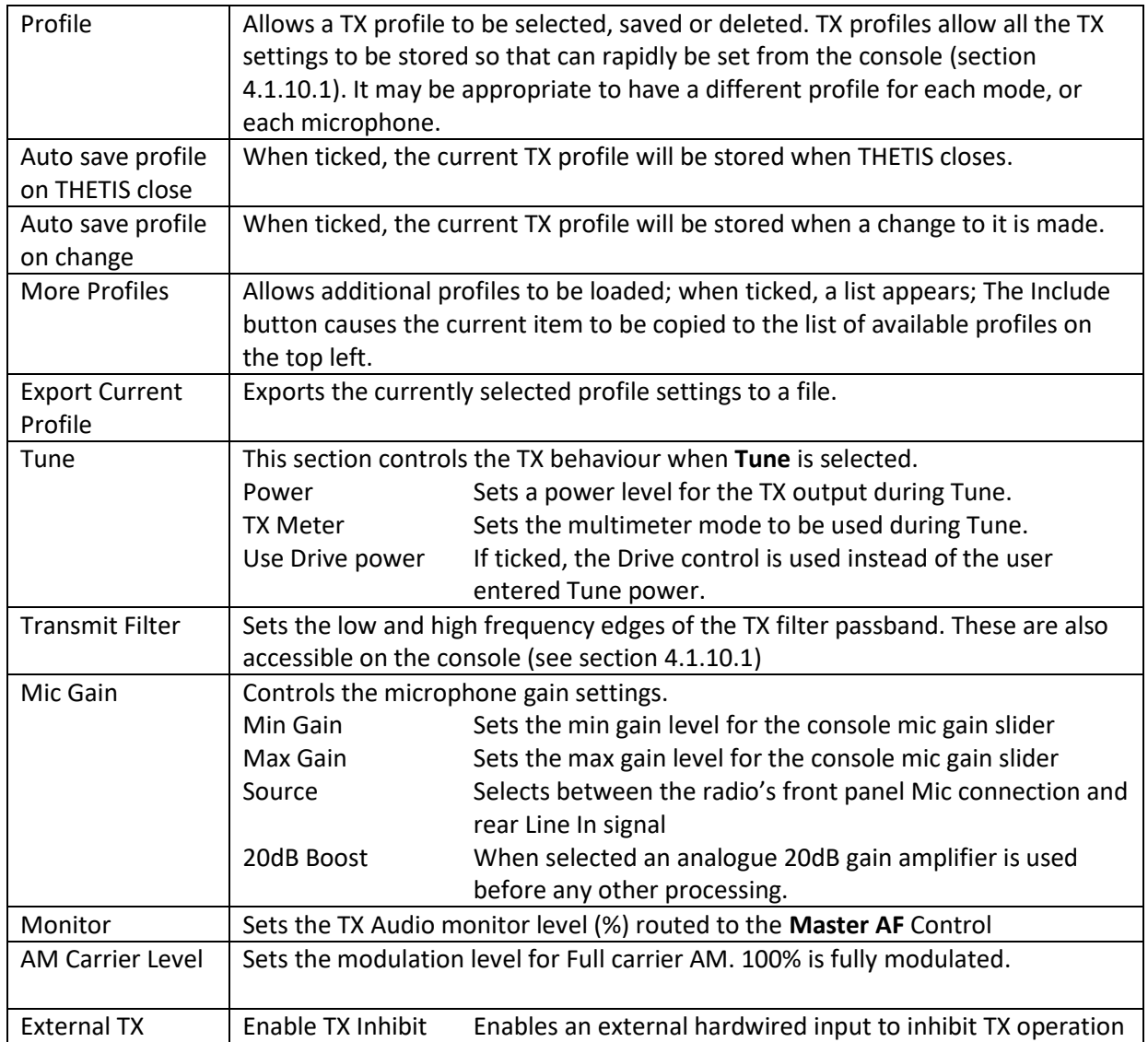

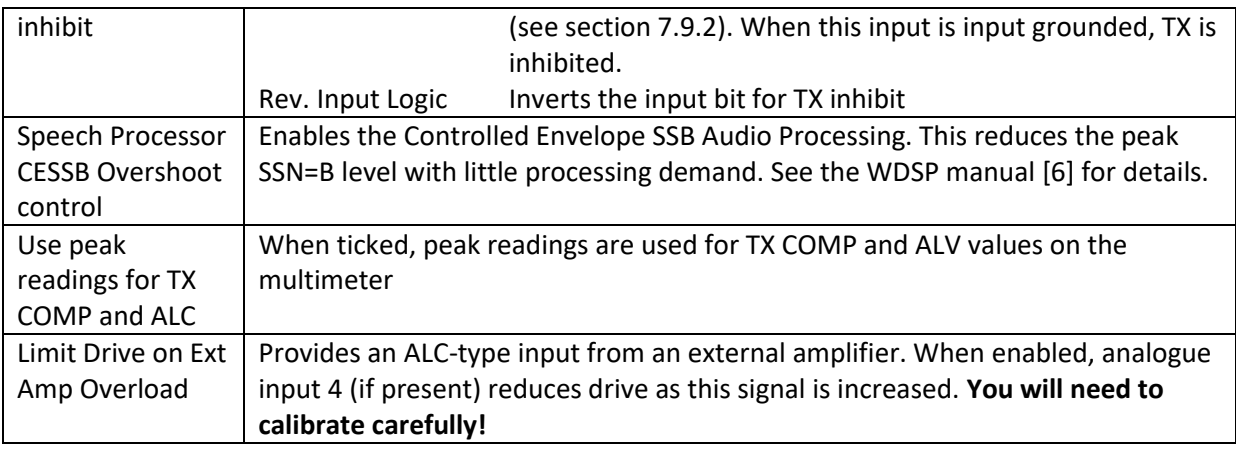

## **6.6 PA Settings Tabs**

### **6.6.1 PA Gain**

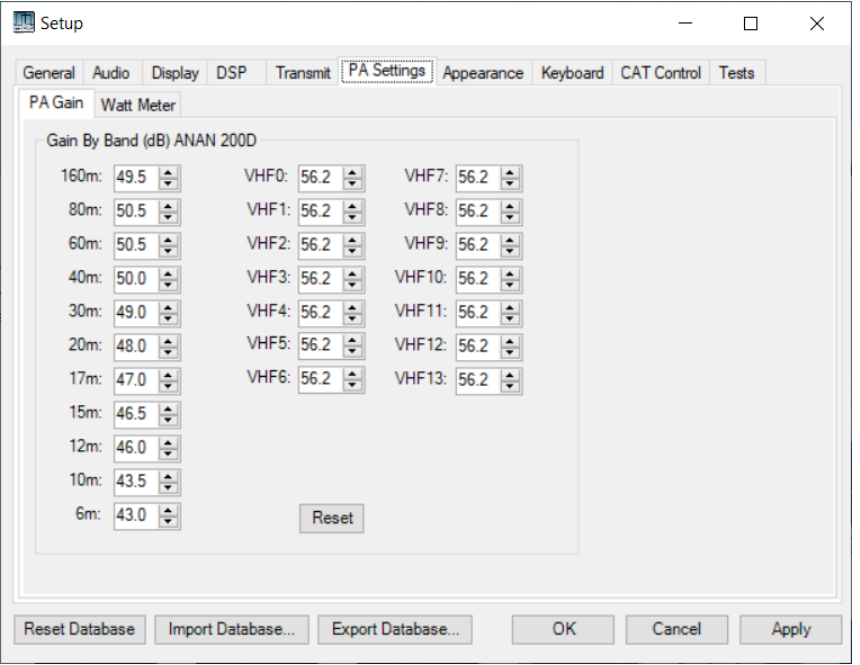

This form sets the gain of the TX on a per-band basis. It is used when calculating the drive level to achieve the expected power output.

These should be adjusted to optimise the TX power levels: the default figures will be approximate. Selected a required output level, measure the power out and adjust these settings until the desired power is achieved. To minimise excessive heat generation, it is suggested that 10W-20W max should be used.

A smaller number entered here will cause the power output to rise.

#### **6.6.2 Watt Meter**

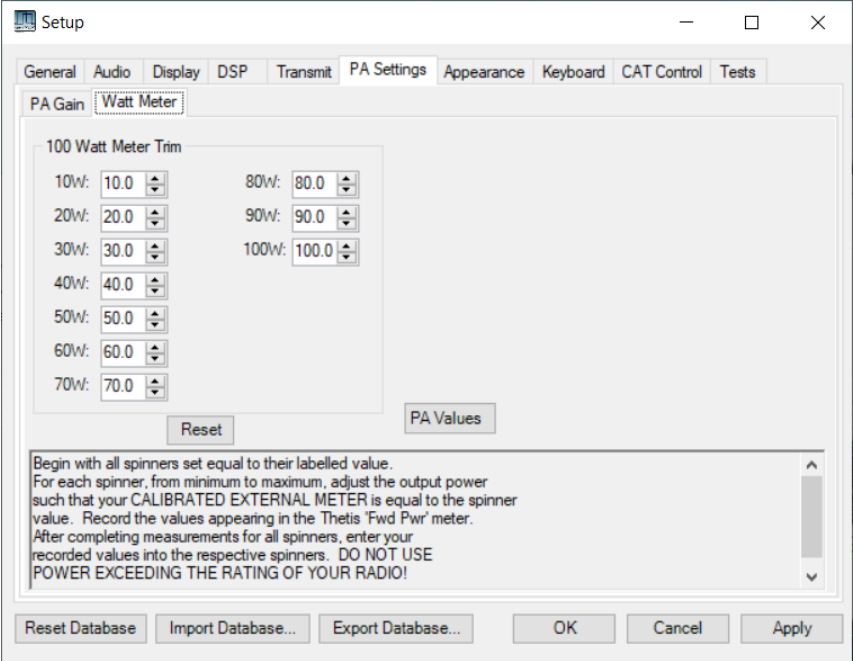

These settings allow the TX power reading multimeter to be calibrated for the output range 10W-100W. Instructions are provided on the form.

## **6.7 Appearance Settings Tabs**

These tabs allow the colours for different parts of the console display to be changed, to personalise its appearance. These settings are generally self-explanatory.

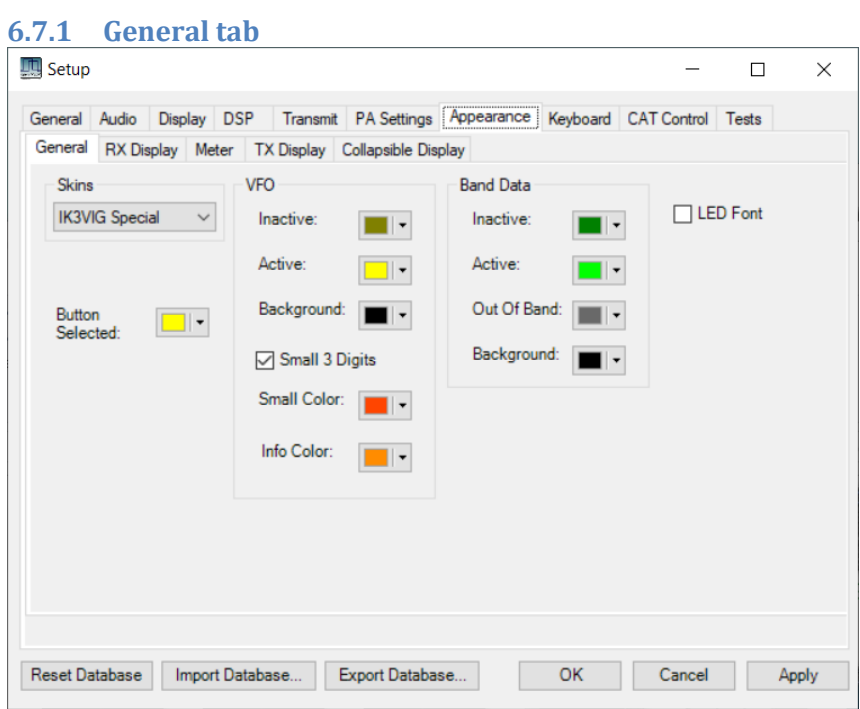

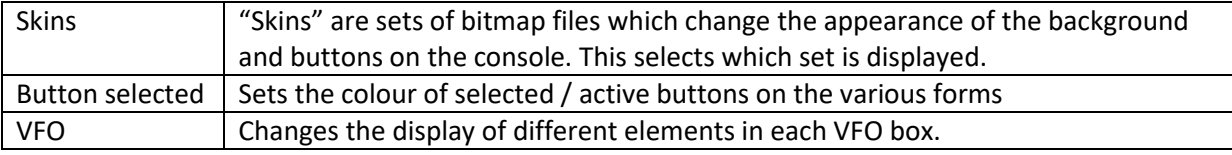

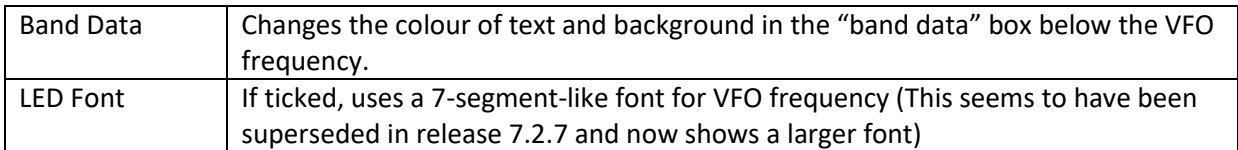

## **6.7.2 RX display Tab**

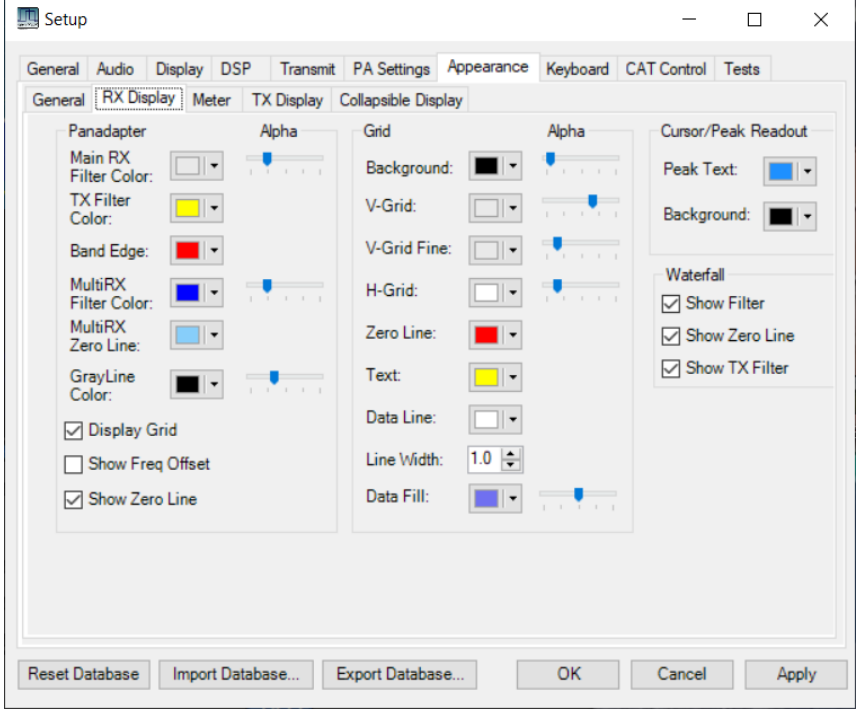

This form controls the appearance of the main RX display.

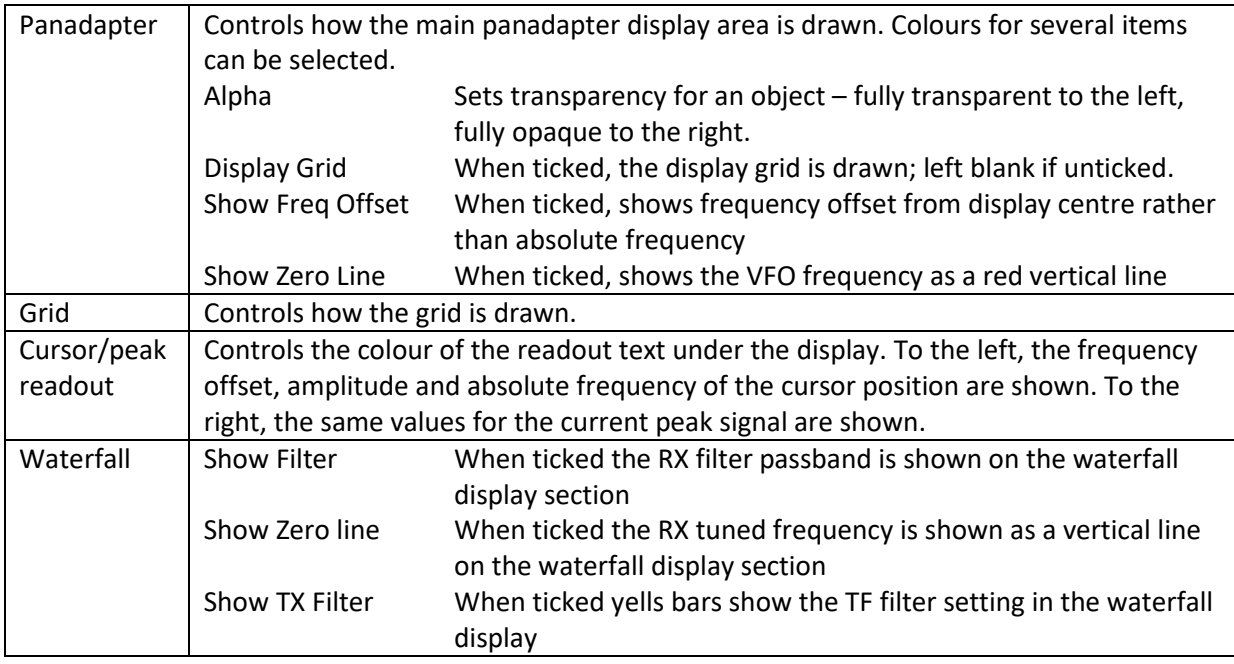

<span id="page-96-0"></span>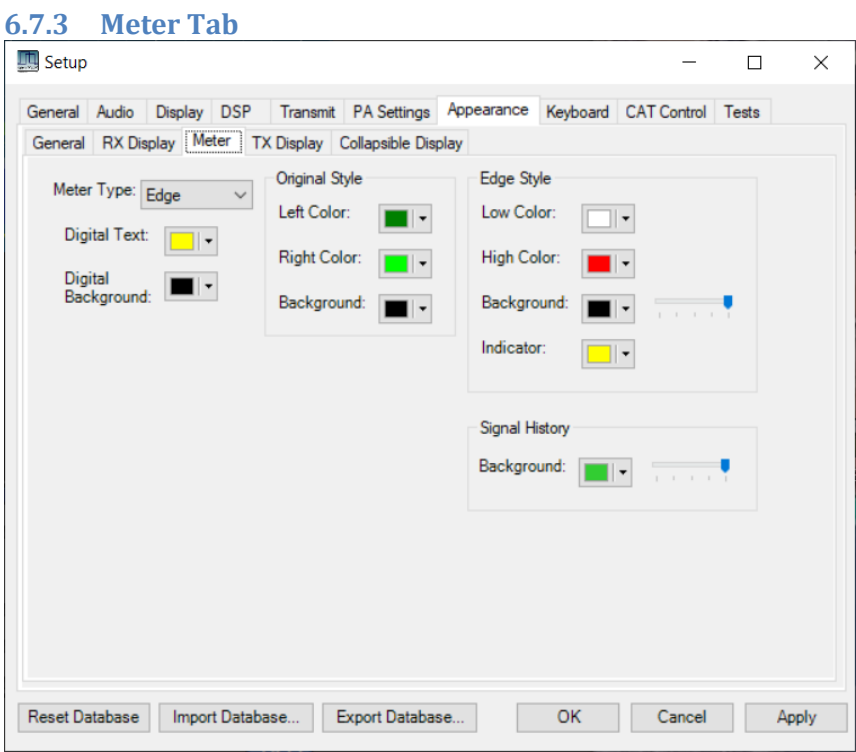

This form displays how the multimeter is drawn.

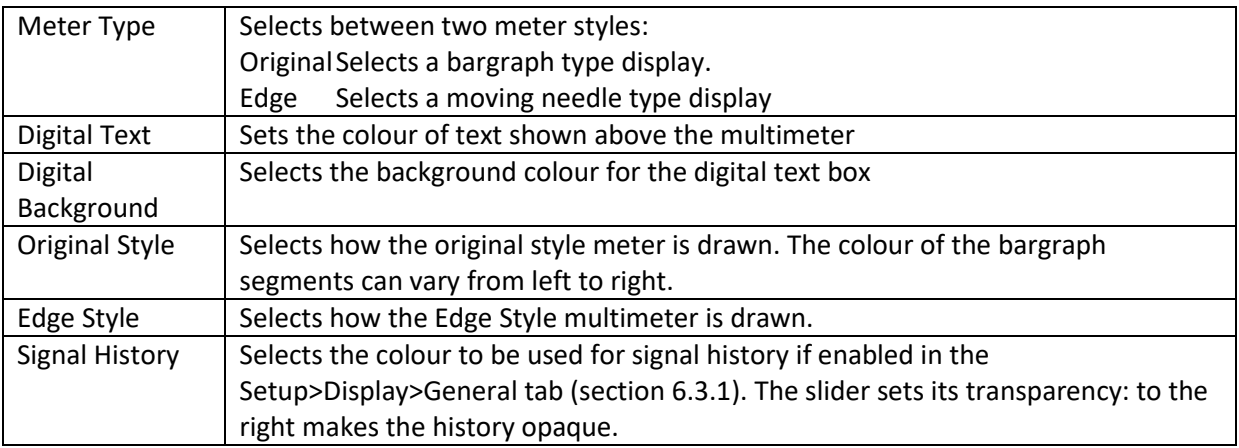

# **6.7.4 TX display Tab**

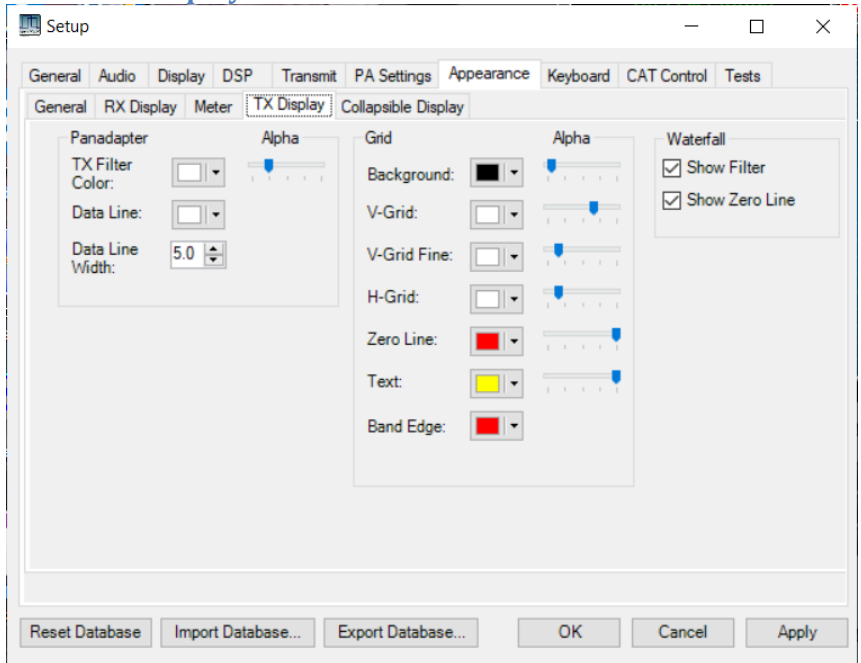

Selects how the TX display is drawn.

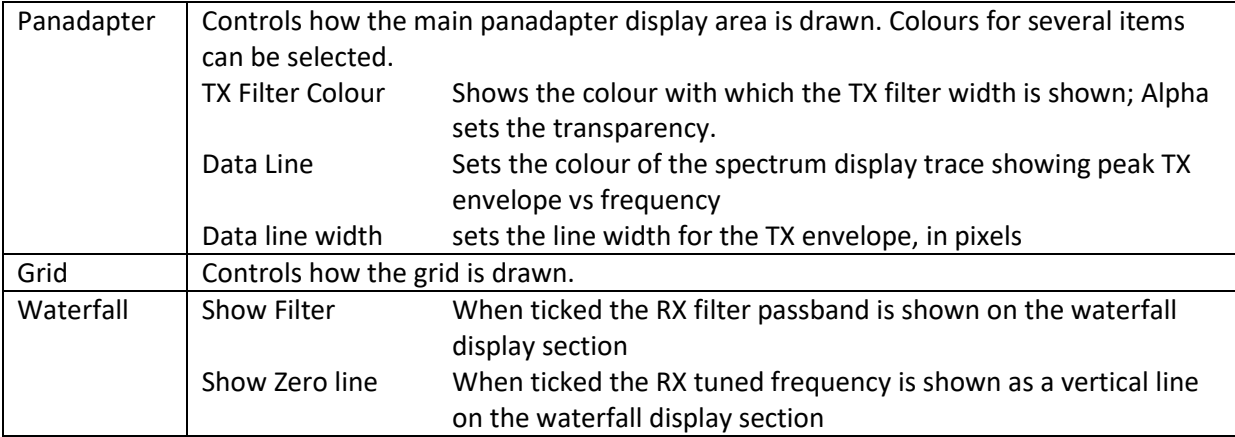

### **6.7.5 Collapsible Display Tab**

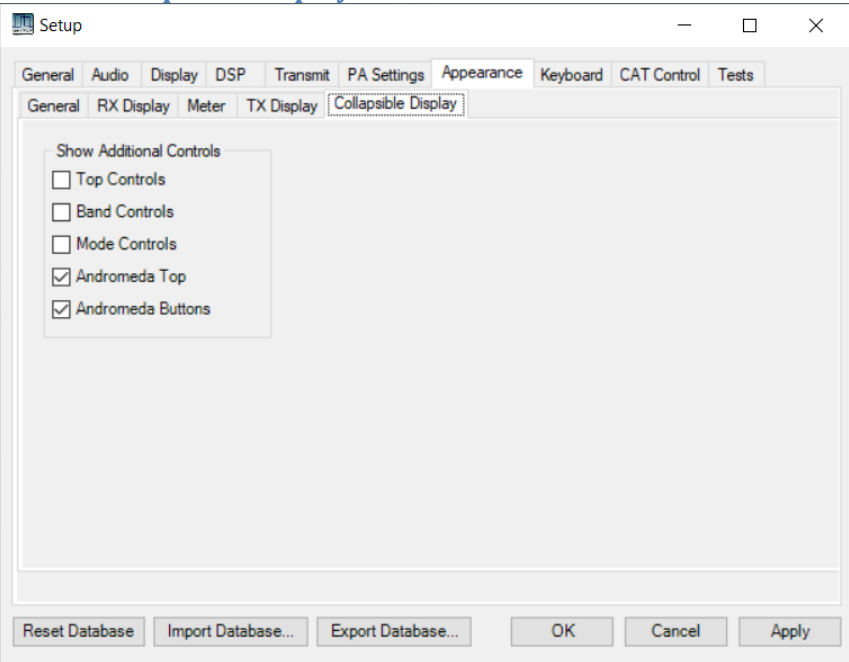

This form controls the top/bottom bars in the "collapsed" displays

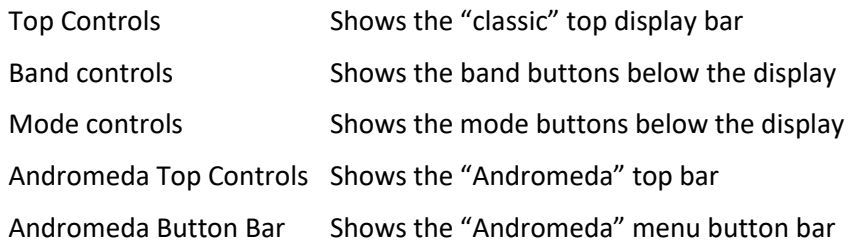

### **6.8 Keyboard Settings Tabs**

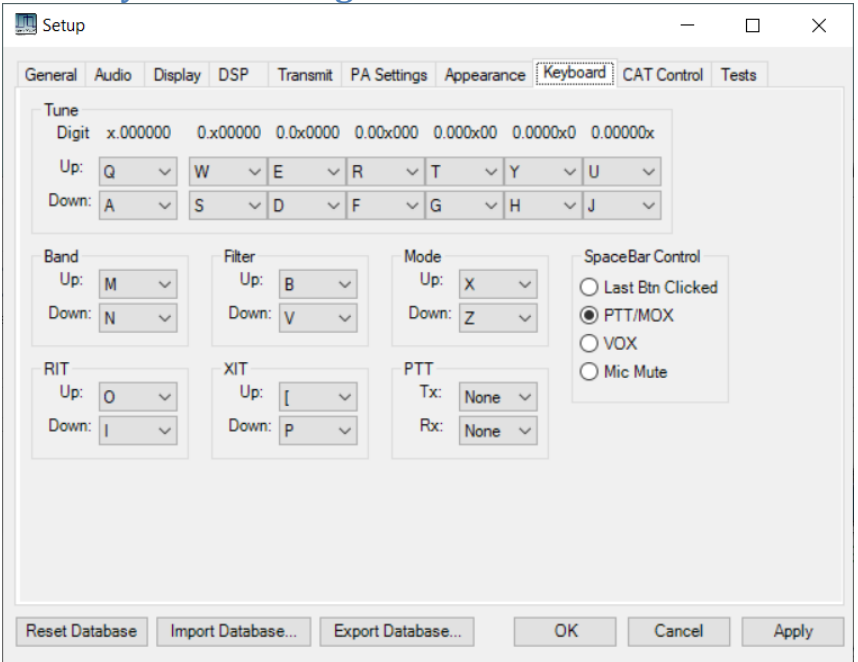

This form allows the keyboard shortcuts to be edited. The functions available are described in sectio[n 4.4.](#page-50-0)

# **6.9 CAT Control Settings Tabs**

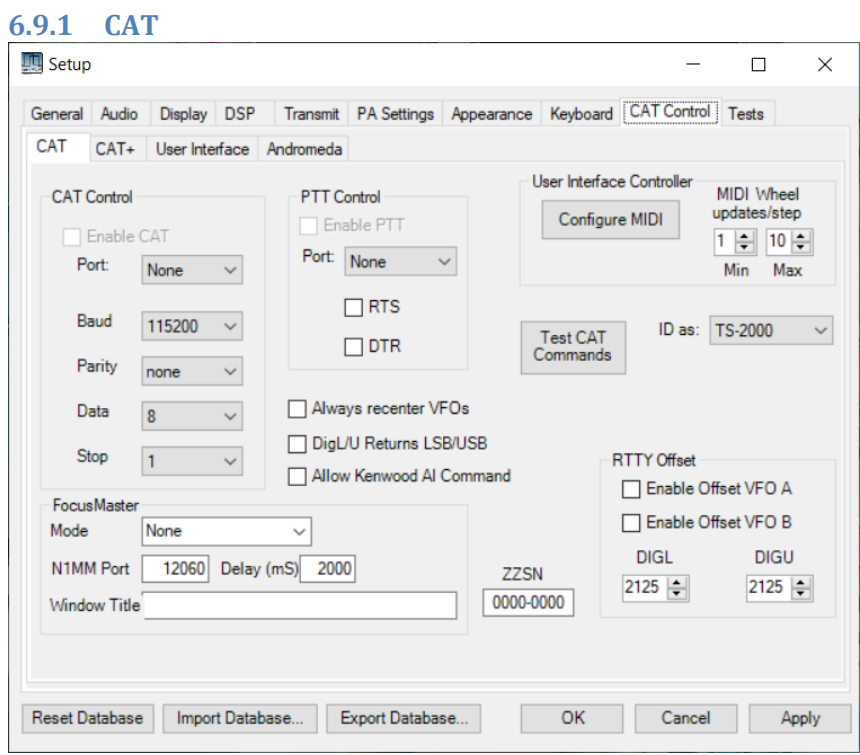

These settings allow external serial devices to communicate with THETIS. Devices of various types are available.

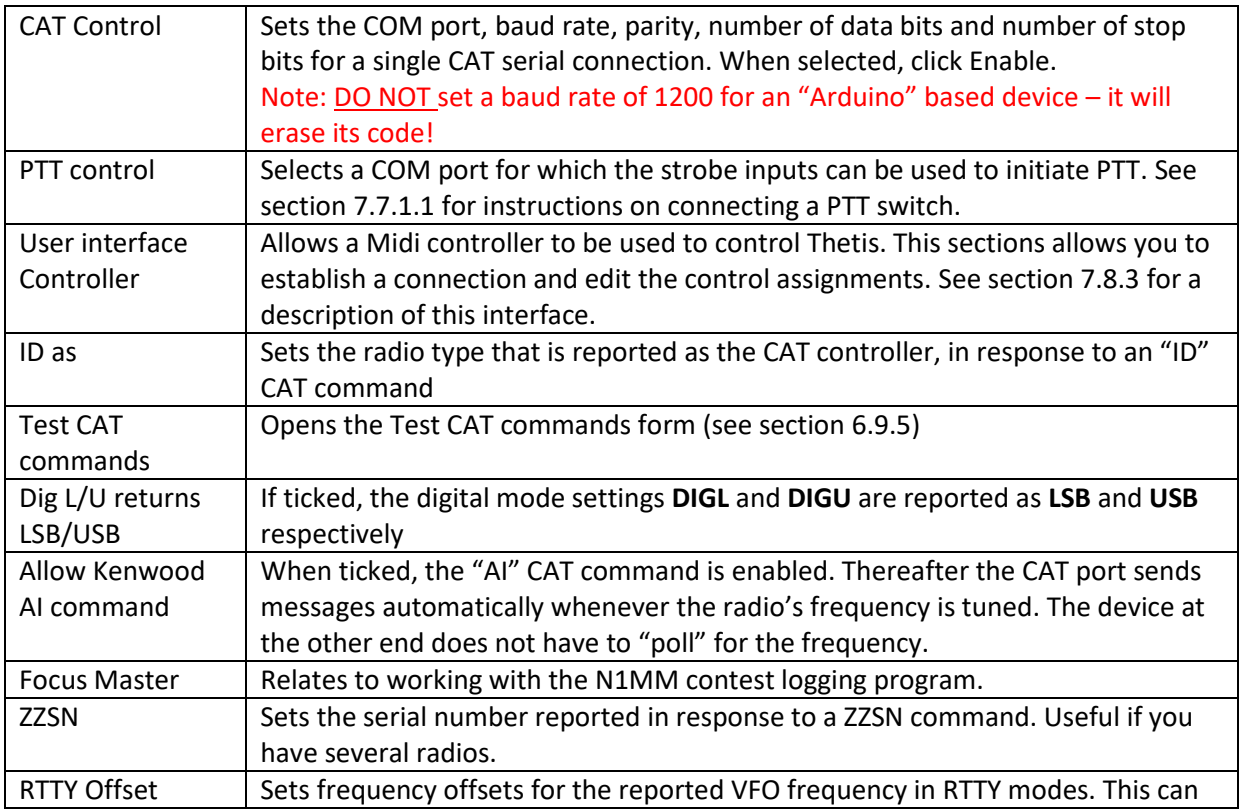

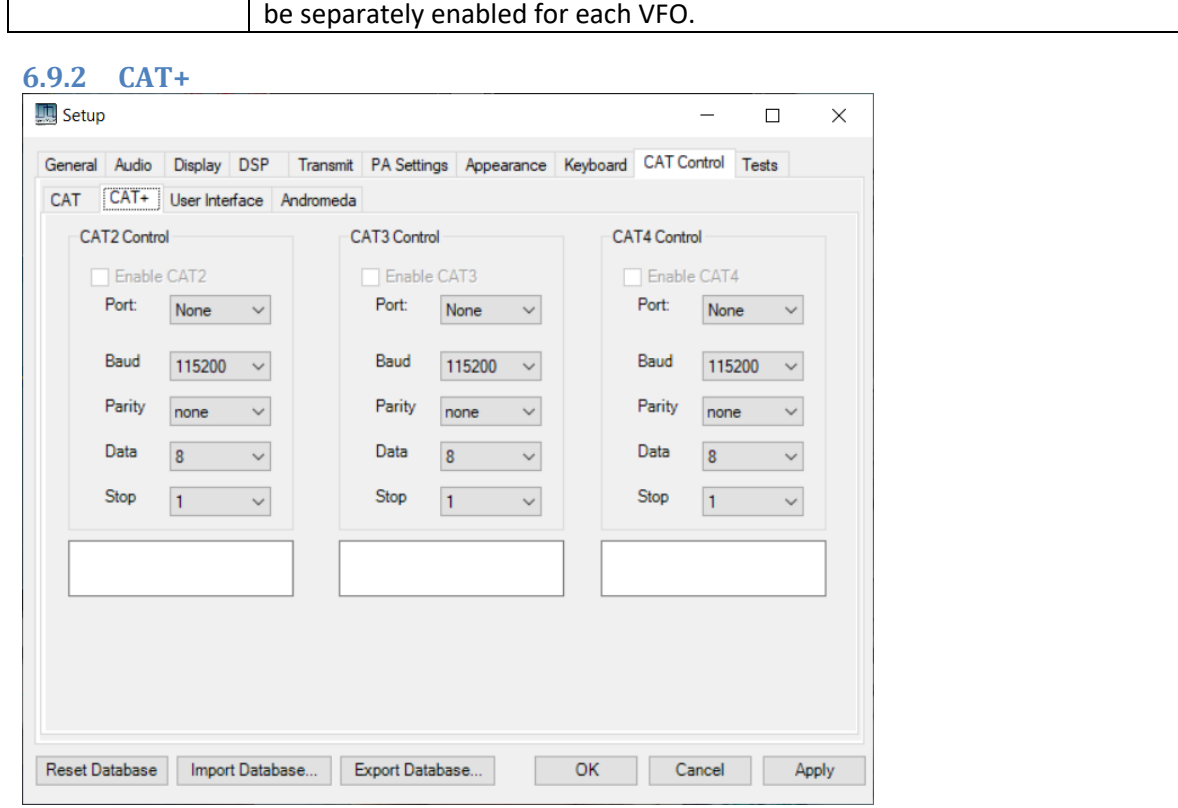

These settings allow THETIS to connect to three additional external devices using CAT commands. The serial port properties for these are identical to those on the main CAT form.

#### **6.9.3 User Interface**

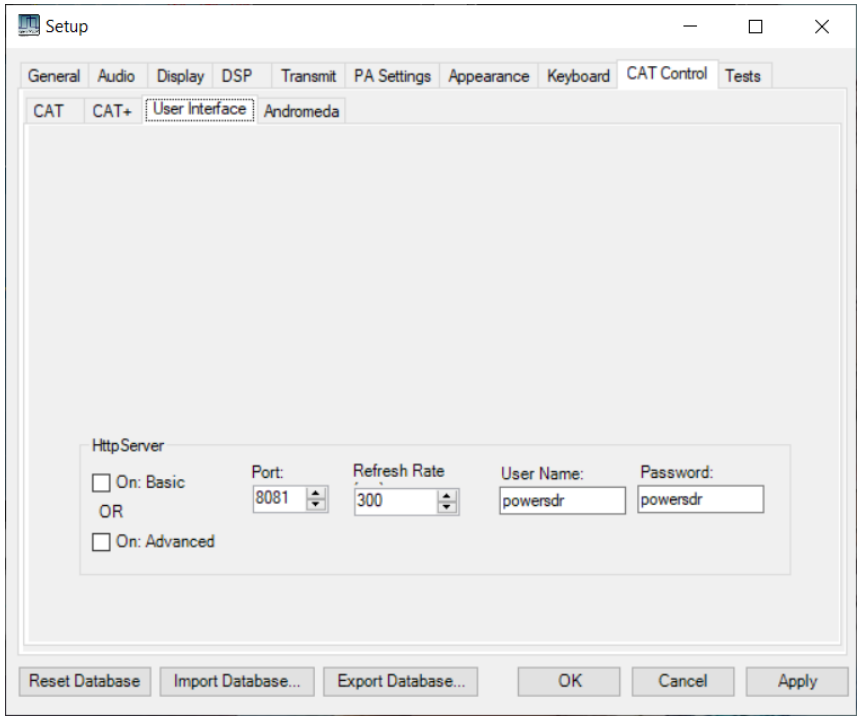

These settings allow THETIS to stream a basic display to a web browser.

On: Basic If ticked, turns on a basis user interface On: advanced If ticked, turns on a more advanced user interface

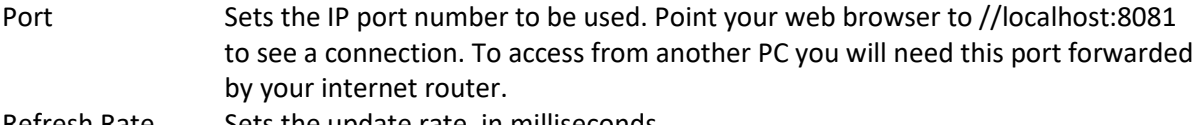

Refresh Rate Sets the update rate, in milliseconds.

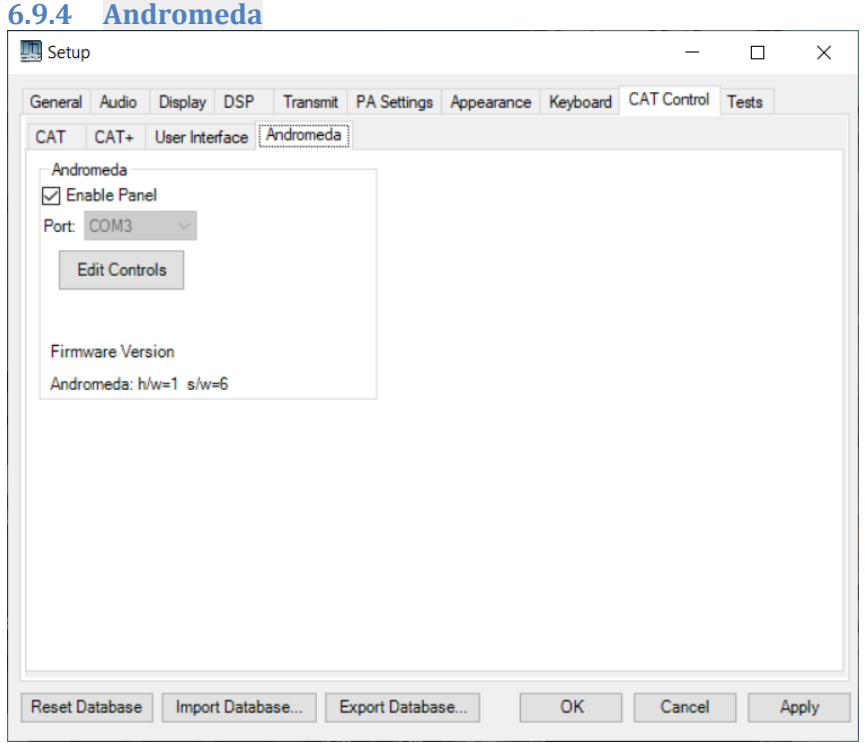

These settings allow THETIS to connect to an Andromeda front panel controller using CAT commands.

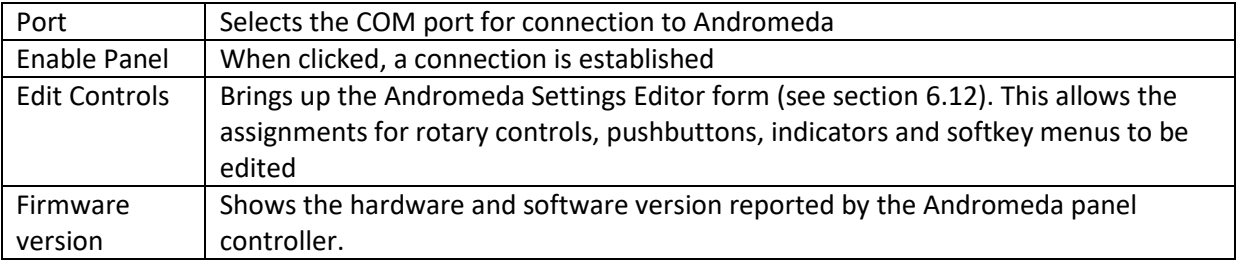

#### <span id="page-102-0"></span>**6.9.5 CAT Tests Tab**

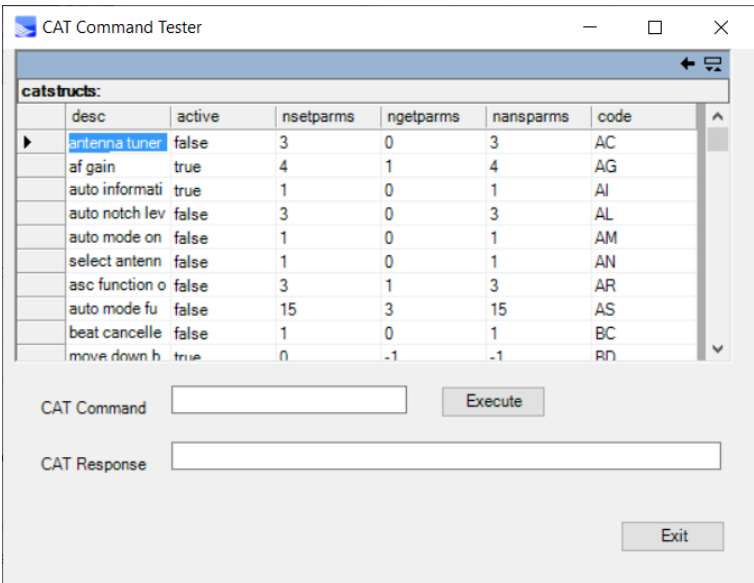

This form provides a method for developers to test the operation of CAT commands. The top half of the form lists the commands recognised by THETIS and the parameters they require.

A command can be typed into the **CAT command** box; when execute is pressed that command will be executed as if it had originated from an external device. The generated response it provided in the response box below.

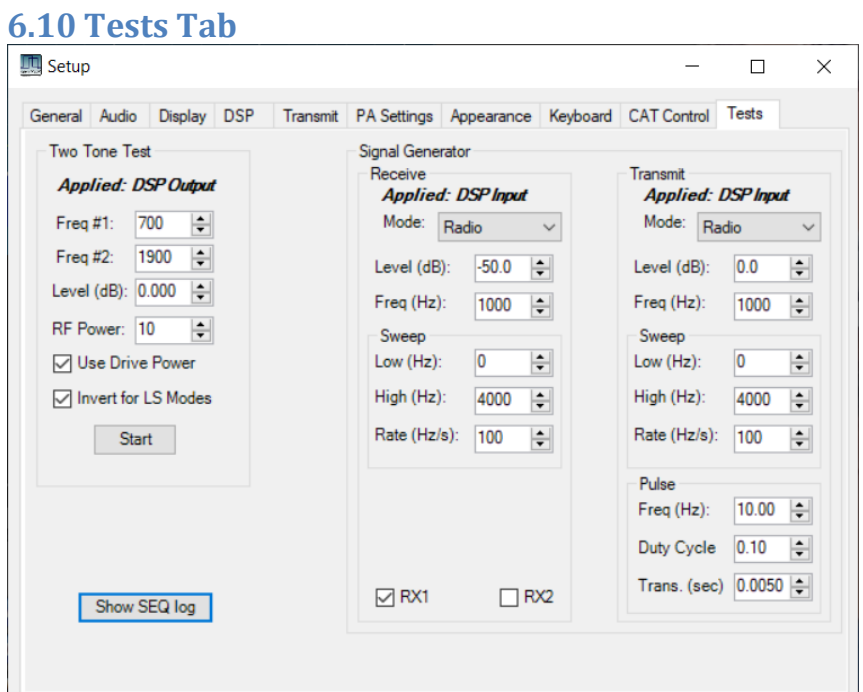

This form allows various tests to be carried out.

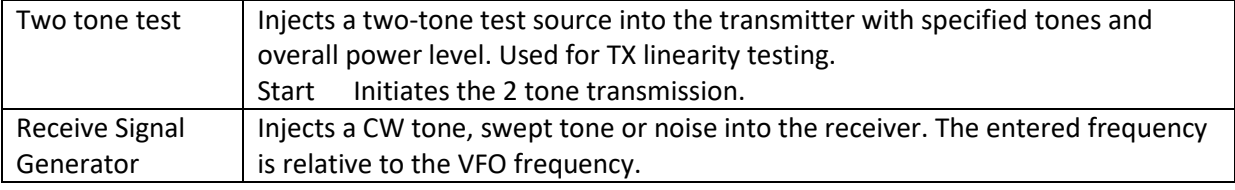

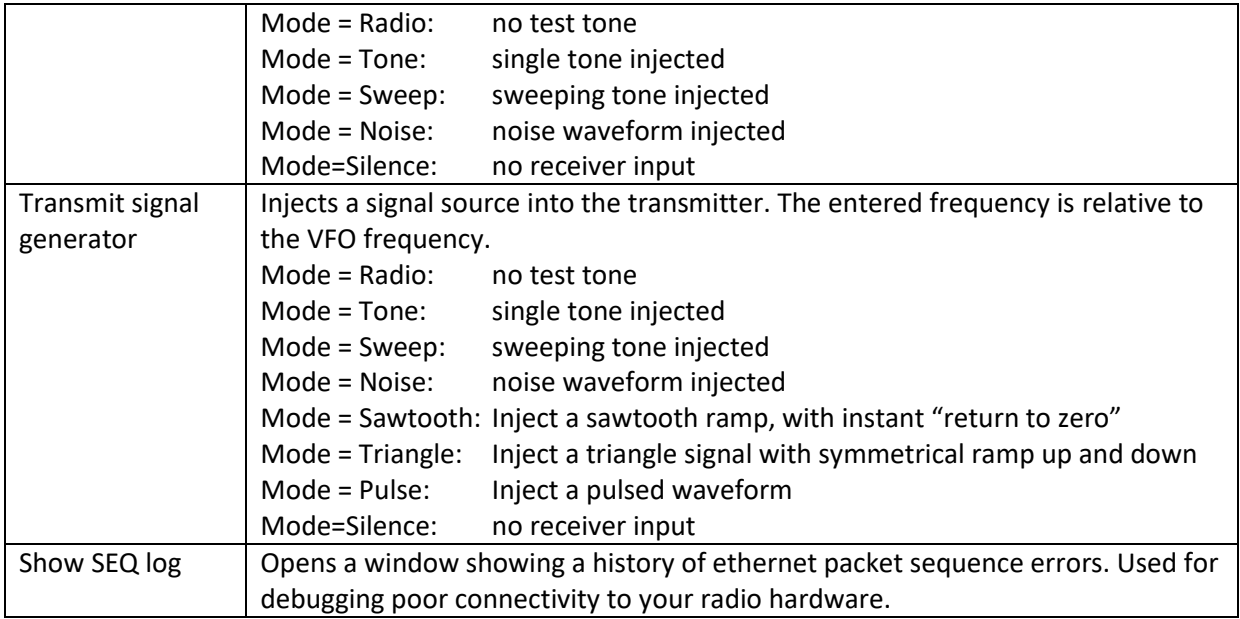

## **6.11 Settings Database**

THETIS uses the database.xml file to store user settings. During the initial THETIS install the database.xml file is created and populated with the default THETIS settings. Any user changes to operating settings overwrite the default database.xml settings stored in this file. The database.xml file is located in a location such as:

### C:\Users\YourName\AppData\Roaming\OpenHPSDR\Thetis

The Setup form contains many settings for operation of THETIS. These are saved into a database when THETIS closes down. There are buttons at the bottom of the Setup for to control the database itself:

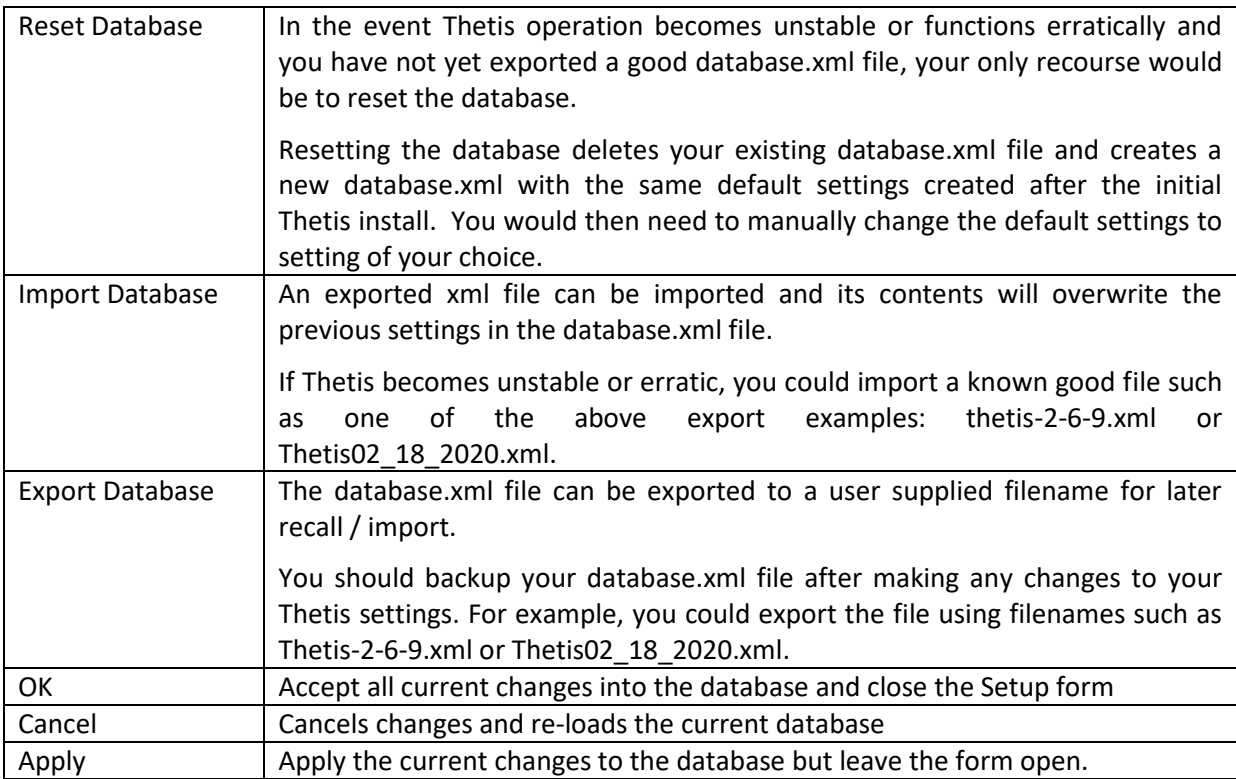

## <span id="page-104-0"></span>**6.12 Andromeda Settings Editor**

This form is invoked from the setup form to change the control assignments for Andromeda front panel pushbuttons, encoders and indicators. Also the softkey menus at the bottom of the Andromeda display layout can be edited.

This form is involved from the **Edit controls** button on the Menu > setup > CAT control > Andromeda page. It has four display tables: one for each of Encoders, Pushbuttons, Indicators & Menus. Up to 5 command buttons may be visible:

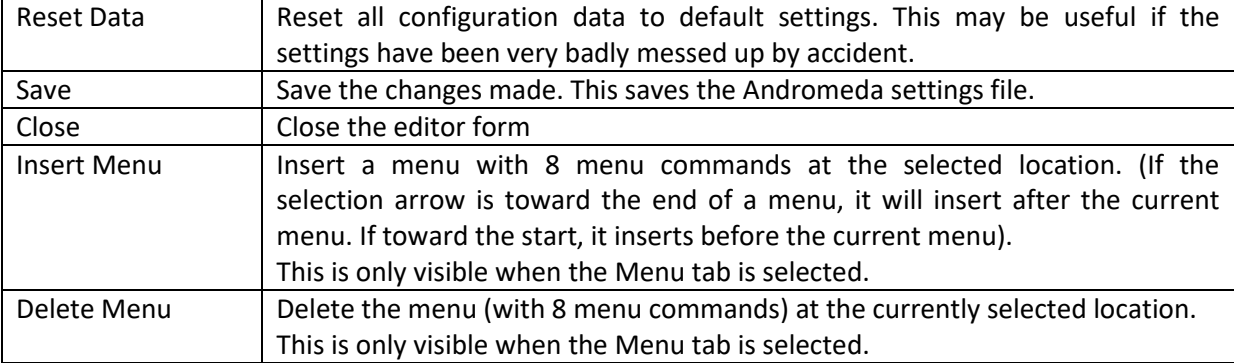

### **6.12.1 Encoder Tab**

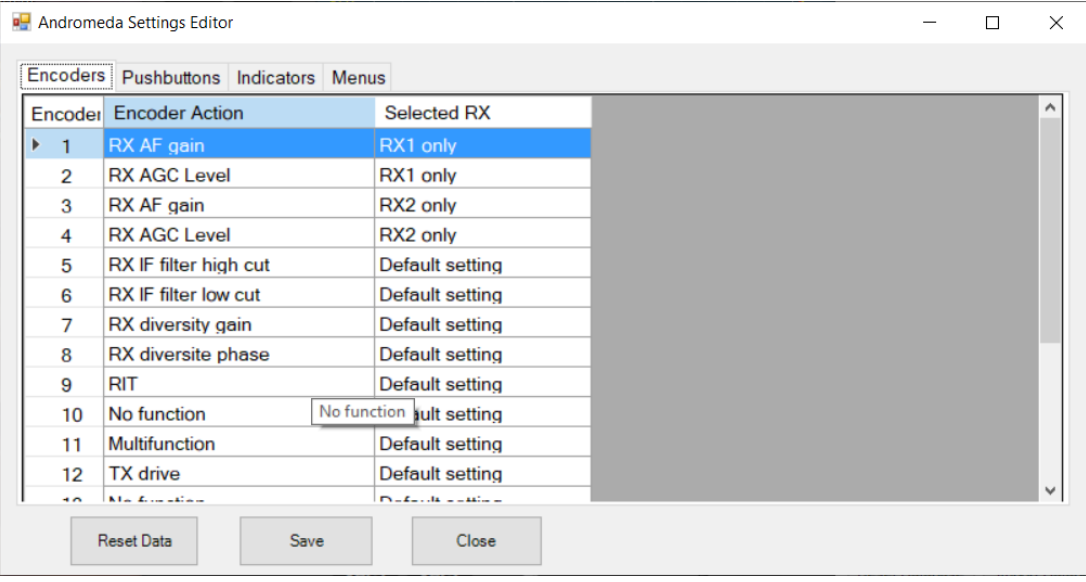

This form edits settings assigned to rotary encoder controls. If you have "dual shaft" encoders with two controls, the uppermost control will be the first control (eg encoder 1) and the lower knob will the next one (eg encoder 2). The VFO encoder cannot be reconfigured using this form.

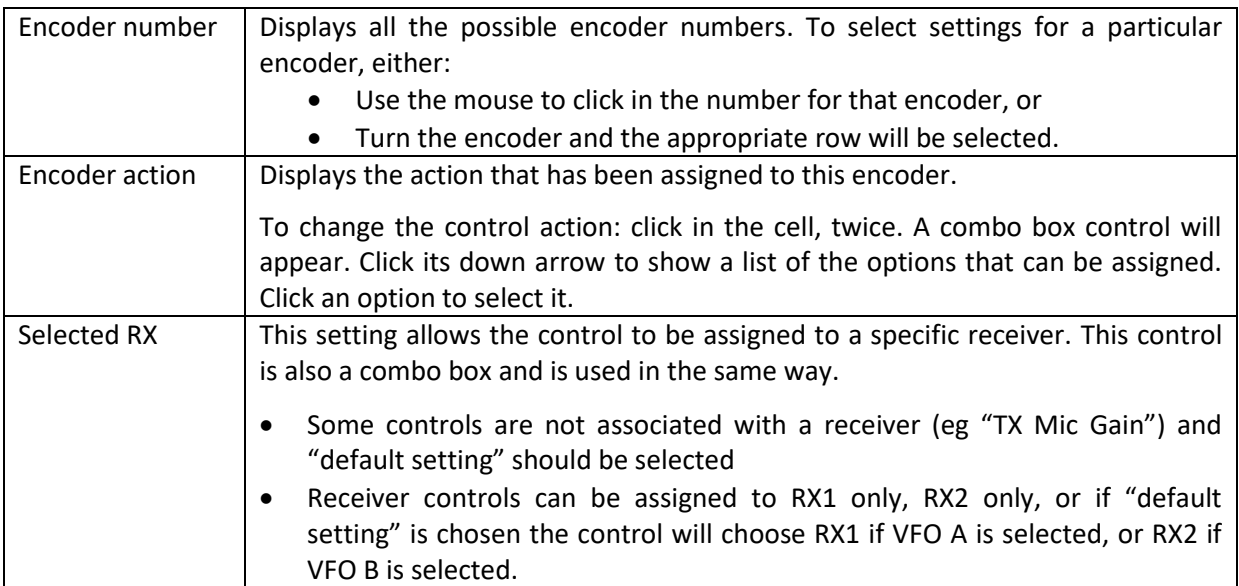

## **6.12.2 Pushbutton Tab**

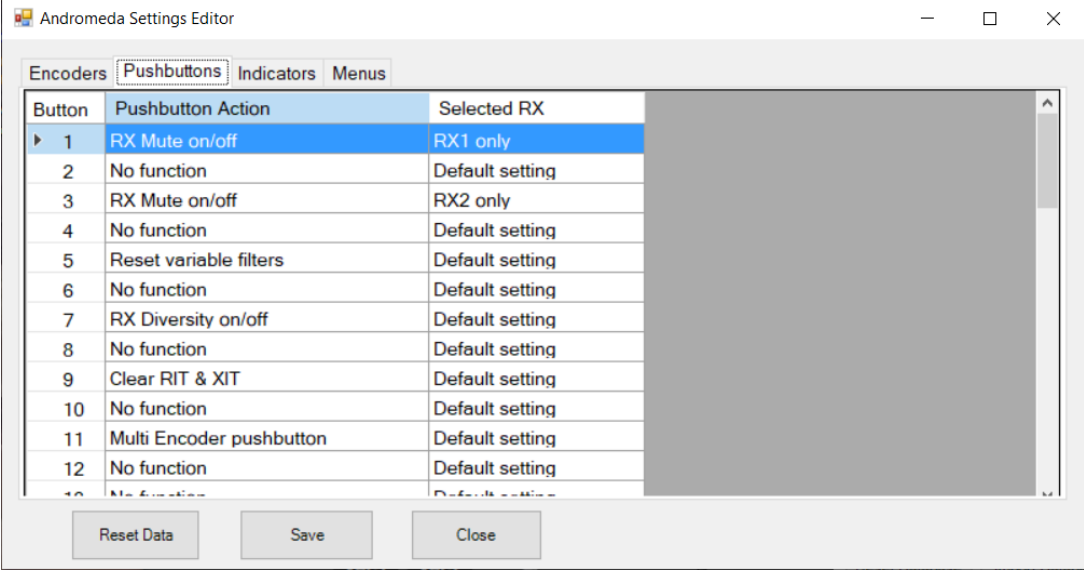

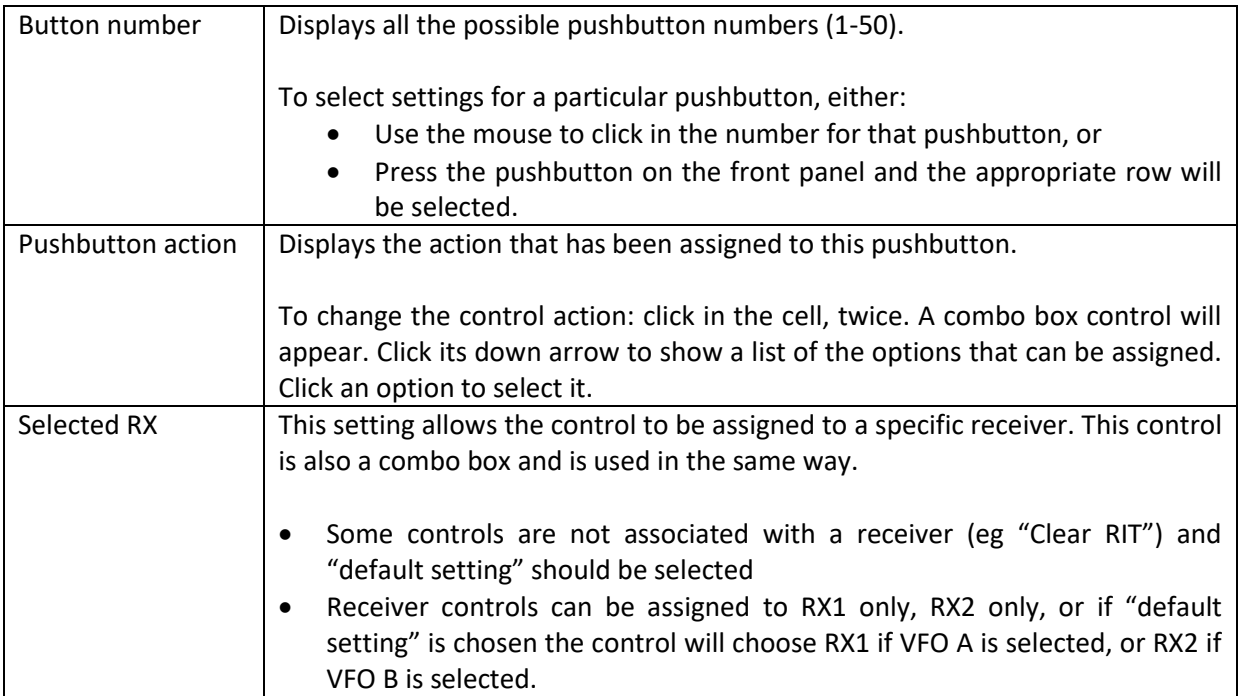

# **6.12.3 Indicator Tab**

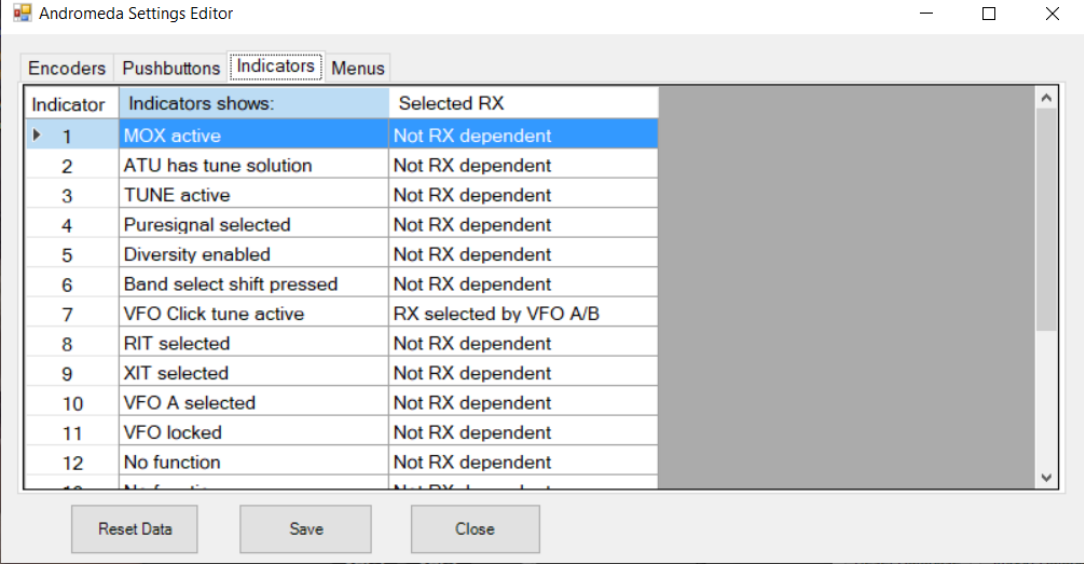

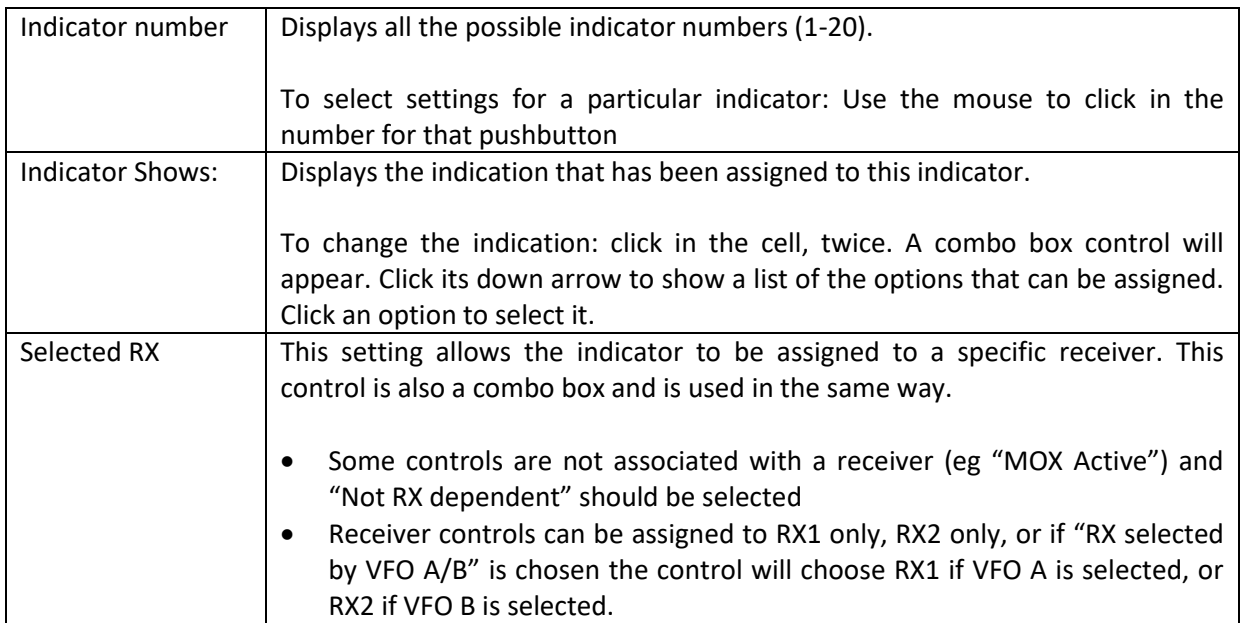

### **6.12.4 Menu Tab**

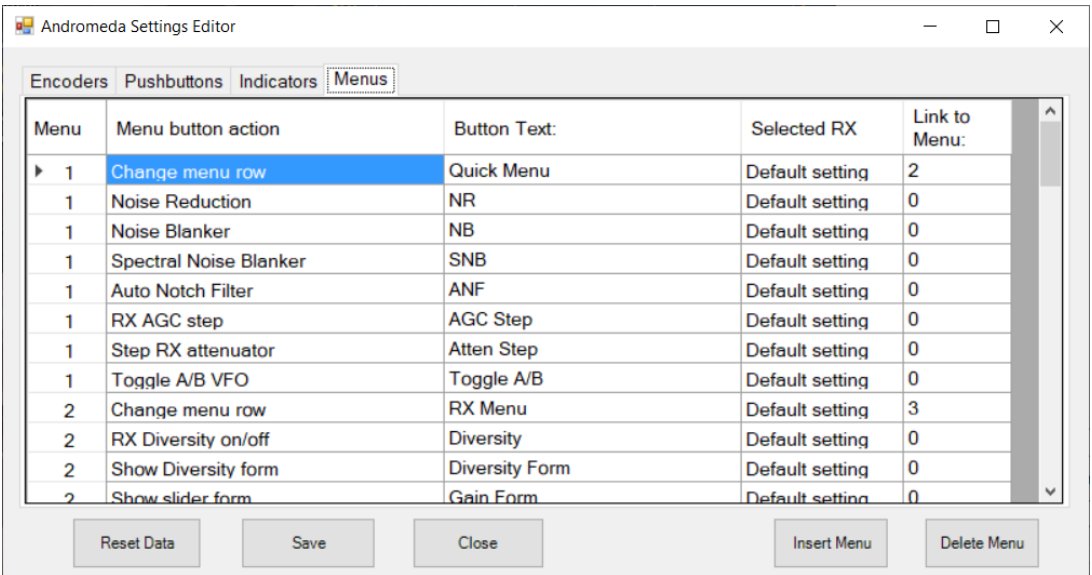

In this form, the softkey menus at the bottom of the screen in Andromeda view can be edited. A menu consists of a set of 8 softkey settings.
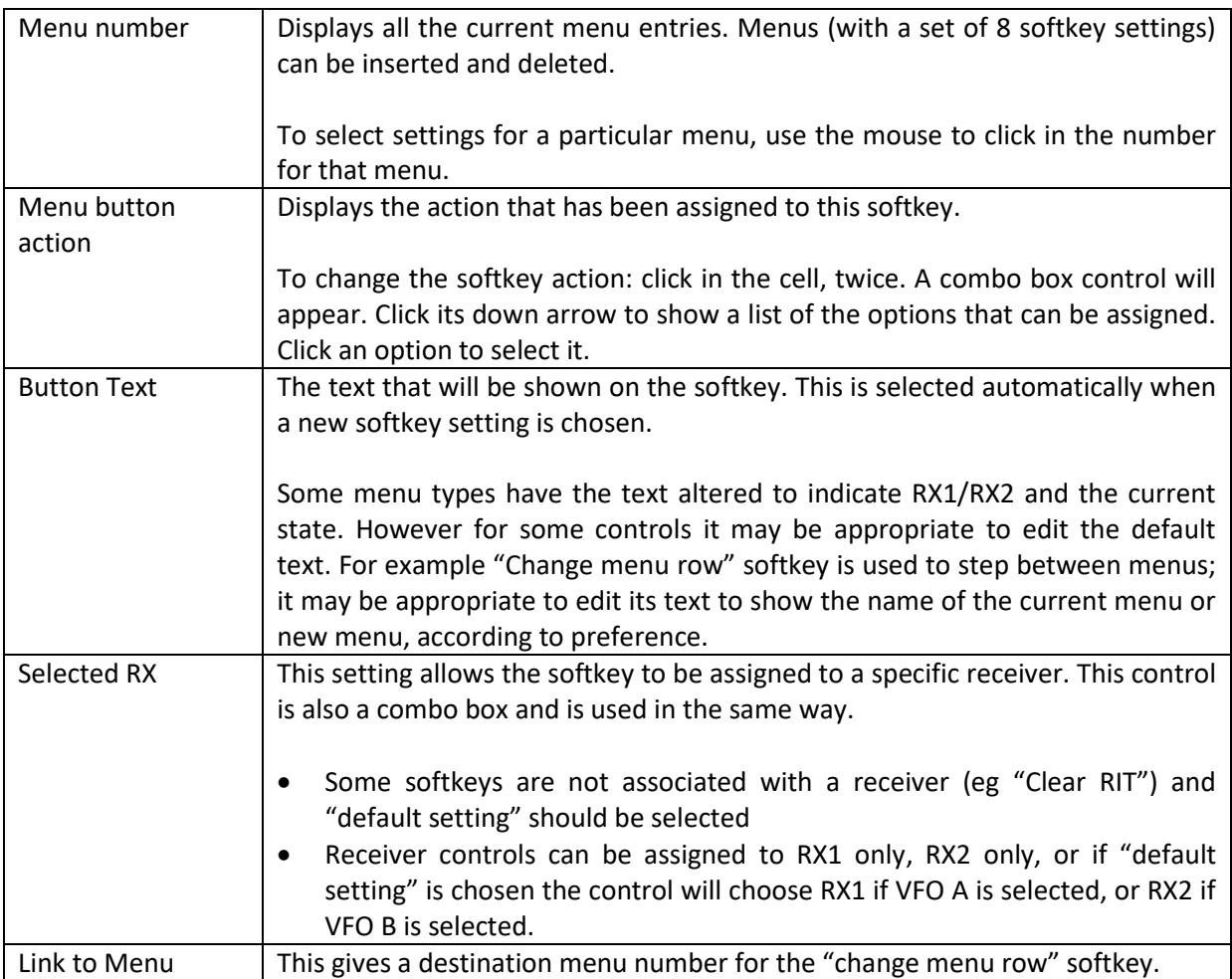

Note that the form tries to alter "link to menu" values if a menu is inserted or deleted. It will try to leave the link to the row that had been linked before the insertion or deletion. However it is important to check that the links are what you intend!

# **7 Setting Up Thetis**

## **7.1 Setting Up Microphone Levels**

The TX audio chain contains a lot of features to control and enhance audio performance. It is very important to set these up in a logical order. This guide gets you "up to speed" with the basic settings. The more advanced settings, to enhance audio performance further, are covered in the next section.

Pay attention to the use of "TX profiles" below. They will avoid you having to repeat this every time!

- 1. Connect a suitably rated dummy load to your antenna connector.
- 2. Set the **Drive** level to a relatively low power (say 5-10, meaning 5-10W of RF)
- 3. Select an appropriate audio mode. Begin with USB or LSB depending on your band.
- 4. Connect a suitable microphone to your radio. (It is also possible to use microphones connected to your PC. See sectio[n 3.7\)](#page-29-0).<sup>2</sup>
- 5. Depending on your radio: you may need to set the microphone connections on the Menu > Setup > Audio form, or may need to adjust jumpers accordingly. Consult your radio manual.
- 6. Reset all of the Tx audio path settings:
	- a. Click the console **MIC** button to on
		- b. Click the console **VOX**, **COMP**, **DEXP**, **TX EQ** buttons to off
		- c. Untick **20dB Mic Boost** on the Menu > Setup > Transmit form
		- d. Select **Mic In** as the input on that same form
		- e. Untick **CESSB Overshoot Control** on the same form
		- f. Tick **Use peak meter readings for TX COMP and ALC** on the same form
		- g. Tick **Auto Save TX profile on THETIS close** on the same form
		- h. Tick **Auto save TX profile on change** on the same form
		- i. Click **Save** by profile name and give it a new name: eg "PC Headset"
		- j. Untick **leveler** on the Menu > Setup > DSP >AGC/ALC form
		- k. Set ALC max gain to 0 on that same form
		- l. Untick **EER** on the Menu > Setup > DSP > EER form
		- m. Untick **CFC enable**, **Post-CFC EQ enable**, **phase rotator enable** on the Menu > Setup > DSP > CFC form
- 7. Select the **TX meter mode** to MIC
- 8. Key the radio by pressing **MOX** on the console
- 9. Speak normally into the microphone
- 10. Adjust the console **MIC** gain slider until the TX meter consistently reads 0dB for speech peaks. (The meter is peak reading).
- 11. Return to RX mode by pressing **MOX** again.
- 12. If you were not able to reach 0dB: tick **20dB boost** in the Menu > Setup > Audio form and try again. (This may well be required for a dynamic microphone).
- 13. Assuming that has worked OK: you now have a working microphone connection.
- 14. Set the TX filter bandwidth appropriately. Min 200Hz, max 2800Hz suggested for SSB as a starting point.

**.** 

<sup>&</sup>lt;sup>2</sup> Note that some PC headset microphones will not work if simply plugged in. It is common for them to have the "tip" and "ring" contacts connected together. You may need to make an adapter which breaks the "ring" connection.

## **7.1.1 Adjusting the Equaliser**

Different microphones have different characteristics, and the equaliser can adjust for them. For example a dynamic microphone may have enhanced low frequency response, while an "electret" type microphone may have better mid-range response. Good HF SSB audio should have a roughly flat response between 300Hz and around 2700Hz. To adjust:

- 1. Make sure your dummy load is still connected, and you have a low power level selected
- 2. Click the console **TX EQ** button to turn on the equaliser
- 3. Make sure the **MON** button on the console is not selected
- 4. Select the **TX meter** mode to EQ
- 5. Select the equaliser form using Menu > Equaliser
- 6. In the TX equaliser section: set all sliders to 0dB, and keep the form open.
- 7. Key the radio by pressing **MOX** on the console
- 8. Speak normally into your microphone, while watching the screen
- 9. You should see your TX audio displayed.
- 10. Use the equaliser sliders to get the audio response roughly flat from 300 to 2700Hz
- 11. Use the overall gain slider to make the TX meter show 0dB
- 12. Return to RX mode by pressing **MOX** again.
- 13. Save your TX profile.

#### **7.1.2 Adjusting the Leveler**

- 1. Make sure your dummy load is still connected, and you have a low power level selected
- 2. Tick **leveler** on the Menu > Setup form > DSP >AGC/ALC form
- 3. Select the **TX meter** mode to Leveler
- 4. Key the radio by pressing **MOX** on the console
- 5. Adjust **Max Gain (dB)** on the Menu > Setup > DSP > AGC/ALC form so that your voice peaks are reaching 0dB regularly.
- 6. Return to RX mode by pressing **MOX** again.
- 7. Save your TX profile.

#### **7.1.3 Checking the Audio**

- 1. Make sure your dummy load is still connected, and you have a low power level selected
- 2. Unselect the **Puresignal (PS-A)** button on the console
- 3. Click the **MON** button on the console to **on**
- 4. Preferably, connect headphones instead of speakers
- 5. Key the radio by pressing **MOX** on the console and speak normally
- 6. You should now hear your audio through speakers/headphone.
- 7. Return to RX mode by pressing **MOX** again.
- 8. Save your TX profile.

If you have problems: the likely cause is the microphone connection. Check with your radio's manual.

## **7.2 Speech Compression**

The microphone level settings will have established a working microphone connection, but won't have optimised the audio. It is recognised that normal speech has a very high peak-to-average ratio, leading to low mean TX power. There are several compression algorithms available to enhance the

average power while keeping the peak unchanged, which will have the effect of enhancing communication range.

CFC Introduction: The CFC (Continuous Frequency Compression) components include the PREEQ, CFC, POST-EQ, and the PHASE ROTATOR. Note that all of the CFC settings are stored within the TX profile that they are saved in to allow unique settings within each TX profile that you create. The steps below are suggestions for establishing a starting point to allow you to use the components to optimize your transmit audio. To start out, if you have COMP enabled in the Console GUI, disable it for now. (Note that you may elect to enable that later if you wish to add a "hard limiting" wideband compression effect to your transmit profile. Enabling CESSB will significantly raise your average power output and further accentuate the hard limiting effect when COMP is enabled.) Also, if Pure Signal is enabled, temporarily disable it so that the audio you hear with MON enabled is not predistorted.

- 1. PRE-EQ: In step 2 of the basic audio chain adjustments above, you set the EQ sliders to produce a relatively flat response for the microphone or audio rack that you are using and have set the Preamp slider so that you do not exceed 0 dB on voice peaks while monitoring the EQ with the TX multimeter. Note that when the CFC option is enabled, the basic EQ will function as the Pre-EQ stage. If you are satisfied that your settings produce a relatively flat audio response, you can move on to the next step.
- 2. CONTINUOUS FREQUENCY COMPRESSOR: In the Menu > Setup > DSP > CFC form place a check in the **CFC Enable** and **Post-CFC EQ Enable** boxes. The CFC interface offers an over-all gain slider called PRE-COMP and 10 individual sliders that allow you to assign different levels of compression to each assigned frequency point. While listening to your transmit audio with **MON** enabled, adjust the frequency band sliders upward or downward to control the amount of "punch" you wish to add to your voice in each area of the voice spectrum. When you have established settings that produce the desired level of density for your voice, you can change the over-all compression level by adjusting the PRE-COMP slider upward or downward.
- 3. POST-EQ: While listening to your transmitted signal with MON enabled, use the Post-EQ form to tailor your transmit audio's frequency response. Again, you can assign custom frequency values to each of the 10 sliders but it is suggested that you use the defaults initially. The Post- EQ sliders give you complete control over the tonal quality of your signal to enhance clarity, brightness, and low-end response. As a last step, set your TX multimeter to ALC COMP and adjust the POST EQ GAIN slider so that you see several dB of ALC compression as you speak.
- 4. When you are satisfied with your CFC settings, go back to the Menu > Setup > Transmit form and save your profile.
- 5. Additional Adjustments: The TX multimeter has two new meter scales that can be very informative as you experiment with creating transmit profiles. The new CFC meter displays the output level of the CFC components from -30dB to +12dB and the new CFC Comp meter displays peak compression levels that exceed 0dB on a meter scale from 0dB to +25dB. As an example of how to use the new metering, try increasing the PRE-COMP gain slider and decreasing the POST EQ GAIN slider to create more punch and loudness in areas of your audio that you have emphasized with your CFC slider settings. As the PRE-COMP slider is advanced you will see the peak compression level of the multiband compressor increase in the CFC Comp meter. For a less aggressive sounding profile, try reducing the **PRE-COMP** slider until the CFC meter deflects to 0dB on voice peaks and then use the **POST EQ GAIN** slider to make up the difference in over-all gain. The two new meters give a nice visual indication of what is happening as you set the balance between the two CFC gain sliders.
- 6. PHASE ROTATOR: This feature can be used to improve the symmetry of your voice in your transmitted audio. It's a very individual adjustment as everyone's voice has very different symmetry characteristics. The steps below will get you started:
- Set the Panadapter in OpenHPSDR to display the Scope.
- Select a transmit profile that has a fairly wide response and set the mode to LSB or USB.
- While transmitting, enable the phase rotator, and as you speak observe your voice pattern on the Scope display.
- If your voice has more energy above the horizontal zero axis reduce the number of stages until better symmetry is observed.
- If your voice has more energy below the horizontal zero axis increase the number of stages until better symmetry is observed.
- Try setting the FREQ of the Phase Rotator to something other than 338 Hz if you believe most of the energy in your voice is higher or lower.
- When you have found a setting that is symmetrical with similar energy above and below the horizontal zero axis, save your TX profile.

Summary: Remember that while you are operating you can manually toggle COMP on or off to add a hard limiting effect to your transmit audio if desired. If you have enabled CESSB its hard limiting effect will also be present each time COMP is enabled. Remember, if COMP is enabled when you save your Transmit Profile these features will be on by default.

For those who wish to enable the console COMP button and CESSB, excessive output from the CFC components may make your transmitted audio sound somewhat harsh. To minimize this, try reducing the PRE-COMP slider so that the CFC meter displays maximum peaks of 0dB.

Note that when COMP and CESSB are enabled, the output is hard-limited at 0dB as shown with the "ALC Comp" meter. A new adjustment for COMP and CESSB users is available that allows you to exceed 0dB of ALC compression with COMP and CESSB enabled to make it possible to use the lookahead algorithm at the ALC level to incorporate soft-limiting in the final stage. You can try this new feature by moving to the Menu > Setup > DSP > AGC/ALC form and using the new ALC **Max Gain** setting to increase **ALC Comp** in 1dB steps from 1dB to 10dB. Several dB of **ALC Comp** should increase your over-all loudness without added harshness.

Note that these CFC adjustment steps should be considered a starting point for optimizing your transmitted audio. When you have become comfortable with the interface, you might wish to experiment with changing the frequency points for the CFC sliders so they span the transmitted bandwidth of each transmit profile you are working on. As an example, for a 3.0k sideband profile try the following values: 50, 150, 300, 500, 750, 1250, 1750, 2000, 2500, 3000. There's nothing magical about those numbers so experiment with values that give you the best tonal control for your intended bandwidth.

## **7.3 VOX**

## **7.3.1 Modes of operation:**

- VOX OFF, DEXP OFF—no PTT action, no gating or downward expansion.
- VOX ON, DEXP OFF—PTT action, all gating functions operating except for Expander Ratio (Exp. Ratio), which is effectively set to infinity (a pure gate, no downward expansion).
- VOX OFF, DEXP ON—no PTT action, all gating and expander functions operating.
- VOX ON, DEXP ON—PTT action, all gating and expander functions operating.

## **7.3.2 Basic gate adjustments:**

VOX threshold is adjusted with the slider control on the main console user interface in the same manner as previous versions of Thetis. Approximately 15 to 20 dB above normal background noise levels is a good starting point (not including receiver audio; see "Anti-VOX" below).

The remaining controls are found in Setup > DSP > VOX/DE:

- Attack time—after being triggered open the gate gain increases from fully closed to fully open in this amount of time. This adjustment can help soften the start of audio for a more natural sounding result, it is typically kept short for radio applications. 2 ms is a good starting point.
- Hold time—after being triggered closed the gate gain will stay fully open for this amount of time. This is most closely analogous to the old VOX hold time. If re-triggered open this timer resets. Adjust as desired, typical values range around 250ms, which is also a good starting point.
- Release time—after the hold time expires the gate gain decreases from fully open to fully closed in this amount of time. With VOX enabled, PTT releases after this time expires. It can be made longer for a more natural sound, especially when not using VOX, or made shorter for contest or VOX work. Typical values range from 10ms to 250ms. 100ms is a good starting point.
- Det. (detector) Tau—the amount of time the input audio must be over threshold before the gate is triggered open and, with VOX activated, PTT asserted. Making this longer can help filter out extraneous background noises from triggering the gate, such as typing on a keyboard, but it does increase gate latency. 10-20ms is a good starting point.
- Anti-VOX—this feature raises the VOX threshold in real time in concert with receiver audio levels in order to prevent receiver audio emanating from speakers from tripping the VOX threshold. Anti-VOX is not required when using headphones, of course. Note: this is not "noise cancellation", only an adjustment based on sound level.
- Anti-VOX Gain—this is the gain factor used to cause VOX threshold adjustments in concert with receiver audio volume emanating from the radio speaker(s). This value can be positive or negative. Set the value as low as possible but high enough to prevent receiver audio from triggering VOX. It generally helps to set it very low, say -40dB, then work up from there. For average listening levels and RX1 AF or RX2 AF set to 100, a value of -20dB is typical. If the VOX threshold is set using a quiet room (fans and other equipment, but no receiver audio), adjustment in this manner should still allow triggering VOX even when receiver audio is active, e.g. when trying to break into a DX pile-up.
- Anti-VOX Tau—this sets the time constant of the low pass filter applied to the Anti-VOX gain algorithm. Smaller numbers make Anti-VOX more responsive to receiver audio at the expense of making the Anti-VOX gain setting more sensitive (aka "touchy"). 20ms is a good starting place.
- Use VAC Audio—when not checked, Anti-VOX will use both RX1 and RX2 audio (nominally for people using speakers attached to radio hardware). When checked, Anti-VOX will use the audio present on active VAC outputs (nominally for users who are fully "virtualized" i.e. remoted from the hardware).

## **7.3.3 Advanced gate adjustments:**

- Side-channel Trigger Filter—when enabled, the actual audio used by the gate trigger detector will be filtered by the combination of the low and high cut filter adjustments. This does NOT affect the audio passed through the gate and sent out over the air, which remains unfiltered. Along with the Det. Tau adjustment, the side-channel filter can be extremely helpful in eliminating false triggers caused by keyboarding, bumping or moving the microphone around, cats jumping on the desk, etc. Adjust this to match up with the dominant frequencies of your voice. A low cut of 500Hz and a high cut of 1500Hz is a good starting point.
- Audio look-ahead—this adjusts a delay line such that the VOX/gate trigger decision can be made on a first syllable but that first syllable will not be lost because the gate acts on the audio coming out of the delay line. For best results this setting should be greater than the

sum of the Det. Tau setting AND the RF Delay setting (in Setup > General > Options) PLUS 10ms. Used properly, people may not even realize you are using VOX. The downside is that there is some latency so it may not be the optimum choice for contesting or the like. Proper adjustment depends on how quickly you speak, but a good starting place is 60ms.

 Hyst. (hysteresis) Ratio—to prevent rapid triggering/un-triggering of the gate this is the difference between the threshold for triggering the gate open or closed. 2dB is a good starting point.

## **7.3.4 Expander adjustment:**

Exp. Ratio—this is the only expander adjustment, and this is the slope of the audio gain line from the gate threshold to fully closed. For a hard, "pure" gate, this can be made equal to 30dB. A more typical value would be 10dB which results in a 10:1 slope (fairly steep). For those who prefer a softer, more gradual transition (usually those who are not using VOX, maybe someone who just wants to suppress background fan noise), this can be made very gradual. For example a value of 3dB will provide a 2:1 gain slope.

In an "ideal" transmitter your linear amplifier would be exactly that: linear. Unfortunately no real amplifier ever is, and Intermodulation Distortion (IMD) to the transmitted signal is inevitable. If uncorrected (as with almost all amateur band transceivers) this will lead to unintended emissions above and below your TX signal which could easily be only 25- 30dB below your signal. In a crowded band those could cause real problems.

## **7.4 Setting Up Virtual Audio and COM Ports**

To use data mode software, drivers are needed to provide an audio and a serial connection between two programs running on the same computer. We need two kinds of driver:

- 1. A virtual serial port there are several program that do this; the strongly recommended ones are "Virtual Serial Port Driver" by Eltima software (paid for) or "Com0Com" which is free. In this case we will use Com0Com, but both are similar. Visit the download website [https://sourceforge.net/projects/com0com/,](https://sourceforge.net/projects/com0com/) download the code and install it. Documentation is available at<http://com0com.sourceforge.net/>
- 2. A Virtual Audio Cable. You can use freely downloadable software, such as Voicemeeter Banana or purchase a different program – [https://vac.muzychenko.net/en/purchase.htm.](https://vac.muzychenko.net/en/purchase.htm) You will receive an email with a link to download the full version.

In this example we will use Com0Com and Voicemeeter Banana.

## <span id="page-114-0"></span>**7.4.1 Virtual COM Using Com0Com**

- 1. Run the Com0Com setup utility from your windows menu. That will open a form showing the connection available.
- 2. By default the program will have created two pairs of ports: for example "CNCA0 & CNCB0" and "COM6 & COM4". Delete one pair; rename the other two to COM21 and COM22 to make sure they are different from any real COM ports. Leave the other settings unchanged.
- 3. That's it! PC programs will now see COM21 and COM22 as usable serial ports.

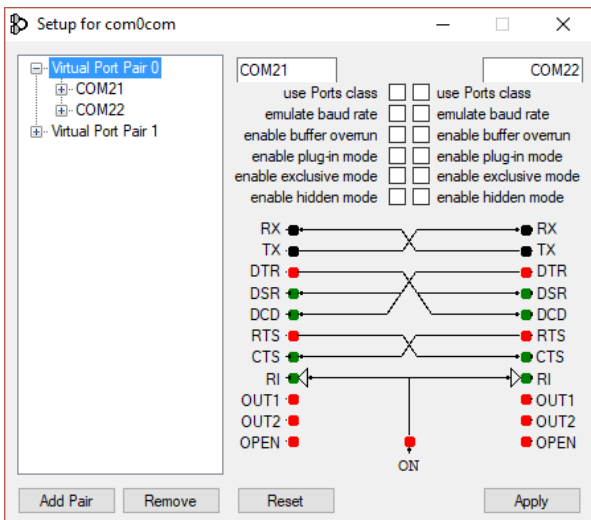

## **7.4.2 Virtual audio – Voicemeeter Banana**

This is based on the guide published by Scott WU2O:

- 1. Download Voicemeeter Banana and install it. You can click the **Install** link on this page: <https://www.vb-audio.com/Voicemeeter/banana.htm>
- 2. Restart your PC after installing that code.
- 3. Open the windows control panel, select Hardware and Sound then Manage Audio Devices
- 4. You should have 4 new audio devices present on the Playback and Recording tabs: Voicemeeter Input; Voicemeeter Aux Input; Voicemeeter Output; Voicemeeter Aux Output.
- 5. Click on each in turn; select Properties then Advanced. Set default format to **16 bit, 48000Hz (DVD Quality)** for the two inputs, and **2 channel, 16 bit, 48000Hz (DVD Quality)** for the two outputs.

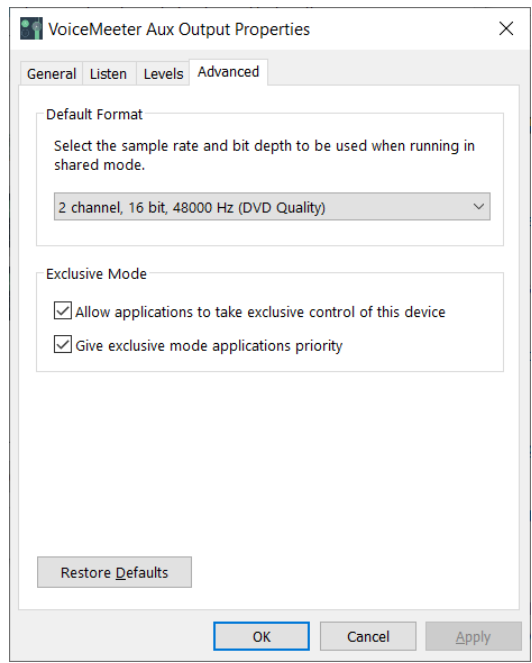

- 6. Start Virtual AUX I/O Control Panel from the **VB Audio** application menu tab.
- 7. Click Options and select Internal Sampling Rate: 48000 Hz

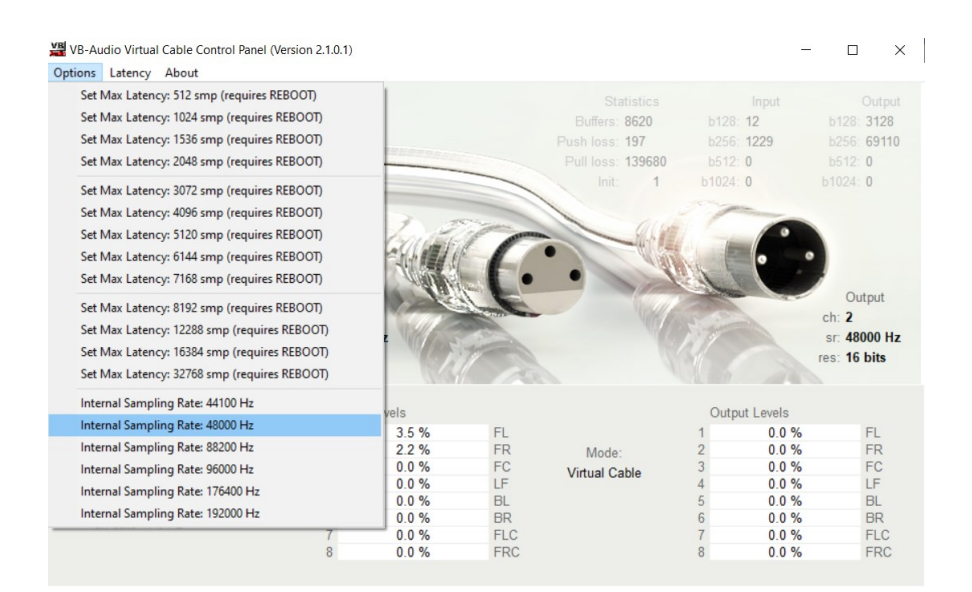

- 8. Start Virtual I/O Control Panel from the **VB Audio** application menu tab and do the same.
- 9. Start Voicemeeter Banana from the **VB Audio** application menu tab
- 10. Near the top right click A1 and select an output audio device (eg your PC speakers)

#### **7.4.3 Setting up Virtual Audio in THETIS**

THETIS needs to be set up to use the virtual COM and virtual audio connections.

- 17. Open Menu > Setup > CAT Control
- 18. In CAT Control select **Port** to COM21
- 19. Set serial parameters to baud 9600 parity none data 8 stop 1
- 20. Tick Enable

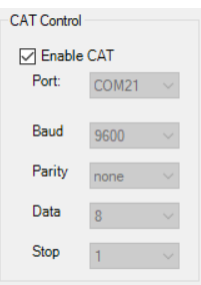

- 21. Open Menu > Setup > Audio > VAC1
- 22. Tick Enable VAC1; Driver MME
- 23. Set TX and RX gains to 0dB
- 24. Select Input: Voicemeeter Output
- 25. Select Output: Voicemeeter Input

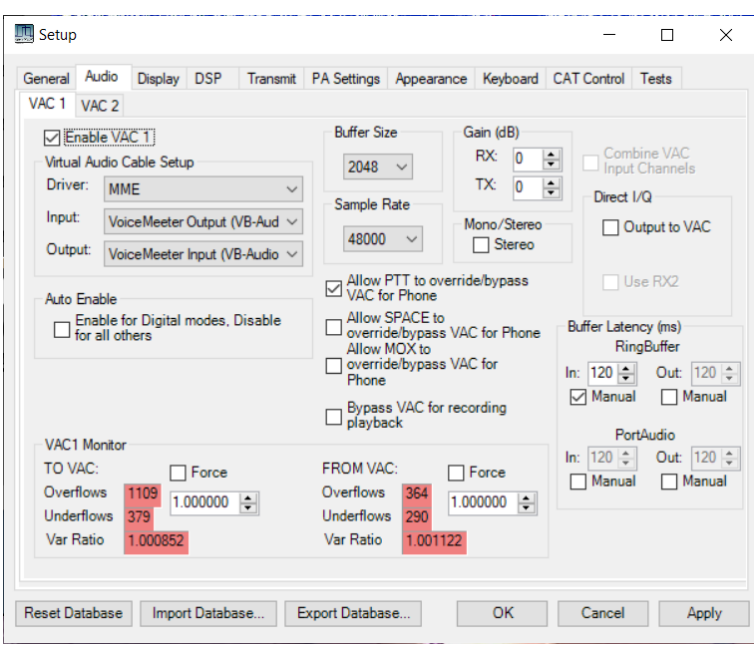

- 26. Select mode = DIGU and tune to 7.074MHz
- 27. Start THETIS. You should hear audio from the PC speakers it has been routed to Voicemeeter Banana and sent to the speakers from there. In the middle of its display you should see a bargraph indicating the audio level from THETIS:

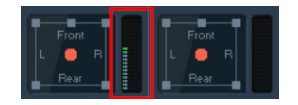

THETIS is now ready to go. You can use digital mode programs to connect to the other end of the virtual links!

## **7.5 Interfacing to a Linear Amplifier**

The manual for your radio will have important instructions on connecting an external linear amplifier to your radio.

## **7.5.1 Setting the Operating Band**

Your linear will need to know which band is in use. If it provides a parallel hardwired connection it should be possible to use the 7 Open Collector outputs appropriately configured to indicate the band in a binary word. See section [6.1.6.](#page-70-0)

If your linear amplifier supports CAT commands, then it may be able to interrogate THETIS directly.

#### **7.5.2 Keying**

Your linear will need a signal to control when it enters TX mode. Your radio will provided appropriate control outputs; follow the radio manual instructions.

#### **7.5.3 ALC**

THETIS and the HPSDR radios do not support an ALC signal from a linear amplifier. ALC is operated internally within THETIS and your radio, to ensure an optimum drive signal is generated. Thereafter it is your responsibility to set the **Drive** level so that your linear operates in its linear region.

#### **7.5.4 Puresignal**

It is possible to use Puresignal to provide adaptive pre-distortion to the transmit signal through a linear amplifier in just the same way as when it linearises its own internal amplifier. It requires an RF coupler after the linear amplifier so that a sample of the TX signal can be coupled back to the receiver. Consult your radio manual for details.

## **7.6 Software Maintenance**

### **7.6.1 Installing Software Updates**

Installing updates is simply the same process as a clean install. However at the end of the process, THETIS will not need to re-run the FFT tests. You will get a message saying that the database will be updated to a new version; let this run to completion, then re-run THETIS.

#### **7.6.2 Building THETIS from Source Code**

It is possible to download the source code for THETIS [\[8\],](#page-128-0) make proprietary changes then execute the code. To be able to do this, you will need to download Microsoft Visual Studio "Community Edition". Currently the correct version is the 2019 version. You will need a Microsoft account for continued use, but it is free for non-commercial use. Visual Studio can be downloaded from: <https://visualstudio.microsoft.com/vs/>

If you wish to make changes to THETIS that others can benefit from, you are recommended to contact Doug W5WC in the first instance.

## **7.7 CAT Control**

Computer Aided Transceiver (CAT) commands were created to allow PCs to control radios. They allow most of the settings of a radio to be accessed using simple serial commands. Many different kinds of program use them, and many external devices are available (e.g. auto tuners) that use them.

THETIS supports CAT commands, and can have 4 connections open at any time. These are accessed through the Setup form, CAT Control tab (see section [6.9\)](#page-99-0).

Establishing a connection is simple:

- 1. Connect an external device, if you have one.
- 2. If you are connecting to another program on the same PC, you will need a virtual COM port program (see section [7.4.1\)](#page-114-0)
- 3. Choose the CAT connection on THETIS (THETIS has one CAT connection on the primary tab, and three more on the "CAT+" form. They are all the same).
- 4. Set the **port** to the port number of your device or VAC cable
- 5. Set the **baud** rate, **parity**, **data** and **stop** bits appropriately (there should be documentation for the product you are connecting to)
- 6. Click **Enable**
- 7. And that's it connection will be established.

The list of CAT commands used by THETIS and PowerSDR mrx ps can be downloaded from the TAPR HPSDR github repositor[y \[9\].](#page-128-1) That document explains the format of the commands.

Take care if your remote device includes an "Arduino" based processor: **NEVER** open the connection with the baud rate set to 1200. That will cause the device to erase its firmware, requiring it to be reprogrammed.

## **7.7.1 Connecting Hardwired Inputs**

THETIS allows you to connect PTT switches and CW keys to COM put inputs of the PC. In both cases begin by getting a USB to serial converter. These general have a 9 pin D male connector; you will

need a 9 pin female connector to mate with it. Plug the converter into your PC; use windows control panel device manager to find out which COM part number has been assigned to it.

Note than when **DTR** is selected you should wire to pin 6 (DSR); when **RTS** is selected you should wire to pin 8 (CTS). In both cases the other end of the PTT or key switch goes to pin 7.

## *7.7.1.1 Connecting a PTT Switch*

- 1. Connect your PTT between pin 7 and pin 6 on the 9 pin D female connector.
- 2. Plug the connector into your USB to Serial converter.
- 3. Select the Menu > Setup > CAT Control form.
- 4. In the PTT section:
	- a. Select the COM port for your converter in the **Port** box
	- b. Select **DTR**
	- c. Click **Enable PTT**. The controls get greyed out.
- 5. Now when you press your PTT switch, and the radio will be keyed to TX.

#### *7.7.1.2 Connecting a CW Key*

- 1. Connect your key between pin 7 and pin 8 on the 9 pin D female connector.
- 2. Plug the connector into your USB to Serial converter.
- 3. Select the Menu > Setup > DSP > CW form.
- 4. In the Connections section:
	- a. Select **Primary** = Radio
	- b. Select **Secondary** = (your COM port)
	- c. Select **Key** = RTS
- 5. Select a CW mode eg **CWL**
- 6. Tick **Semi Break-In**
- 7. Now when you press your key, your radio will be keyed to TX.

## **7.8 Control Panel Operation**

THETIS supports at least three ways to have a physical "front panel" with controls on it to operate your radio.

#### **7.8.1 Andromeda**

Andromeda is a radio with an integral front panel with pushbuttons and rotary controls alongside a 7" touchscreen display. Its front panel is controlled by an Arduino module, and all commands and messages are exchanged using CAT commands.

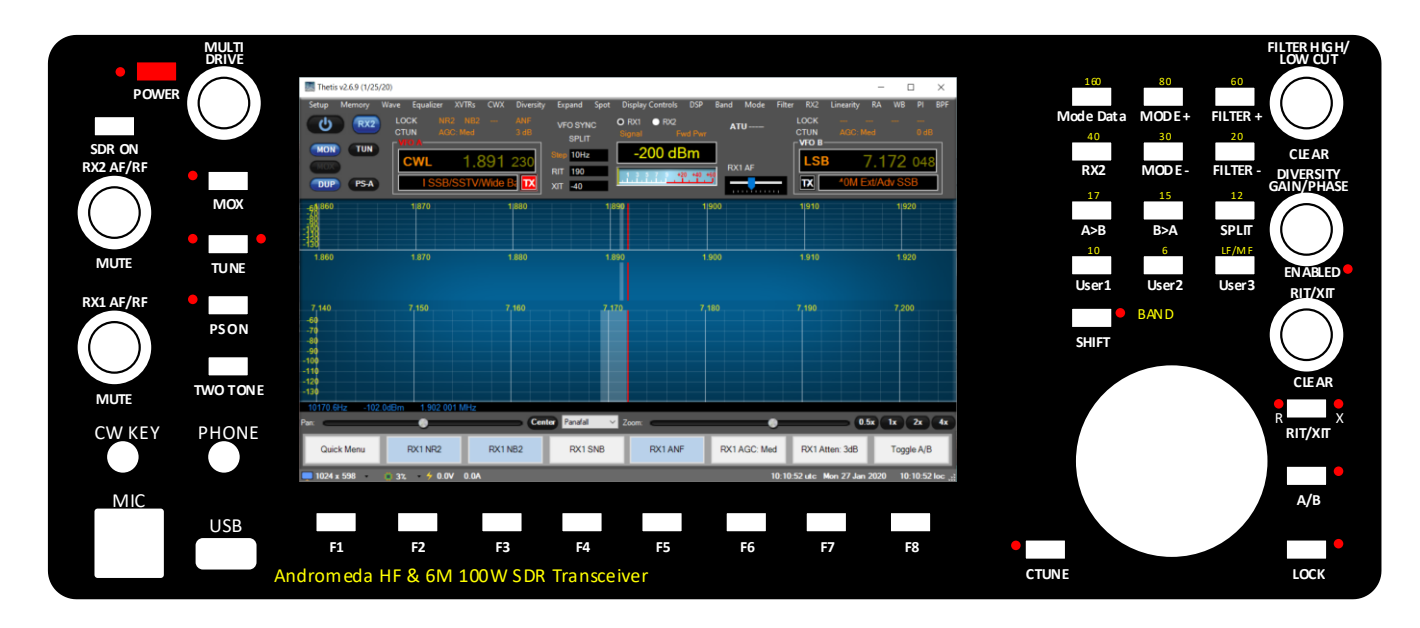

*Figure 1: A prototype of the Andromeda front panel*

For a radio with an Andromeda panel, the panel should be connected via the "Andromeda" section of the CAT settings tab of the setup form: see section [6.9.1.](#page-99-1)

The function of the controls (encoders, indicators and pushbuttons) can be changed using the Andromeda settings editor form: see section [6.12.](#page-104-0)

## **7.8.2 Odin**

Odin is a "front panel" type accessory device designed by Laurence Barker G8NJJ and Kjell Karlsen LA2NI. It has rotary controls and pushbuttons, and a small touchscreen display which can access more settings. The design for Odin is in the public domain published on githu[b \[15\].](#page-128-2)

Odin connects to THETIS or PowerSDR mrx ps using CAT commands. It allows tuning with a tuning action comparable to that of the FT1000 with no "lag" evident even when turned at high speeds. A prototype, fully working Odin is shown below.

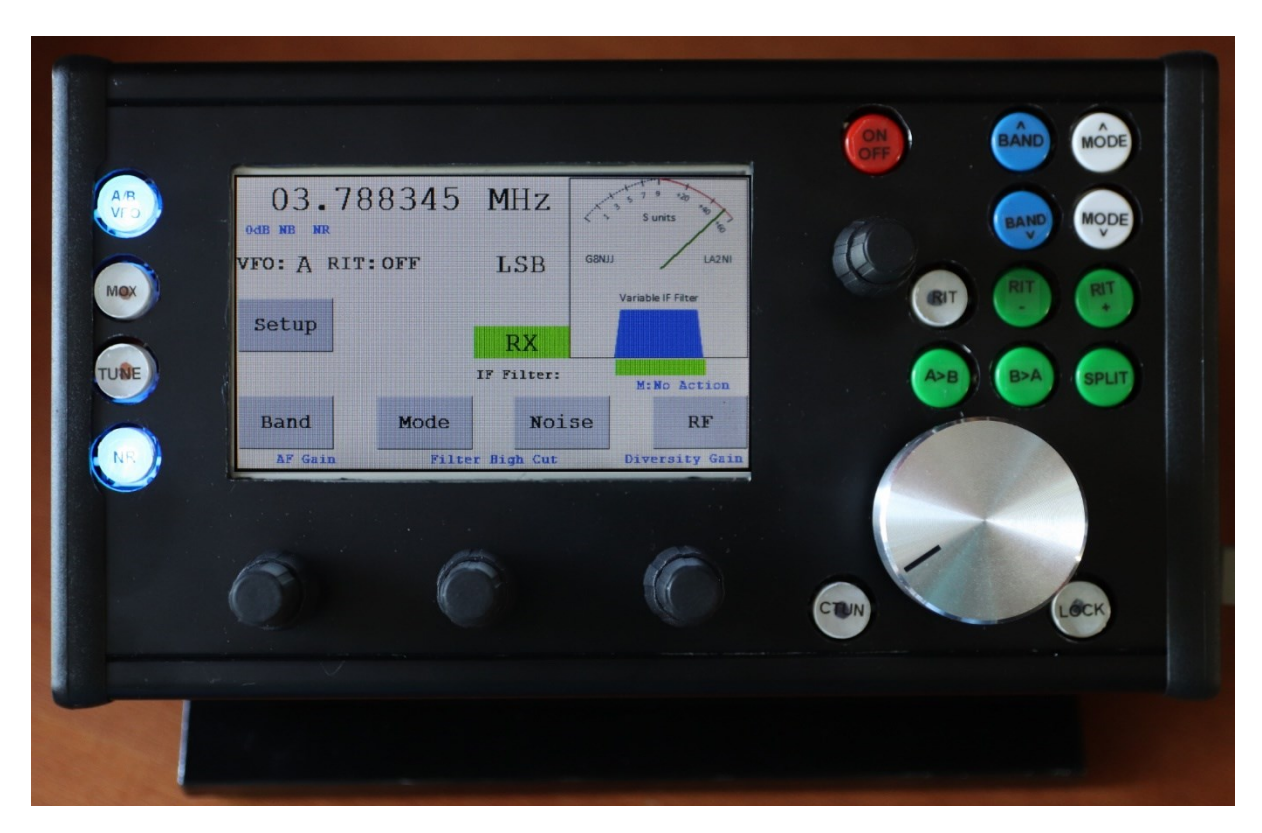

To connect Odin:

- 1. Open the Menu > Setup > CAT control form
- 2. In the **CAT control** area, click the **Port** combo box and select the correct com port
- 3. Set **Baud** = 9600, **Parity**=none, **Data**=8, **Stop**=1
- 4. (Do NOT select baud rate = 1200)
- 5. Click **Enable CAT**
- 6. And Odin will now be working. Its display will change to something similar to that above and the controls will operate.

You can even have two Odins – one for each receiver, if you have a dual receiver system. Set one to operate VFO A and the other to operate VFO B and each can, quite separately, operate its channel. To connect a second Odin, use the Menu > Setup > CAT Control > CAT+ form.

#### **7.8.3 Midi**

This guide has been provided by Bill Diaz, KC9XG.

The THETIS Midi2Cat interface supports Hercules and Behringer Midi controllers connected to USB ports. YMMV on other Controller implementations.

Midi defines controls as Wheels, Knobs/Sliders and Buttons. Wheels are generally high resolution devices, while knobs and sliders are limited to 0-127. The Midi protocol identifies the Control ID, control type (wheel, knob/slider, button), and control value.

The diagrams below show two example controllers: red numbers indicate the control ID.

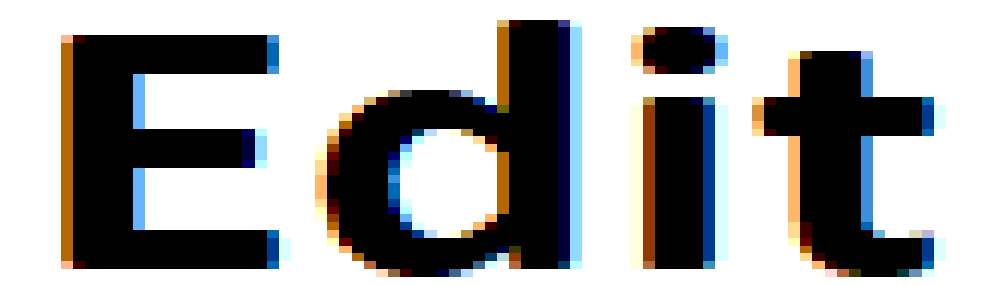

*Figure 2: Hercules DJControl Compact*

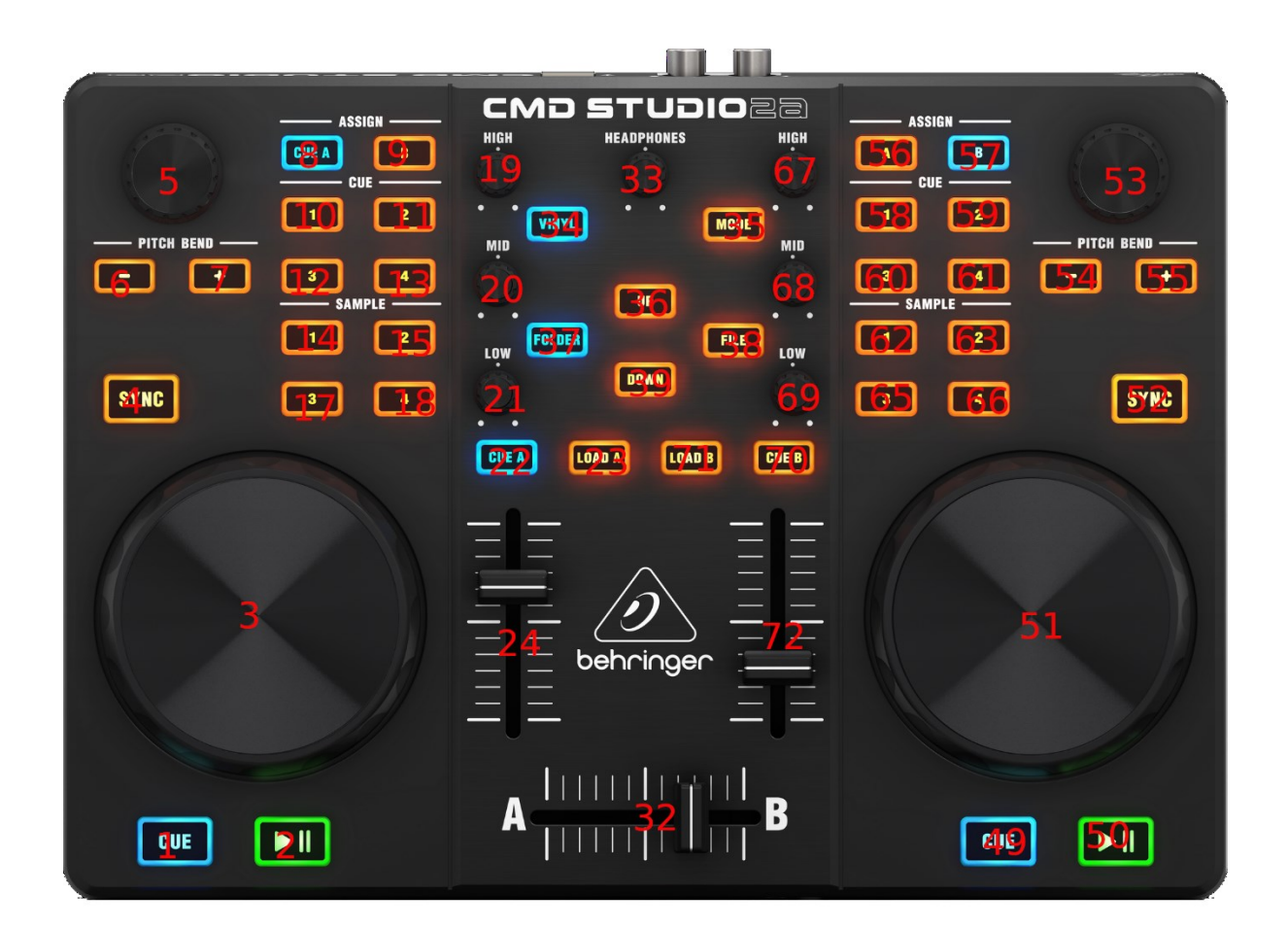

#### *Figure 3: Behringer CMD Studio 2a*

PowerSDR/Thetis provides a somewhat user friendly Midi User Interface Controller which can only be accessed when a midi controller is plugged in. It is accessed from the Menu > Setup > CAT Control form. Here is a possible setup for the Hercules DJ Compact shown above:

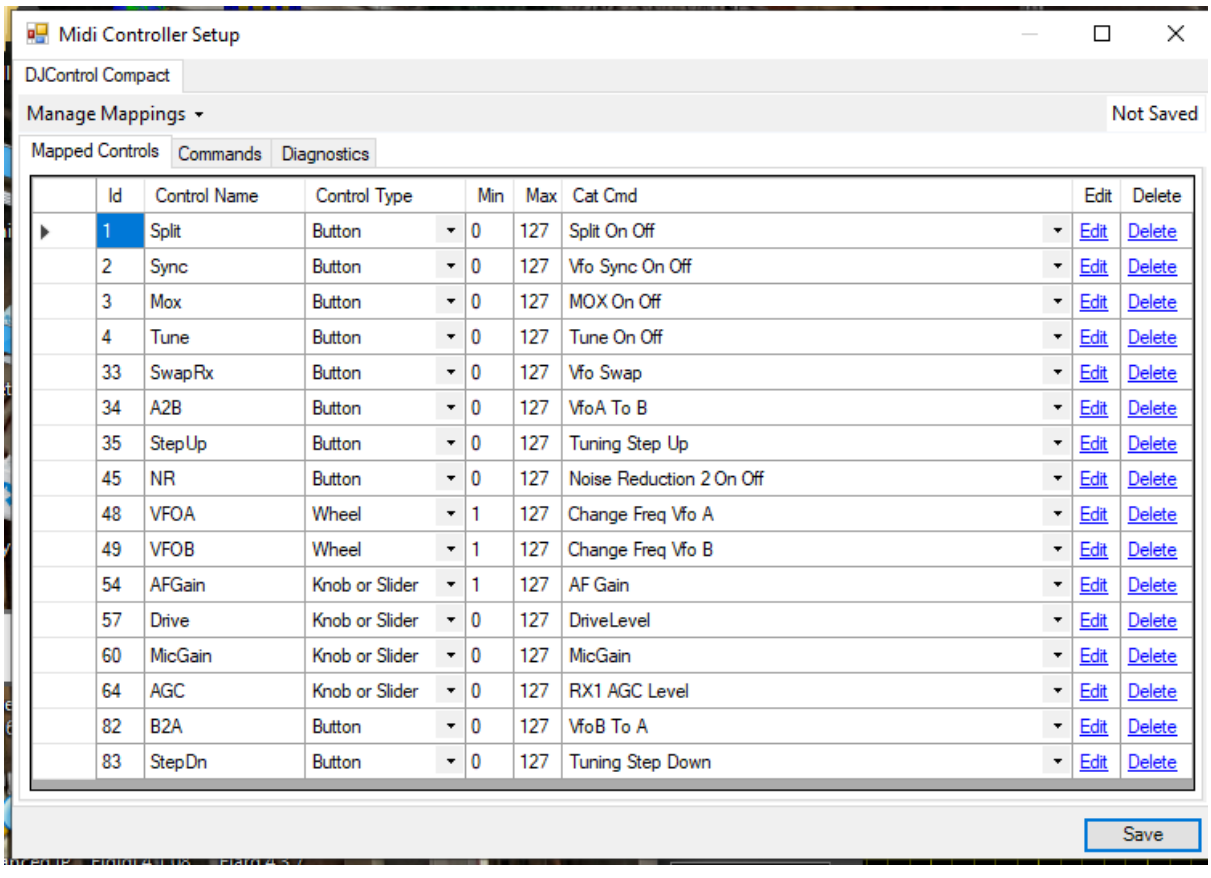

The Midi User Interface Controller pops up a dialog when you activate a control (move Wheel, Knob/Slider, press button). You can enter a control name and select a control type. A list of commands available for that control is then provided. You need to rotate wheels, knobs/Sliders to that the values shown at the top are min and max values.

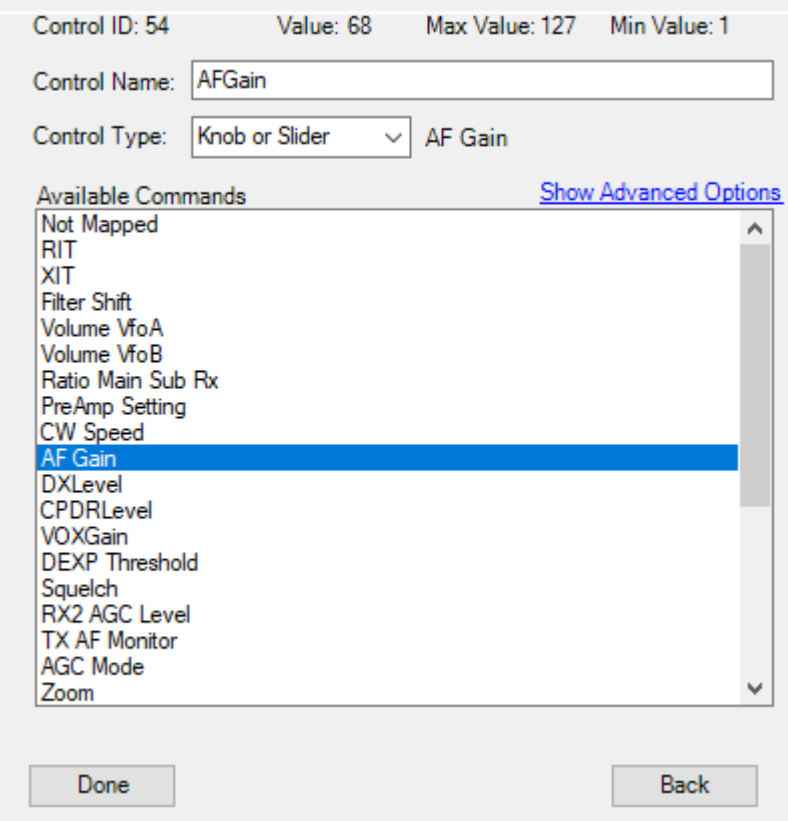

Press the **Done** button to save selections.

There is a diagnostic screen that helps identify controls and values:

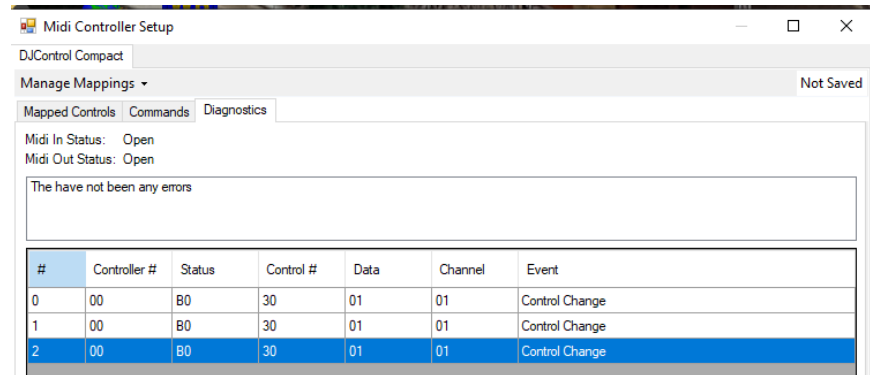

It is easier to experiment and get started with this than it is to describe!

## **7.9 Hardwired Inputs**

(This material has been provided by Bill Diaz, KC9XG)

Most HPSDR radios have a number of rear panel I/O signals that can be used to control your radio. The diagrams below give an overview.

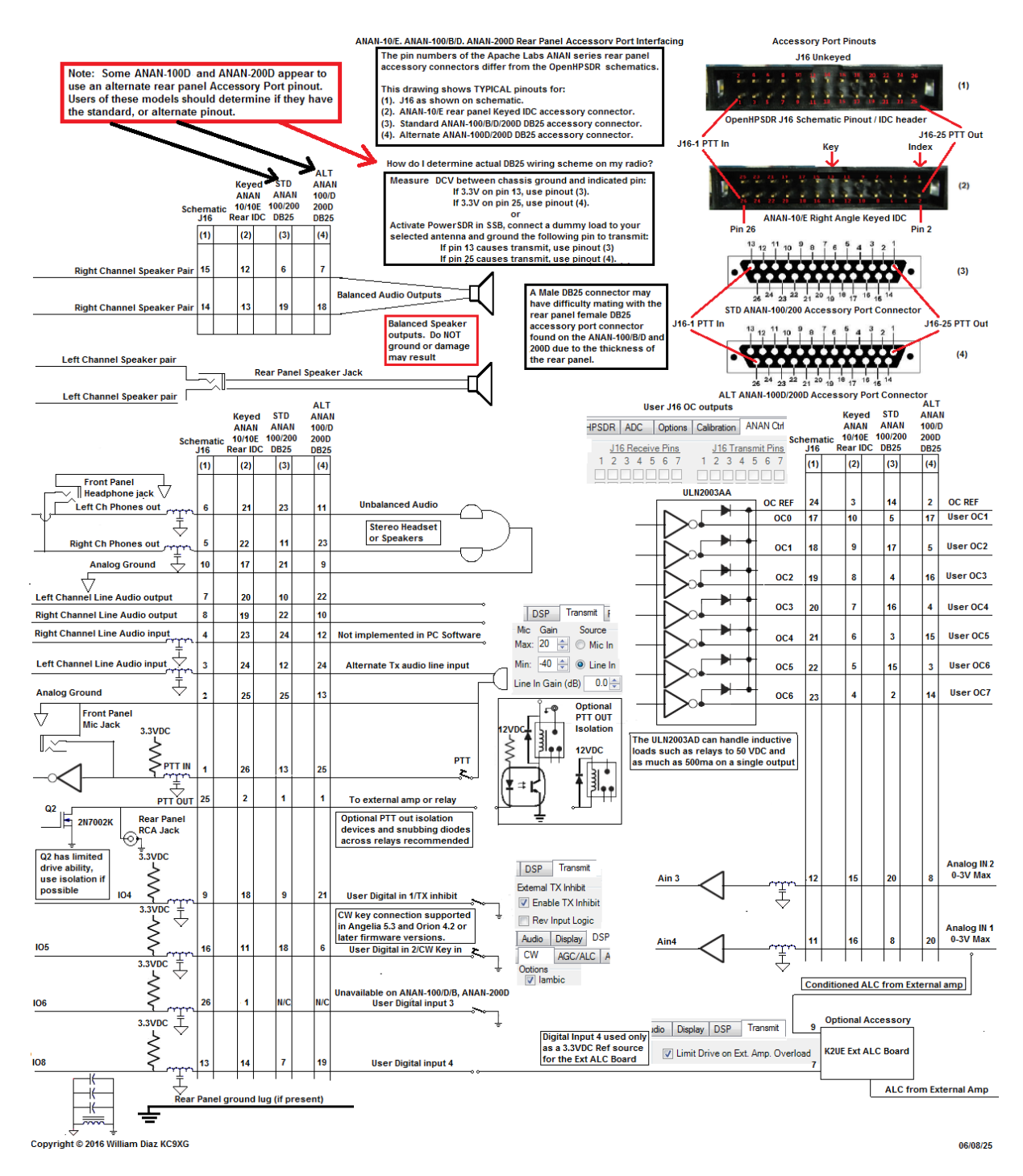

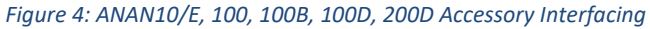

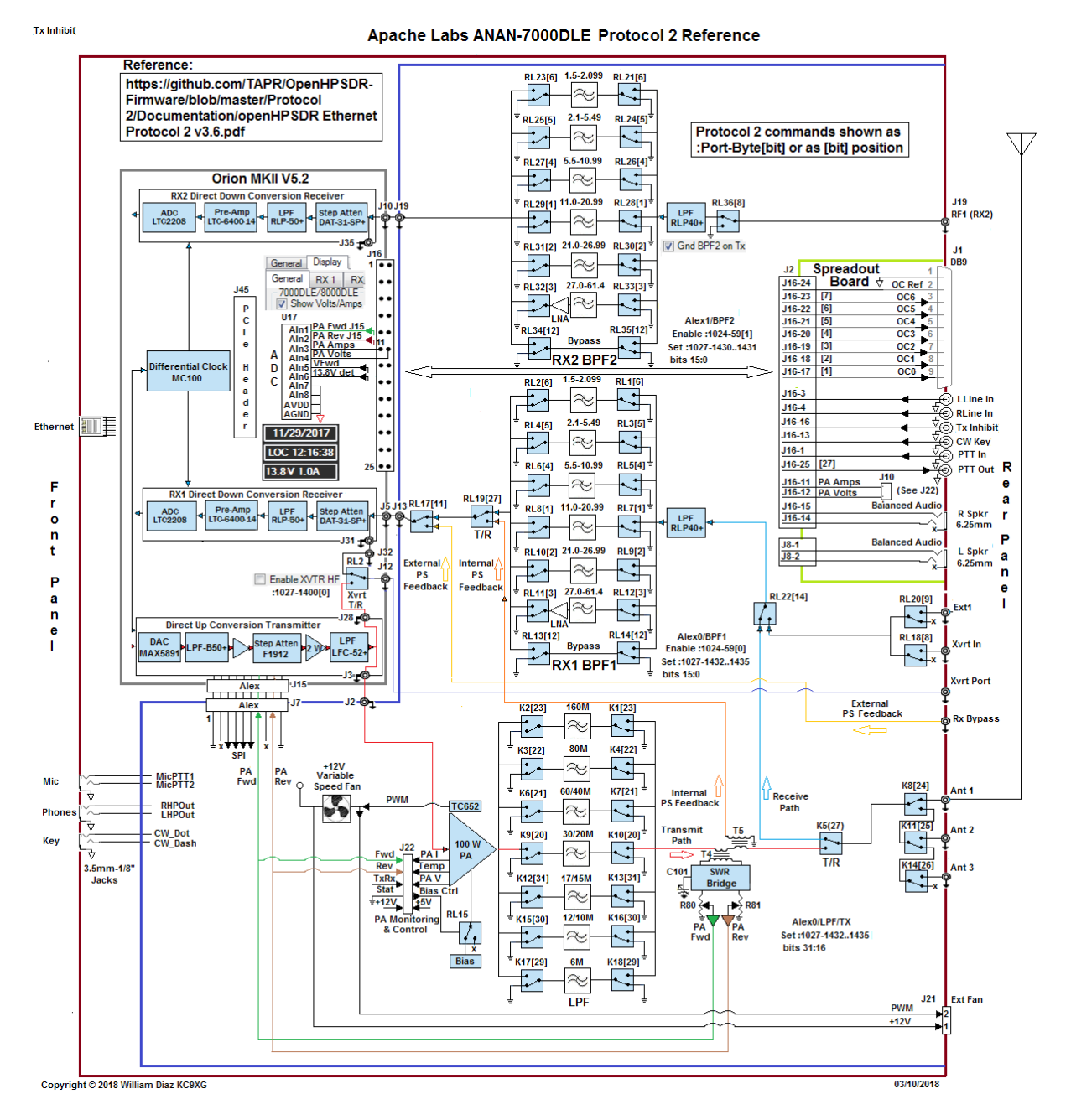

*Figure 5: ANAN 7000DLE, 8000DLE Accessory Interfacing*

## **8 References**

- [1] Open HPSDR Project Website:<http://openhpsdr.org/>
- [2] Original PowerSDR manual: [https://www.flexradio.com/downloads/flex-3000-owners](https://www.flexradio.com/downloads/flex-3000-owners-manual/)[manual/#](https://www.flexradio.com/downloads/flex-3000-owners-manual/)
- [3] W1AEX skins <http://www.w1aex.com/hpsdr/hpsdr.html>
- [4] WDSP Guide[: https://github.com/TAPR/OpenHPSDR-wdsp](https://github.com/TAPR/OpenHPSDR-wdsp)
- [5] Protocol 3 documentation[: https://github.com/TAPR/OpenHPSDR-](https://github.com/TAPR/OpenHPSDR-Firmware/tree/master/Protocol%202/Documentation)[Firmware/tree/master/Protocol%202/Documentation](https://github.com/TAPR/OpenHPSDR-Firmware/tree/master/Protocol%202/Documentation)
- [6] WDSP Documentation:<https://github.com/TAPR/OpenHPSDR-wdsp>
- [7] Thetis releases <https://github.com/TAPR/OpenHPSDR-Thetis/releases>
- <span id="page-128-0"></span>[8] Thetis source code repository[: https://github.com/w5wc/Thetis](https://github.com/w5wc/Thetis)
- <span id="page-128-1"></span>[9] Thetis And PowerSDR™ 3.x CAT Command Reference Guide: [https://github.com/TAPR/OpenHPSDR-](https://github.com/TAPR/OpenHPSDR-PowerSDR/blob/master/Documentation/Radio/PowerSDR-CAT-Command-Reference-Guide-V3.docx)[PowerSDR/blob/master/Documentation/Radio/PowerSDR-CAT-Command-Reference-Guide-](https://github.com/TAPR/OpenHPSDR-PowerSDR/blob/master/Documentation/Radio/PowerSDR-CAT-Command-Reference-Guide-V3.docx)[V3.docx](https://github.com/TAPR/OpenHPSDR-PowerSDR/blob/master/Documentation/Radio/PowerSDR-CAT-Command-Reference-Guide-V3.docx)
- [10]PowerSDR mrx ps release: https://github.com/TAPR/OpenHPSDR-PowerSDR
- [11]SDR Console website:<https://www.sdr-radio.com/>
- [12]LinHPSDR[: https://github.com/g0orx/linhpsdr](https://github.com/g0orx/linhpsdr)
- [13]Pihpsdr:<https://github.com/g0orx/pihpsdr>
- [14]WDSP port to Linux[: https://github.com/g0orx/wdsp](https://github.com/g0orx/wdsp)
- <span id="page-128-2"></span>[15]Odin can be found at:<https://github.com/laurencebarker/odin-SDR-console>
- [16]"Controlled Envelope Single Sideband" by David L. Hershberger, W9GR, QEX, issue Nov./Dec. 2014, pp. 3–13. Download [here.](http://www.arrl.org/files/file/QEX_Next_Issue/2014/Nov-Dec_2014/Hershberger_QEX_11_14.pdf)